# **OPERATING INSTRUCTION - SOFTWARE**

# **MEGACOMP MEG VISTA und MEG TABLA GENPRO - INOUT - BLOW OUT - AD LIBITUM - SIMULTAN Option: MEGAMIX-PLANTS**

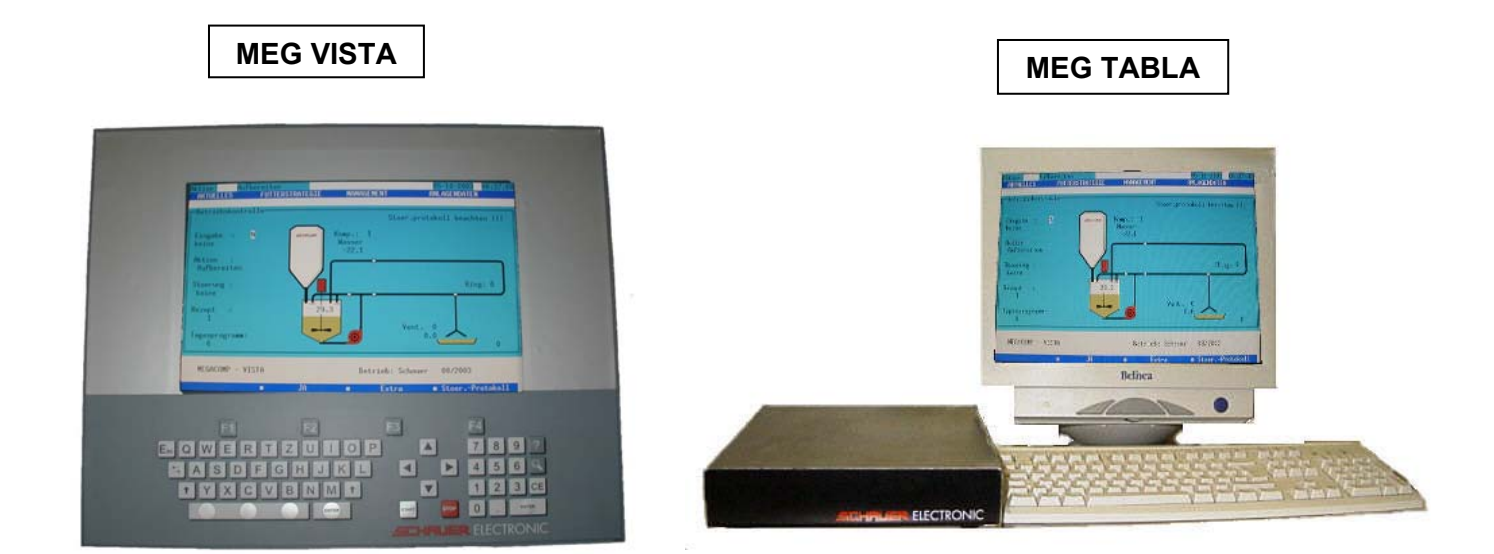

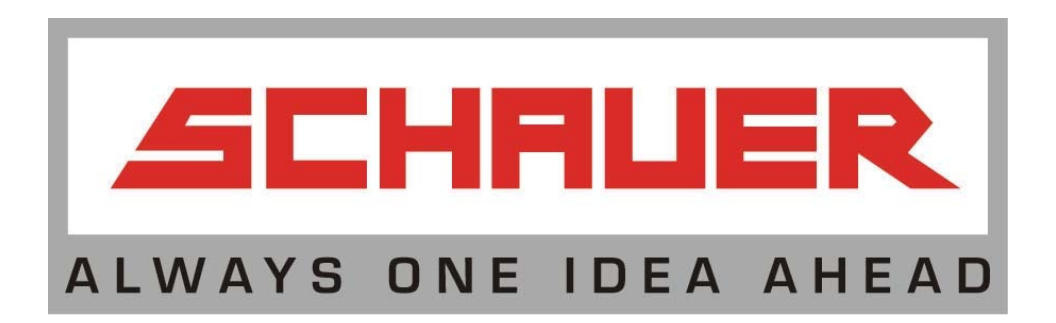

Additional to our headquarter:

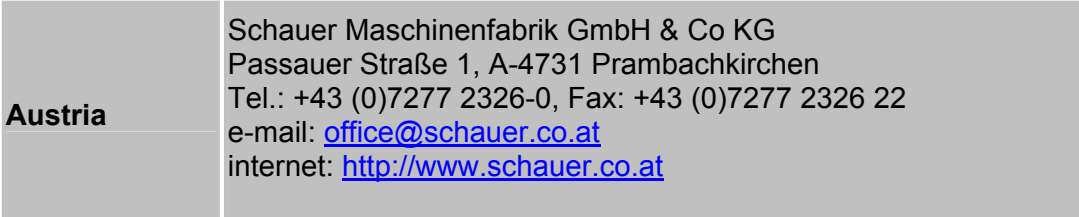

please find the current addresses of our daugther companies and representations for your country in the internet under

**http://www.schauer.co.at**

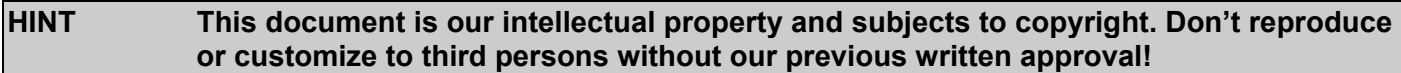

### **HINT Technical changes and printing mistakes possible!**

File: VFGRAADMMSFHM10\_01\_EN.doc 30-04-08 LE+MB.

Rev.: VFGRAADMMSFHM1.0

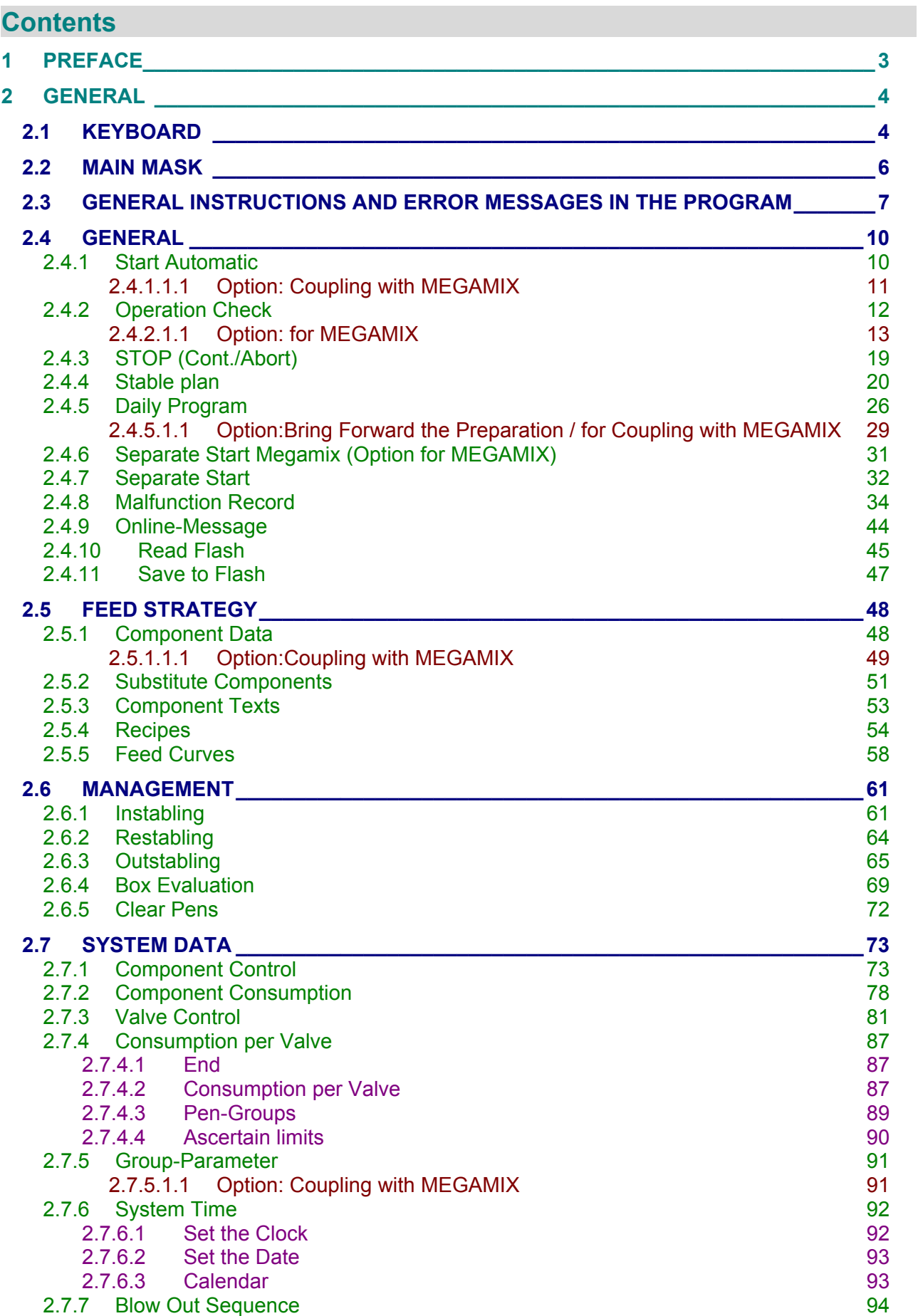

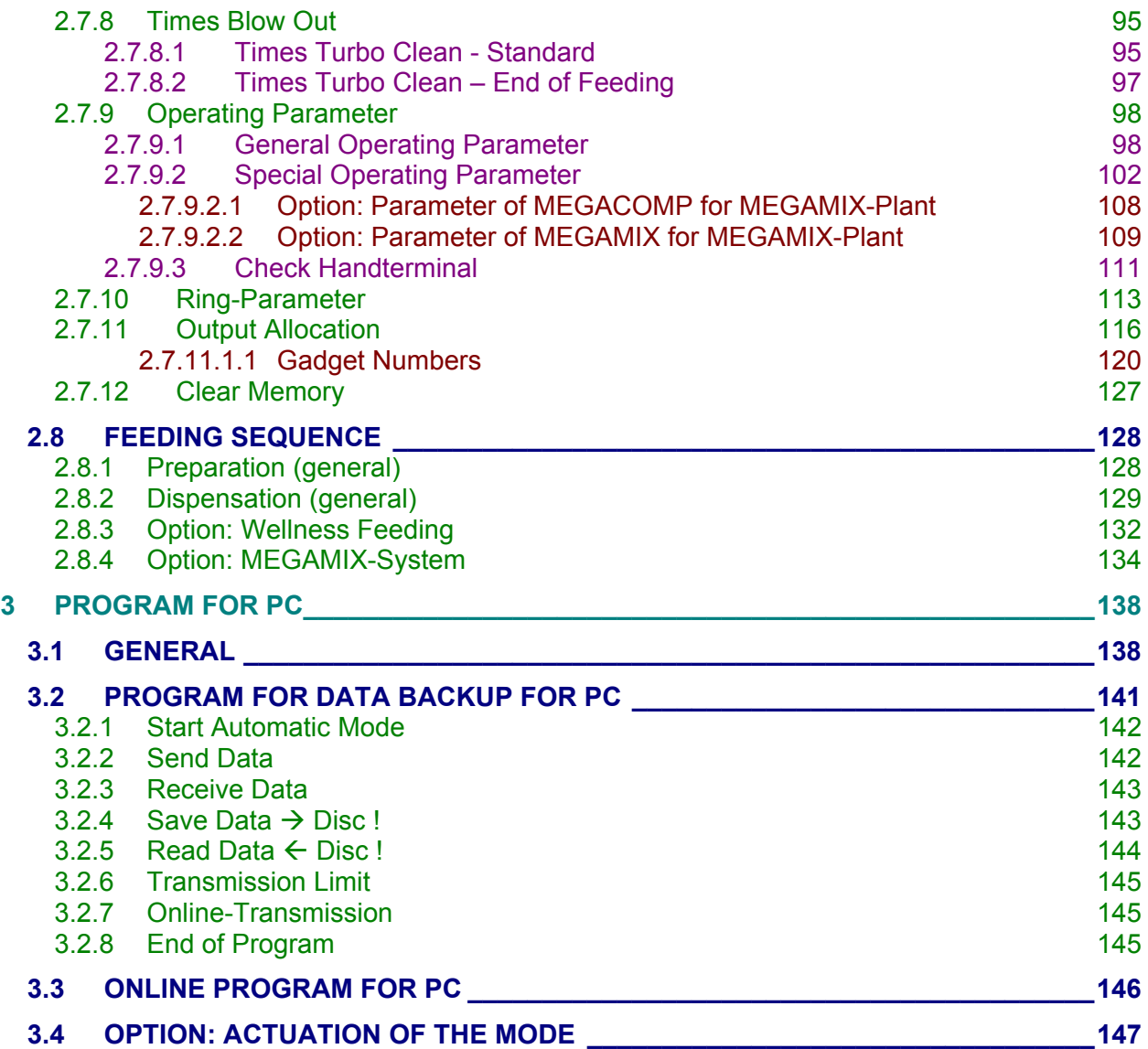

### <span id="page-4-0"></span>**1 PREFACE**

We congratulate you on your decision to purchase a high-quality product from Schauer. In order to use this product successfully,

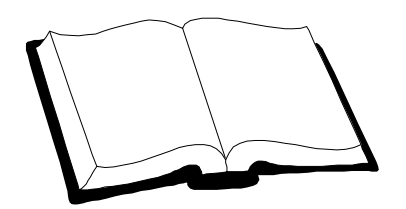

#### **PLEASE READ THE OPERATING INSTRUCTIONS AND SAFETY DIRECTIONS BEFORE THE START-UP!**

These operating instructions include important information for an easy operation.

Please operate and maintain your equipment according to these operating instructions. The equipment will thank you with a smooth operation and high reliability.

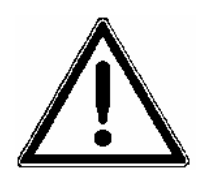

Additional safety instructions are also mentioned in "Operating Instructions MEGACOMP VISTA and MEGACOMP TABLA" and "Operating Instructions Liquid Feeding".

### <span id="page-5-0"></span>**2 GENERAL**

### <span id="page-5-1"></span>**2.1 Keyboard**

The MEGACOMP – process computer is operated by a keyboard.

Below please find the setup of the keyboard for MEG VISTA; (a PC-keyboard is used for MEG TABLA):

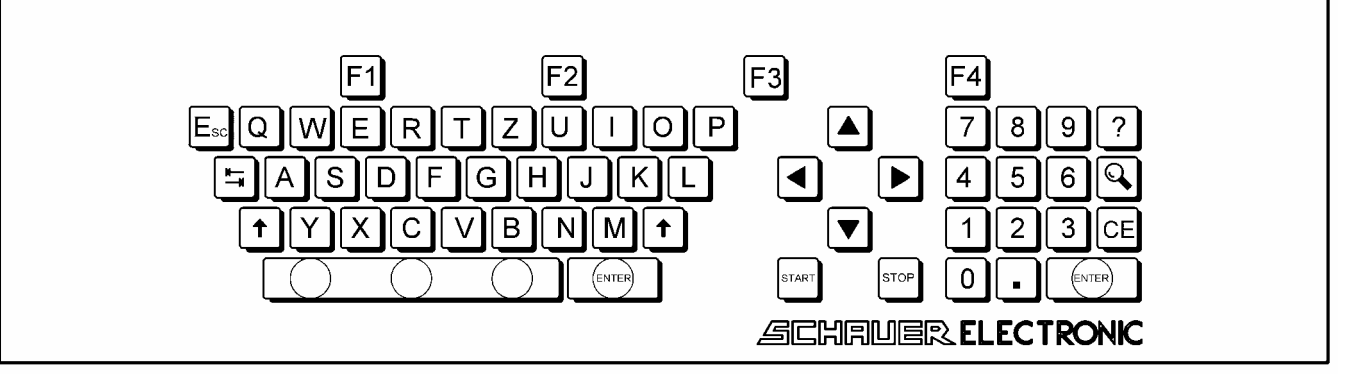

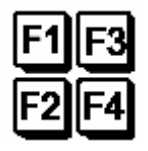

FUNCTION KEYS (for TABLA PC-keyboard F1-F2-F3-F4)

Some subprograms require additional keys for inputs and acknowledgements. The computer can assign various functions to the top four keys (= FUNCTION KEYS) on the keyboard.

The lower section of the screen (function key field) will show you, which function each function key currently has.

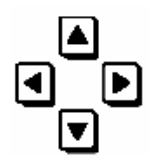

These keys are used for moving the cursor (up - down - left - right) in the input mask.

Leaf through the pages:

PAGE-UPSIDE: You can swap one page up (for TABLA PC-keyboard: Page↑ )

PAGE-DOWN: You can swap one page down (for TABLA PC-keyboard: Page↓ )

PAGE-RIGHT: You can swap one page to the right (for TABLA PC-keyboard: SHIFT  $\rightarrow$ )

PAGE-LEFT: You can swap one page to the left (for TABLA PC-keyboard: SHIFT  $\leftarrow$  )

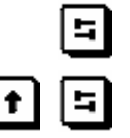

TAB-key Due to the tab, you can change to the next right column. Please press the TAB-key together with the SHIFT-key, in order to change one column to the left.

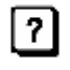

HELP-key (for TABLA PC-keyboard: F5) This key is not used at the moment

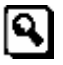

SEARCH-key (for TABLA PC-keyboard: F6) This key is used to find numbers of feeding points, numbers of animals, position numbers etc.

Put in the desired number and the program changes to the corresponding line.

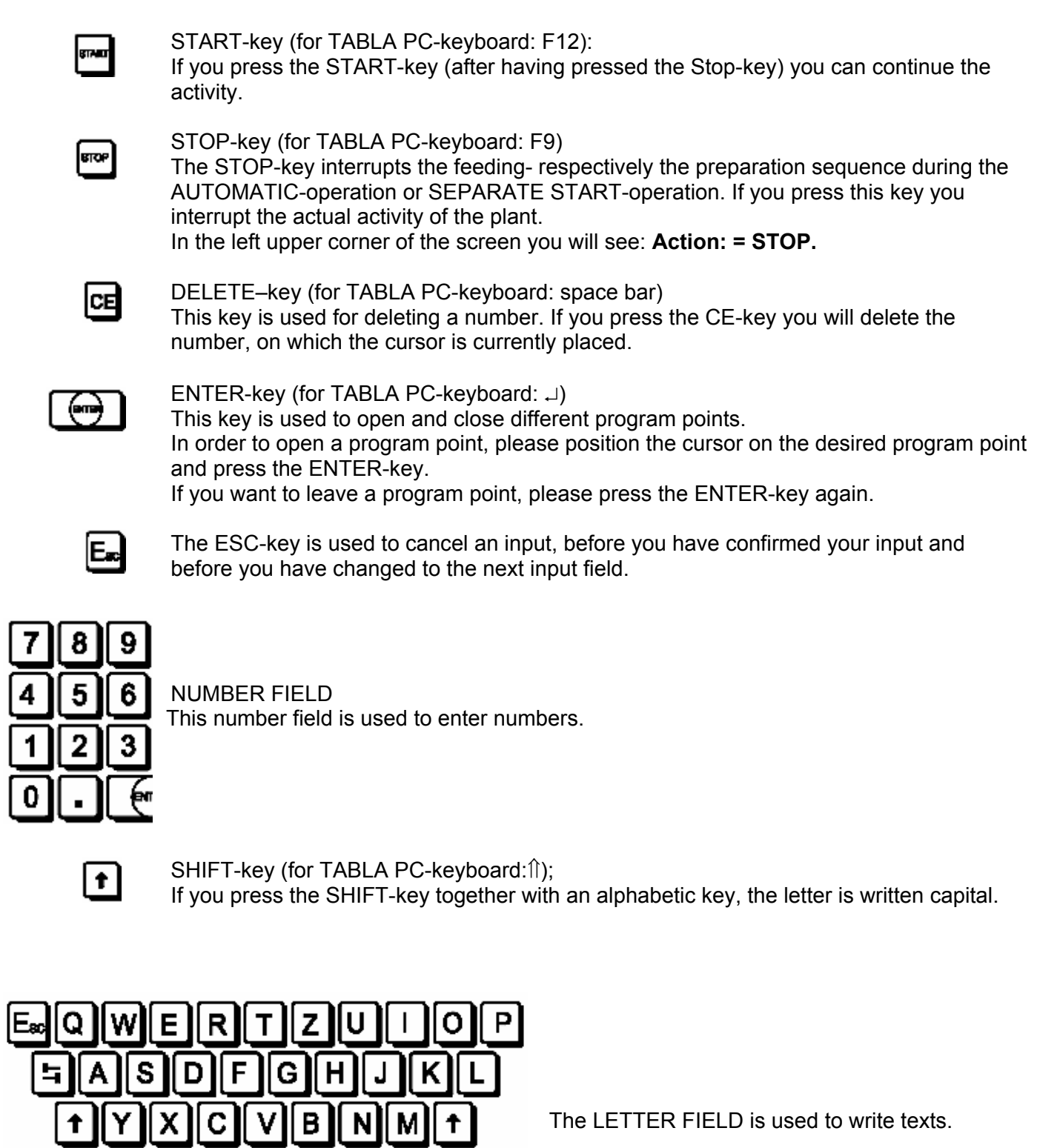

 $(m)$ 

### <span id="page-7-0"></span>**2.2 MAIN MASK**

The main programs, the program points and the current action of the computer are displayed in the main mask. It is possible to retrieve different special functions by using the function keys.

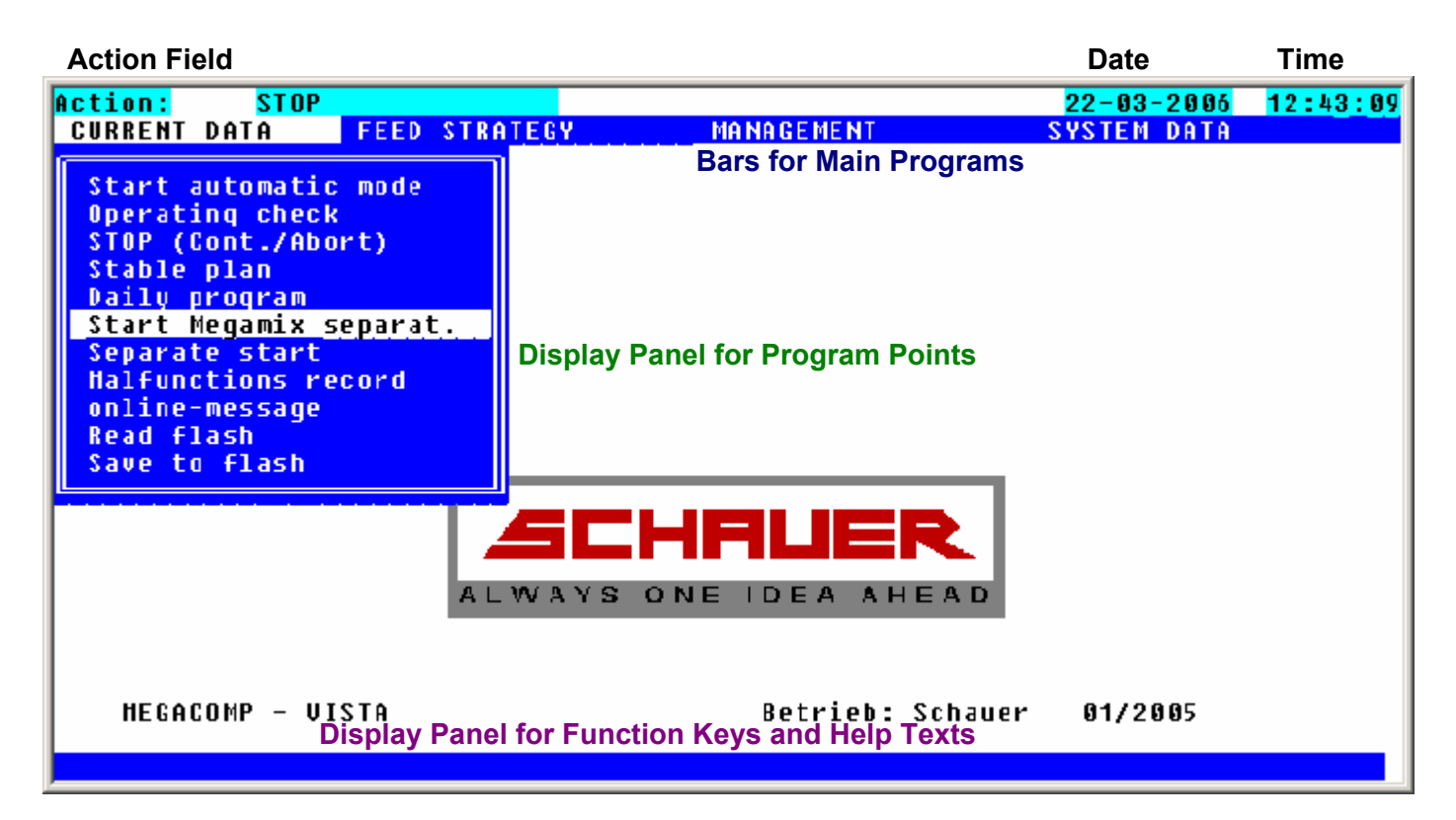

**Date / Time:** Here you can see the current time and date. Please set time and date in "System Data" in "System Time".

- Action Field: In the left upper corner of the screen **AC t i 0 D**: you will see the activity, which is currently carried out by the process computer (e.g.: Dispense, Prepare, etc.)
- **Bars for Main Programs:** You can choose the main menus (General, Management, Feed Strategy, System Data etc.) by using the cursor keys LEFT and RIGHT. The required list of the program points will be displayed after pressing the keys UP and DOWN.

**Display Panel for Program Points:** You can choose the program points by using the cursor keys UP and DOWN. If the cursor is situated on the desired program point (inverse display of the menu point), please press the ENTER-key to open this program point. Press the ENTERkey again to leave this program point.

You can directly choose a program point by using the numerical keys. For example: If you press key "2" in column GENERAL, then program point "Operating Check" will be opened.

**Display Panel for Function Keys and Help Texts:** This menu bar will help the operator. Additionally the current functions of the four function keys are displayed, as these function keys may be different in all program points and columns.

## <span id="page-8-0"></span>**2.3 General Instructions and Error Messages in the Program**

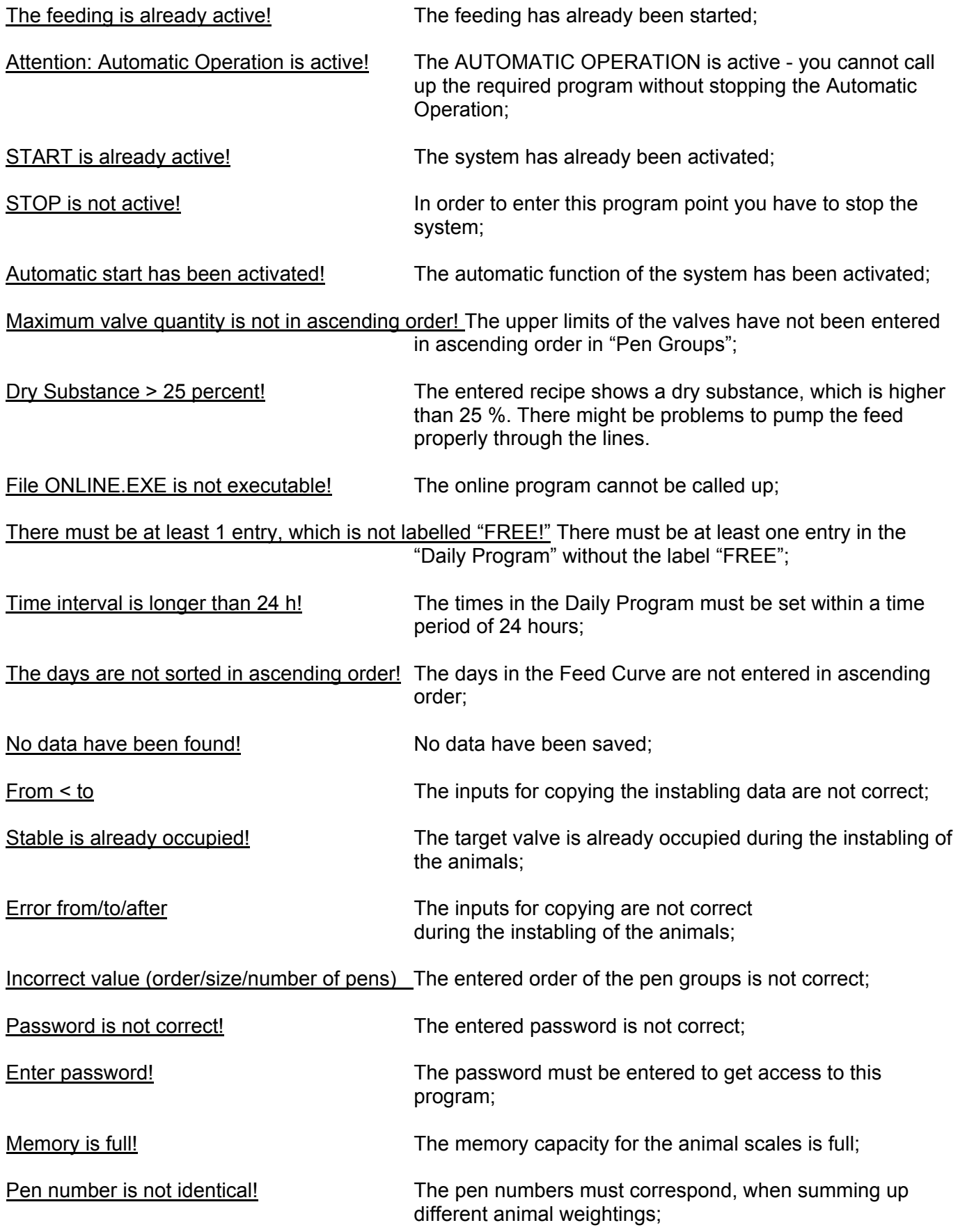

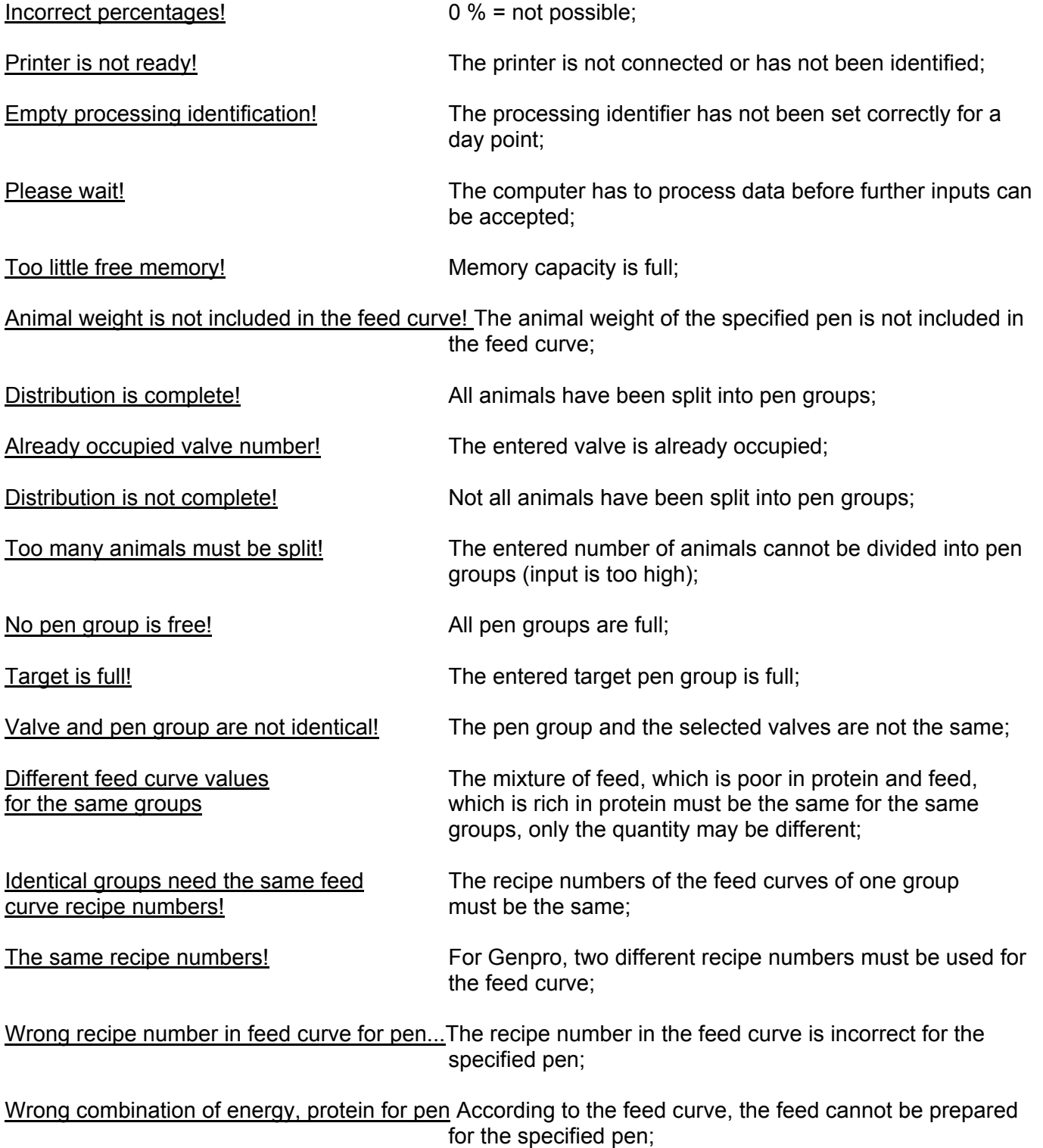

### **5. PROGRAM FOR MEGACOMP**

### **6. Summery**

The program for the MEGACOMP is divided into several main programs, which in turn consist of different program points. Below, please find the program structure, showing a summery of the different program points.

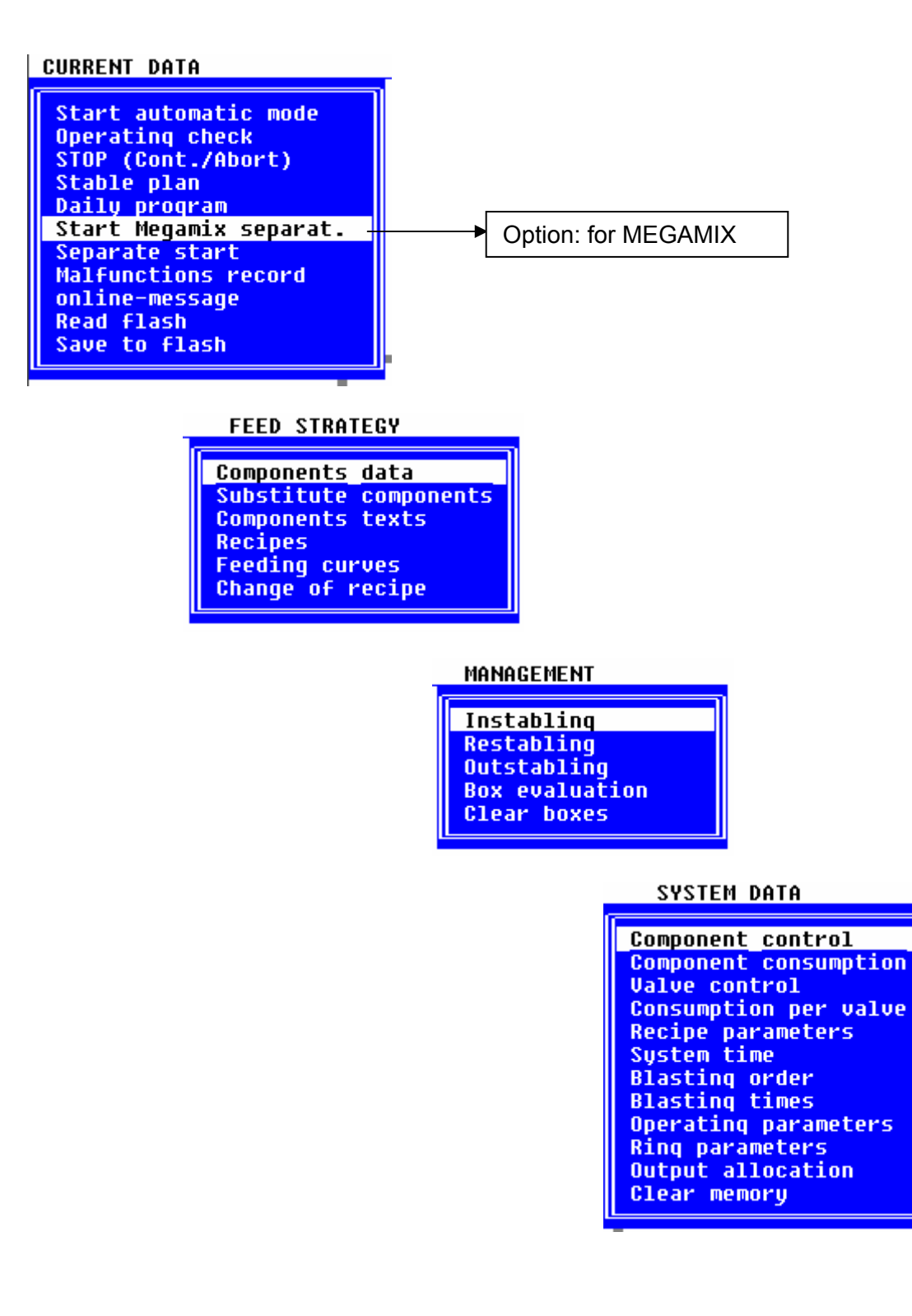

### <span id="page-11-0"></span>**2.4 GENERAL**

This is the main program for the input and display of data, which are daily required. The main program "General" is divided into several subprograms:

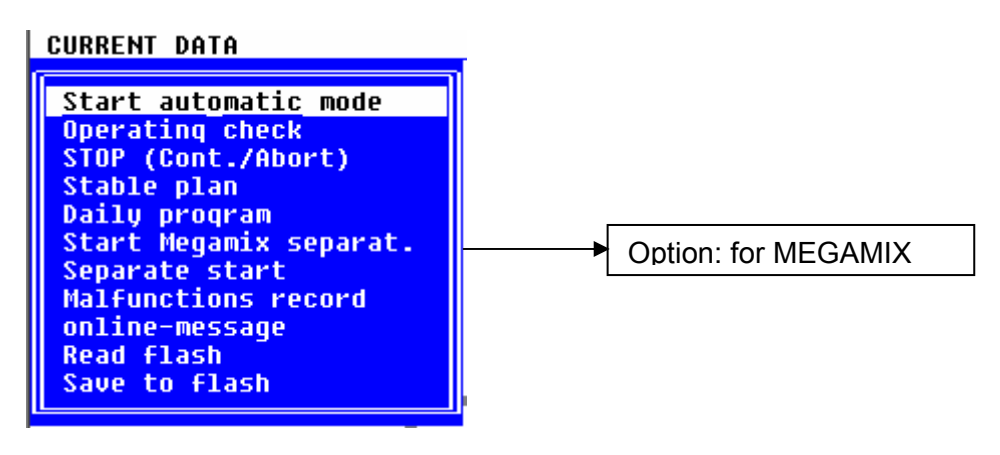

### <span id="page-11-1"></span>**2.4.1 Start Automatic**

If you enter this program point, the AUTOMATIC of the plant is started and the entered Daily Program is processed:

- Requirements: \* Automatic Operation must not be active. (Action: no)
	- \* No "SEPARATE START" is allowed to be active. (Action: no) \* All data must completely be entered, so that a correct sequence of the feeding can be guaranteed.

#### Input:

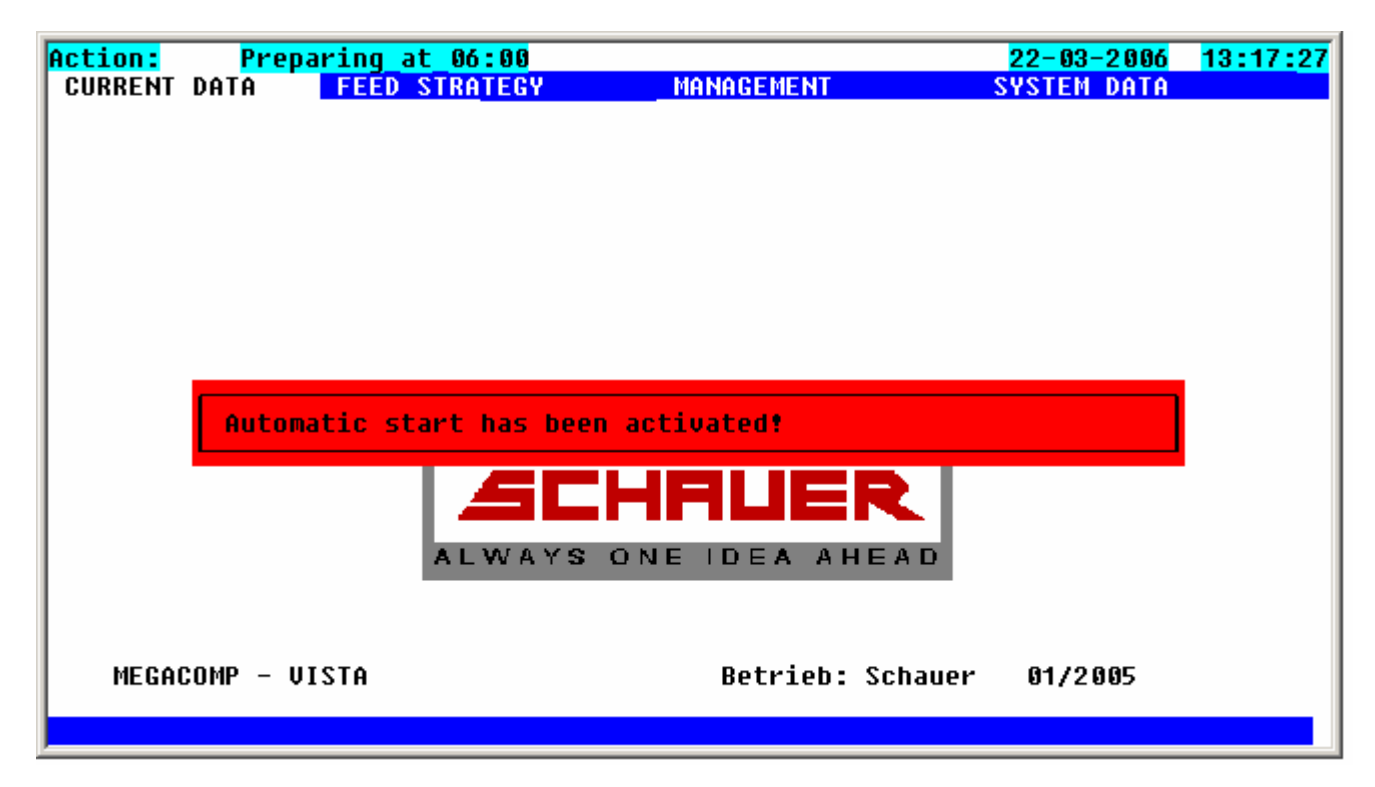

Start from daily po.: You can also pretend, with which daypoint feeding shall start. Remark, that only from one daypoint with practice "Prepare" a start can happen. Until current time daypoints are processed. Insert under "Daypoint" "0", practice is started at current time.

If the automatic operation was started sucsessfully, the following display will be shown.

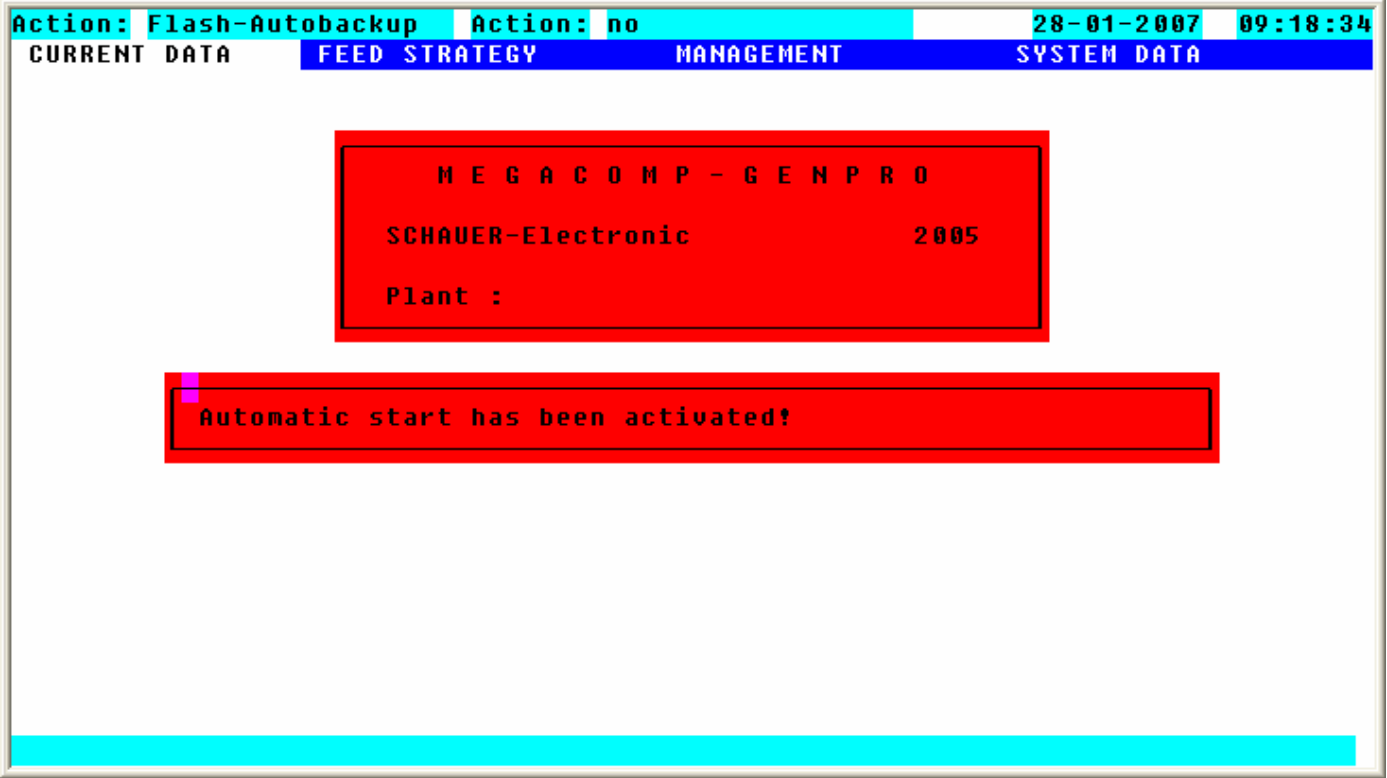

By pressing any key, the current activity or the next coming point of the Daily Program (e.g. **Preparing at 06:00**) is shown in **Action:** which is placed in the left upper corner of the screen.

By pressing STOP, you interrupt the Automatic Operation. If you press the STOP-key, this is shown in the left upper corner of the screen: **Action: STOP** 

You can re-enter the Automatic Operation with the START-key or you can continue or terminate with program point "STOP (Cont. /Abort)". Please read program point "STOP (Cont. /Abort)".

### <span id="page-12-0"></span>**2.4.1.1.1 Option: Coupling with MEGAMIX**

As soon as the Automatic Operation is started and no preparation or feeding is active on the MEGAMIX, the MEGAMIX controls constantly, whether MEGACOMP sends an order for the preparation of feed. If MEGACOMP sends an order, the component quantities will be taken over and prepared. Then the feed quantities will be pumped into the mixing tank of the concerning MEGACOMP.

### <span id="page-13-0"></span>**2.4.2 Operation Check**

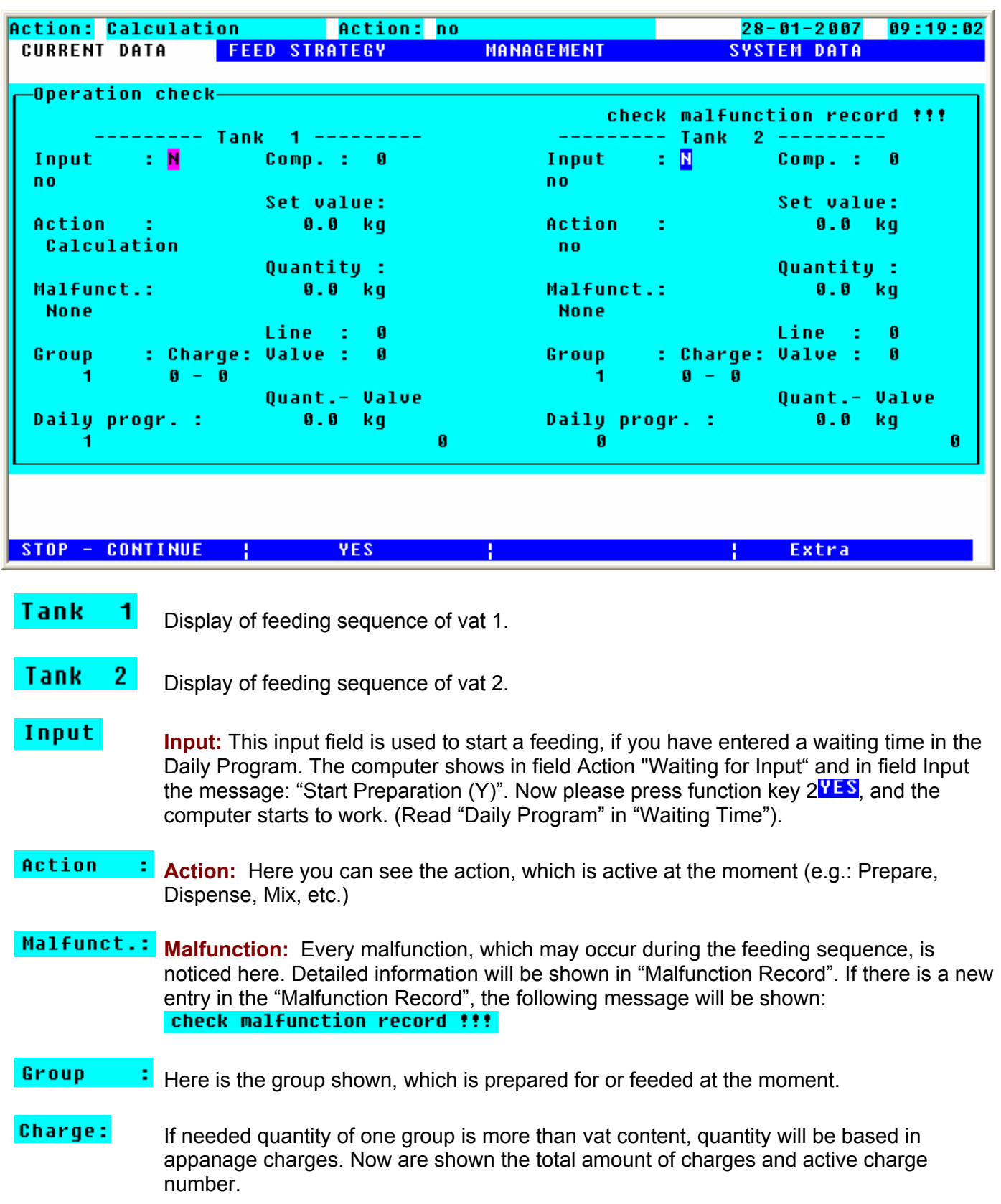

This program point enables to control the plant and the actions, which are currently active.

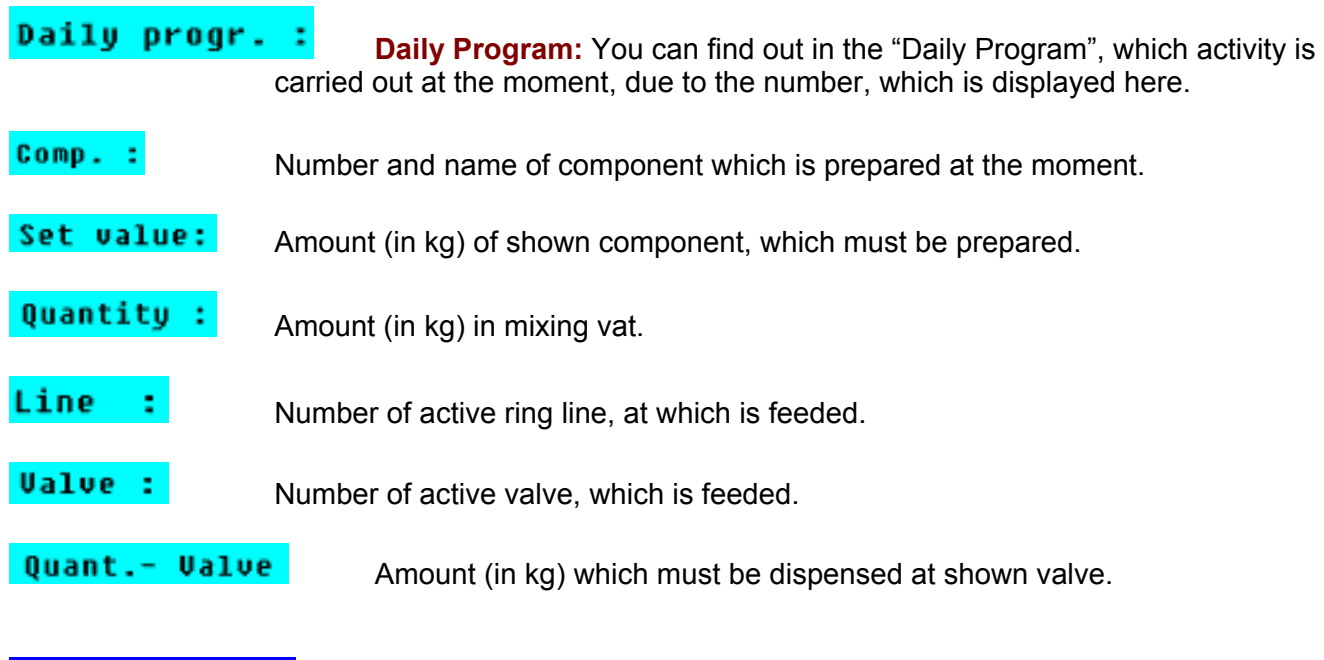

**STOP - CONTINUE** Via pressing function key 1 you can stop or start each part of plant (for vat 1 or vat 2) separate:

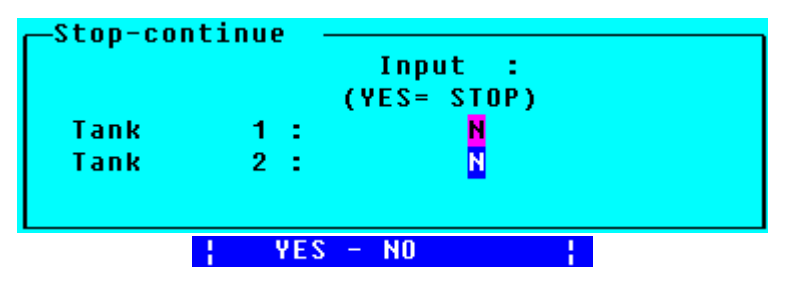

Insert at vat "Y", with help of function key  $2 \frac{1}{2}$   $\frac{1}{2}$   $\frac{1}{2}$   $\frac{1}{2}$  and  $\frac{1}{2}$  this part of plant is stopped at leaving the menu. Insert "N" the concerned part of plant is restarted.

### <span id="page-14-0"></span>**2.4.2.1.1 Option: for MEGAMIX**

The MEGACOMP controls component 2 (even the mixer, if it is released for this component) during the waiting time until the MEGAMIX prepares the required feed quantity. This signal can be used for control purposes. The required total feed quantity, which is prepared at the moment by the MEGAMIX, is shown as the command quantity of component 2.

It is possible, that the MEGACOMP prepares some components itself  $\rightarrow$  read "Component Data". In this case you have to wait until the required feed quantity is prepared by the MEGAMIX and until it is pumped into the mixing tank of the MEGACOMP. Then the components, which are prepared by the MEGACOMP itself, are ordered.

**Extra** Press function key 3 to open the following extra menus:

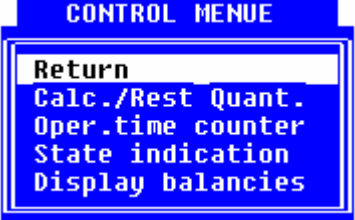

**Return:** Back to "Operating Check"

**Finish:** Back to operation control;

#### **Command/Residual Quantities**

Here you can see the residual quantity after the feeding and the calculated command quantity for preparation.

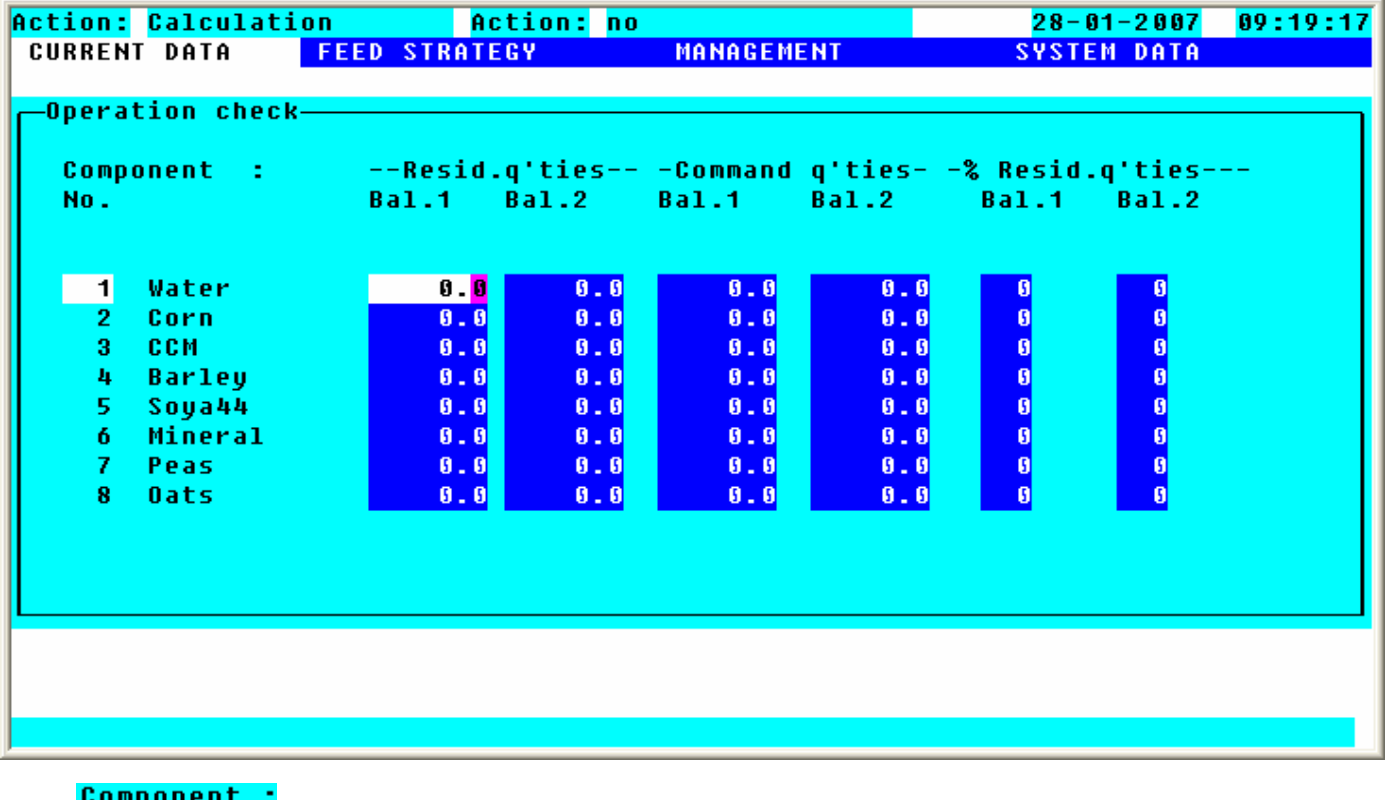

No. Here you can see the number and name of the components. Resid.q'ties Here you can see the residual quantity (in kg) of components after the feeding. Only the quantity, which is additionally prepared to the recipe (e.g. cleaning quantity) is displayed. These residual quantities can manually be changed, e.g. when you take away or add component quantities without automatic feeding sequence. **Command q'ties** Here you can see the command quantities (in kg) of components, which are needed for the actual feeding.

-% Resid.q'ties--Mixture proportion of current recipe to be prepared or distributed.

#### **Operating Time Counter**

Here you can see the operating time of mixer and pump and - if available - of the Turbo Clean. By pressing function key 3 **reset counter** 2 and by entering the code 4711, you can reset counter 2.

Counter 1 cannot be reset.

If the operating hours reach the service interval, a message will automatically be shown in the "Malfunction Record". Reset counter 2 and the message will not be shown any longer.

HINT The maintenance work, which must be carried out after reaching the service interval, are shown in the "Operating Instructions for Mechanics".

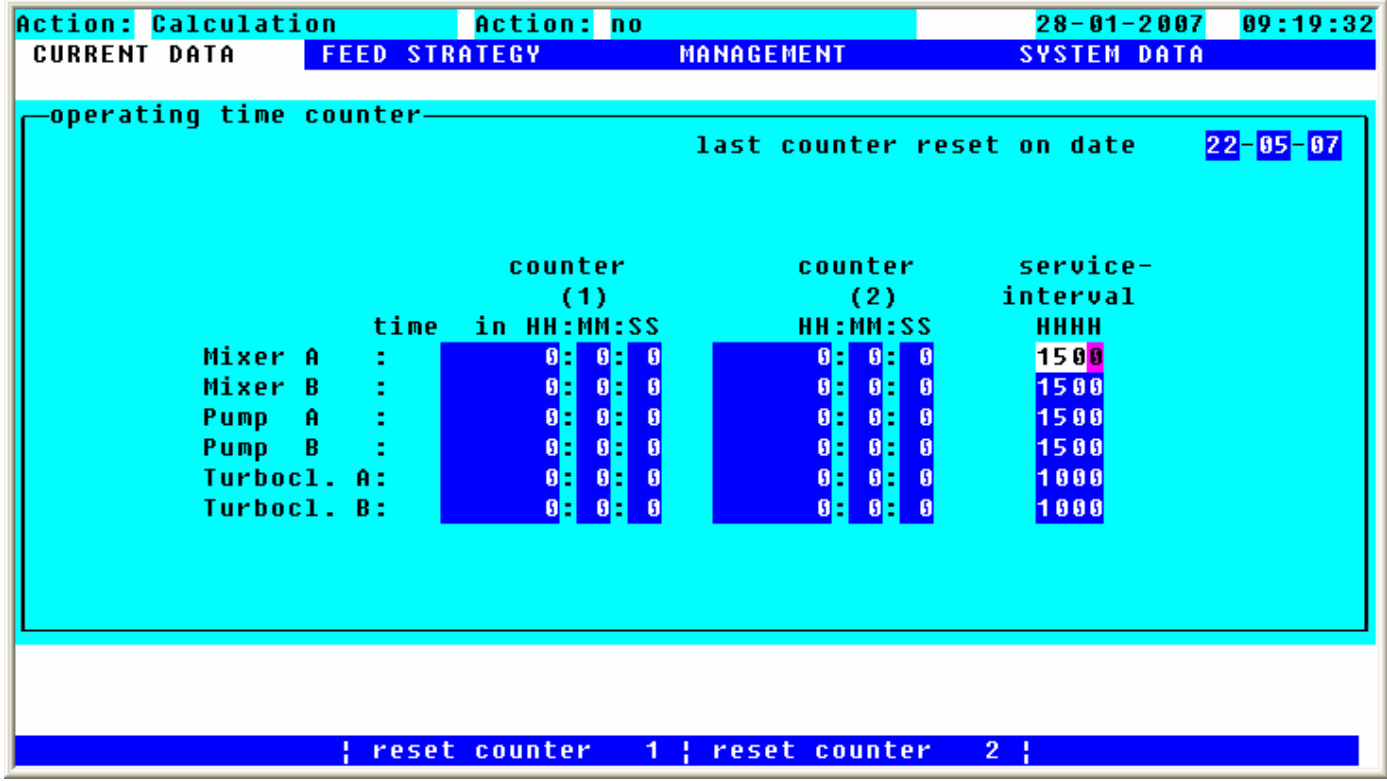

### **Output**

In this program point you can see, which outputs are activated at the moment. You can manually switch on and off additional outputs.

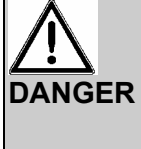

**GER** Please carry out changes as per the Operating Instructions and only after consultation with qualified personnel.

As you can switch on and off any outputs in this program point, please avoid wrong input, which cause failures or even damage to property.

#### Input:

**If you want to open this program point, please enter the MINUTES, which are actually shown, as a CODE.**

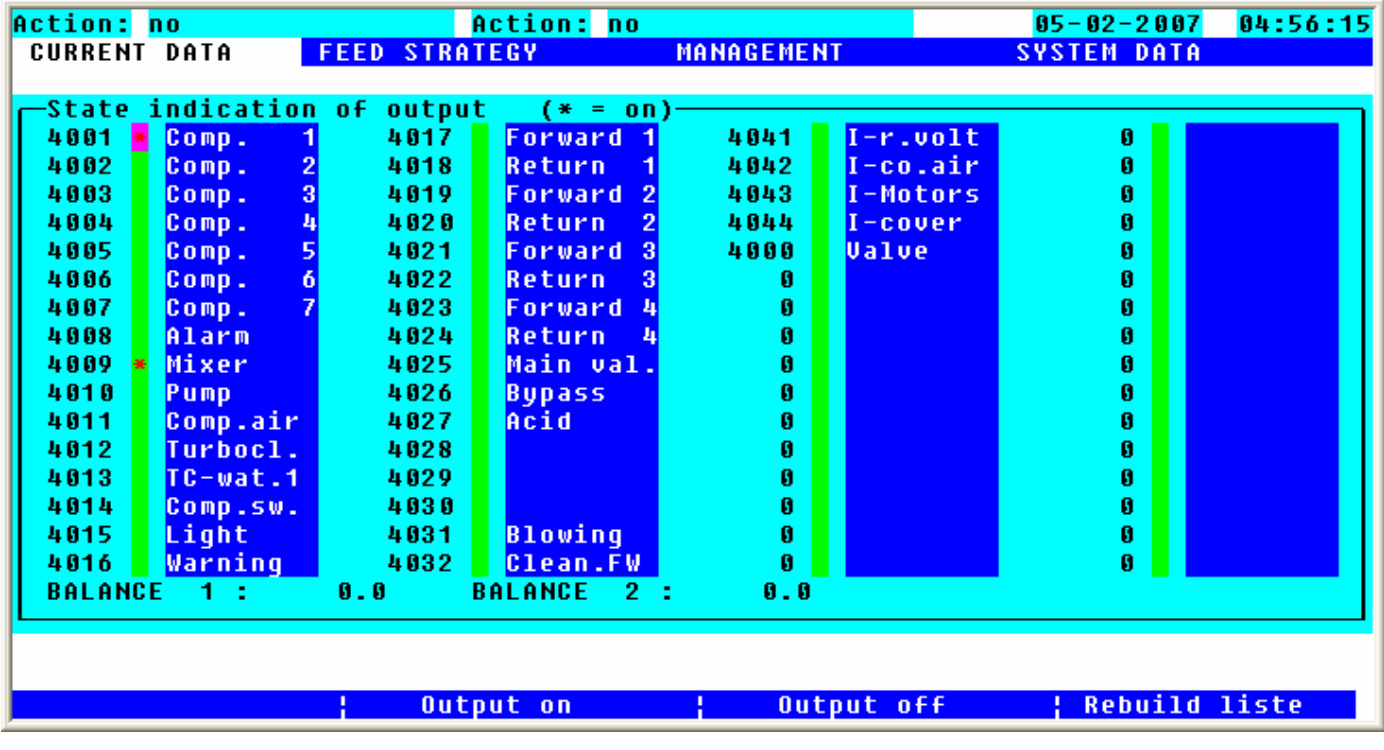

4001 4002

**Output Number:** All outputs, which are entered in the "Output Allocation", are displayed. If an output is used several times, it is shown in this list only once. And the gadget description, which was entered first for this output in the "Output Allocation", is displayed.

In order to update this list, please press function key  $4^{\circ}$  Rebuild liste. The list can only be updated, if no other action is active (= Action "No" or Action "Stop").

**Output active?** An asterisk is displayed for all outputs, which are switched on. If you want to manually switch on an output, choose the desired output by using the cursor keys. Then press function key  $2 \cdot 0$ utput on and the output is switched on and an asterisk will be shown. If you want to switch off an output, please press function key 3 **Output off** 

If outputs are manually switched on, they will be switched off after a STOP of the Automatic Operation, of the Separate Start or of the Separate Feeding as well. If you want to continue after having pressed the STOP-key, the above mentioned outputs will not automatically be switched on again.

During the update of the list  $(=F4 \times \text{Rebuild-like})$  the outputs are switched off.

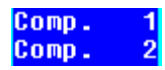

**Gadget Description:** The gadget description, which is entered for this output, is automatically taken over by the "Output Allocation". If no gadget description is entered, the gadget number will be displayed.

#### **Scales Display**

Choose this menu to have a big display, showing the scales values.

Malfunc.rec. Press function key 4 to change to program point "Malfunction Record".

#### **Wellness Request**

Display of "Sensor request plan". It is shown, for which feeding place in which time a sensor request must be done and the correction factor.

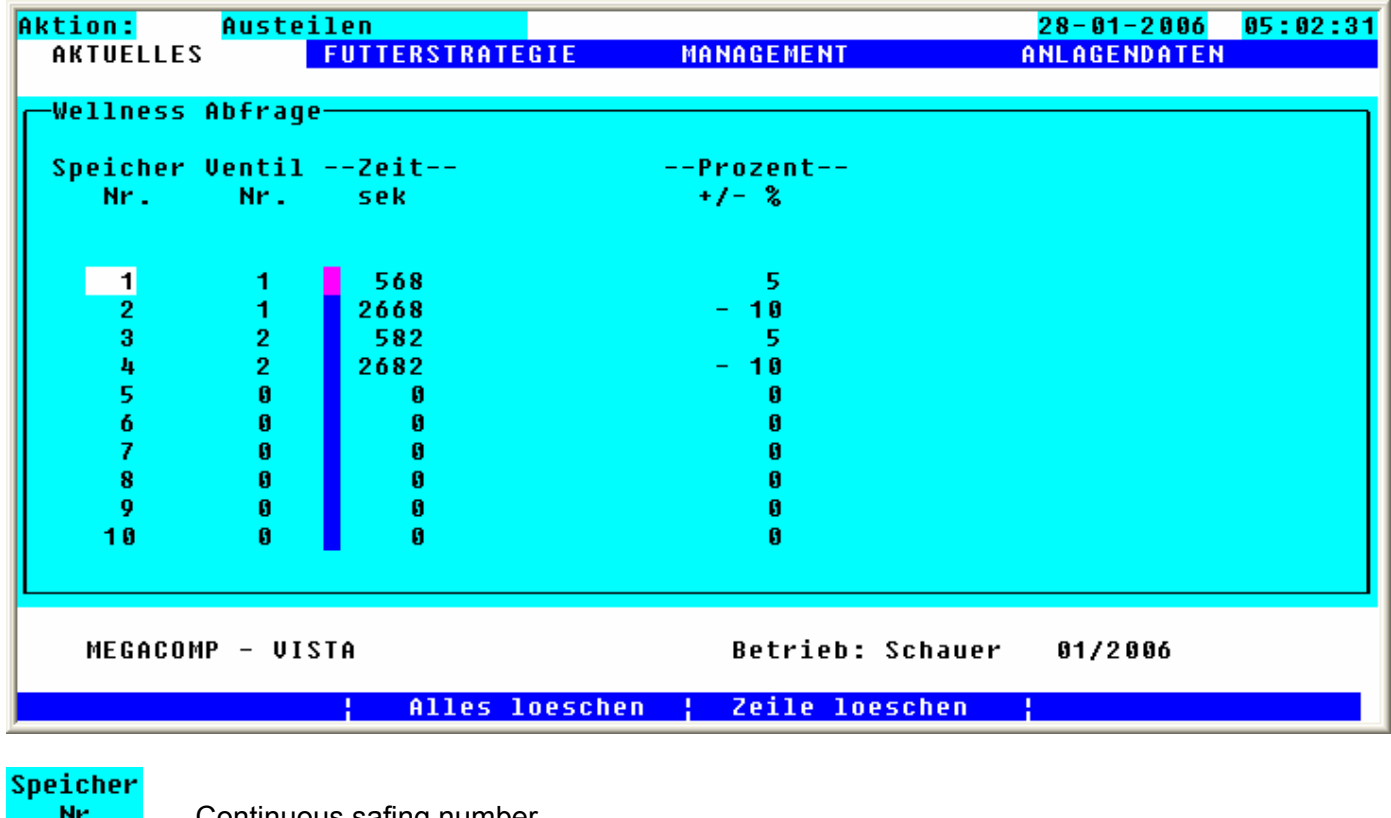

Continuous safing number.

#### **Ventil** Nr.

 Number of feeding place, which must be request. Valves are enroled after feeding sequence. Already done requests are deleted of this mask.

### Zeit

sek Remaining time (in sec.) until sensor request.

### Prozent

 $+1 - 8$  Correction factor is shown, from which feeding amount is possibly changed, according to request result.

With function key 2 **Alles loeschen** you have the possibility, to delete all entries of this mask. With function key 3 **Zeile loeschen** the entry from line at which the cursor is at the moment, will be deleted.

### <span id="page-20-0"></span>**2.4.3 STOP (Cont./Abort)**

This program enables (after pressing the STOP-key) to reactivate the interrupted operational sequence of the system or to totally break off.

Requirements: \* The Automatic Operation or Separate Start must be active.

The action must be stopped, before you can enter this program, i.e. you must press the Stop-key. "STOP" must be displayed in "Action", otherwise the following error message is displayed on the screen:

STOP is not active !!!!

If no action is actually active, this message is shown as well. **Aktion:**  $k$ eine

Input: Press the STOP-key in order to stop the plant. With this program point you can restart the interrupted operational sequence of the plant again or totally break off:

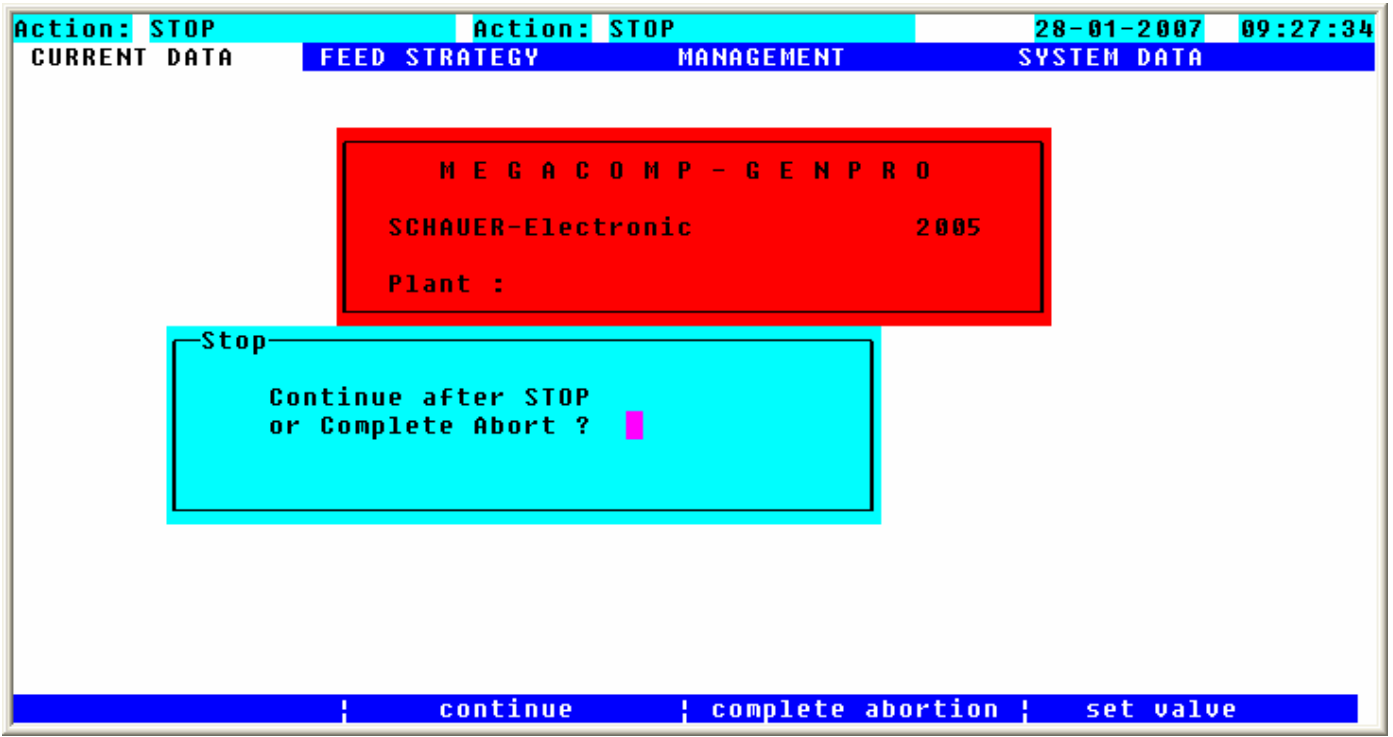

**Continue** With function key 2 you can continue the action.

**Complete abort** With function key 3 you can interrupt the action.

**Set value** Press function key 4 to determine, whether the feeding should be continued with a certain valve (if the plant was stopped during dispensation).

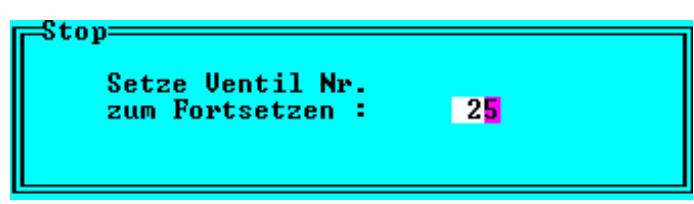

### <span id="page-21-0"></span>**2.4.4 Stable plan**

This program offers an overall view of all feeding valves. You can enter and change the most important data here. The data, which were entered in program point "Management", are taken over.

- Requirements: \* If you want to use the "Management" to have an evaluation of your plant, open program point "Instabling" at first and put in the data.
	- \* Enter data in "Feed Strategy" to calculate a feed quantity.

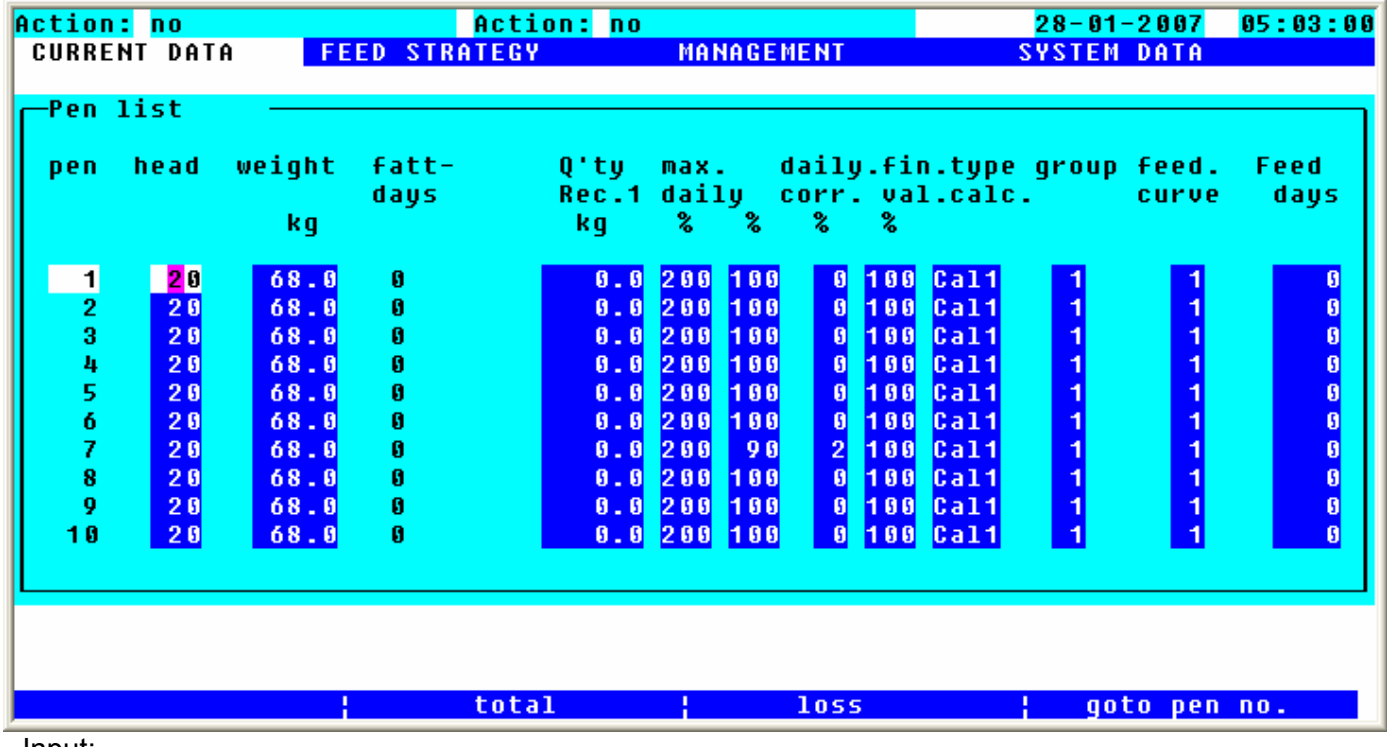

#### Input:

**From box no.** By pressing function key 4 you can determine, which pen numbers you want to change. After pressing the ENTER-key, the program changes automatically to the desired line. If you press function key  $2 \overline{q}$  **group**  $\overline{\phantom{a}}$  -  $\overline{\phantom{a}}$  or function key 3 **ring**  $\left| \frac{1}{2} \right|$ , you can choose the first animal of a recipe or of a ring.

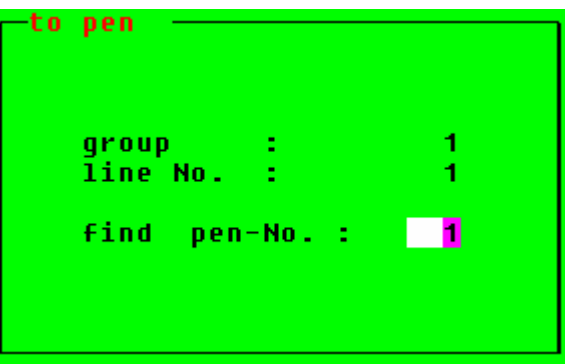

**Change from - till** in each column, which shows this function key, you can enter the same value from a certain box (**from Box**) to a certain box (**to Box**).

If you confirm your input in Execute with function key 3 **change** with YES, all data are taken over, if you press the ENTER-key when leaving the mask.

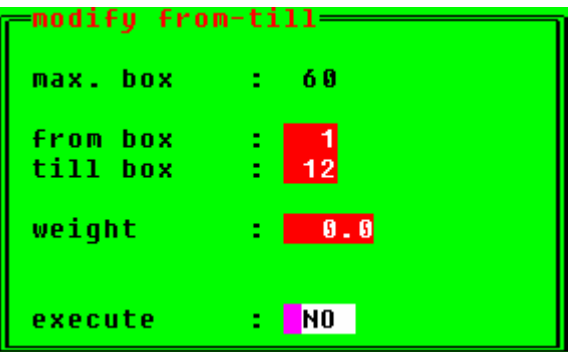

Box **Box:** Number of the feeding point

Head **Piece:** Number of animals (can also be changed by instabling and outstabling). In the case of a loss you can correct the number of animals here. This loss is even considered during the next evaluation.

#### loss Press function key 3, so the hitherto mortality in pieces, like in added weight of mortality animals is shown.

Further you can insert new mortality in this mask.

Concern your inputs under **Assumption** with function key 3 **Change** with YES, alt leaving this mask, via pressing ENTER-key, all data are adopted

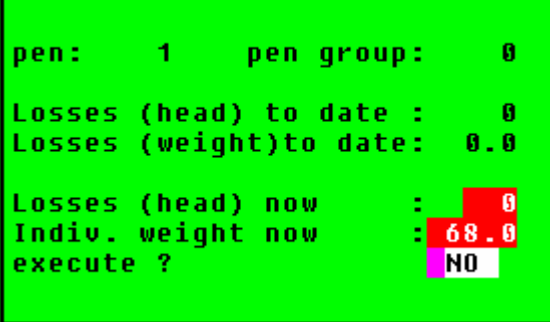

**total** Press function key 2 to display the number of animals, the total weight and the average weight of the boxes.

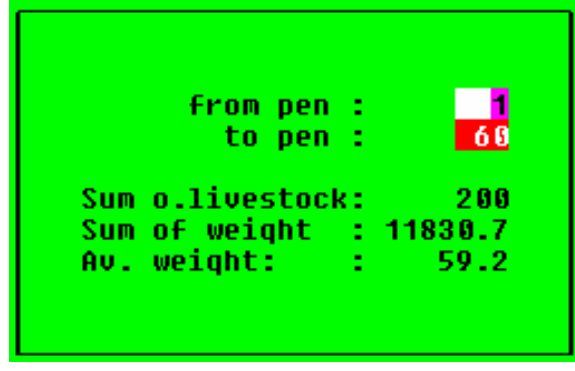

**Animal weight stat.** By pressing function key 3 in menu "Total" you will get an overall view of the weight distribution of the animals. You can choose the **weight** of the individual groups yourself, and then the program calculates the **number** and **percentage** of the animals in this group.

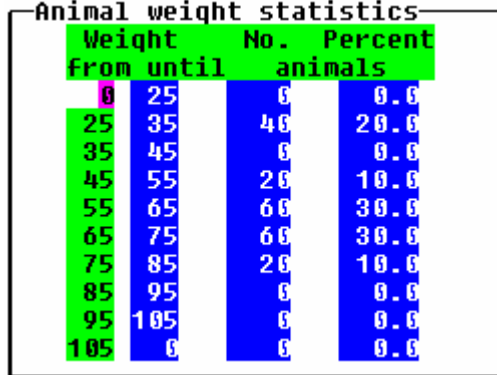

Weight **Weight:** The average weight (in kg) per animal is shown here. Put in the instabling weight here or in program point "Instabling". This weight is newly calculated every day as per feeding curve and eventually under

consideration of the percentages of the fed quantity. (Read "Special Operating Parameter" 64)

**Fattening Days:** The fattening days are calculated from instabling date to the current date. (Only for the use of "Management").

 **Quantity Recipe 1:** Daily feeding quantity (in kg) per feeding place;

This programme is based on assumption, that weight of all animals in a group is similar, and is feeded with the samre recipe, which is composed from one less proteine-recipe and one full of proteine-recipe.

At entry into stable plan all feeding quantities are new calculated.

Is in column identification "Calc." inserted, the quantity from animal amount, of each feed curve, of corresponding recipe data and percent value (column quota) is calculated. The feeding quantity can be inserted manual, when column "Identification" is justified on "Inp" (= manual input).

max. dailu

 $\mathcal{Z}_{\mathbf{a}}$ 

Fatt. days

> Q'tu Rec.1 kg

> > **Maximum Daily Quantity:** Due to the Ad-Libitum-Feeding you can limit the percentages of the calculated daily quantity, which is allowed to be dispensed to the animals per day. If this quantity is reached by the feeding points, no feed is dispensed any longer.

**Quota (%):** percentage matching to feed curve; inputs from 0% to 150% possible, e.g. input "90" means, that 90% are feeded from feed curve calculated quantity. So different genetic features of animals can be equalized.

#### For Wellness System:

Because of a sensor test in column "Quota" the percent value is corrected automatically. You can adjust this adaption in programme point "Valve Control" in "Wellness-Group".

Schauer Electronic Division

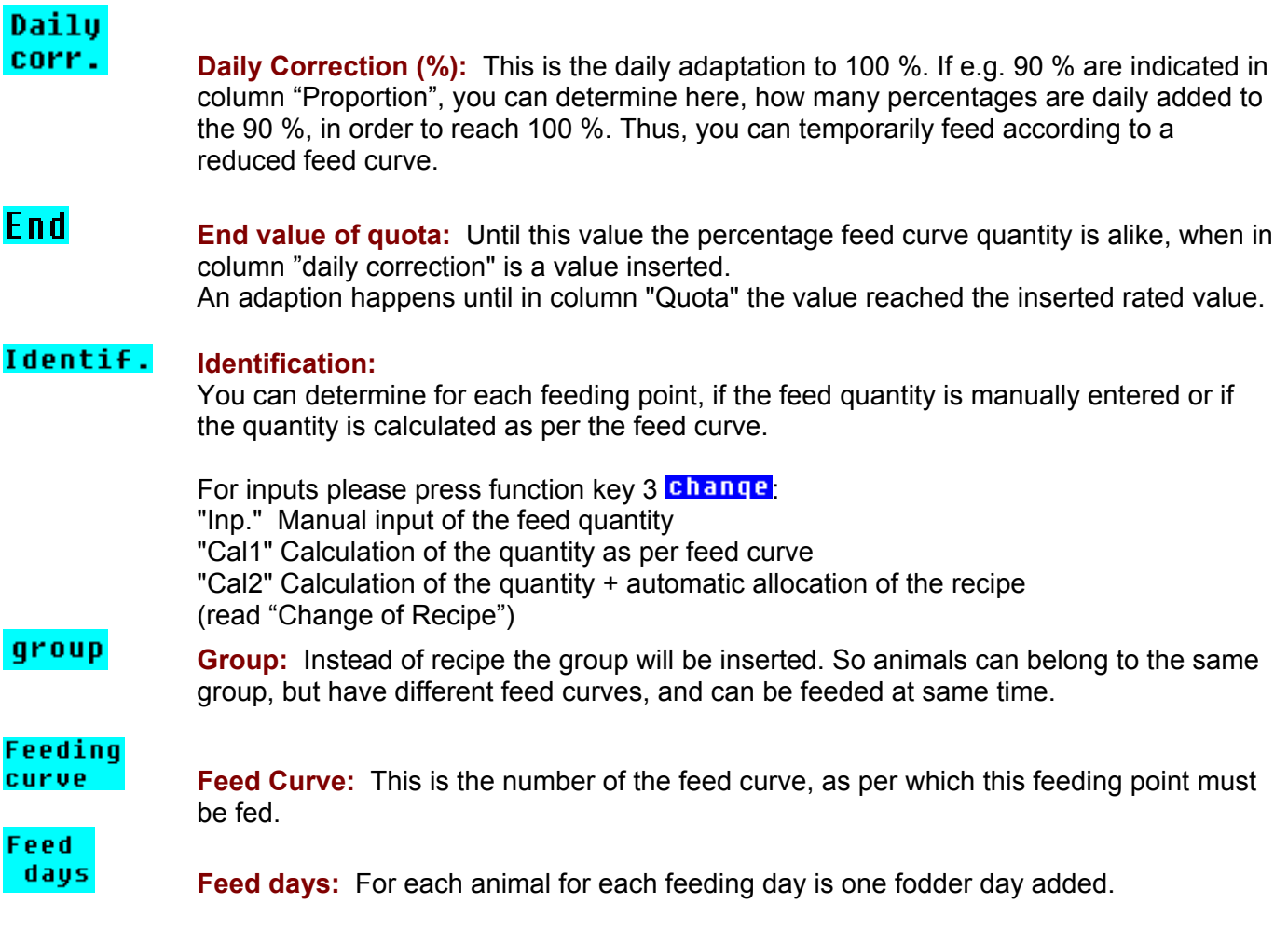

daily consumpt.va. You will get an overall view of the daily consumption, if you press function key 3 in column "Weight".

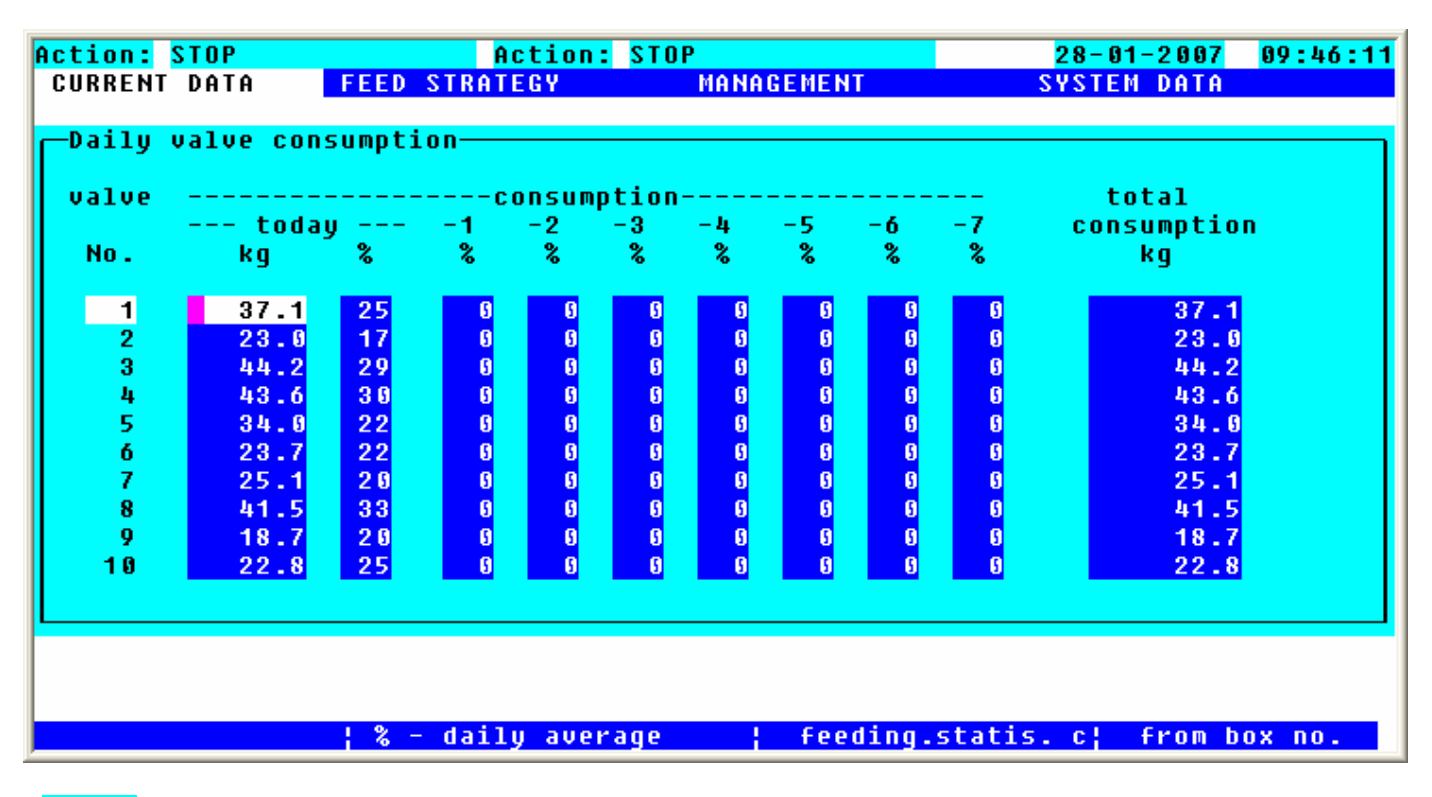

- **valve Valve:** Number of the feeding point valve
- **today Consumption today:** Here you can see the fed quantity of today, per valve in kg and in percent of the calculated daily quantity.
- $-2$  $-3$ -4 -5 -6 - 1 **-7 Consumption of the last 7 days:** Here you can see the quantity, which was fed during the last 7 days in percent of the calculated daily quantity.

total

consumption **Total Consumption:** Here you can see the fed quantity, since the instabling of the valve (in kg).

 $8 -$  daily average By pressing function key 2, you have the possibility to display valves, depending on the percentage of daily consumption. Please put in the limit value in percentages and the days, how long this limit value must not exceed the average.

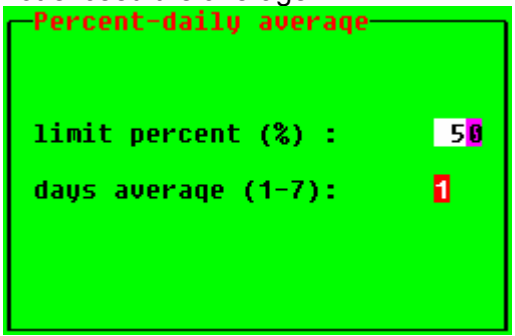

#### Feeding. statis. c Press function key 3 and you will get an overview of the feeding. You will see, which feeding points should be fed during the feeding process and it will show you which feeding points were actually fed.

- **X** Means, that this feeding point was fed during the indicated feeding process. (The trough was empty);
- **.** Means, that this feeding point was not fed during the indicated feeding process. (The trough was still full).
- | Day changeover

The feeding processes are shown in the order of their age (from the left to the right). On the left side you can see the last feeding process and the more you move to the right side, the older the feedings will be.

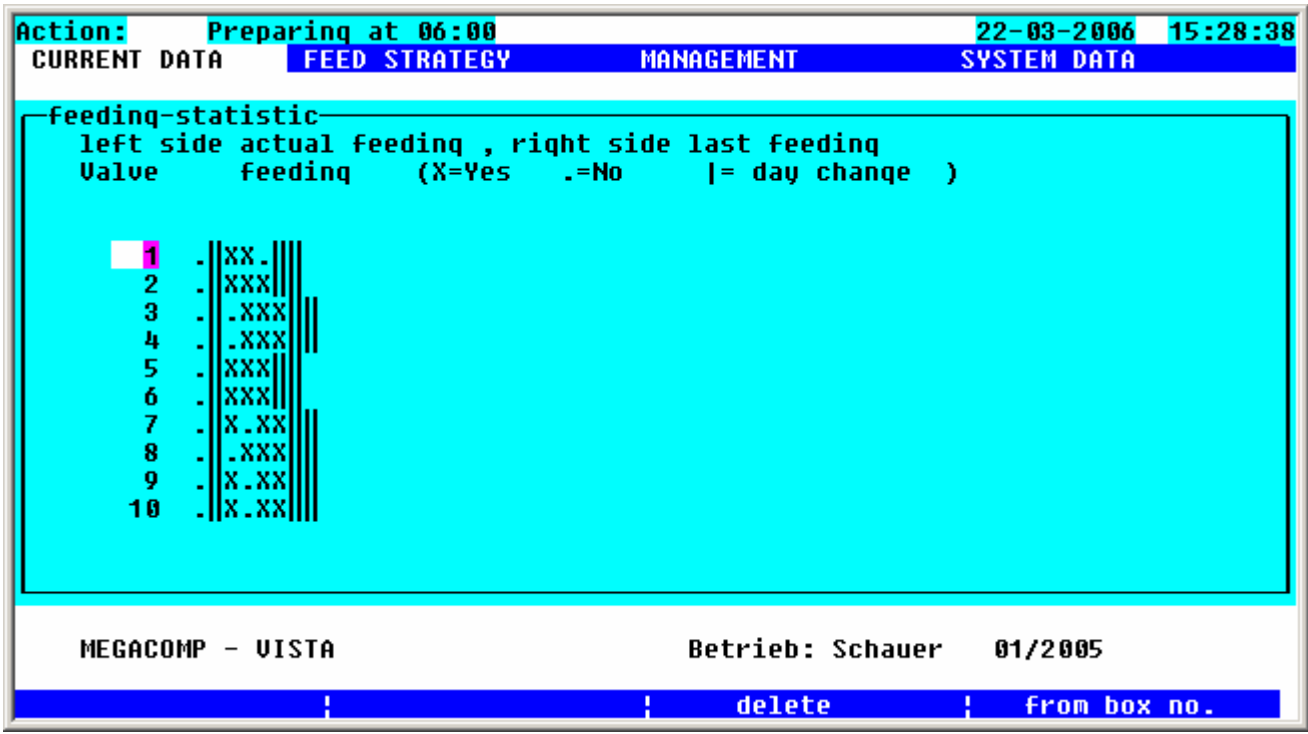

**delate** Use function key 3 to delete all inputs in the "Feeding Statistic".

### <span id="page-27-0"></span>**2.4.5 Daily Program**

Here you can put in activities, which have to be carried out when the automatic process starts:

Requirements: \* It is only possible to enter this program, when no action is active. This is shown in the left upper corner of the screen: "Action: NO" or "Action: STOP"

#### Input:

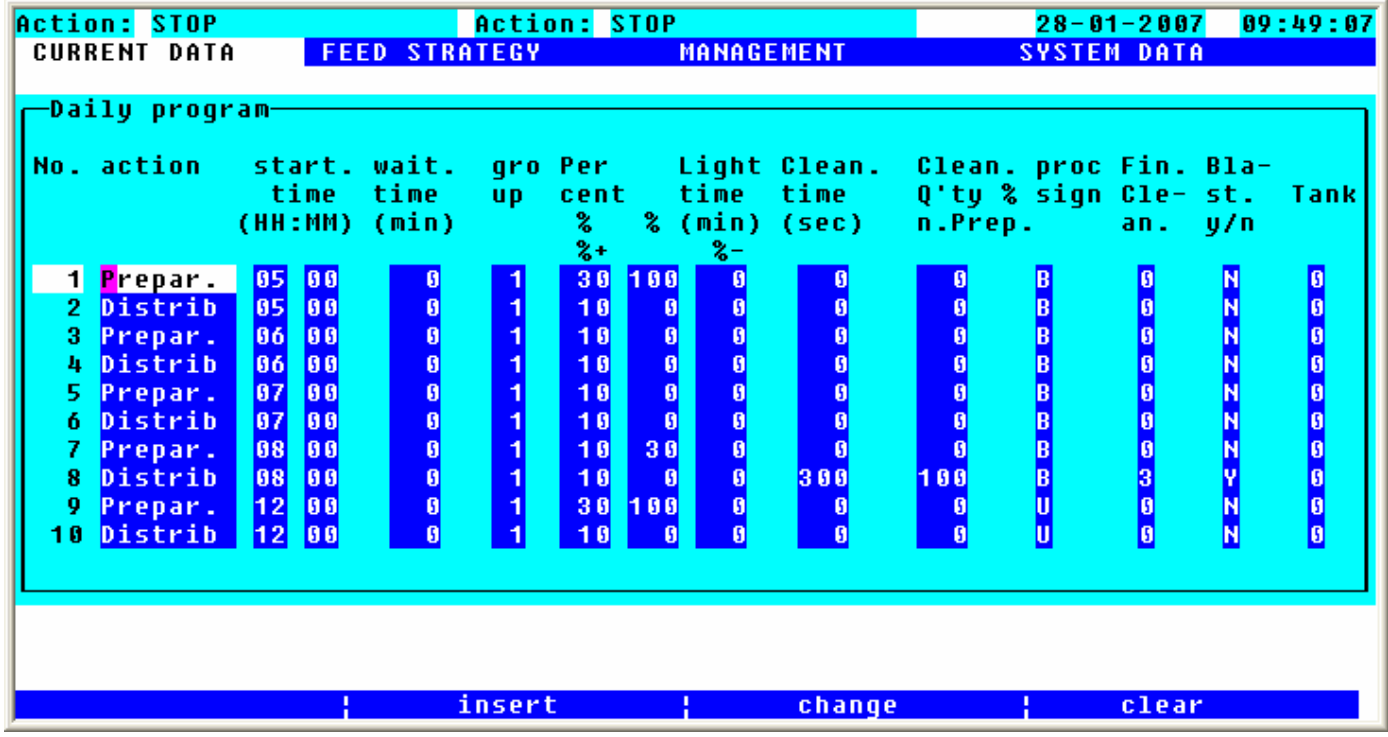

**insert** By pressing function key 2, one or more new lines are inserted between two activities.

**Bulgar** By pressing function key 4, you clear the line at the cursor position.

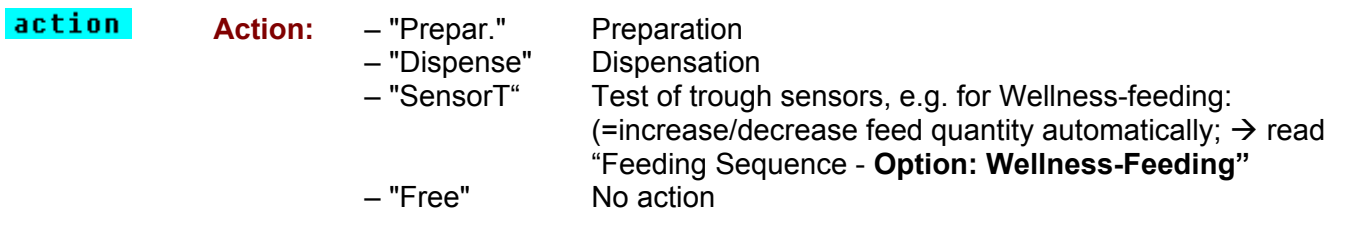

Press function key 3 **change** when the cursor is on the right position. Thus you can enter the desired activity.

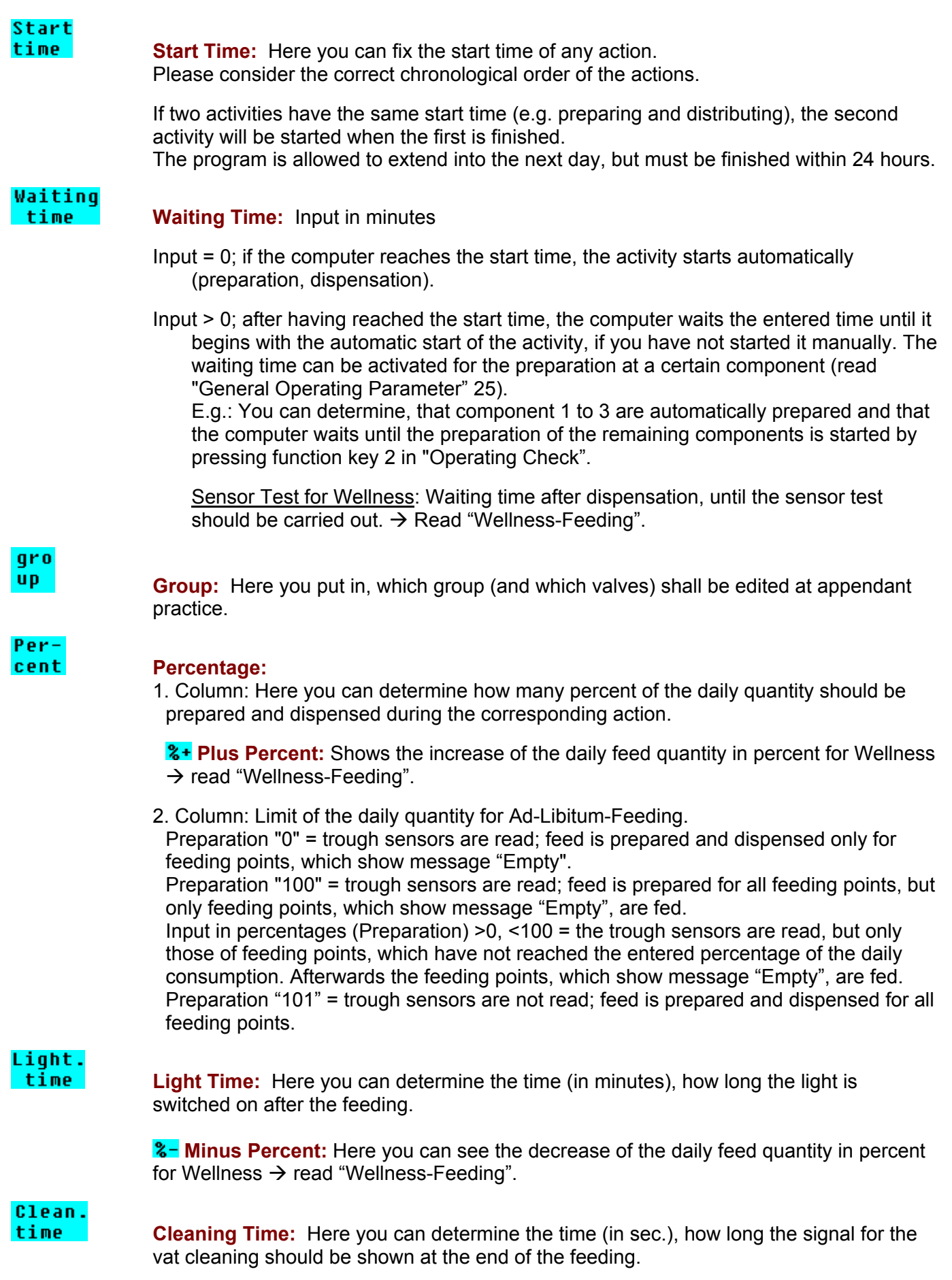

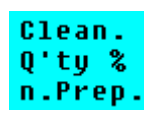

**Cleaning Quantity % next Preparation:** In this column you can set the cleaning quantity for the vat. The quantity in percent, which is needed for the next preparation by the cleaning component, is indicated. In the case of a Separate Start, the quantity is taken of "General Operating Parameter" 14, if nothing is put in here. The cleaning component can additionally be determined in "General Operating Parameter" 15.

#### proc sign

 **Process:** Here you can see the current situation of the Daily Program. You can also influence the activities:

- no activity
- U activity was not yet processed
- B activity finished<br>V activity should u
- activity should urgently be processed (bring operation forward)
- 1-9 leave out this day point

Bring Operations forward: Put in a "V" and the concerning operation will start immediately (not depending on the time of day) after having processed the previous operations "F". In order to bring operations forward, you have to interrupt the automatic-mode by pressing the STOP key. Afterwards please put in a "V" for the desired operation. Then you can activate the automatic-mode again by pressing the START key.

Leave out a Day Point: Please determine how many days this day point should be left out.

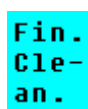

**Final Cleaning**: Clean the pipes at the end of every feeding. -->read "Times Turbo Clean - End of Feeding".

- 0 = No end cleaning and no cleaning of valves is carried out. Even the cleaning of valves is blocked in "Standard" Blow out;
- 1 = End cleaning is carried out, but no cleaning of valves. Even the cleaning of valves is blocked in "Standard" Blow out.
- 2 = End cleaning and cleaning of the valves, which were fed during this feeding, are carried out. But the cleaning of valves is blocked in "Standard" Blow out;
- 3 = End cleaning and cleaning of all occupied valves of all active rings are carried out. (= All valves with number of animals and weight, which were fed during this feeding, are cleaned. But also those valves of the rings, which were not fed during this feeding, are cleaned.) But the cleaning of valves is blocked in "Standard" Blow out.
- 4 = End cleaning and cleaning of all occupied valves of all rings are carried out. (= All valves of all rings with number of animals and weight are cleaned.) But the cleaning of valves is blocked in "Standard" Blow out.
- 5 = No end cleaning is carried out, but a cleaning of valves in "Standard" Blow out is possible.
- 6 = End cleaning without cleaning of valves is carried out. But the cleaning of valves is in "Standard" Blow out possible.

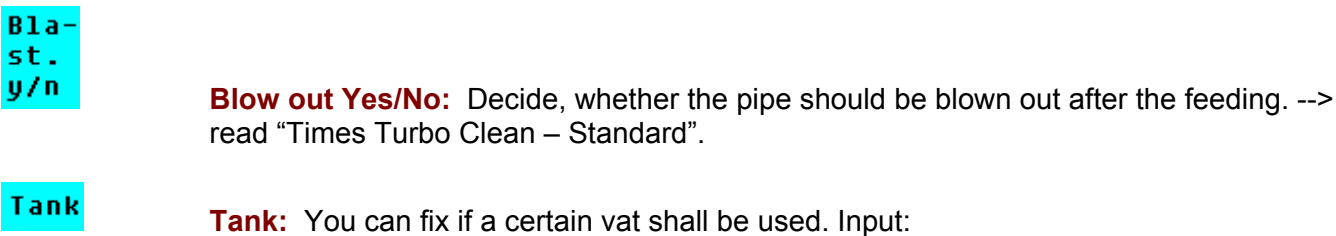

- 0 means that both vats can be used for preparing and distribution; 1 means that only vat 1 is used for preparing and distribution;
- <span id="page-30-0"></span>2 means that only vat 2 is used for preparing and distribution;

### **2.4.5.1.1 Option:Bring Forward the Preparation / for Coupling with MEGAMIX**

If you have set "Bring Forward the Preparation", the Megamix already demands the quantity for the next preparation, during the dispensation.

For this purpose you have to release "Bring Forward the Preparation" in "Parameter 5 of MEGACOMP for MEGAMIX-Plant".

Please consider the following point in the daily program:

The start time of a preparation, which you wish to bring forward, must be the same as the start time of the dispensation, which you want to bring forward.

Please do not carry out a vat cleaning during the dispensation (in the case of "Bring Forward the Preparation"), as the cleaning quantity can not completely be considered. Therefore it can be possible that the recipe for "Bring Forward the Preparation" is falsified.

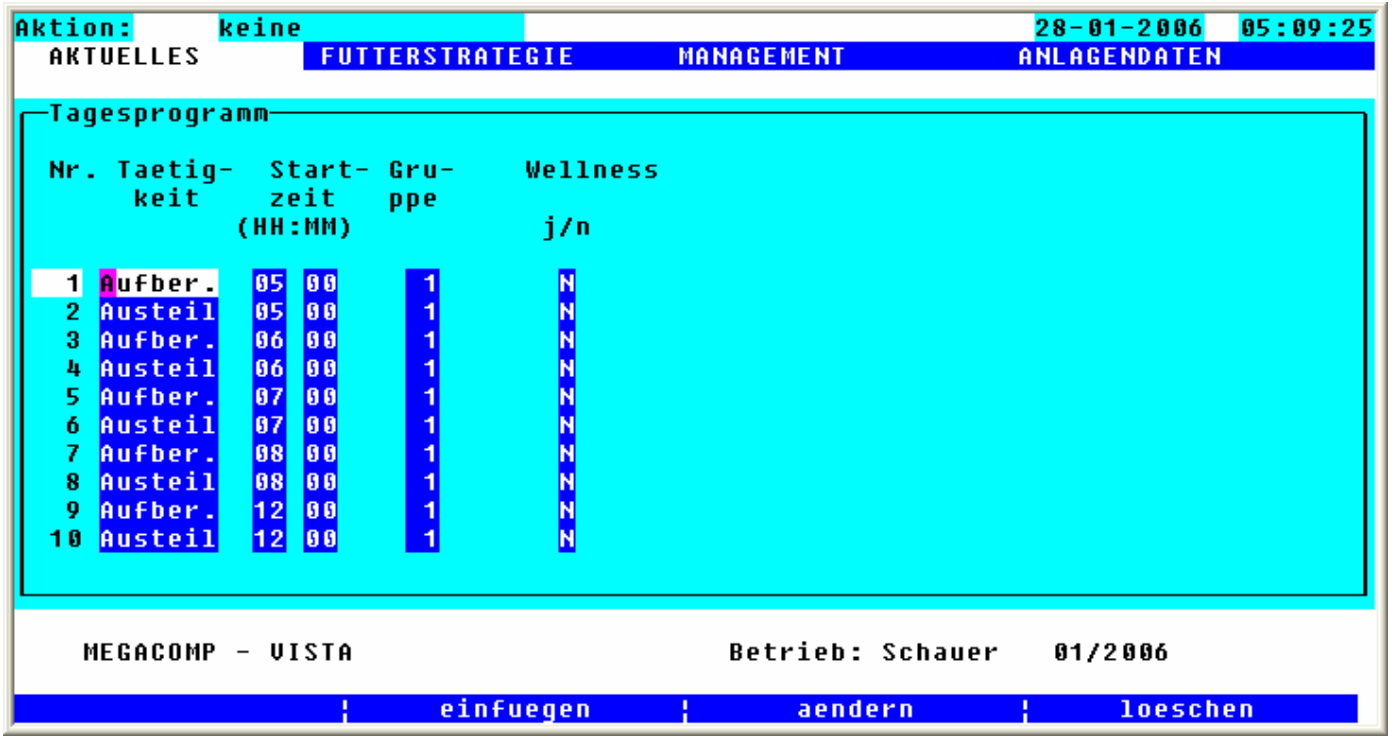

 $\overline{S}$  Press function key 3, to change between two pages of day programme

#### Nr. Taetig-Start- Gru keit zeit ppe

(HH:MM) The number of day programme points, the practice, the start time and the sensor group is adopted from the first page of day programme, but can also be changed in this mask. In this case the change is also adopted on the fist page.

### **Wellness**

 $1/n$ 

In this column you can fix the practice "Distribute" with help of function key  $3 \overline{\text{aendern}}$ , if at this day point a wellness feeding shall be done  $\rightarrow$  also see feeding sequence at **optional: Wellness-Feeding**.

### <span id="page-32-0"></span>**2.4.6 Separate Start Megamix (Option for MEGAMIX)**

With this program you can automatically start a preparation for a MEGACOMP, without its demanding quantities. After the preparation, the quantity is pumped into the mixing tank of the concerning MEGACOMP.

#### **HINT The quantity in the target- mixing tank is not controlled!**

Requirements: \* You can only open this program, if no action is active! In the left upper corner of the screen you will see: "NO" next to "Action".

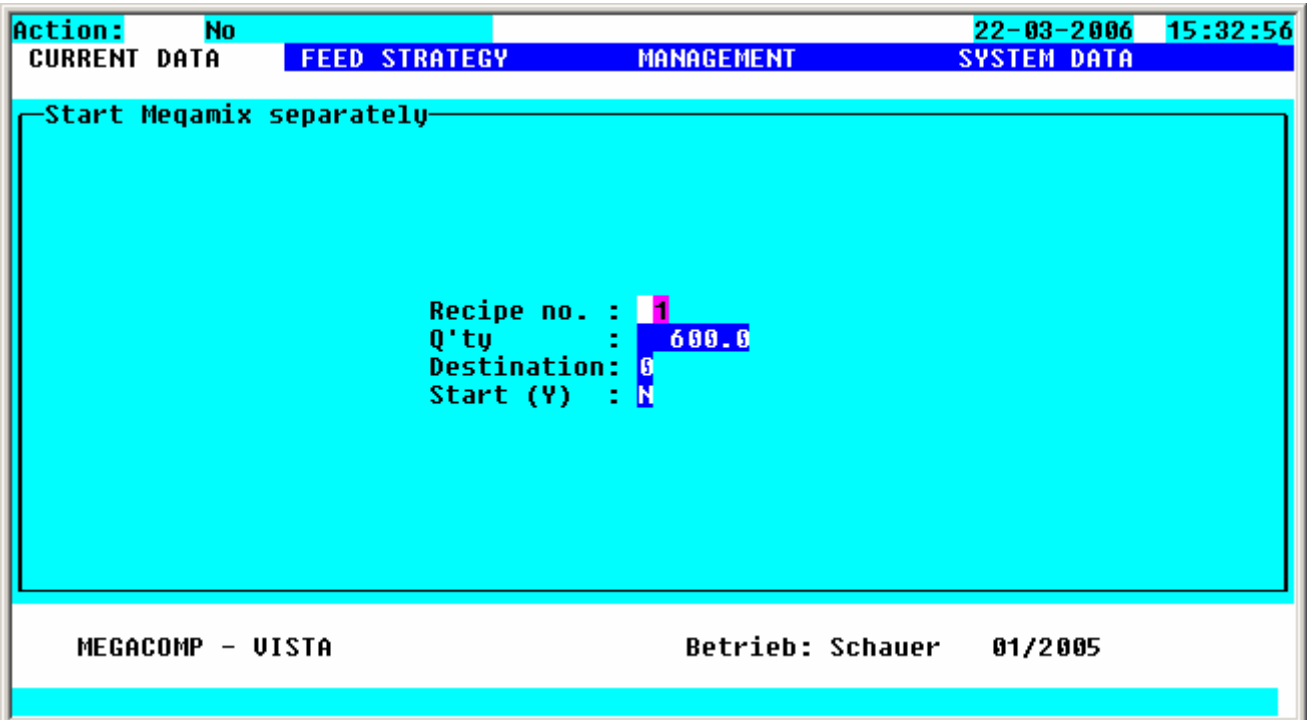

Input

Recipe no. : **Recipe Number:** Here you can determine which recipe should be prepared.  $0'tv$ ÷. **Feed Quantity:** Decide how many kilos should be prepared. **Destination: From Valve:** Determine, in which target the quantity should be pumped. Start (Y) - 21 **Start (Yes):** Function key 2 **TES** starts the activity.

### <span id="page-33-0"></span>**2.4.7 Separate Start**

With this program point you can start the automatic preparation and distribution of the feeding, not depending on the daily program.

Requirements: \* You can only open this program, if no action is active. You can see this in the left upper corner of screen: "Action": "No".

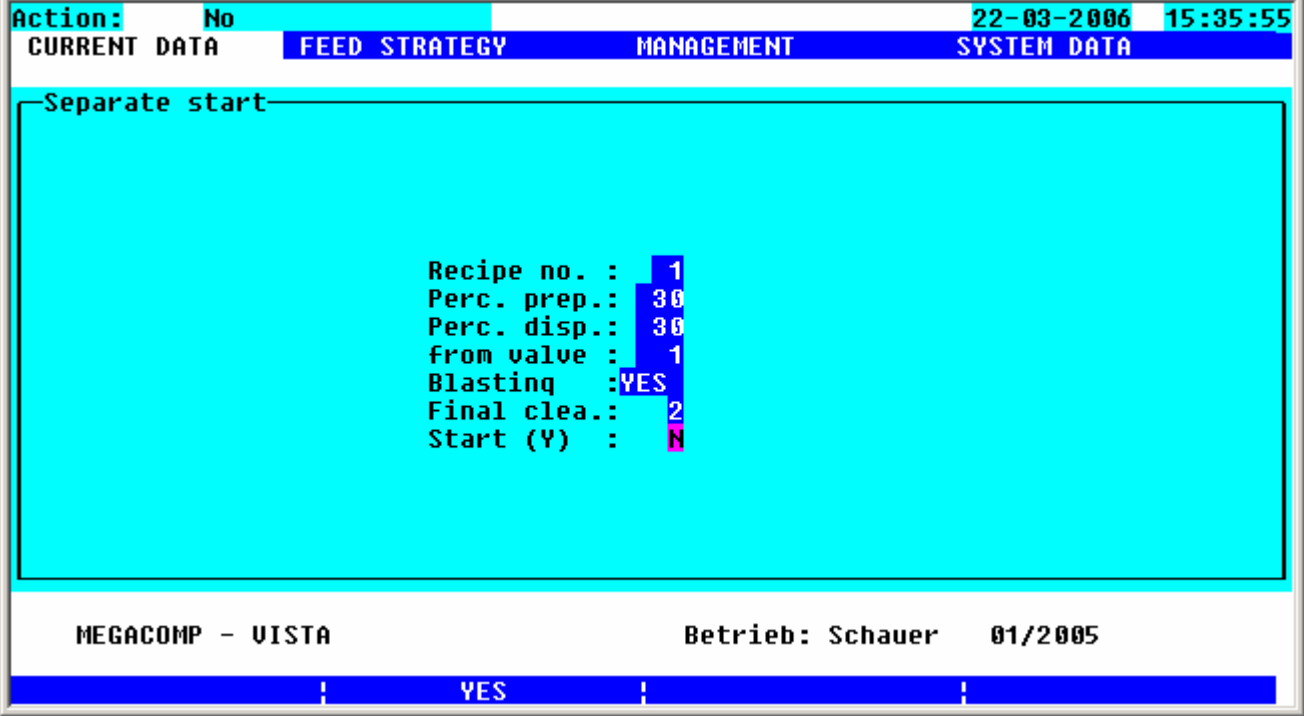

#### Input:

- Recipe no. : **Recipe Number:** Here you can determine which recipe should be prepared.
- Perc. prep.: **Percent Preparation:** Here you can determine how many percents of the daily quantity should be prepared.
- Perc. disp.: **Percent Dispensation:** Here you can determine how many percents of the daily quantity should be dispensed. The maximum percents, as quoted in "Percent Preparation", are allowed to be entered here.
- **from value : From Valve:** Determine, from which valve the feeding should start.
- Blasting - 1 **Blow out Yes/No:** Please decide, whether the pipe should be blown out after the feeding.

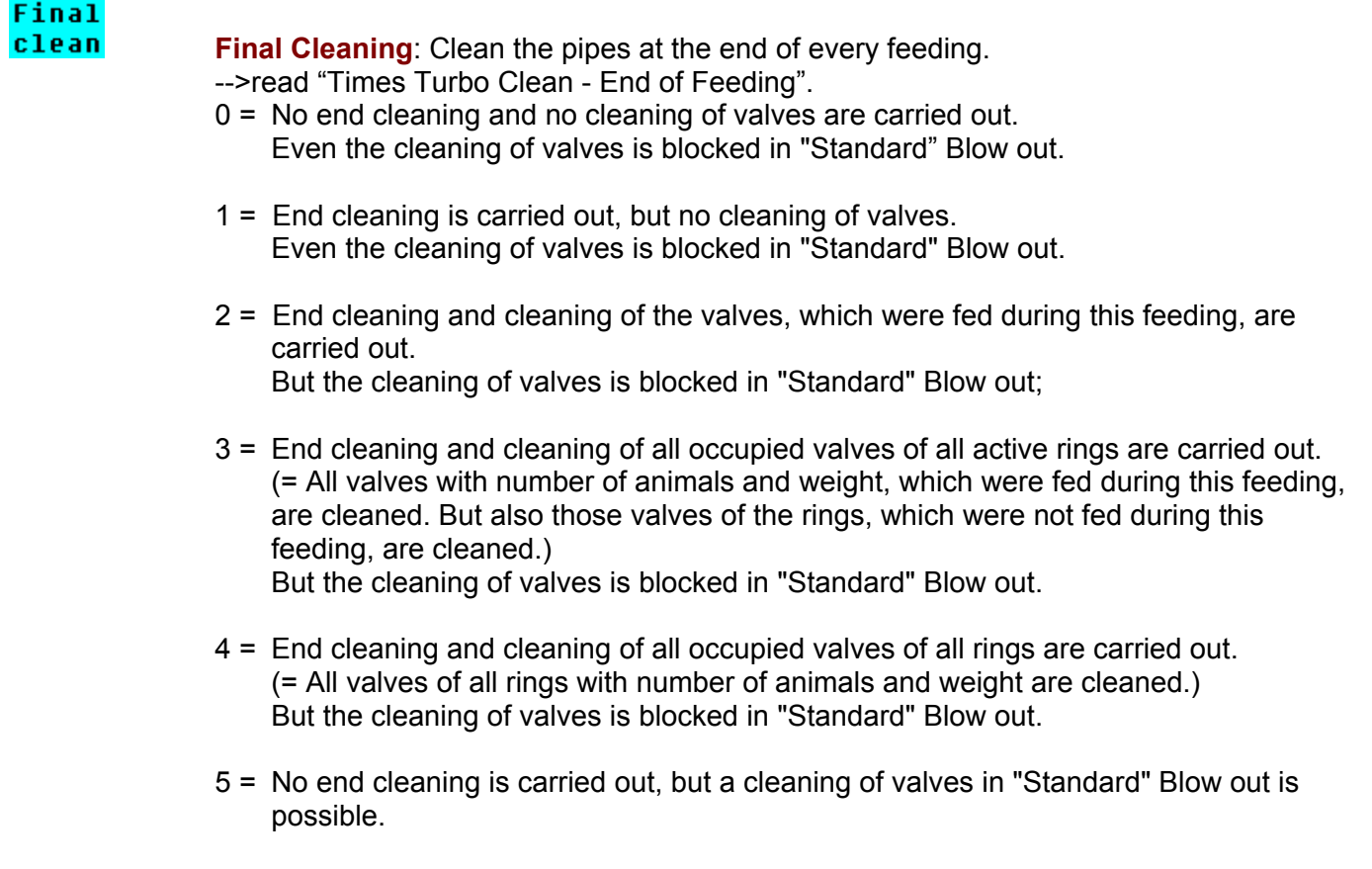

**Start (Yes):** Press function key 2 **YES** to start the entered feeding. Start (Y) :

### <span id="page-35-0"></span>**2.4.8 Malfunction Record**

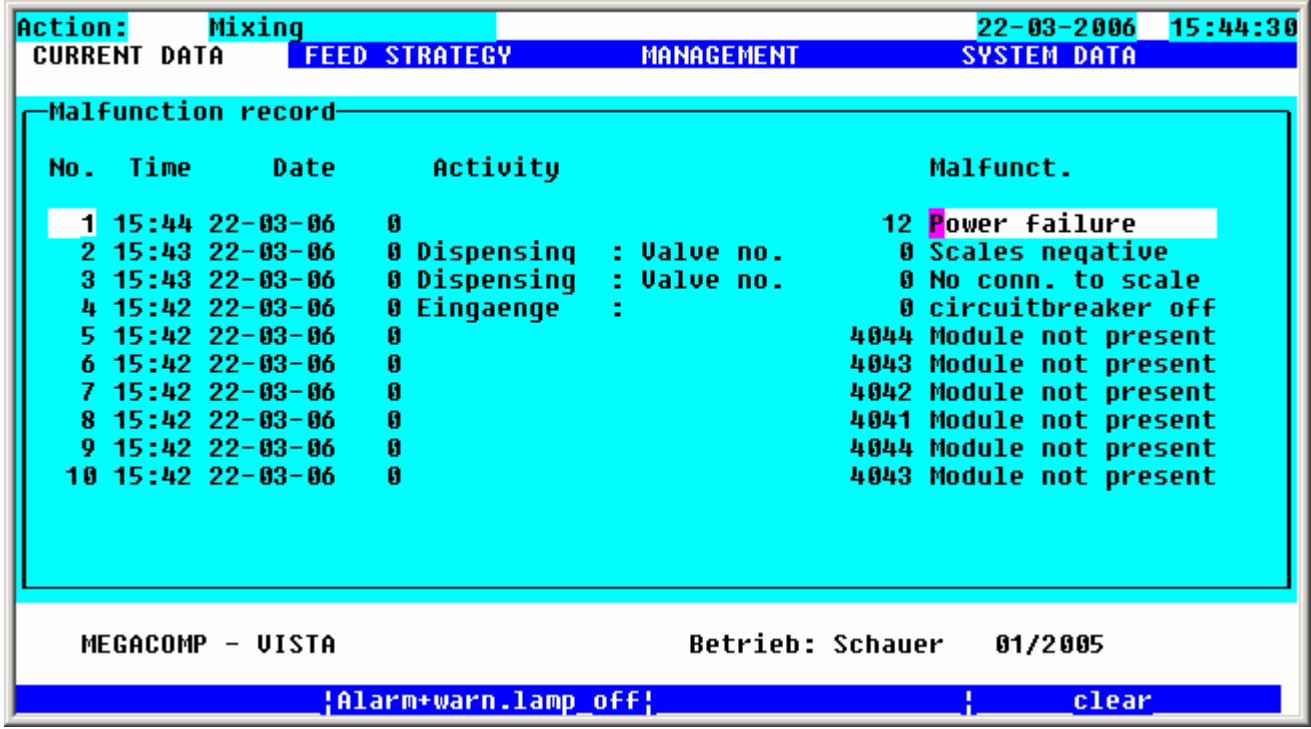

This program point shows you the malfunctions, which occurred:

#### **Power Failure**

There was no power supply voltage on the feeding computer at the shown time

**Possible Reason - Remedy:** 

• Please check the power supply, if this failure occurs several times.

#### **Substitute Component**

This is no failure – only a warning.

One substitute component was required. This message is only noticed once per day.

#### **Possible Reason - Remedy:**

- Please check, if the first component can be dosed.
- Eventually, the component silo is empty or the feeder is damaged.

### **Reserve < Warning Quantity**

This is no failure – only a warning.

The reserve of a component is smaller than the entered warning quantity. This message is only noticed once per day.

### **Possible Reason - Remedy:**

- Please check the reserve of the corresponding component.
- Please determine in "Component Consumption", if you want to show a message after a certain reserve of a component falls below a certain warning quantity.
# **Leak**

The value of the scales changes more than the entered value in "Special Operating Parameter" 9. (Warning quantity of the vat)

# **Possible Reason - Remedy:**

o Malfunction "Leak" is shown, if the contents of the vat changes within 10 sec. by more than the quantity (in kg), entered in "Special Operating Parameter" 9.

o Check the input in "Special Operating Parameter" 9.

o Please check the functionality of the scales and of the load cells.

Check the cable of the load cell (it might mechanically be damaged by chafe marks or mouse bites; or there is a poor connection at clamping points or solder connections of the load cells).

- o Please check, whether the load cells or their cables are wet.
- o Please check, whether the scales plug is correctly plugged in.

o Please check, whether earthings are connected according to the connecting diagrams.

# **Blocked**

The minimum throughput has not been reached during the preparation of a component, during the filling or emptying of the pipes.

## **Possible Reason - Remedy:**

If this failure occurs during the preparation:

- Please check, whether the silo for the corresponding component is empty or if the feeder does not work properly (circuit breakdown of the motor protecting switch).
- Check the inputs for the throughput check in "Component Control".
- If the component can be activated by the hand manual on the CONTROL but not automatically, then please check, whether the components are correctly entered in the Output Allocation.
- Define substitute components: if one component cannot be fed, another one is used automatically  $\rightarrow$  read "Substitute Components".

If this failure occurs during the filling or emptying of the pipes:

- Please check, whether the pipe contents are correctly entered in "Ring Parameter".
- Check the inputs for the warning quantity for the filling and emptying in "Special Parameter".
- Check, if the ring main valves can be opened by the hand manual on the CONTROL: If yes: check the Output Allocation, if it is not automatically actuated;

If no: check the power supply of the 24V – valve voltage and ring mains – valve wiring (maybe there are mechanical damages, caused by mouse bites).

• Check the ring main valve directly with the hand manual – check if it opens mechanically. If yes: check the pump (if it works properly or if there are foreign substances in the feed pipe). If no: check the compressed air (clean the valve and membrane; and check if there are foreign substances in the valve).

• Check the scales - if they react to changes in weight:

- o Please check the functionality of the scales and of the load cells. Check the cable of the load cell (it might mechanically be damaged by chafe marks or mouse bites; or there is a poor connection at clamping points or solder connections of the load cells).
- Please check, whether the load cells or their cables are wet.
- Please check, whether the scales plug is correctly plugged in.
- Please check, whether earthings are connected according to the connecting diagrams.

# **Valve Blocked**

Warning! The minimum throughput has not been reached during the dispensation on a feeding point. **Possible Reason - Remedy:** 

- If this failure occurs during the dispensation of the feeding points:
	- Check, if the mixing tank is empty, although the scales show that feed is available. (Tare the scales again. Before you tare, please choose "Complete Abort". After the tare-process you can feed the feeding points, which have not been feed so far, by entering the "Separate Start".)
	- Check, if the corresponding feeding point can electrically be opened by the hand manual on the CONTROL:

If yes: check the "Output Allocation" and the inputs in "Valve Control", if it is not automatically actuated.

If no: check the power supply for the actuation of the feeding point and the wiring (maybe there are mechanical damages, caused by mouse bites).

• Check the valve directly with the hand manual – check if it opens mechanically. If yes: check the pump and the ring main valves (if it works properly or if there are foreign substances in the feed pipe or in the valve).

If no: check the compressed air (clean the valve and membrane; and check if there are foreign substances in the valve).

• Check the scales - if they react to changes in weight:

- o Please check the functionality of the scales and of the load cells. Check the cable of the load cell (it might mechanically be damaged by chafe marks or mouse bites; or there is a poor connection at clamping points or solder connections of the load cells).
- Please check, whether the load cells or their cables are wet.
- Please check, whether the scales plug is correctly plugged in.
- Please check, whether earthings are connected according to the connecting diagrams.

## **>3 Valves Blocked**

More than 3 feeding point valves are blocked **Possible Reason - Remedy:** 

• Read malfunction "Valve Blocked"

# **Pump in not OK**

The feed quantity cannot be pumped on a MEGAMIX **Possible Reason - Remedy:** 

• Read malfunction "Blocked"

# **Vat is not empty**

The mixing tank for the dry mixture is not empty. **Possible Reason - Remedy:** 

- Please check, if the mixing vat is really not empty! If YES:
	- $\triangleright$  Empty the mixing vat and start the preparation again.
- Please check, if the mixing vat is really not empty! If NO:
	- ¾ Please check the input in "Dry Mixture-Parameter" 12: "Max. Quantity Mixer not Empty".
	- $\triangleright$  Please check the functionality of the scales for the dry mixture.
	- ¾ Please check, if the right scales number is entered for the dry mixture in "Recipe Parameter".

# **Vat is full**

The quantity, which should be prepared, (as per quantity calculation) is more than the vat quantity; or the vat is already full, but additional feed should be prepared. **Possible Reason - Remedy:** 

# • If this failure occurs at the beginning of the preparation, the quantity, which should be prepared, is more than the vat contents

- Check the input in "Special Operating Parameter" 5: "Max. Vat Contents".
- Check the input in "Daily Program" (eventually there are wrong inputs for the preparation in "Percentage".)
- Check the calculated feed quantities in "Stable Plan" (if they are too big: check the inputs in "Feed Strategy".)
- If this failure occurs during the preparation, the max. vat quantity has been reached
	- Check the input in "Special Operating Parameter" 5: "Max. Vat Contents".
	- Please check, if the quantity, which should be prepared, is in the range of the max. vat contents (put in more feeding times).

# **Silo is empty**

#### Actuated silo is empty **Possible Reason - Remedy:**

- Please check, if the silo is really empty! If YES:
	- Fill the silo again;

• Please check, if the silo is really empty! If NO:

- Check the silo "EMPTY"-message;
- Check the "Output Allocation";
- Check the functionality of the input module in the control cabinet;

# **Trough is never empty**

A trough of a trough sensor system is always full. **Possible Reason - Remedy:** 

• Please check, if the concerning trough is really full! If YES:

- Check, if the feed quantity is too big in "Stable Plan".
- Check, if animals should be fed at this feeding point.
- Check, if the indicated valve is fed by a trough probe (eventually this is a standard valve; but there is an input in "Valve Control" in "Feed", which says that a trough probe is available).

• Please check, if the concerning trough is really full! If NO:

- Check the input in "Special Parameter" 22: "Max. Number of Messages 'Trough full'!"
- Check, if the indicated valve is fed by a trough sensor (eventually this is a standard valve; but there is an input in "Valve Control" in "Feed Valves", which says that a trough sensor is available).
- Check the functionality of trough probes (eventually there might be a short circuit at probes or wiring; or the probe electronic is set too sensitively).

# **Trough is not full after feeding**

A trough is not full after the feeding in a trough sensor-system.

# **Possible Reason - Remedy:**

- Please check, if the concerning trough is really not full! If YES:
	- Check in "Stable Plan", if the feed quantity is too little.
	- Check, if the indicated valve is fed by a trough probe (eventually this is a standard valve; but there is an input in "Valve Control" in "Feed Valves", which says that a trough probe is available).
- Please check, if the concerning trough is really not full! If NO:
	- Check, if the indicated valve is fed by a trough probe (eventually this is a standard valve; but there is an input in "Valve Control" in "Feed Valves", which says that a trough probe is available).
	- Check the functionality of trough probes (eventually there might be a short circuit at probes or wiring; or the probe electronic is set too sensitively).
- ¾ Please determine in "Special Operating Parameter" 21, if the trough sensors should be controlled after the feeding. ("Control Sensors after Feeding").

# **Vitaplus Quantity**

The calculated Vitaplus quantity is too much for dispensation.

#### **Possible Reason - Remedy:**

Please check the inputs for the Vitaplus-Dispensation

## **Motor Loss**

The motor-circuit switch is switched off.

Use the VSA-module to supervise the motor-circuit switch in the control cabinet. If a motor-circuit switch is switched off during a feeding, this message will be shown.

# **Possible Reason - Remedy:**

- Please check the motor-circuit switch in the control cabinet.
- Please check the setting of the motor-circuit switch and the current consumption of the consumers.

## **Compressed Air is missing**

The system pressure of the plant is not available.

Use the VSA-module to supervise the system pressure of the plant. If a failure of the system pressure occurs during the feeding, this message will be shown.

## **Possible Reason - Remedy:**

- Please check the system pressure (compressor and press switch).
- Please dewater the compressor.

# **Control Voltage is missing**

The 230V-control voltage is missing in the control cabinet.

Use the VSA-module to supervise the 230V-control voltage in the control cabinet. If a failure of the control voltage occurs during a feeding, this message will be shown.

# **Possible Reason - Remedy:**

- Please check the 230V-control voltage (fuse in control cabinet, control trafo, etc.);
- Please check, if the vat cover is closed.

## **Wrong FP-Recognition**

A wrong value is entered in "Valve Control" for the feeding point, which must be actuated. Therefore the feeding point cannot be actuated.

## **Possible Reason - Remedy:**

• Please check the inputs in "Valve Control".

## **Sensor Value is too small**

The read voltage value of the trough sensors for Ad-Libitum-feeding points is too small. ("Special Operating Parameter" 88 "Sensor Test: Lower Limit").

## **Possible Reason - Remedy:**

- Please check the trough sensors. The read sensor values are displayed in "Valve Control".
- Eventually enter a smaller value in "Special Operating Parameter" 88.
- Short circuit on the sensor wiring.

#### **Service Interval Mixer / Pump / Turboclean**

The operating hours of the mixer, pump or TC-compressor are higher, than the service interval in "Operating Check".

## **Possible Reason - Remedy:**

• The mixer, pump and TC-compressor must be maintained as per the corresponding mechanical Operating Instructions. Afterwards set the operating time counter 2 to "0" in "Operating Check".

## **Control is not ready**

A program point is open on the C-MV-Mode, therefore the feeding computer is blocked and the computer cannot carry out the chosen function.

#### **Possible Reason - Remedy:**

• Close program points Scales 1, Scales 2 respectively FP-Control on the CONTROL.

#### **Emergency Operation is active**

The Emergency Operation was activated on the CONTOL – thus the activation by the feeding computer is blocked.

#### **Possible Reason - Remedy:**

• Stop the Emergency Operation on the CONTROL  $\rightarrow$  read "Operating Instructions" MEGACOMP VISTA and MEGACOMP TABLA".

## **Failure of the Current Supervision**

The current supervision for one or more outputs was approved in "E/A Setup" in "Output Allocation". During the activation of this output it was noticed, that there is no current or that there is current, although this output is not activated.

## **Possible Reason - Remedy:**

- Please check the function of the corresponding output.
- If this output should not be checked, please put the "Output Allocation" right.

## **No Connection to C-MV**

The connection to the C-MV-Mode is blocked.

## **Possible Reason - Remedy:**

- Please check the function of the VC-Bus.
- Please check, whether the C-MV-Number was entered correctly on the CONTROL.
- Please check, whether the C-MV-Number was entered correctly in "Scales Parameter" (in "Ring Parameter") and "Valve Control".
- Please check, how many C-MV-Modes were approved in "Special Operating Parameter" 87.

# **No Connection to C-EA**

The connection to the C-EA-Mode is blocked.

# **Possible Reason - Remedy:**

- Please check the function of the VC-Bus.
- Please check, whether the C-EA-Number was entered correctly on the CONTROL.
- Please check, whether the "Output Allocation" was entered correctly.
- Please check, how many C-EA-Modes were approved in "Special Operating Parameter" 86.

# **C-EA Hand manual missing**

There is no C-EA hand manual for an output or input.

# **Possible Reason - Remedy:**

- Please check the "Output Numbers" of the "Output Allocation".
- Please check, how many C-EA-Modes were approved in "Special Operating Parameter" 86.

# **No Connection to the Scales**

The connections to the scales are blocked.

# **Possible Reason - Remedy:**

- Please check, whether the C-MV- Number was entered correctly on the CONTROL.
- Please check, whether the C-MV-Number and the scales numbers in "Scales Parameter" were entered correctly.
- Please check, how many C-MV-Modes were approved in "Special Operating Parameter" 87.
- Please check, whether the right type of scales was entered in "Special Operating Parameter" 4.

# **Mode is not available**

There is no feedback signal of the corresponding mode for the input or output, which should be activated. **Possible Reason - Remedy:**

- Please check, whether the inputs in "Output Allocation" were entered correctly.
- Please check the "E/A Setup" in "Output Allocation", whether all modes are recognized.
- Please check the interface and power supply of the corresponding mode in the control cabinet.

# **No Input / No Output**

The activated input or output is assigned to the wrong mode.

## **Possible Reason - Remedy:**

• Please check, whether the inputs in the "Output Allocation" were entered correctly.

# **Failure of the Output**

The activated outputs do not agree with the outputs in the "Output Allocation".

## **Possible Reason - Remedy:**

• Please check the inputs in "Output Allocation".

## **Low Battery**

The battery (for CPU32F) for the data memory is empty. In the case of a power failure, all data will be deleted.

## **Possible Reason - Remedy:**

- Check the contact between the battery and mounting.
- Change the battery (Type CR2032 / MnO<sub>2</sub>-Li 3Volt/190mAh) on the CPU32F.
- Afterwards:
- Delete the data memory in "Clear Memory".
- Set the time and data.
- Read the data in "Read Flash".

# **After Run is too big**

Too much feed was prepared of the displayed component or too much feed was dispensed on the displayed valve.

# **Possible Reason - Remedy:**

- If this message is shown during preparation:
	- ¾ Check the inputs in "Special Operating Parameter" 6.
	- $\triangleright$  Check the feeder of the components; (how much feed is brought into the mixing vat, after the feeder unit is switched off).
	- ¾ If the after run is really too big, then please eventually set another "Type of Dosage" in "Component Control" (Impulse Dosage, Time Dosage or Automatic Dosage  $\rightarrow$  read "Component Control").
- If this message is shown during dispensation:
	- ¾ Check the inputs in "Special Operating Parameter" 8: Max. After Run (in kg) during Dispensation.
	- $\triangleright$  Check, whether the corresponding valve closes automatically;
	- ¾ Check the after run quantities in "Valve Control" (in order to have smaller after runs, you can eventually feed with open return  $\rightarrow$  read "Valve Control").
- Please check the functionality of the scales and of the load cells. Check the cable of the load cell (it might mechanically be damaged by chafe marks or mouse bites; or there is a poor connection at clamping points or solder connections of the load cells).
- Please check, whether the load cells or their cables are wet.
- Please check, whether the scales plug is correctly plugged in.
- Please check, whether earthings are connected according to the connecting diagrams.

# **Overflow**

Too much feed of the entered component was brought into the vat.

("Special Operating Parameter" 7 = Max. Overflow (in kg) of the Components);

# **Possible Reason - Remedy:**

- Check the inputs in "Special Operating Parameter" 6.
- Check the feeder of the components; (how much feed is brought into the mixing vat, after the feeder unit is switched off).
- If the after run is really too big, then please eventually set another "Type of Dosage" in "Component Control" (Impulse Dosage, Time Dosage or Automatic Dosage  $\rightarrow$  read "Component Control").
- Please check the functionality of the scales and of the load cells. Check the cable of the load cell (it might mechanically be damaged by chafe marks or mouse bites; or there is a poor connection at clamping points or solder connections of the load cells).
- Please check, whether the load cells or their cables are wet.
- Please check, whether the scales plug is correctly plugged in.
- Please check, whether earthings are connected according to the connecting diagrams.

# **Wrong Date/Time**

The date or the time is wrong.

# **Possible Reason - Remedy:**

• Wrong input of the date or time.  $\rightarrow$  Enter the date and the time again.

## **Scales negative**

The scales show negative values (the quantity, which should be fed, is bigger than the prepared quantity).

# **Possible Reason - Remedy:**

Check, if the mixing vat is really empty, if NO:

- ▶ Carry out a "Total Abort" (The remaining valves can be fed by a "Separate Start" later. Attention: feed quantities, which are manually brought into the mixing vat without "Total Abort", are not recognized).
- ¾ Check, if there are enough additional quantities entered in "Recipe Parameter" (for Genpro "Group Parameter"), in order to balance the after runs of the valves.
- $\triangleright$  Please check, if the valves are correctly closed.
- $\triangleright$  Check the systems, whose pipes are filled and emptied check, if the entered pipe contents (in "Ring Parameter") is correctly entered.
- $\triangleright$  Check the systems, whose pipes are not emptied check, if the scales value gets smaller during rinsing the pipe before the dispensation. If YES: Maybe a feeding point valve or a return valve does not close correctly and therefore air gets into the pipe.

Check, if the mixing vat is really empty, if NO:

- ¾ Carry out a "Total Abort" (The remaining valves can be fed by a "Separate Start" later. Attention: feed quantities, which are manually brought into the mixing vat without "Total Abort", are not recognized).
- $\triangleright$  Tare the scales on the CONTROL again.
- Please check the functionality of the scales and of the load cells. Check the cable of the load cell (it might mechanically be damaged by chafe marks or mouse bites; or there is a poor connection at clamping points or solder connections of the load cells).
- Please check, whether the load cells or their cables are wet.
- Please check, whether the scales plug is correctly plugged in.
- Please check, whether earthings are connected according to the connecting diagrams.

# **Error Flash Ident / Error Flash-Header**

The access to a Flash was not possible.

## **Possible Reason - Remedy:**

• Flash-component is damaged.  $\rightarrow$  Flash-component must be replaced by a new one.

## **Flash-EPROM FAILURE:**

A failure occurred during the access to a safety flash.

## **Possible Reason - Remedy:**

Both Flash-components are defined "Backup defective" – maybe there was a voltage loss during the saving.  $\rightarrow$  Please manually delete the flash, which is defined "Backup defective". Afterwards please try to carry out a Flash-backup again.

## **Err. Flash delete:**

Flash backup cannot be deleted. **Possible Reason - Remedy:** Flash component is damaged.  $\rightarrow$  Flash-component must be replaced by a new one.

## **Flash cannot be read:**

No Flash backup can be read. **Possible Reason - Remedy:**

• Flash-component is damaged.  $\rightarrow$  Flash-component must be replaced by a new one.

Input:

Alarn+warn.lamp off If you acknowledge an alarm or a warning with function key 2, the alarm or warning output is deactivated until it is reactivated by a malfunction again.

**Clear** By pressing function key 4 you can clear the inputs in the "Malfunction Record":<br> **Clear Clear Clear Clear Clear Clear Clear Clear Clear Clear Clear Clear Clear Clear Clear Clear Clear Clear Clear Clear Cl** 

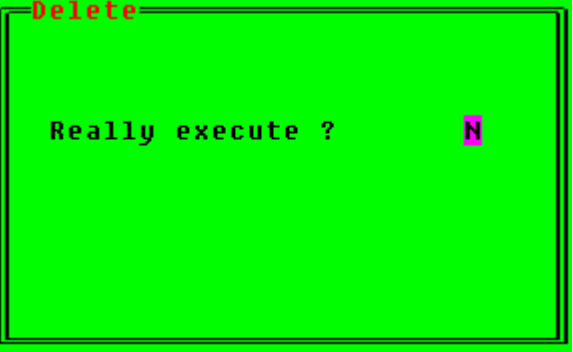

If you want to delete the inputs, please press function key  $2$ <sup> $YES$ </sup>.

# **2.4.9 Online-Message**

With this program point you can send messages between MEGACOMP and PC:

- Requirements: \* "Online Program" has to be active on the PC for an online connection to the PC (read Description "PC-Program")
	- \* Set Parameters 68, 73 and 74 correctly in "Special Operating Parameter".
	- \* Interface connection between the feeding computer and the PC must be available.
	- \* This program can be used as an electronic notepad, if no PC is available.

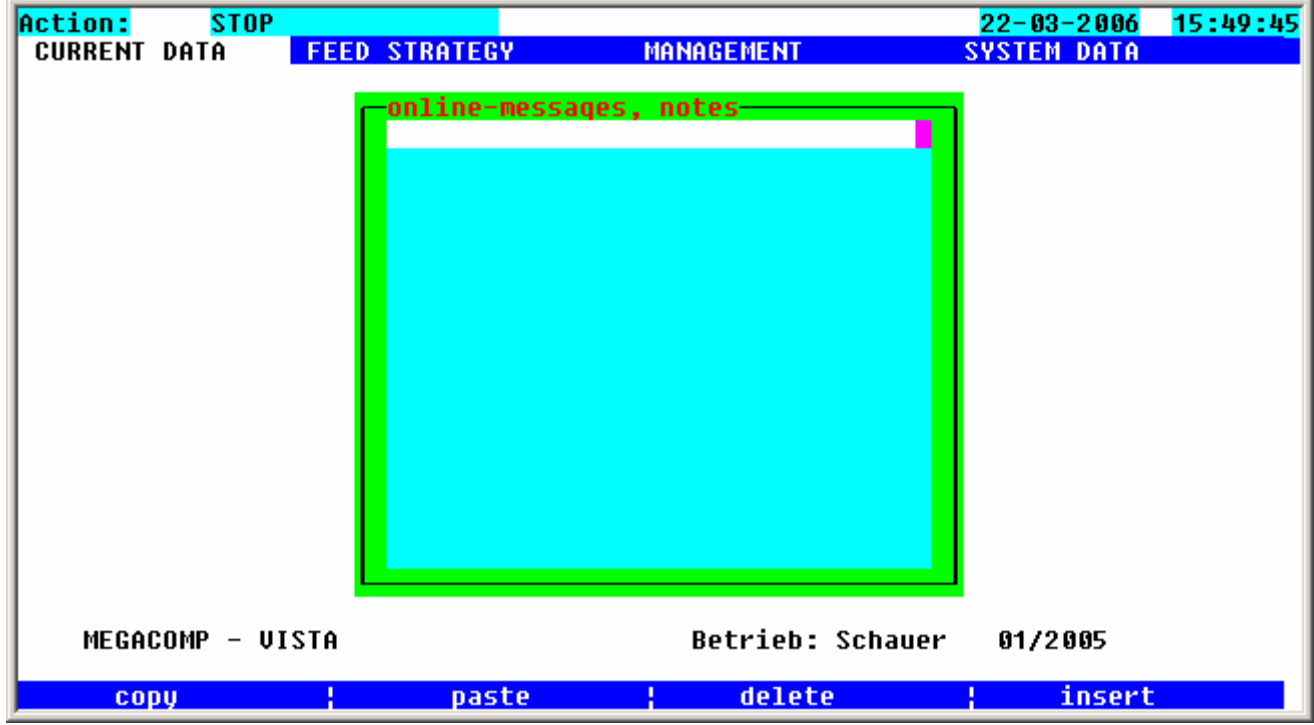

#### Input:

By using the keyboard, you can write texts, which can be seen on the PC in "Online Transmission" in "Operating Instruction – PC-Program Megacomp MEG Vista and MEG Tabla". A message, which was sent from the PC, can also be seen here.

- **COPY** Press function key 1 to copy the line, on which the cursor is placed.
- paste Press function key 2 to insert the "copied" line.
- delete **Press function key 3 to delete the line, on which the cursor is placed.**
- **insert** Press function key 4 to insert a blank line.

# **2.4.10 Read Flash**

With this program point you can retrieve all the data you have saved on the "Flash Card". ( $\rightarrow$  Read "Save to Flash"). If a safety backup is called up, all current inputs are overwritten by the data of the backup.

Requirements: \* You can only enter this program when no action is active. You can see this in the left upper corner of screen next to Action: "NO" or "STOP".

Input:

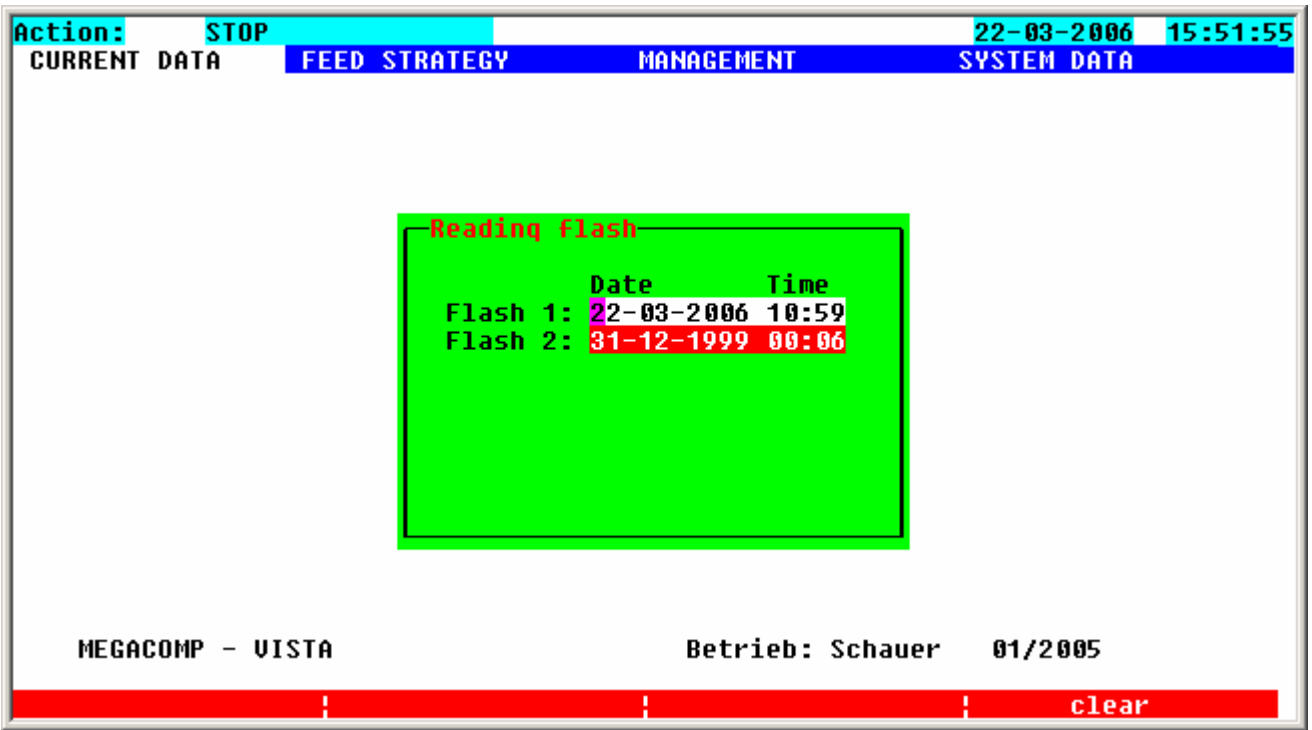

The time, when the data were saved, is displayed after every backup. After opening this program point you can use the cursor keys to choose one of the two possible backups, which you want to read.

If the cursor is placed on the desired backup, please press the ENTER-key:

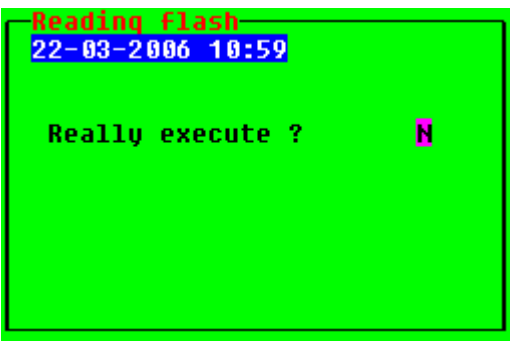

Confirm with function key 2 **YES** 

If the chosen backup should not be read, leave this menu by pressing the ENTER-key.

**Press function key 4 to delete a backup: Place the cursor on the line, which shows the** backup you want to delete and then press function key 4. Confirm with function key 2 **YES** 

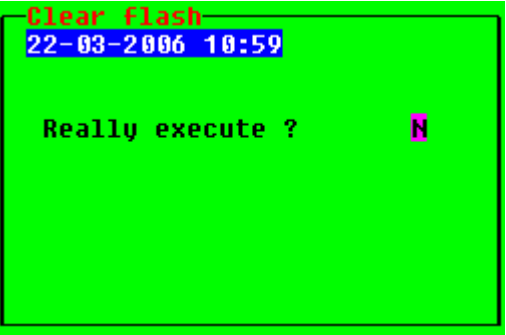

# **2.4.11 Save to Flash**

With this program point you can save all entered data on the "Flash Card". Up to a maximum of two backup copies can be filed, after that, an existing backup must be overwritten. After the start of the first activity, an automatic daily backup is carried out.

Requirements: \* Only the "Automatic" has to be active for an automatic backup during the start of the first activity. A second backup with the same date is not allowed to exist.

- \* For a manual backup with an automatic selection of flash, no backup with today's date is allowed to exist.
- \* A manual backup and selection of flash is possible anytime.

Input:

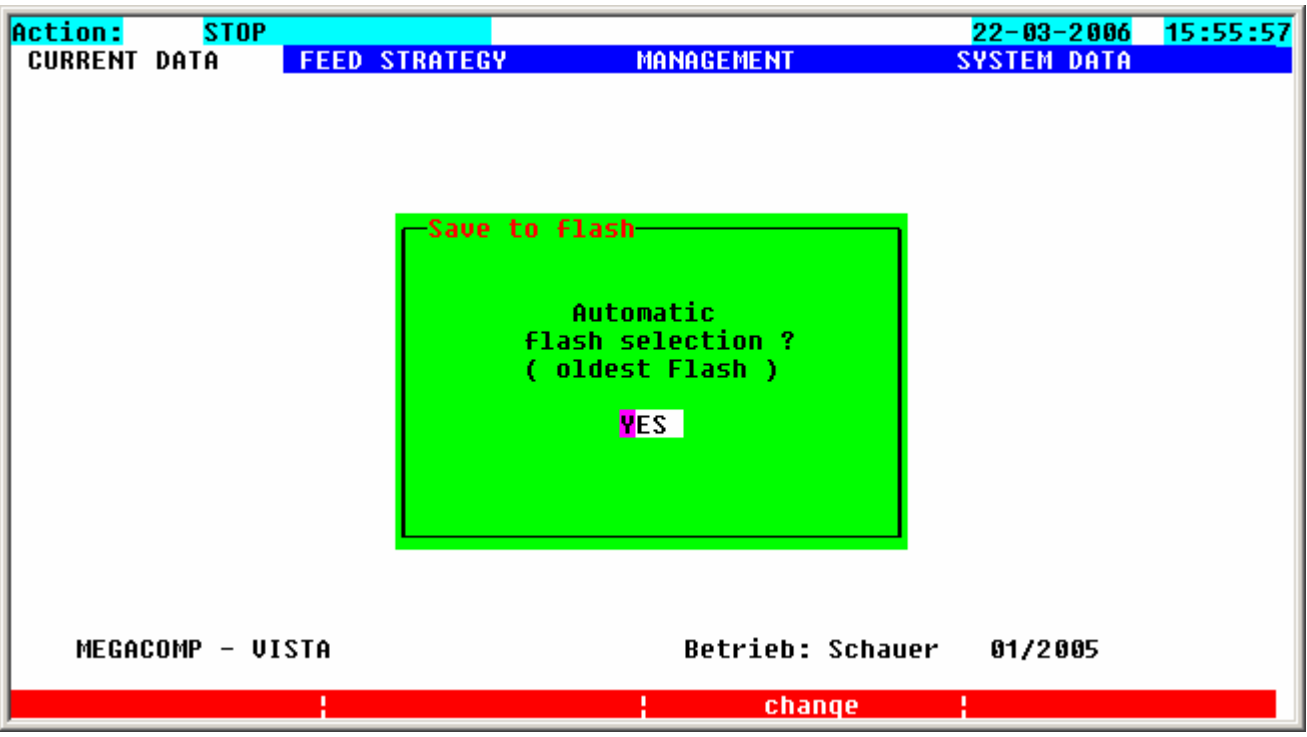

First of all please determine, whether the program should automatically determine the flash for the saving process, or if you would like to safe the data on a certain flash.

Use function key 3 **change**, to make your selection and then confirm with the ENTER-key.

If you choose an automatic selection, the backup data are stored on an empty flash or - if not available – it is saved on the flash with the "oldest" data.

In the case of manual allocation you can determine the flash with the cursor keys. After confirming with the ENTER key, the saving process must be started with function key  $2 \frac{VES}{V}$ 

# **2.5 FEED STRATEGY**

Due to this main program you can put in and show feed data. You can call up the following program points:

**FEED STRATEGY** 

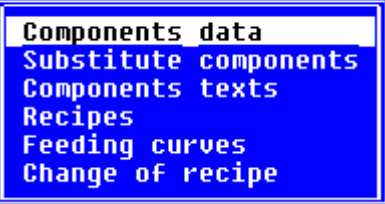

# **2.5.1 Component Data**

Here you can see the data of the individual feed components:

- Requirements: \* You have to put in the total number of components in "Special Operating Parameter" 3.
	- \* You have to put in the "Component Texts".

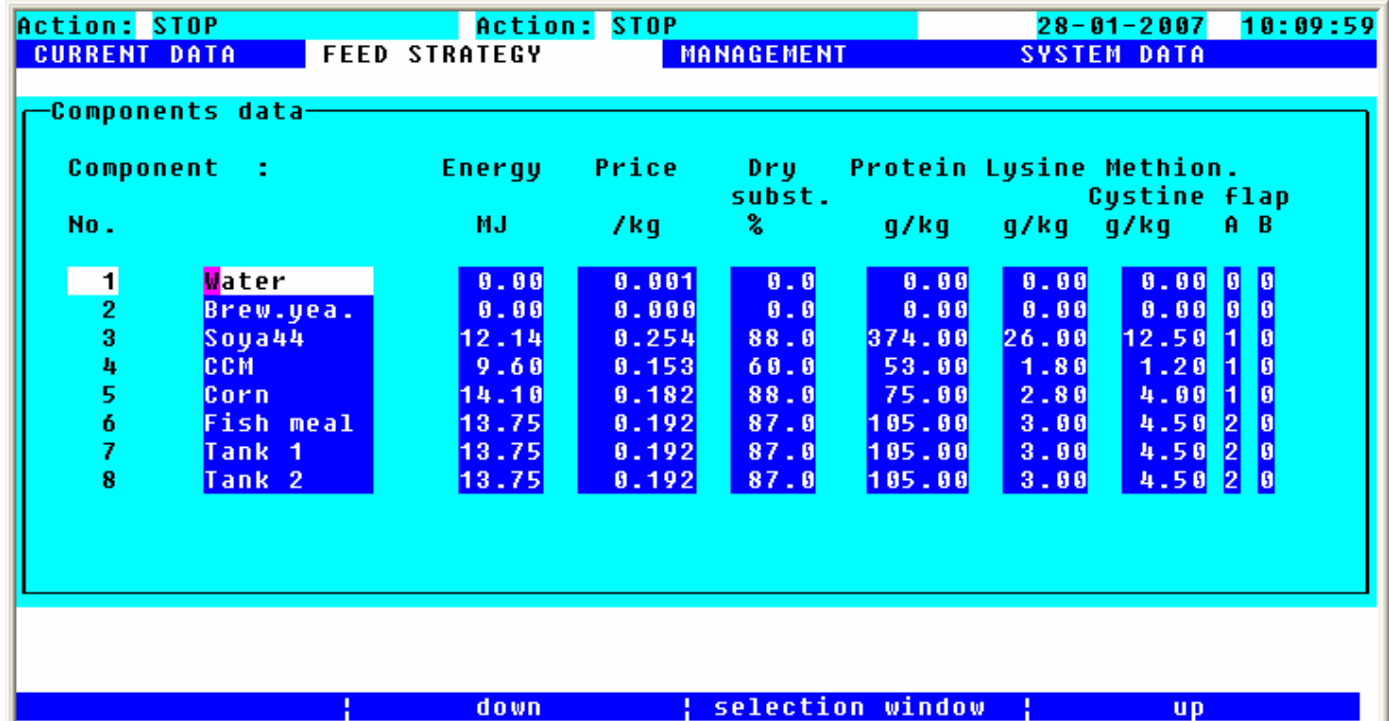

When entering the different components, it is important that smaller quantities, such as minerals, are entered after the liquid components. During the dosage, the mixer should be switched on after the smallest components, so that the dosage is more exact.

#### Input:

- Component : **Component:** At first please adjust the right order of the components. A small list of component names is already saved in the program. You can take over these names into the component list by setting the cursor on the right position. Please adjust with function keys **up** and **down** the desired name (so to speak leaf through the list of the component name). You can even take over the component name into the component list by a selection window. Please press function key  $3$  selection window and the list of the component names will be shown. Please choose the desired component name by the cursor. Then press the ENTER-key and the component name will be taken over to the component list.
- **Energy Energy:** Please put in the energy value of every component (in MJ per kg), so that the feed quantity can be calculated.
- Price **Price:** Here you can put in the price of the animal feed in kg, if you need an evaluation of the feed costs.
- Dru subst.
- **Dry Substance:** Put in the dry substance (in percentages) of the component. Thus you can find out the total dry substance of the feed. By pressing function key 1 change Dry-substance you can automatically change all component data. E.g. If the dry substance is increased by 1 %, all other component data are increased by 1 %, as well.

# Protein Lysine Methion.

- **Custine Content Numbers (in gram per kg):** Here you can put in the content numbers of the following substances: protein, lysine, methionine and cystine. You can use these inputs for a more exact analysis of the contents of feed.
- **flap Flap:** This is the number of the component flap 1 or 2, which must be opened for preparation. In "General Operating Parameter" 21 and 22 you have to put in an after run time, so that the flap can be activated. In program point "Component Control" you can determine in "Time before the Switch-on of the Component", after which time (after opening the flaps) the corresponding component should be switched on.

# **2.5.1.1.1 Option:Coupling with MEGAMIX**

The MEGACOMP controls component 2 (even the mixer, if it is released for this component) during the waiting time until the MEGAMIX prepares the required feed quantity. This signal can be used for control purposes. Therefore Component 2 should not be used as a real feed component.

Aufber. M/D

## **Direct Preparation?**

Input  $\mathbf{M}$ : this component is prepared with MEGAMIX. Input  $\mathbf{D}$ : this component is directly prepared on the MEGACOMP. It is possible, that the MEGACOMP prepares some components itself. In this case, you have to wait until the required feed amount is prepared by the MEGAMIX and until the amount is pumped into the mixing tank of the MEGACOMP. Then the components, which are prepared by the MEGACOMP, are ordered.

# *Component Data (Average Values):*

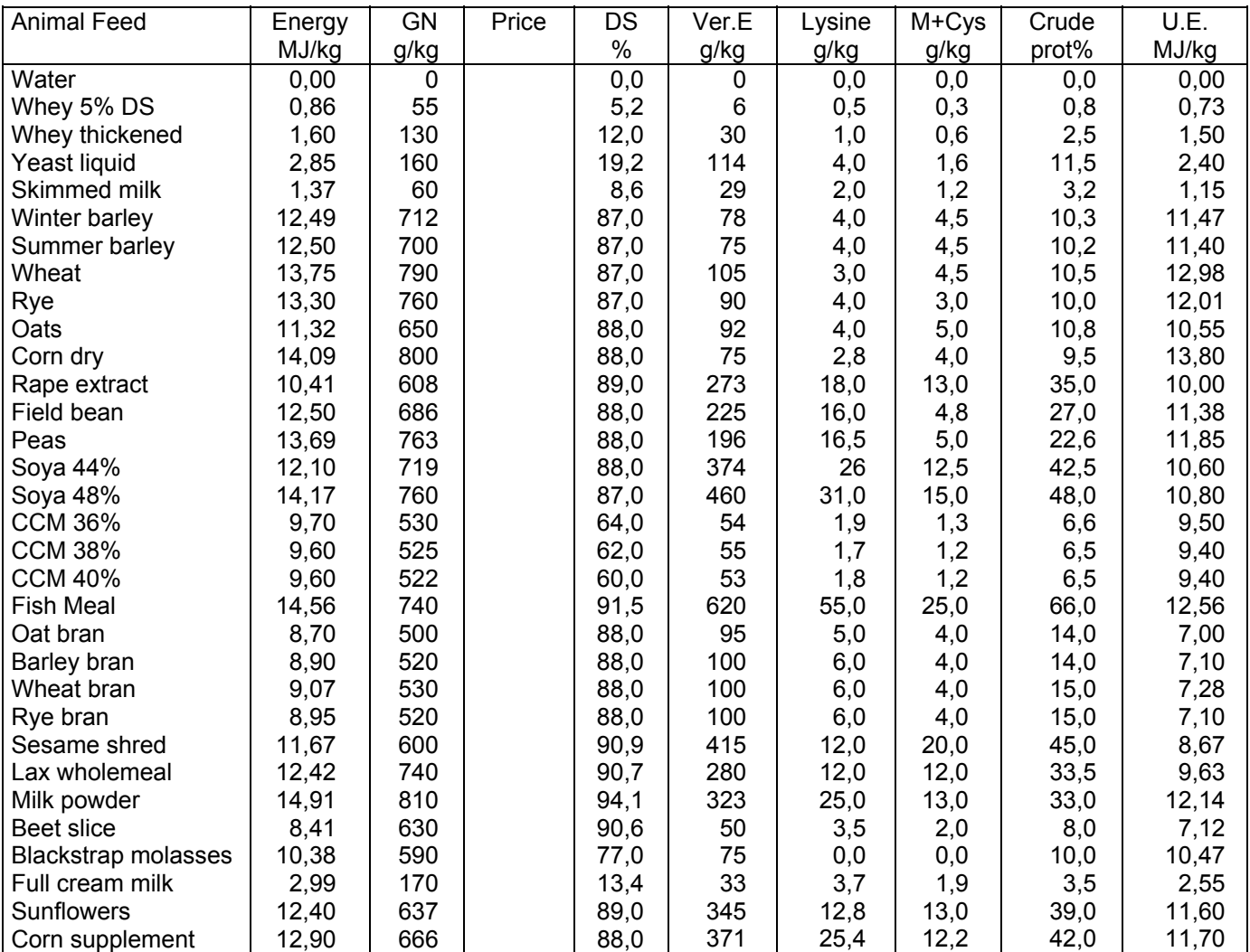

# **2.5.2 Substitute Components**

Here you can put in the substitute components, if one component is empty or if the feeder is damaged:

- Requirements: \* The total number of components must be entered in "Special Operating Parameter" 3.
	- \* The "Component Texts" must be put in.
	- \* The order of the components must correctly be entered in "Component Data".
	- \* The substitute components will be considered, if the "Throughput Quantity" in "Component Control" will not be reached.

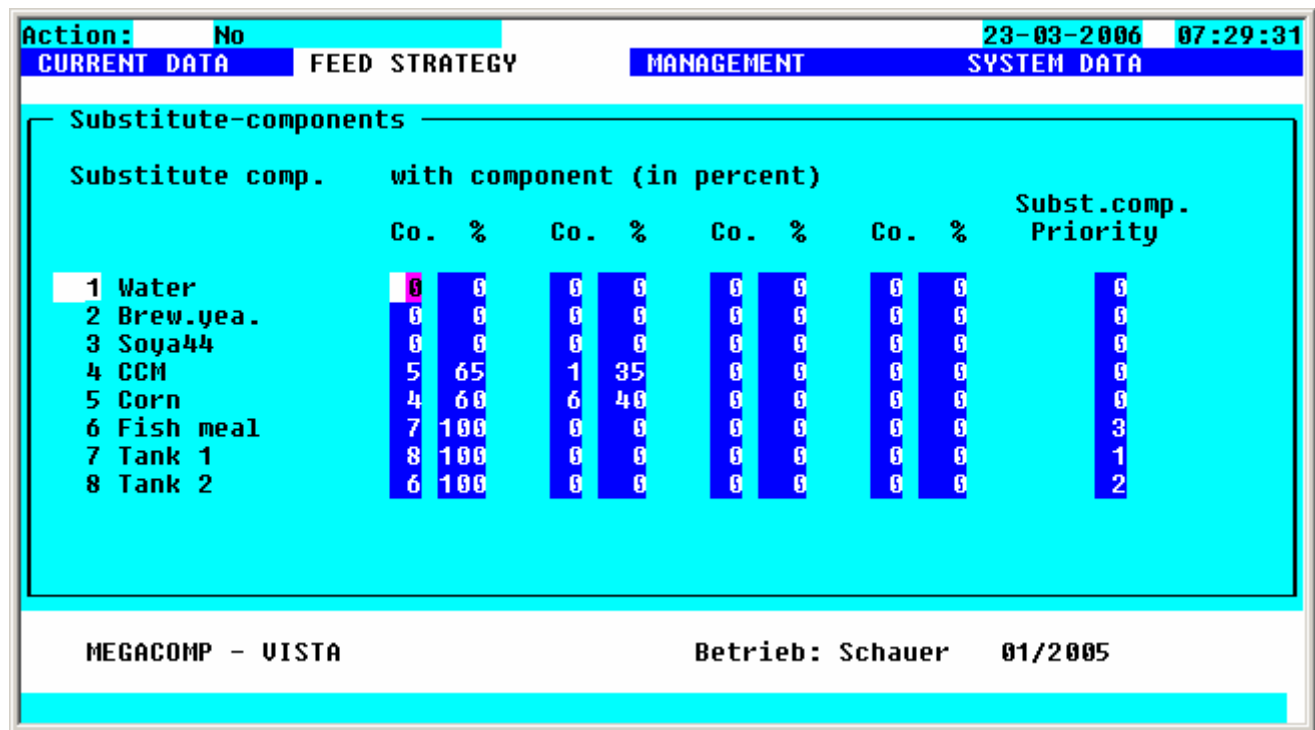

You can put in a substitute mixture of the available components for every component.

The substitute mixture will be considered, if the THROUGHPUT of this component (which must be entered in "Component Control") will not be reached. Then the calculated substitute quantities, which are calculated by the missing component quantity and the entered values in percentages, are added to the component quantities.

Already actuated components are actuated again. The sum of the indicated percentage values for the particular substitute component should be 100%.

Input:

There are two systems for the use of substitute components:

- The priority is set to 0 and you can replace a component in percentages by one or more components. During every new preparation, the origin component is actuated again, that means it is controlled if it is already refilled.
- Priorities are set; please note that every component has to be replaced by 100% of another component. If you replace a substitute component by a new component, you have to make sure that the order of substitute components is correct entered in "Priority", in order to develop a cycle. The difference is that the origin component is not actuated again during a new preparation process.

The substitute component is actuated instead of the origin component as long as it is finished. Only then the computer actuates the origin component again and controls, if this one is refilled. This means that one component after the other is emptied, which develops a cycle. Each change of a substitute component causes a deletion of the old cycle and the cycle will be started in a new order. It is even possible to enter more cycles.

# **2.5.3 Component Texts**

In this program point you can enter component texts or you can change existing component texts.

Input:

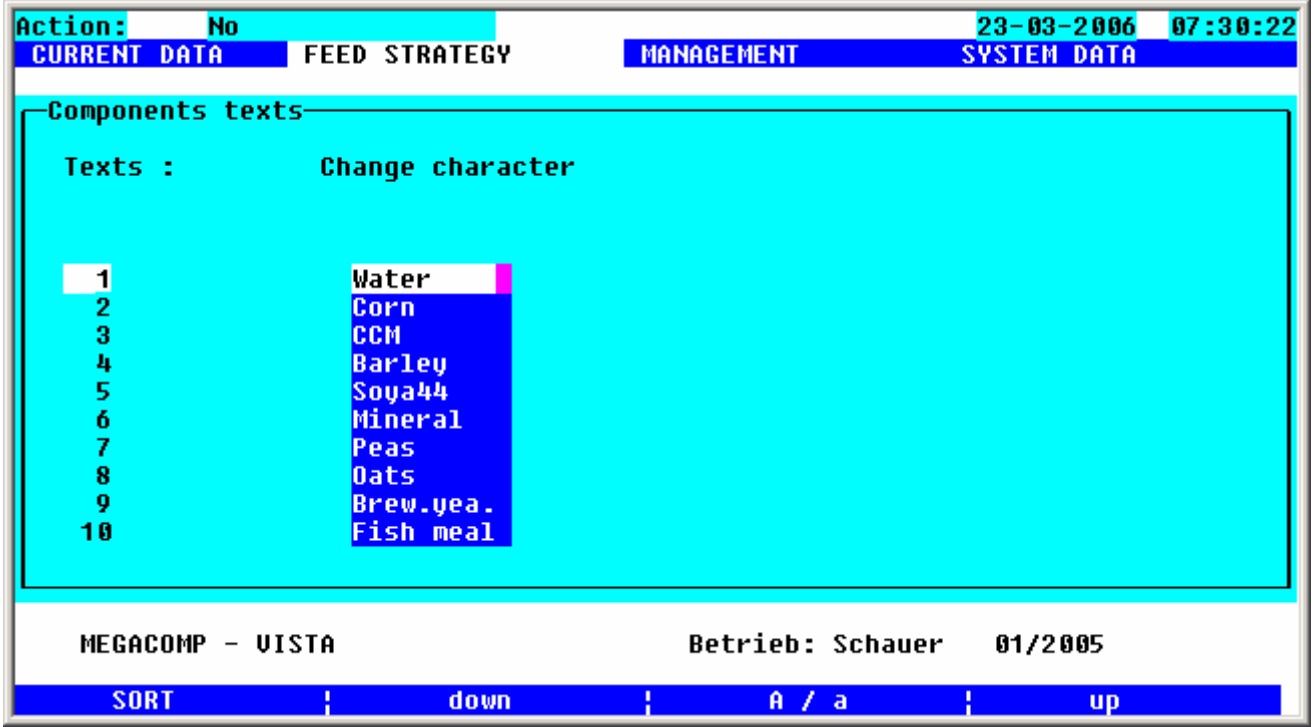

For entering a new component text, please set the cursor key to a free component text line. Put in the text by using the keyboard or set the letters respectively numbers by pressing function key 2 **down** and function key 4 **UD**. By pressing function key 3 **A** A a you can leaf through (up and down) beginning with letter "A". By pressing function key 3 **R / a** twice, you can leaf through, starting with small letter "a".

With function key 1  $SORI$  you can sort the list in alphabetical order.

# **2.5.4 Recipes**

Here you can set the composition of the feed.

There are two possibilities to enter the recipes:

- Either: enter the mixing ratio of all components
- Or: enter the desired dry substance of the feed and the mixing ratio of the components, without the liquid components.

#### **Recipe as per Mixing Ratio:**

- Requirements: \* The "General Operating Parameter" 17 must be set to "0".
	- \* All component data must be entered.

Minimum input: Energy and dry substance

#### Input:

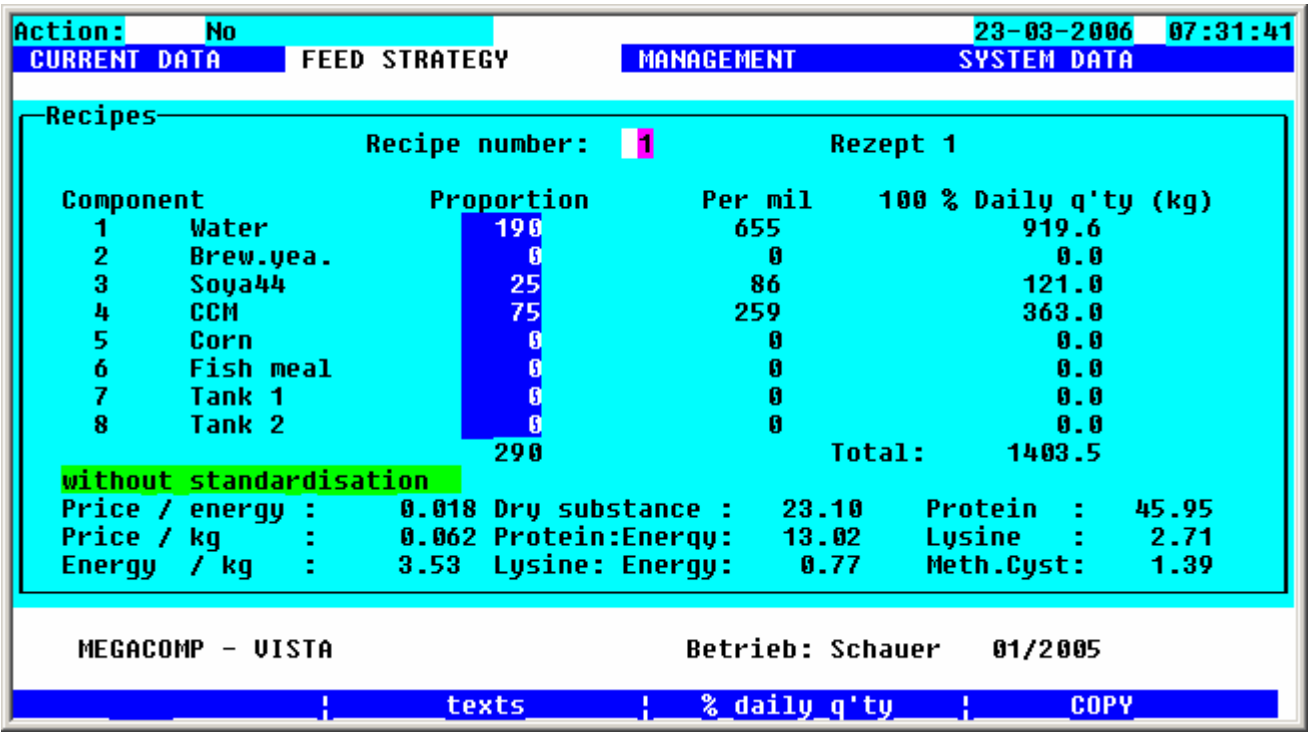

**Recipe number: Recipe Number:** Choose the "Recipe Number", which you want to set or change. You can enter a text for any recipe by pressing function key  $2 \frac{\text{Text}}{\text{7}}$ . Read "Component Text" if you want to enter a text.

**Component Component:** The number and name of the components are displayed here.

- Proportion **Proportion:** Put in the proportions of each single component
- Per mil **Per mil:** The proportions of the components are automatically recalculated in per mil.
- Daily q'ty **Daily Quantity:** This is the quantity (in kg), which is required per day by the displayed recipe. Please determine by pressing function key  $3 \times \frac{2}{3}$  daily q'ty how many percentages of the daily quantity should be displayed.

Price / energy Dry substance Price/Energy/Dry Substance......: Additionally you will have an overview of different recipe data on the lower side of the screen.

#### **Recipe as per Dry Substance:**

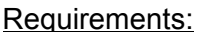

- \* The "General Operating Parameter" 17 must be set to "1" (or "2"). \* All component data must be entered.
	- Minimum input: Energy and dry substance
- \* Component 1 must be the liquid component.

Input:

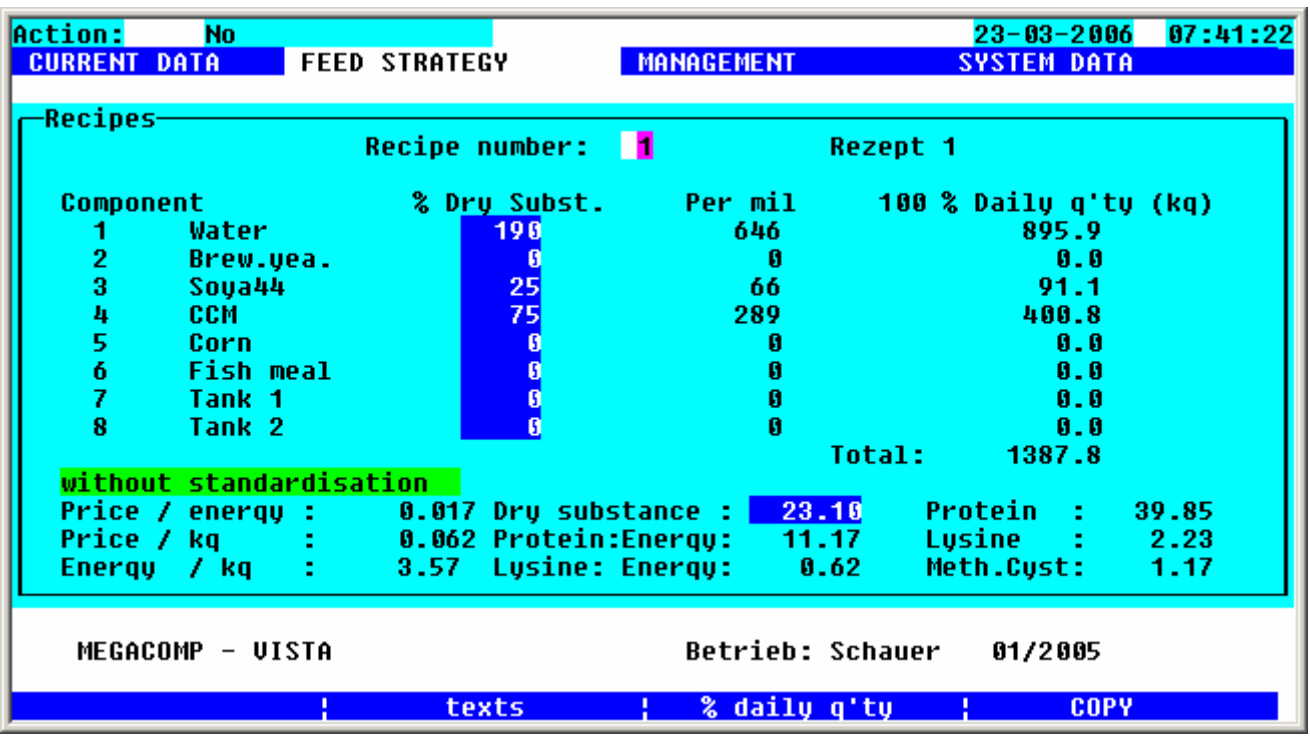

**Recipe number: Recipe Number:** Choose the "Recipe Number", which you want to set or change. You can enter a text for any recipe by pressing function key 2 **Texte**. Read "Component Text" if you want to enter a text.

**Component Component:** The number and name of the components are displayed **Dry substance:** % Dry Substance: Set the cover of the total dry substance proportionally by the separate components; except component 1, in column "% Dry Substance". The proportions of component 1 will be set automatically, so that the desired total dry substance will be reached. Due to the input of the cover proportions of the dry substance, the recipe stays the same, even in the case of different dry matter contents of a component. If "2" is entered in "General Operating Parameter" 17, you can enter the mixing ratio for every component. The proportions of component 1 will be set automatically, so that the desired total dry substance will be reached.

Per mil **Per mil:** The proportions of the components are automatically recalculated in per mil.

Daily q'ty **Daily Quantity:** This is the quantity (in kg), which is required per day by the displayed recipe. Please determine by pressing function key 3  $\frac{2}{3}$  daily q'ty how many percentages of the daily quantity should be displayed.

Price / energy Dry substance Price/Energy/Dry Substance......: Additionally you will have an overview of different recipe data on the lower side of the screen.

Ring quant./rec. Durch Drücken der Funktionstaste 3 unter "% Tagesmenge", können Sie die benötigten Futtermengen, für die einzelnen Rezepte für jeden Ring, einsehen.

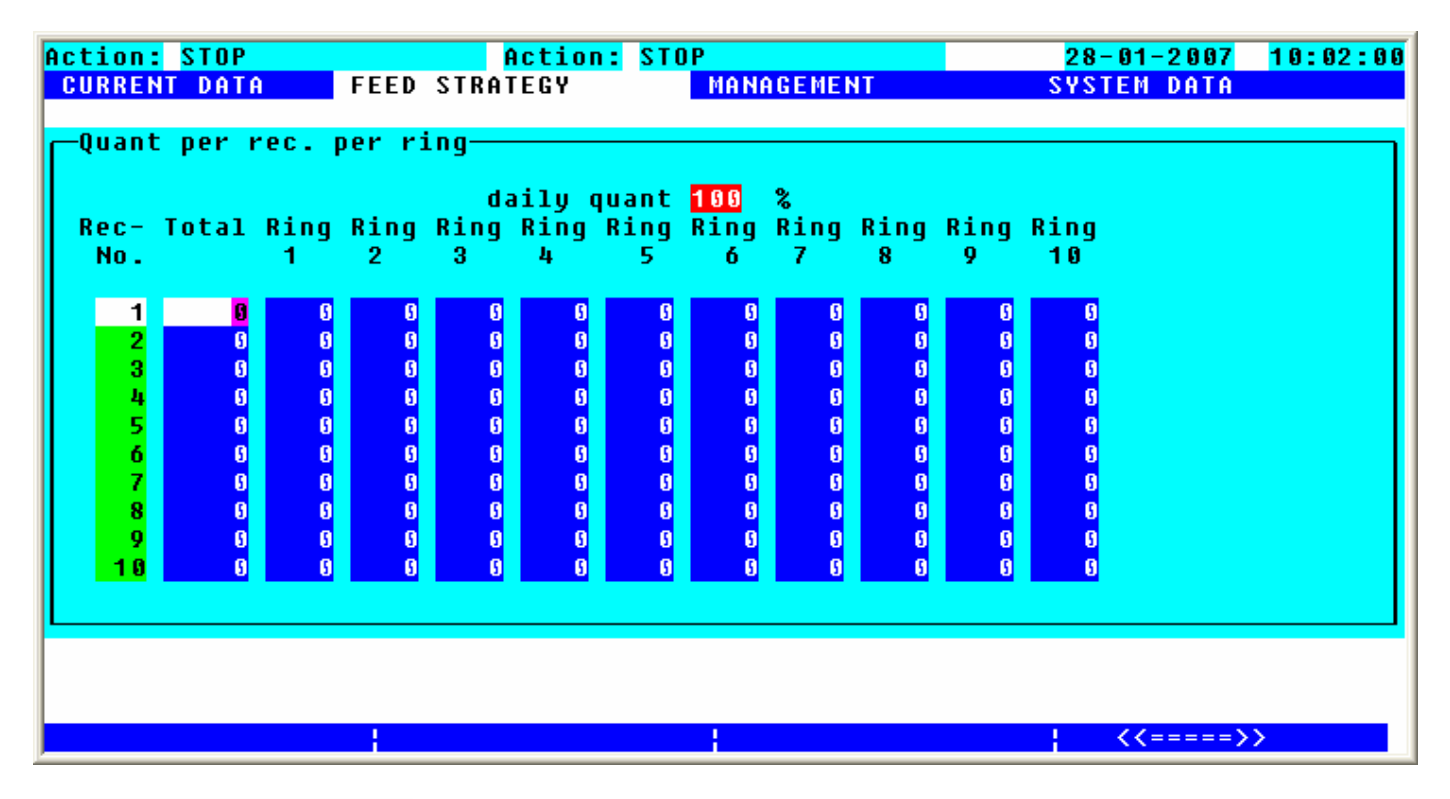

Ring quant./group By pressing function key 2 under "% daily quantity", you can view the required feed quantity for individual groups for each ring.

**COPY** Press function key 4 to copy an existing recipe:

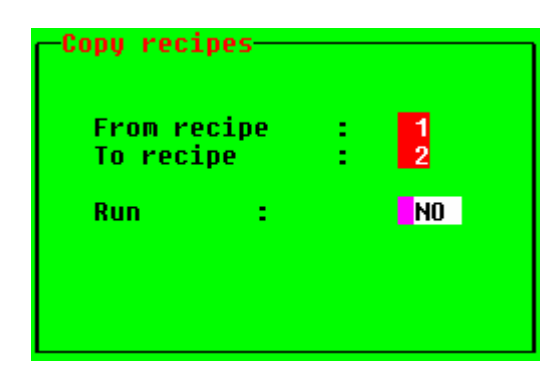

Please determine, from which recipe**From recipe** you want to copy data into a new recipe To recipe. Copying is carried out after pressing ENTER after having pressed function key 3 **change** for **Run YES** 

**Thark** Use function key 3 to mark the two components with an asterisk  $\frac{H}{\cdot}$ , whose mixing ratio you want to optimize.

optimise<br>By pressing function key 2, the proportion of the first, marked component is increased and the proportion of the second one is decreased. Press function key 4 and the proportion of the first marked component is decreased and the proportion of the second one is increased.

Standardisation The energy and contents of the feed can be referred to the percentage value in "Special Operating Parameter" 61 of the presumed dry substance. Thus you can compare different recipes with the same dry substance. By pressing function key 1 ("Standardization") you can activate and reset the standardization.

# **2.5.5 Feed Curves**

Here you can determine the feed curves, as per which the animal should be fed. Every feed curve can have up to 20 different steps.

- Requisites: \* A recipe with less protein and more protein must be inserted.
	- \* At "Special Operating Parameter" 83 you have to decide, if the content amount of protein or lysine shall be inserted.
	- \* Depending on "Special Operating Parameter" 84 the default for creating of mixtore of two recipes can be changed. You can change the percentage amount of firstrecipe (less-protein fodder) or insert content amount.

#### Input:

Insert, which recipes are used for calculation.

1. Recipe = less protein (less lysine) recipe

2. Recipe = more protein (more lysine) recipe Under recipes the content amount / energy is shown.

Additionally to energy default you have to insert defaults for protein and lysine.

If you change a recipe in the feed curve; you also have to control the feed curve, because value of content amount is calculated from values of recipes and thoose quota of section.

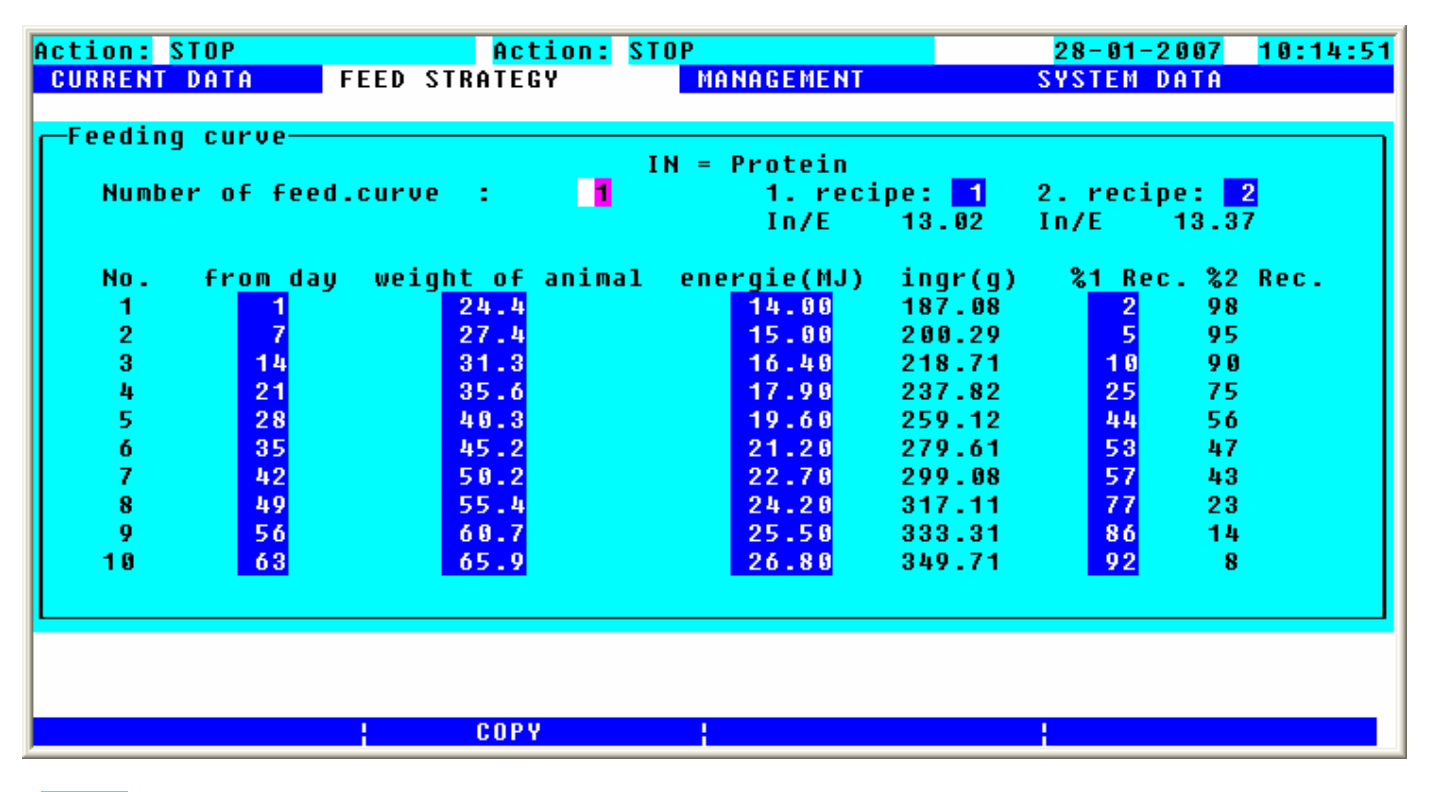

 $IN =$ 

**Gehaltszahlen in:** Anzeige ob die Gehaltszahlen von Eiweiß oder Lysin angegeben werden.

feed.curve Number of ÷, **Nummer der Futterkurve:** Wählen Sie die "Futterkurvennummer" aus, von der Futterkurve, die Sie erstellen oder ändern wollen.

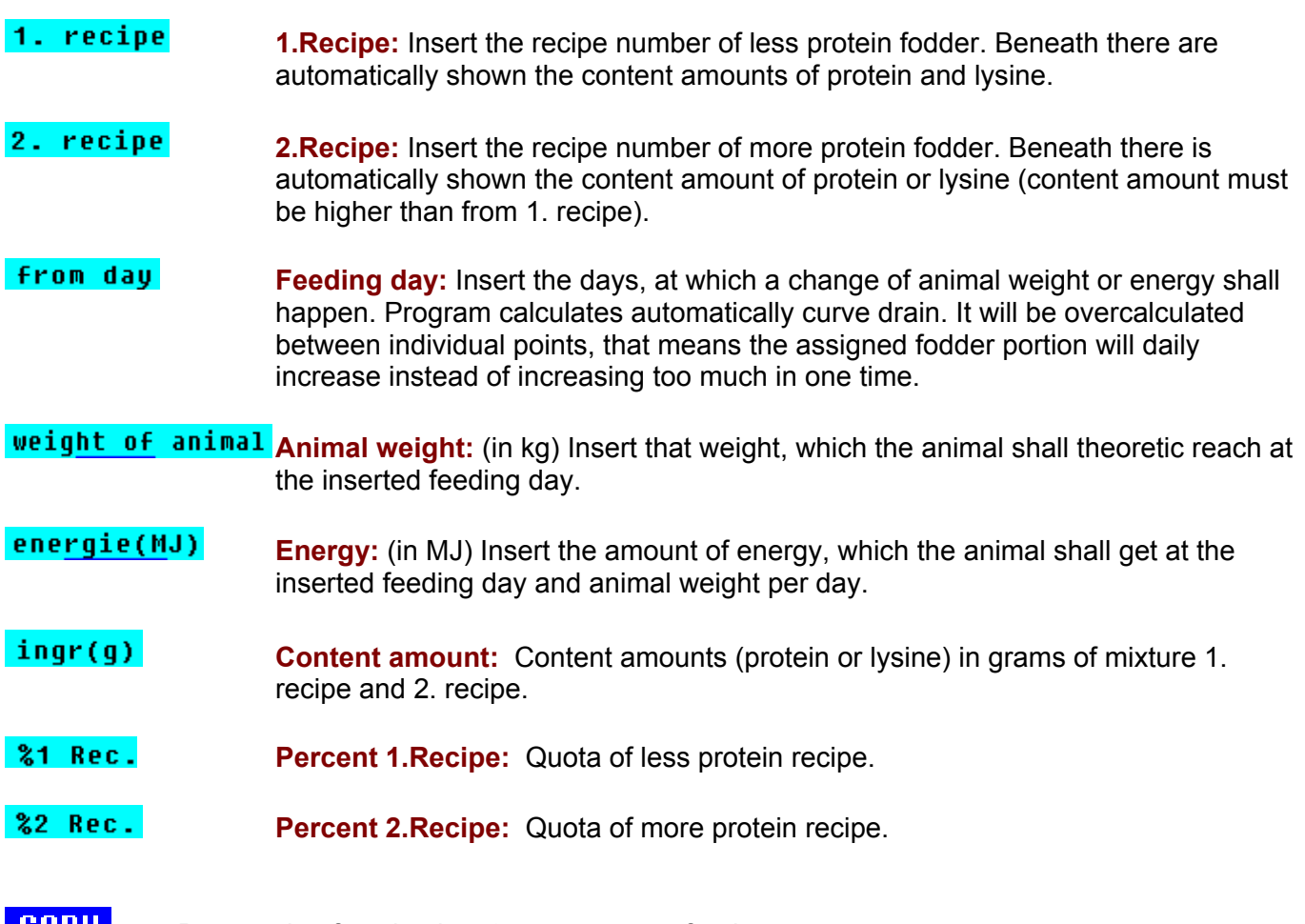

**BUPY** By pressing function key 2 you can copy feed curves.

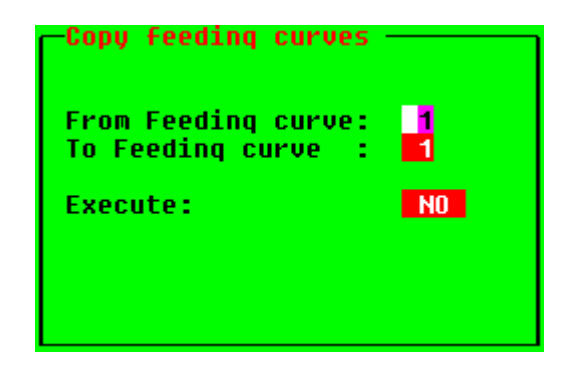

Please determine, from which feed curve you want to copy data into a new feed curve. Copying is carried out after pressing ENTER after having pressed function key 3 **Change** "Execute": "Yes".

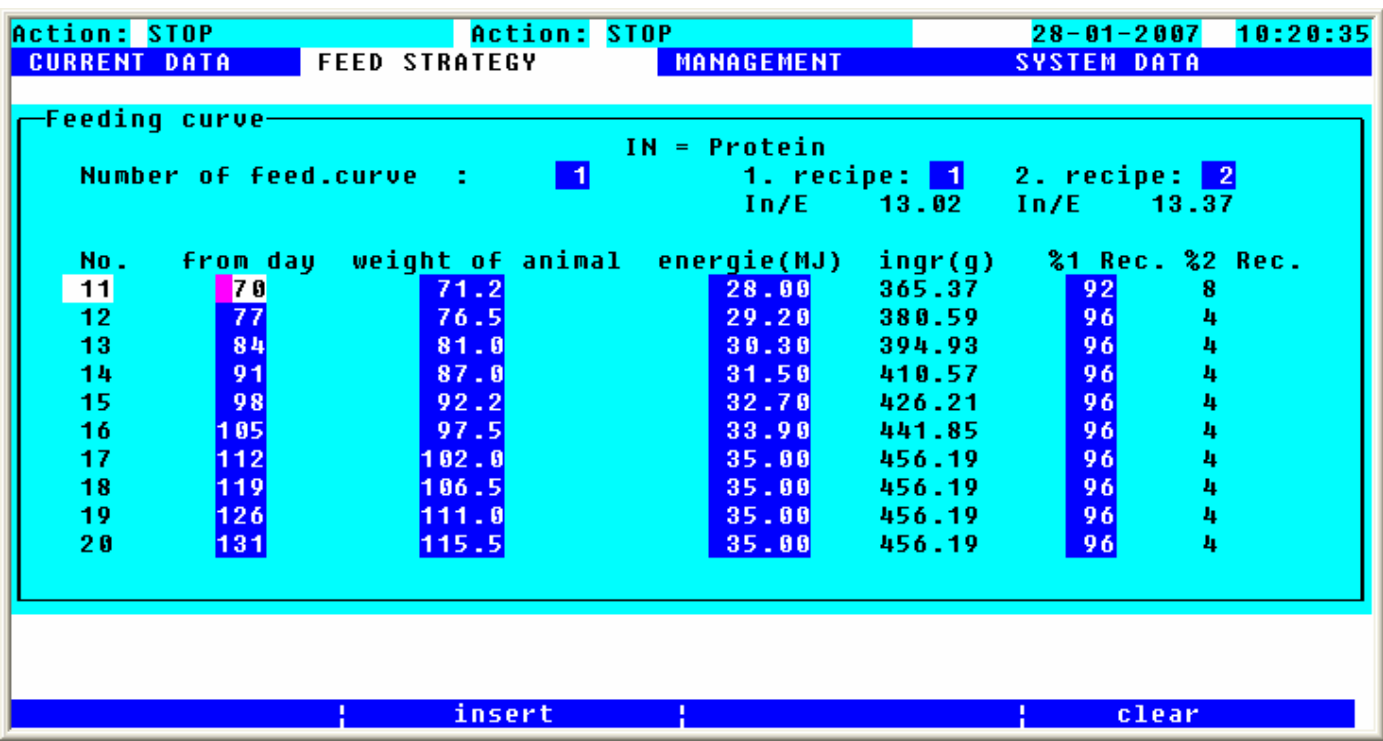

**insert** Press function key 2 to insert blank lines between two lines.

clear Press function key 4 to delete the line, in which the cursor is at the moment.

# **2.6 MANAGEMENT**

This is the main program, which is used for evaluations of the system. The main program "MANAGEMENT" consists of the following subprograms:

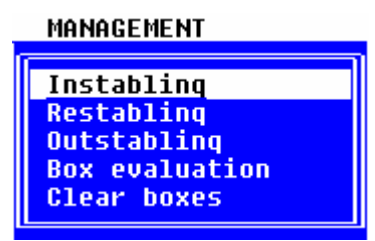

# **2.6.1 Instabling**

Here you have to put in all information concerning the instabling of a feeding point.

Requirements: \* An evaluation of the plant is desired.

Input:

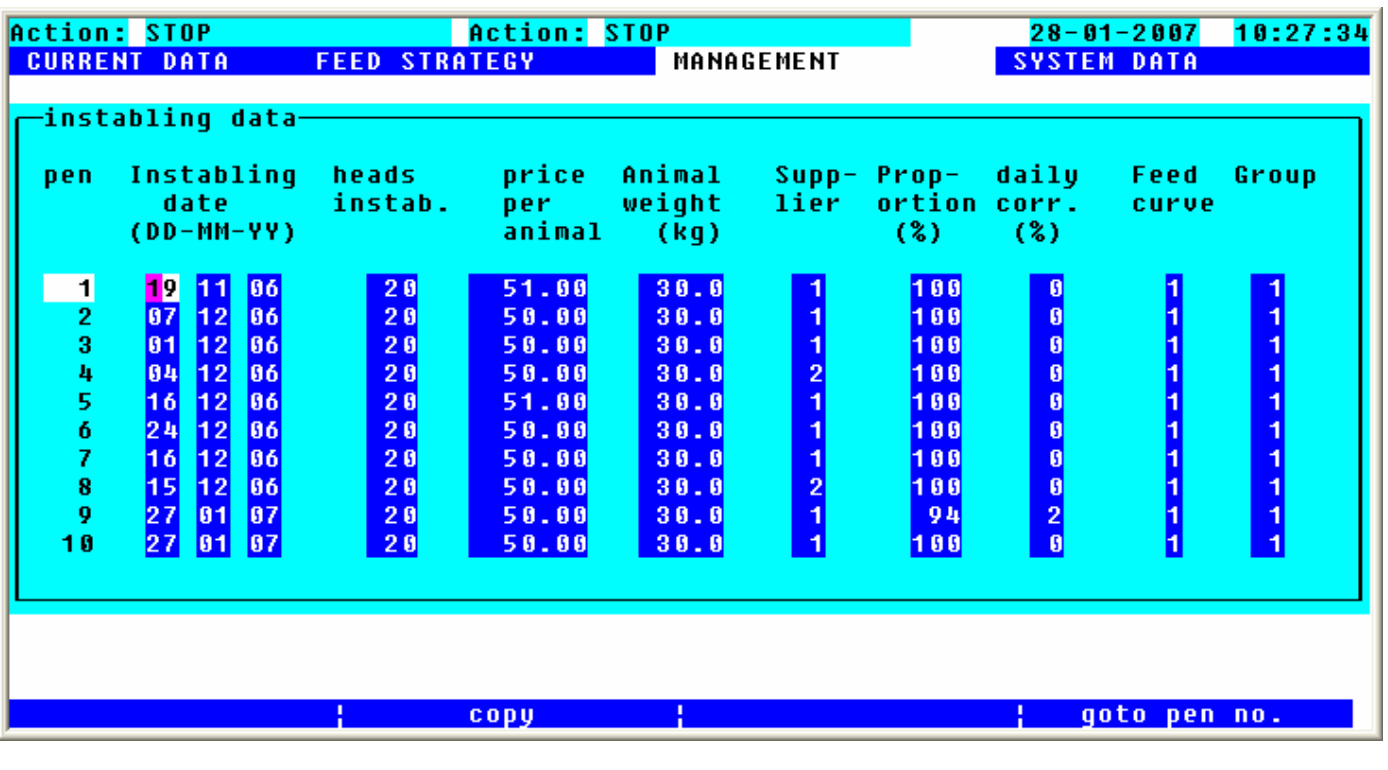

#### **Box**

**Box:** Select the number of box with the cursor, in which you want to stable in;

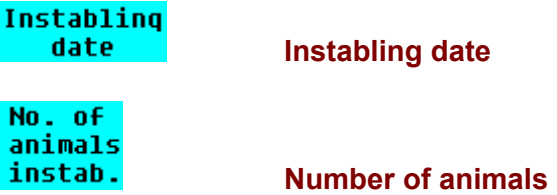

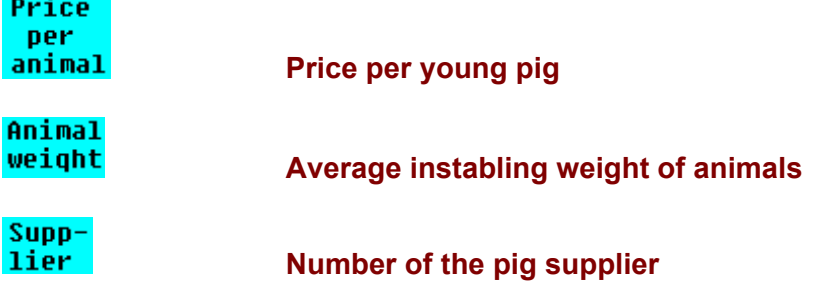

You can additionally enter the most important data for the stable occupancy here:

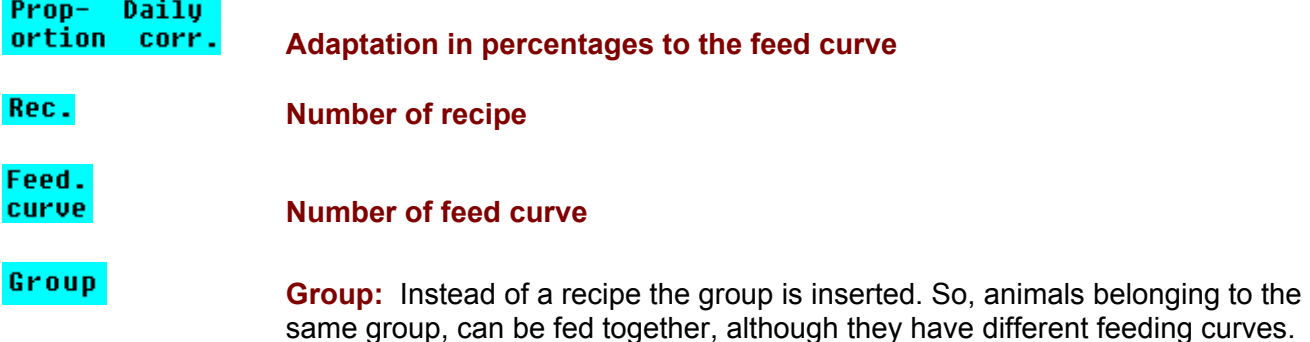

If in "Stable Plan" the animal quantity is 0 for the corresponding feeding point, the instabling data of a feeding point (animal weight and quantity) are taken over in "Stable Plan", when leaving the program point. (If the animal quantity is  $\neq 0$ : the instabling data of a feeding point are not taken over into the "Stable Plan").

**BUPY** By pressing function key 2 you can copy the entered data of a feeding point into one or several feeding points.

In column **from box** you enter the feeding point, which should be copied and in column **to box** you can determine from which feeding point on you want to start copying. In column until box you determine the end feeding point, i.e. up to which feeding point you want to copy the values. In column **No.animals** you can correct the number of animals.

By pressing function key 2 **YES** you will start copying. If a feeding point is occupied you will get the message **OCCUPIED** : and the warning **Execute: N WARNING** : If you really want to take over the values into the occupied feeding point you have to press function key  $2 \frac{\text{VES}}{\text{2}}$  again.

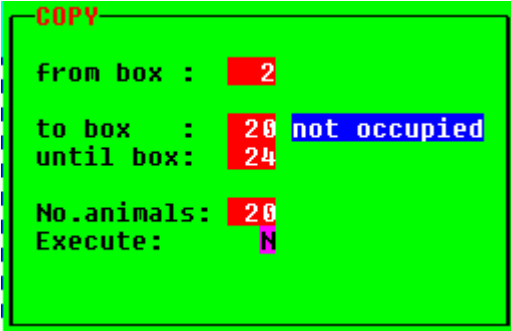

calculate If you place the cursor on columns "Number of Animals", "Animal Price" or "Animal Weight", you can convert the total animal quantity, the total weight and the total price to one animal by pressing function key 3. If you press the ENTER-key after the input of the correct values you can correct the "Price of Animal" and the "Animal Weight" in this line.

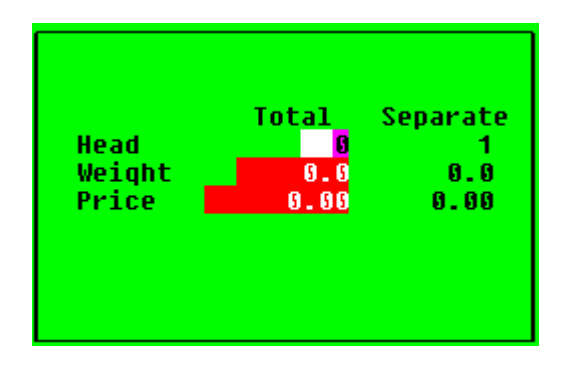

From pen no. By pressing function key 4 you can determine, which number of feeding point you want to change. After pressing the ENTER-key, the program changes automatically to the desired line.

# **2.6.2 Restabling**

If you wish to restable animals (e.g. if a pre-fattening area is available) you can take over all animal data, such as age, number, consumption,... from one feeding point to one other. The data of the start feeding point are deducted as per the number of animals and they are added to the target feeding point. If animals of different ages are combined, an average of the data will be built.

- 
- Requirements: \* You have to put in all data in "Stable Plan" or in "Instabling".
	- \* The feeding point, in which you want to restable animals, must be free.

Input:

E.g. 10 animals are restabled from box 1 to box 12.

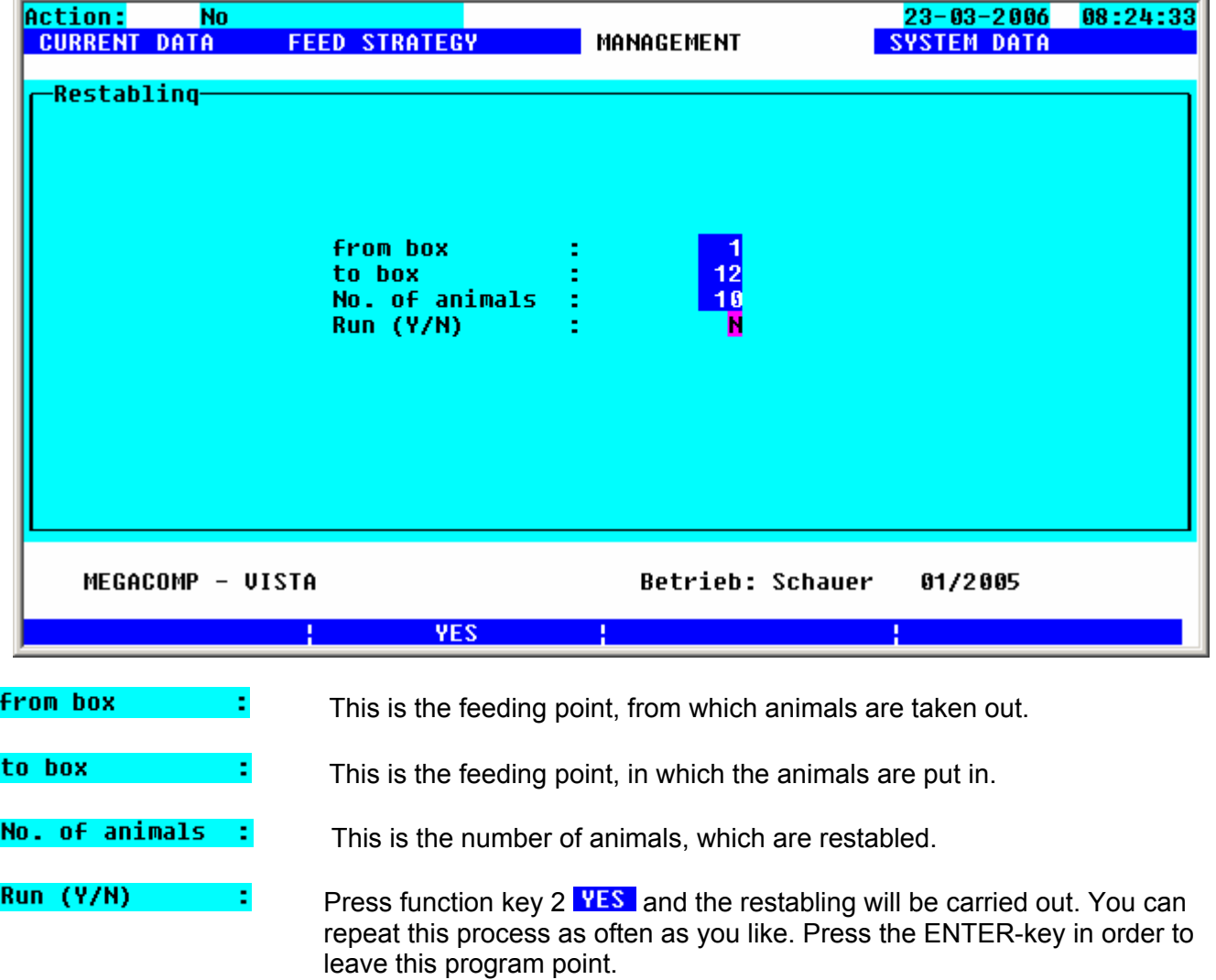

# **2.6.3 Outstabling**

Here you can put in all data, which are necessary for the sale of the animals.

Requirements: \* The animals, which should be outstabled, must have been instabled in "Instabling".

Input:

![](_page_66_Picture_49.jpeg)

# **Outstabling:**

- You can optionally assign a certain feeding point number to each of the 400 memories.
- The number of the available animals is automatically taken over from the "Stable Plan" to column Current

status as soon as you have entered a number in **pen**.

![](_page_67_Picture_109.jpeg)

- You have to put in the number of the sold animals in column **I** 

- The animals are deducted from the current animal quantity, if you press function key  $2 \frac{\text{YES}}{\text{in}}$  in column **Deduct**. (The animal quantity is corrected in "Stable Plan" on the corresponding feeding point). Besides, the consumptions (costs per valve) for the remaining animals are recalculated.

#### Memoru

- In column <mark>occupied</mark> you can see, whether the message buffer is occupied. The message buffer is occupied, when animals were deducted. The animals are taken over in the "Pen Evaluation" after the deduction. If you do not need the values of the deducted feeding point (=occupied memory) any longer, you can clear the memory.

Thus the memory is free again and in column "Memory occupied" you can see "No".

**Clear memory** You can clear the occupied memory by pressing function key 1:

![](_page_67_Picture_110.jpeg)

**Find pen/memory** By pressing function key 2 you can open this template:

![](_page_67_Picture_18.jpeg)

**Find memory posit.** Search Memory Position: If you put in the memory number and if you press the ENTER-key, the cursor changes to the desired memory position.

![](_page_68_Picture_87.jpeg)

![](_page_68_Picture_88.jpeg)

After deduction of the memory you can change several values in "Correction". All changes will be registered in "Pen Evaluation" after leaving this subprogram. Corrections can only be made, as long as the memory is occupied.

Please place the cursor in column **butstabling**<br>Fin DAY <sup>DD</sup> you will have a new definition of the function keys:

**Sort by pen no.** Press function key 2 and the inputs will be sorted as per the number of feeding

points.

**Sort by date** Press function key 3 and the inputs will be sorted as per the date.

**Clear memory** Here you can delete occupied memories by pressing function key 4.

**Outstabl. From/to** Press function key 2 in column "Number of animals to be deducted" in order to outstable all the animals from different feeding points at the same time:

![](_page_69_Picture_54.jpeg)

Selling from/to Press function key 3 in column "Number of animalsto be deducted" in order to take over the outstabling data for several memories at the same time.

Put in the total number of the outstabled animals, the total weight of the animals and the total profit of the animals.

Afterwards determine the memory numbers, which should take over these values.

![](_page_69_Picture_8.jpeg)

# **2.6.4 Box Evaluation**

It enables you to calculate the profit margin:

Requirements: \* The animals of the feeding points must be instabled in "Instabling" and must be outstabled in "Outstabling".

Input:

![](_page_70_Picture_51.jpeg)

*Overall view of several memories and feeding points:*

**down up** By pressing function key 2 and 4, you can leaf through the memory pages.

**selection** By pressing function key 3, the following template is shown:

![](_page_70_Picture_52.jpeg)

First of all you have to put in the number of feeding point, from which you wish to have an overview. Afterwards all memories, which are occupied with this number of feeding point, are displayed. If you put in "0", all occupied memories are indicated independently of the number of feeding point.

The third possibility is to press function key  $3$  **selection** again and select a certain group for evaluation **From pen** : From date :

- either <mark>to pen - -</mark> or to date -

Please confirm the chosen group by pressing function key  $2 \frac{\text{YES}}{\text{S}}$ 

![](_page_71_Figure_7.jpeg)

After having chosen the number of feeding point you can mark the memory  $\frac{1}{n}$ , which you want to use for evaluation. You put the cursor on the desired memory and press function key 3  $\mathbf{H}$  **HARK**. If you want to choose all memories, please press function key  $2 \cdot 7 \cdot 1$ 

If you want to leave this template, please press ENTER and you will see all data of the chosen memories. If you have chosen more than one memory, an overview of these memories will be made.

## **Memory Evaluation***:*

First of all put in the following data:

![](_page_71_Picture_123.jpeg)
**calculate** By pressing function key 3 you can convert the total animal quantity, the total weight and the total price to one animal. After the input of the correct values, please press the ENTER-key and the "Profit per kg alive" and the "Outstabling Weight" are automatically put in.

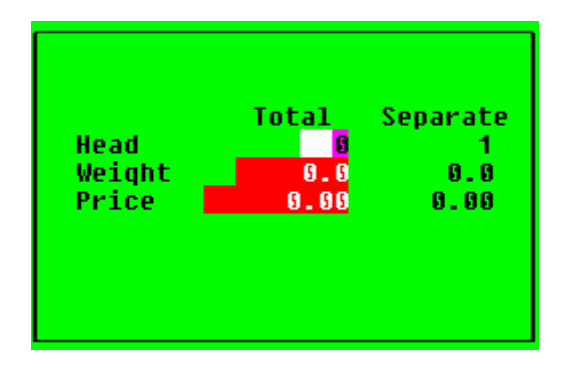

The following data are calculated and displayed after having put in all inputs:

- Quantity of the instabled animals
- Quantity of the outstabled animals
- Instabling date
- Outstabling date
- Instabling weight
- Average daily increase per animal in kg
- Genetic evaluation (feed utilization) : Consumption of dry substance (in kg) per kg of weight increase (kg DS/kg) Consumption of the weight increase in percentages per dry substance (%kg/kg DS) Energy consumption MJ per kg weight increase (MJ/kg) Weight increase in g per energy consumption MJ (g/MJ)
- Animal loss in pieces
- Animal loss in percentages
- Price of pigs (per animal and total)
- Feed costs (per animal and total)
- Profit (per animal and total)
- Profit margin (per animal and total)

#### **2.6.5 Clear Pens**

Due to this program point you can delete feeding points or even certain groups of feeding points. With this function you can delete data of certain feeding points.

- Requirements: \* You wish to delete all data of a feeding point.
- These data will be deleted: Animal weight Number of animals per feeding point Quantity per feeding point Percentages are set to 100 +/- (DAILY ADAPTATION) Calculation to 1 Recipe number to 1 Number of feed curves to 1 Consumption: DS/ANIMAL ENERGY/ANIMAL COSTS/VALVE

Input:

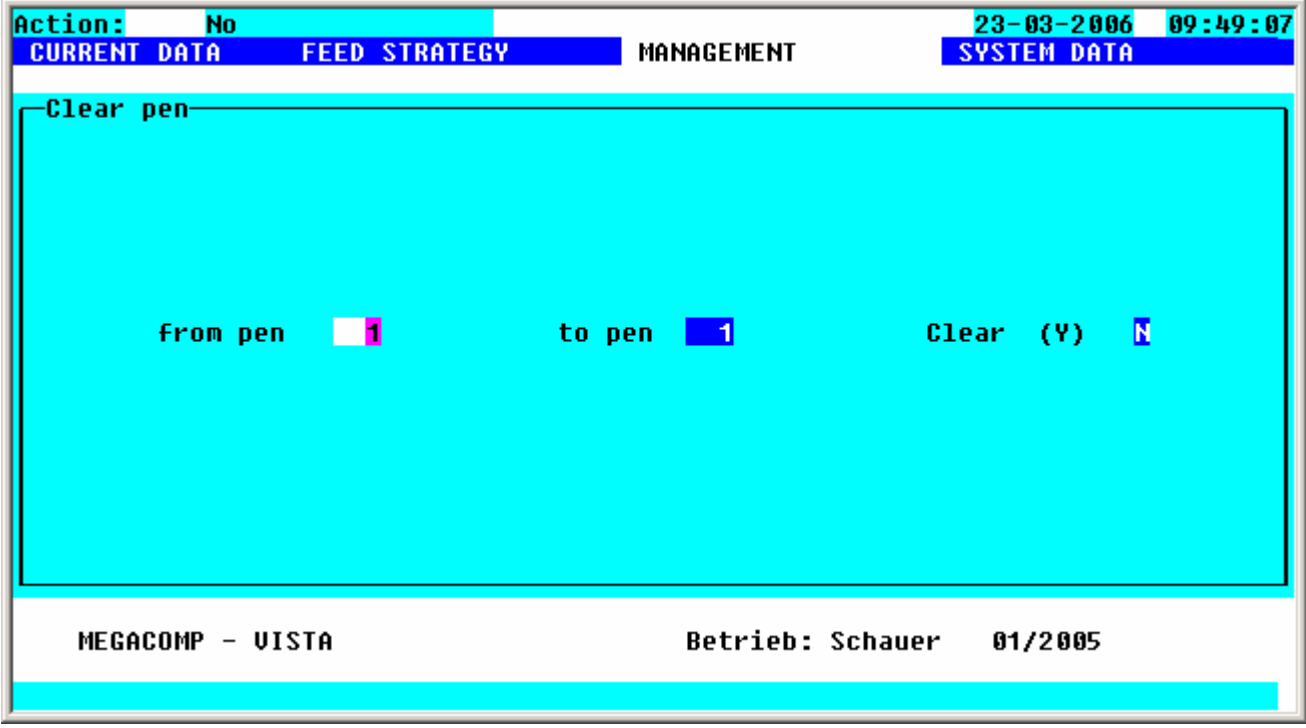

\*) If you want to delete only one feeding point:

Please put in the same numbers of feeding points in column **from pen** and **to pen**. Afterwards please move the cursor to the right and confirm your input by pressing function key  $2 \frac{VES}{VES}$ .

\*) If you want to delete several feeding points: Please put in the first and the last number of feeding point, which you want to delete. Please confirm your input by pressing function key 2 **YES**.

## **2.7 SYSTEM DATA**

This is the main program for data settings, in order to control the system:

#### **SYSTEM DATA**

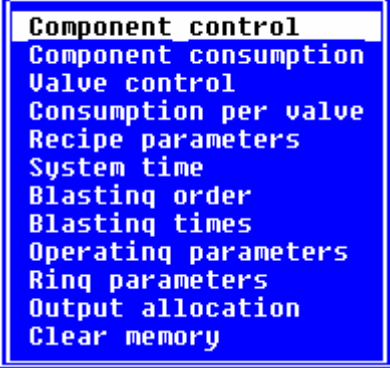

## **2.7.1 Component Control**

Here you can make settings to control the feed components:

Requirements: \* The total quantity of components must be entered in "Special Operating Parameter" 3. \* The order of the components must be set in "Component Data".

Input:

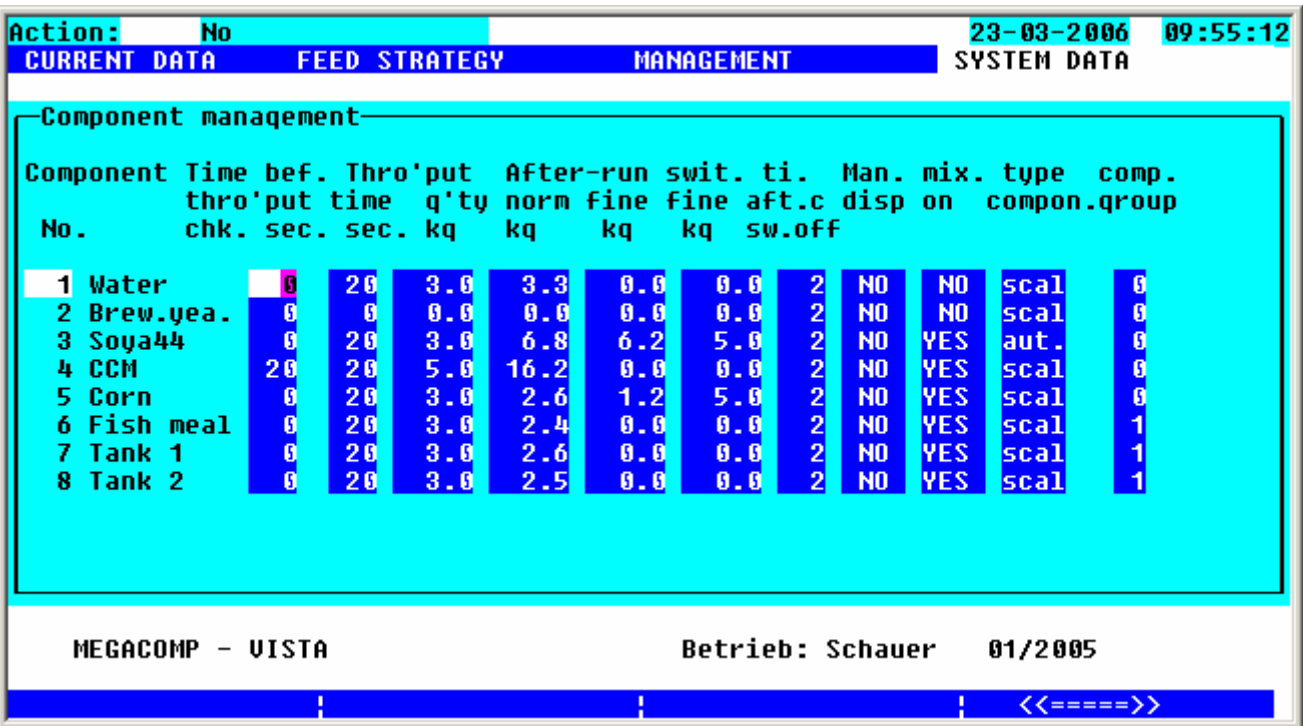

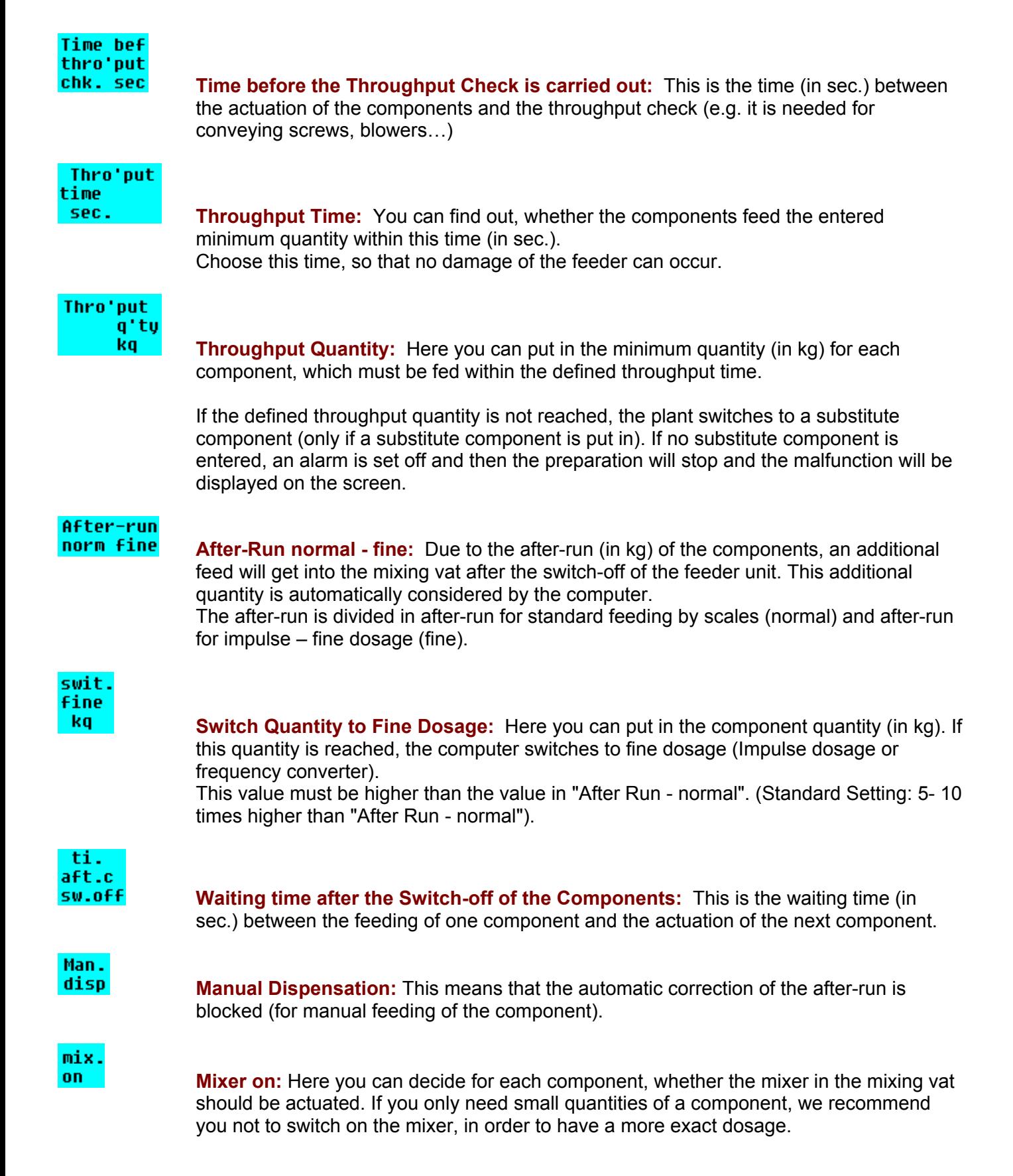

#### tupe **Type Dosage:** Here you can put in the type of dosage: If you use the frequency converter for the feeder control you must set "Scales" in "Type Dosage" for these components. Furthermore you have to put in a switch quantity in "Switch Fine". scal The component is weighed. tine The component quantity is fed, depending on the time (it is used for smallest quantities). You have to put in the throughput time and quantity in "Time Dosage". imp. The component is fed by impulse dosage (it is used for big after-runs). Put in the weight in "Switch fine", which is needed to switch to impulse dosage (this quantity must be higher than "After-Run normal"). Put in the length of the actuation time of the components for impulse dosage in "Time Impulse Dosage". In "Special Operating Parameter" 83 you can define, whether you want to switch to fine dosage when you reach the entered value (Input "0") or when the required component quantity is smaller than this value (Input "1"). aut. Automatic: The computer decides, whether the preparation of the component is carried out by scales, impulse or time. Inputs in "Switch Fine" and "Time Dosage" are necessary. If the component quantity is bigger than in "Switch Fine", the component is prepared by scales. If the component quantity is smaller or equal than the value in "Switch Fine" and higher or equal than two times "After-Run Fine", the component is prepared by impulse dosage. If the component quantity is smaller than "Switch Fine" and smaller than two times "After-Run Fine", the component is prepared by time. Attention: in the case of automatic dosage, you have to set the "Special Operating Parameter" 83 "Impulse Dosage only for Small Quantities" to 1. comp. qroup **Component Group:** Components can be separated into groups for the analysis of the residual quantities. If there is too much of a component in the residual quantities before the preparing of a recipe, the unnecessary amount is taken away of a component, which belongs to the same component group.

 $K==-\frac{1}{2}$  By pressing function key 4 you can open the second page of the program point "Component Control".

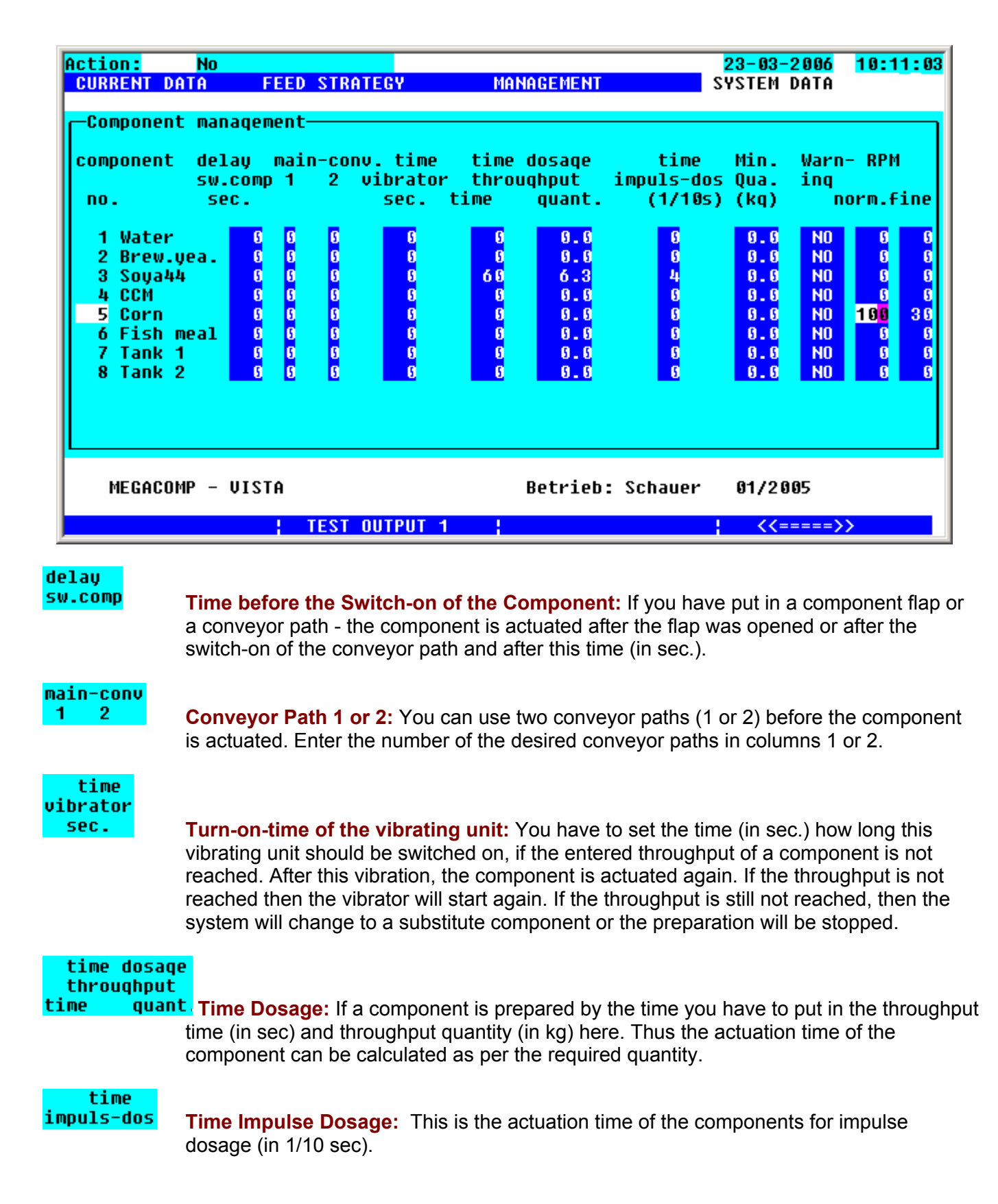

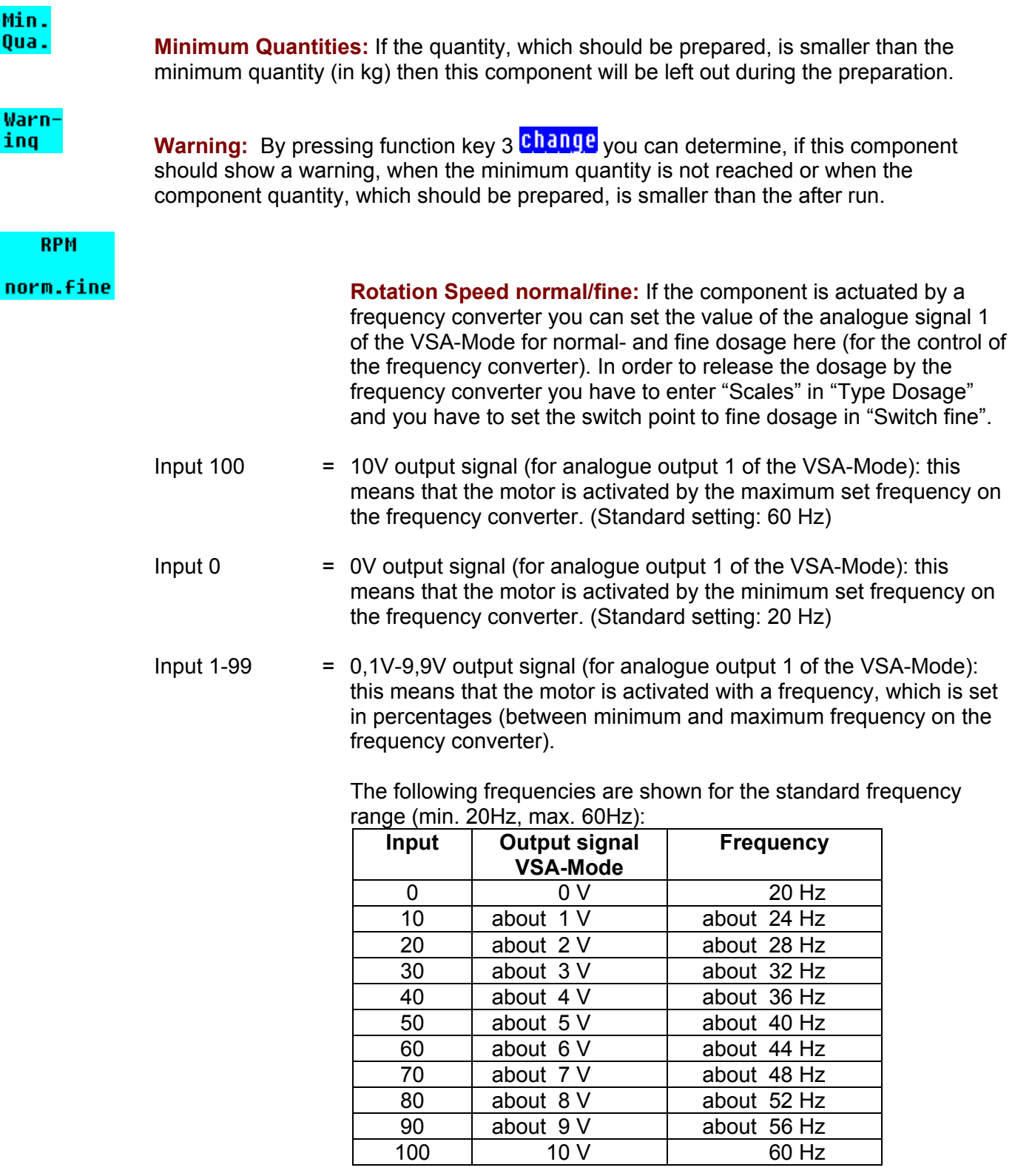

By pressing function key 2 **TEST 0UTPUT 1**, the entered value on analogue output 1 of the VSA-Mode can be shown (for testing).When leaving this template, the analogue value won't be shown any longer.

#### **2.7.2 Component Consumption**

This program point offers an overview of the individual component consumption.

- Requirements: \* You have to put in the total number of components in "Special Operating Parameter" 3.
	- \* You have to set the order of the components in "Component Data".

Input:

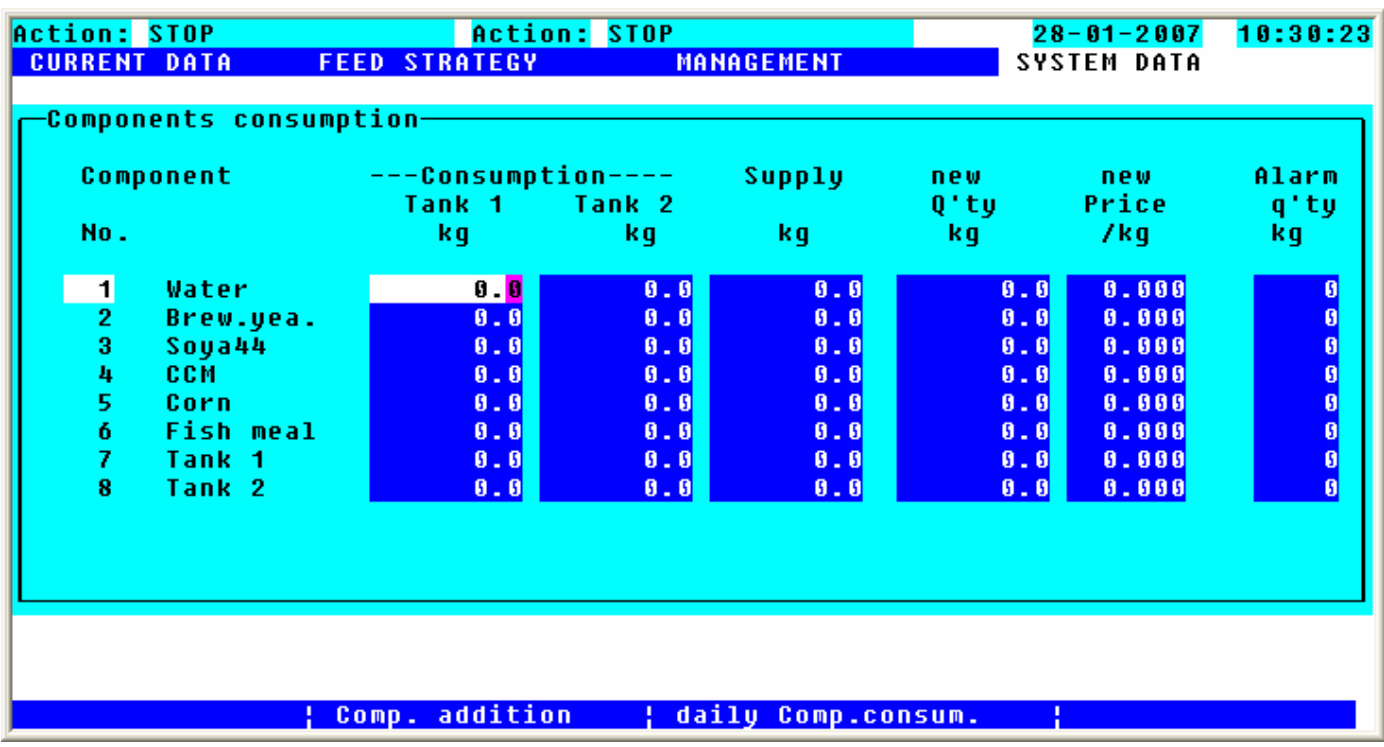

This program point saves the consumed quantity of the components, independent of the feeding points. Furthermore, the fill level of the silos can be entered in **Supply** (in kg).

During the feeding process the **Supply** is automatically reduced and the **Consumption** (in kg) is increased at the same time. The here shown component consumption is the actual consumption – the after run is considered as well.

These values can be used e.g. for an annual calculation or for the supervision of the silo fill level.

If you want to supervise the silo fill level, you can enter an "alarm" quantity (in kg) in the last column **Alarm** q'ty If this value is reached, the alarm output (gadget number 2) will automatically be set for the corresponding component. During the filling of the component silo you have to enter the quantity in new

**Q** 'ty (in kg) and the new price per kg must be entered in **Price**.

#### new<sup>-</sup>

As soon as the "RESERVE" of this component goes back to "0", the  $\mathbb{Q}$  **ty** is automatically taken over in column "RESERVE". The **Price** of the component is likewise taken over in "Component Data".

addition of comp. By pressing function key 2 you can enter a supplement of a component. The system calculates an average value of all values of the still existing component quantities and of the values of the supplement.

- component **No.: Component Number:** Enter the component in "Component Number", which you want to add. The name of the component is automatically shown. stock ÷. **Reserve:** In "Reserve" you can see the available reserve of a component. **Energy** Price Dry.sub. Protein Lysin **Meth-Cy** Additionally you can see all component data of the component. addtition : **Supplement:** Set the cursor at "Supplement". Enter the quantity (in kg), which should be mixed up with the available reserve. The desired component data have to be entered as well (at least: Energy and Dry Substance).
- mixture ÷. **Mixture:** In "Mixture", the system automatically calculates the average between the reserve and the supplement.
- accept ÷ **Accept:** If you want to take over the changes, confirm your inputs with "Accept" with function key 3  $\frac{change}{and}$  and  $\frac{PES}{and}$  Afterwards leave this mask with the ENTER-key and all data will be taken over.

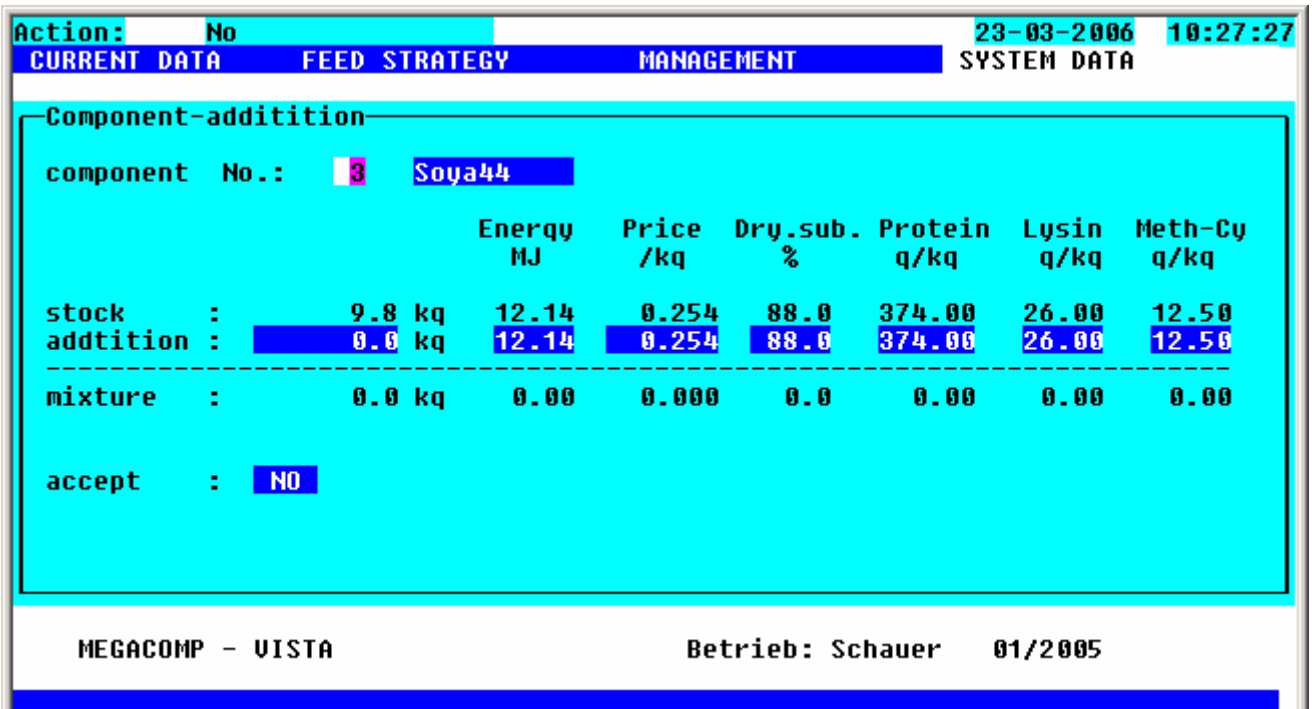

#### daily consumpt. comp.

By pressing function key 3 you can see the daily consumptions of the components.

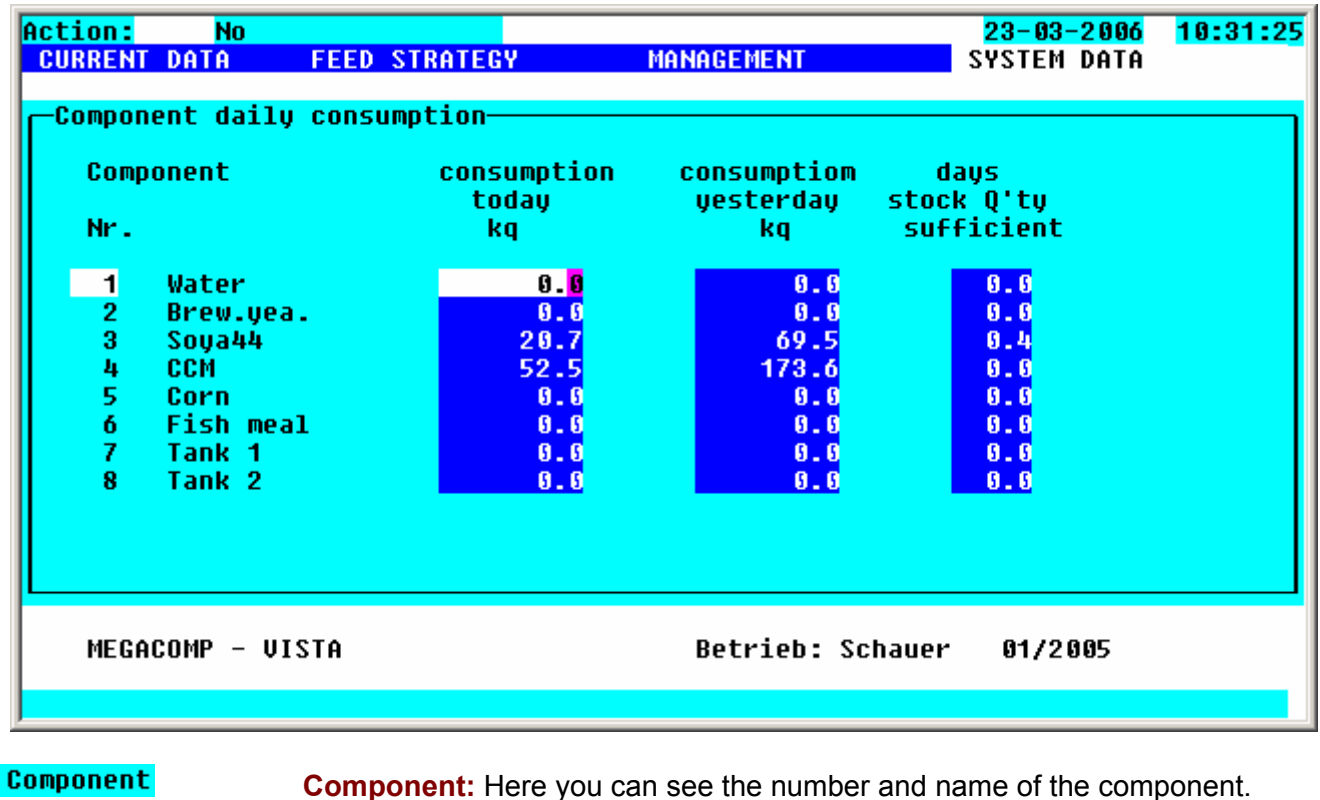

consumption today

consumption vesterday

 **Consumption today:** Here you can see the consumption (in kg) of the consumption of today.

 **Consumption yesterday:** Here you can see the consumption (in kg) of the consumption of yesterday.

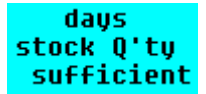

**sufficient** Days Reserve sufficient: If a reserve is entered for a component - it is calculated, how long this reserve is theoretically sufficient.

#### **2.7.3 Valve Control**

The settings are used to control the feeding points.

Requirements: \* The total quantity of valves must be entered in "Special Operating Parameter" 1.

Input:

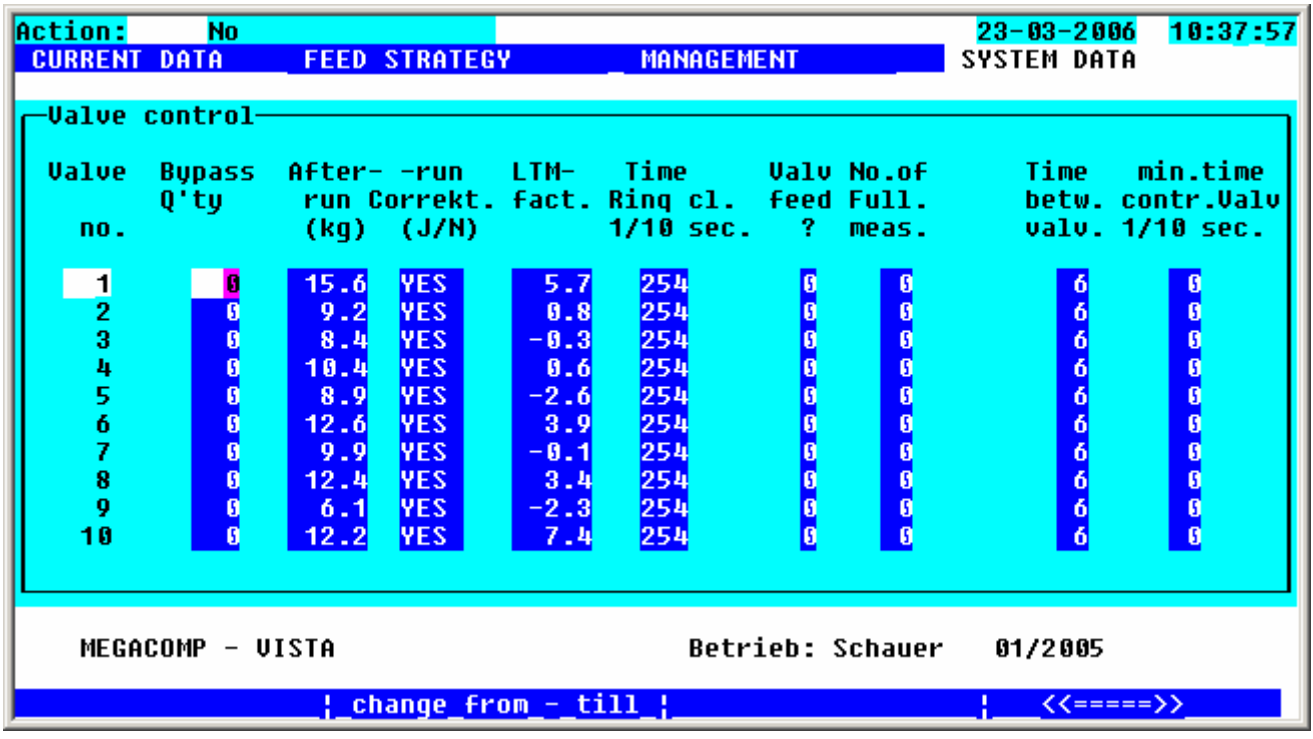

**From box** Press this function key to decide, which feeding point numbers you want to change. The computer changes automatically to the requested line, after having pressed the ENTER- key.

**change from - till** In every column, where you can see this function key, you can change the inputs **from box** till box

Confirm your inputs with with function key 3 with then all data are taken over, when you leave this template with ENTER. e.g.: After Run:

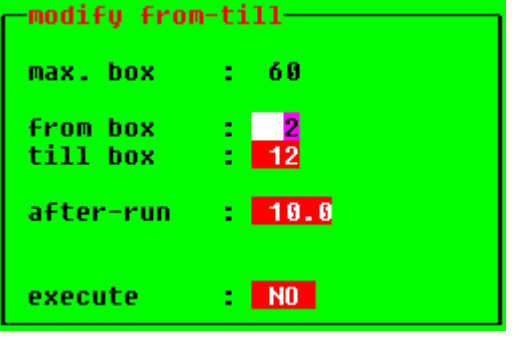

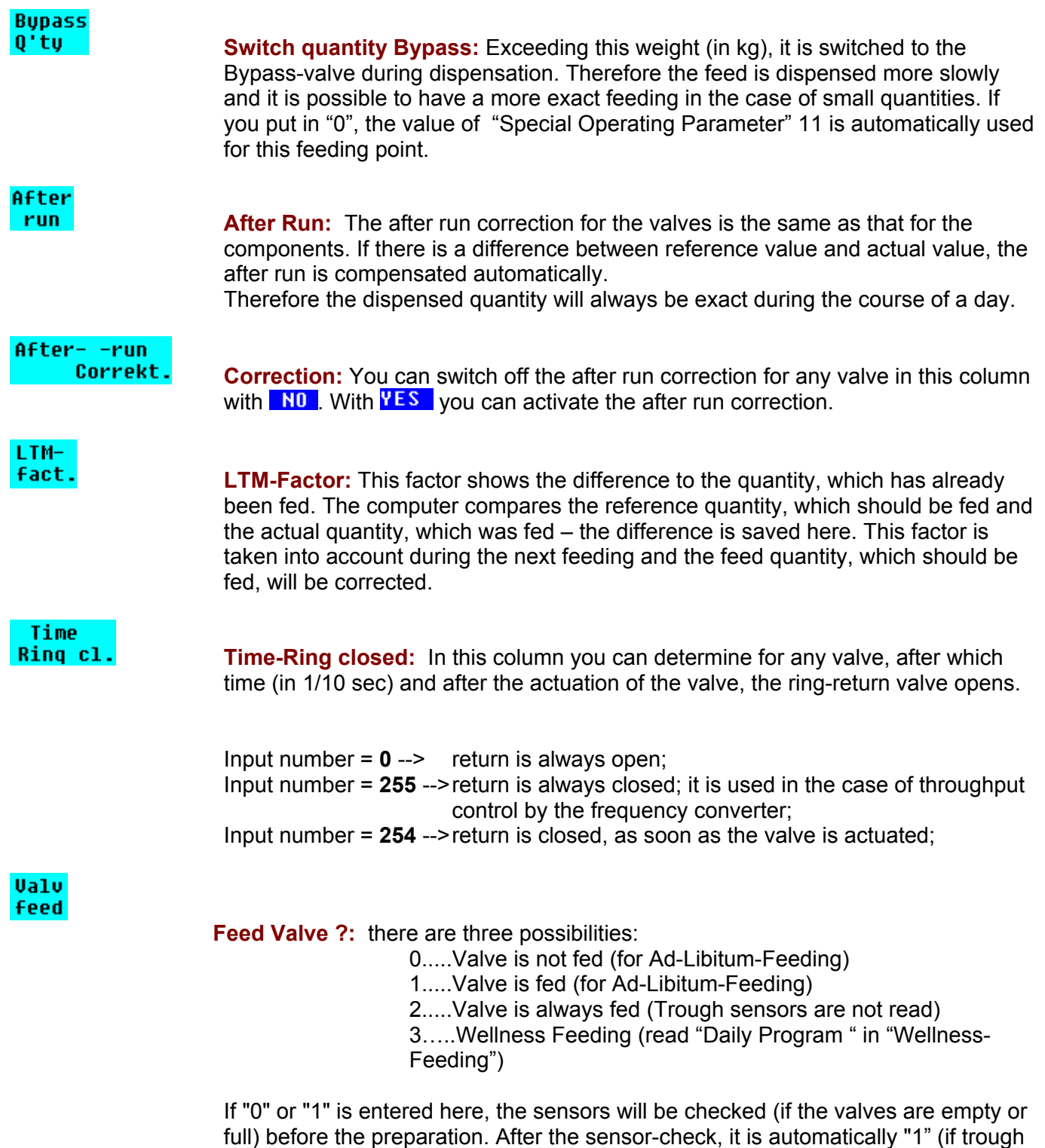

is empty) or "0" (if trough is full) entered here.

min.time

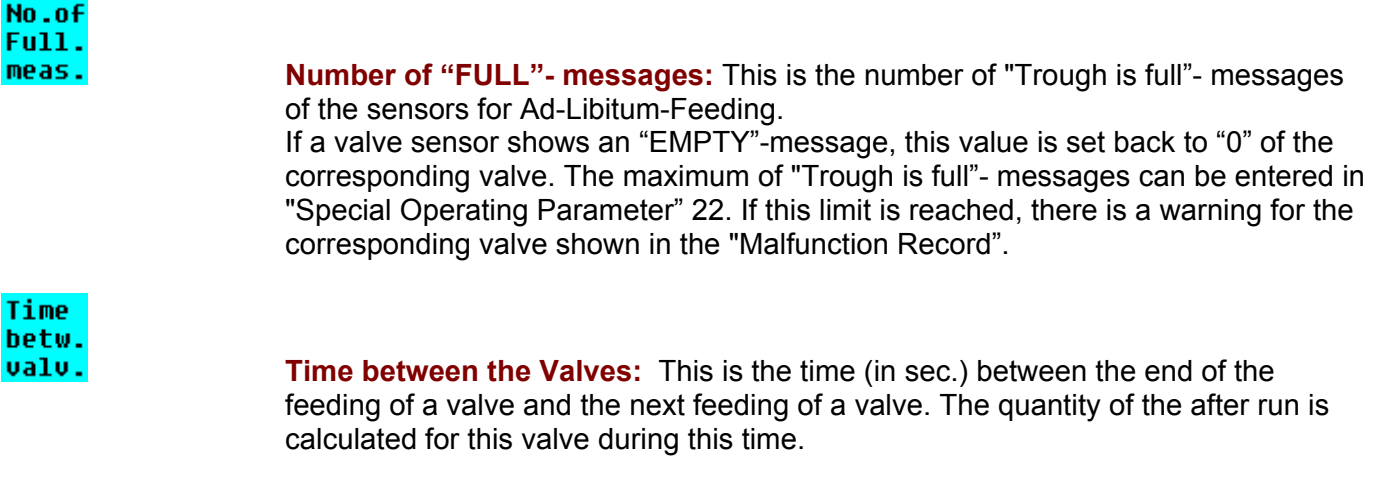

**contr. Valv** Minimum Time Actuation of Valve: If a valve is fed, it is at least open for this time (in 1/10 sec.). Thus you can avoid, that valves with small quantities are not actuated or only for a short time, or that no quantities are dosed.

 $K = 2$  Press function key 4, in order to change between the input templates and the valve control.

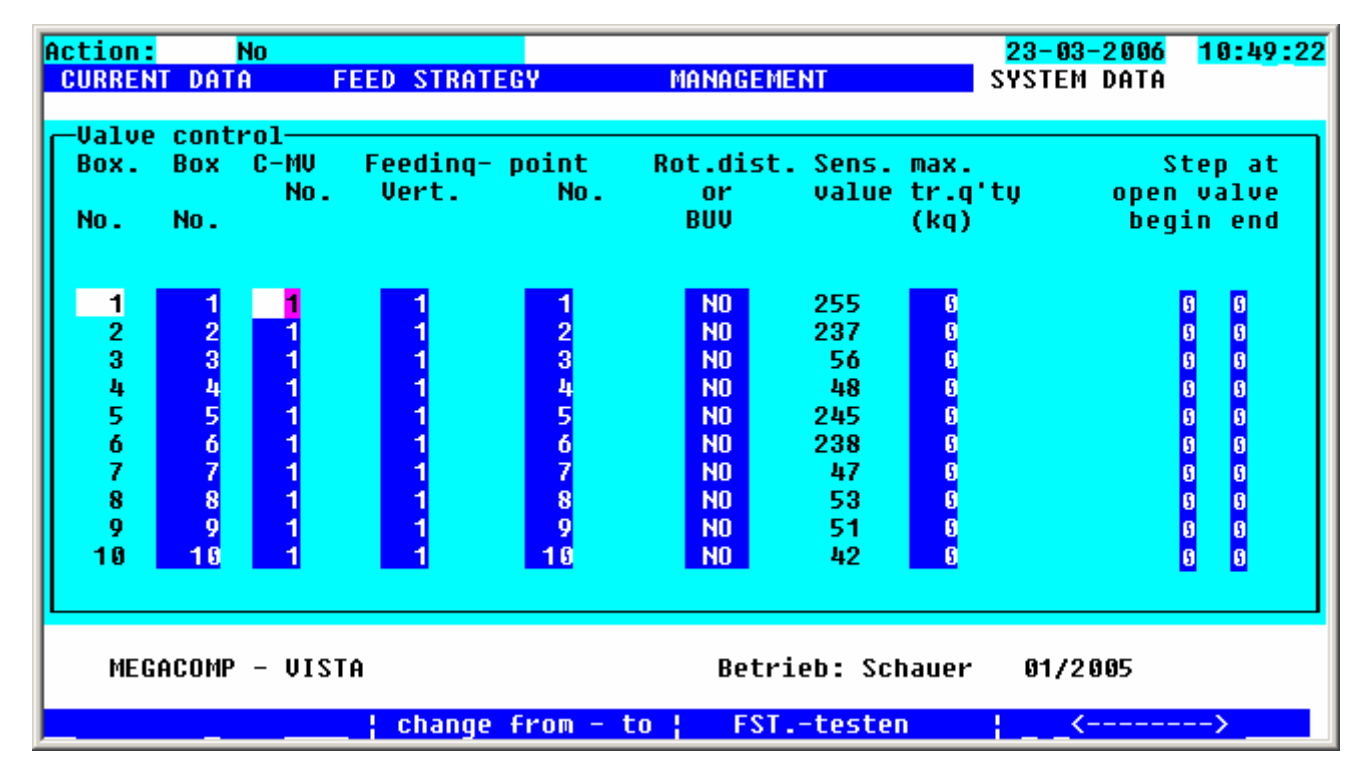

Box.

 $No.$ 

**Pen Identification:** You can assign a pen identification for every feeding point. It is only allowed to use every pen identification once. But several different pens can be assigned to the same feeding point. Thus a separate analysis of the pens is possible.

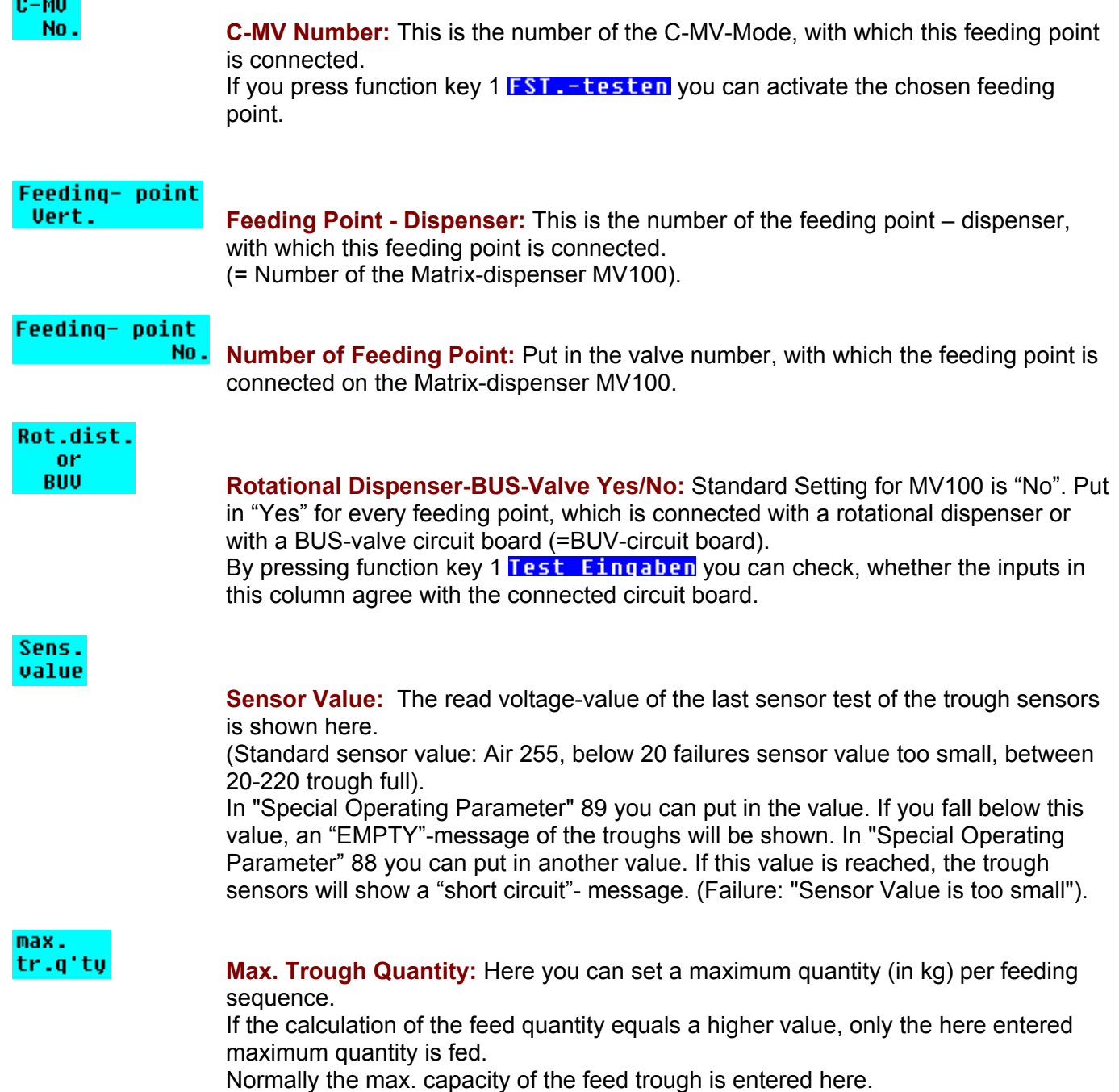

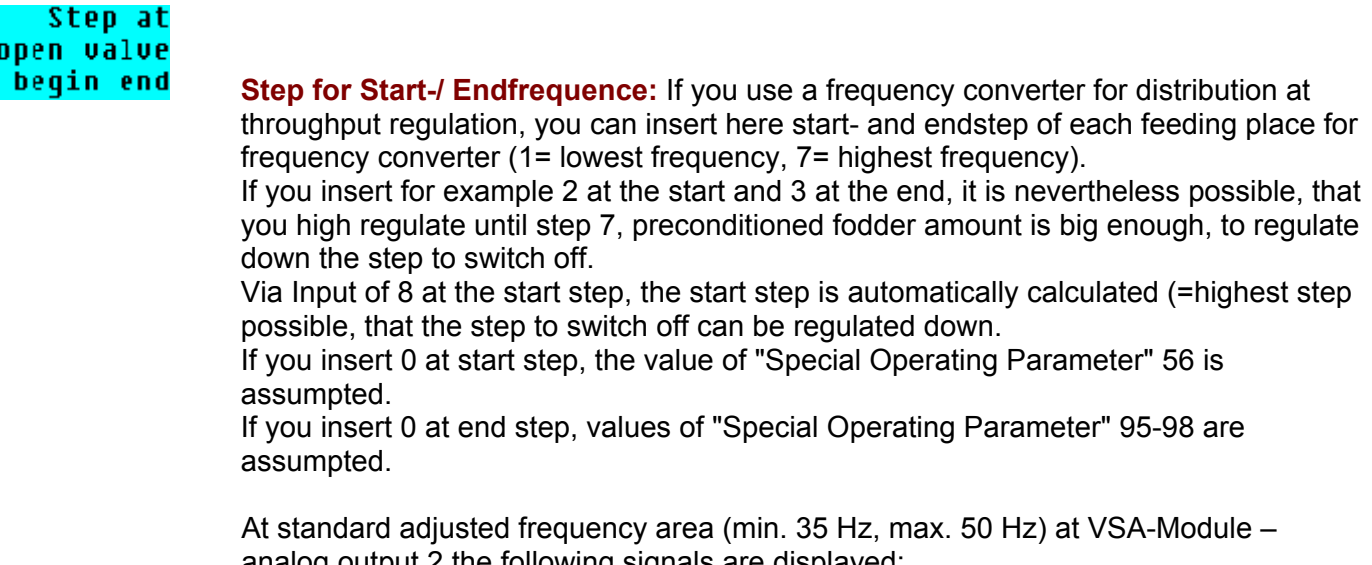

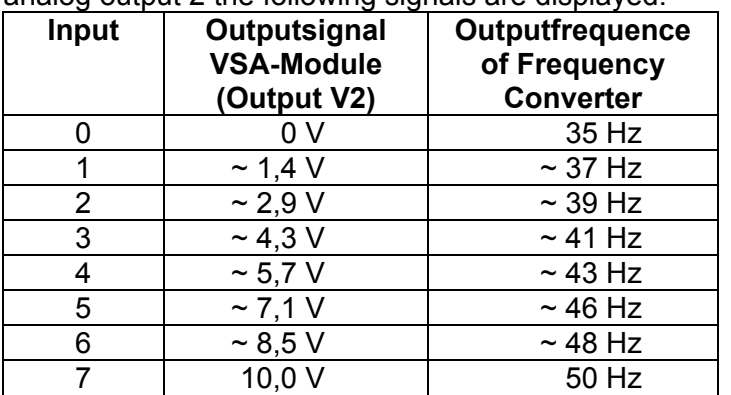

#### **Wellness Group**

#### Sensor-

Press function key 3 **Wellness Gruppe** in column **gruppe** you can insert for each sensor group the query intervals and correction factors for a Wellness-Feeding.

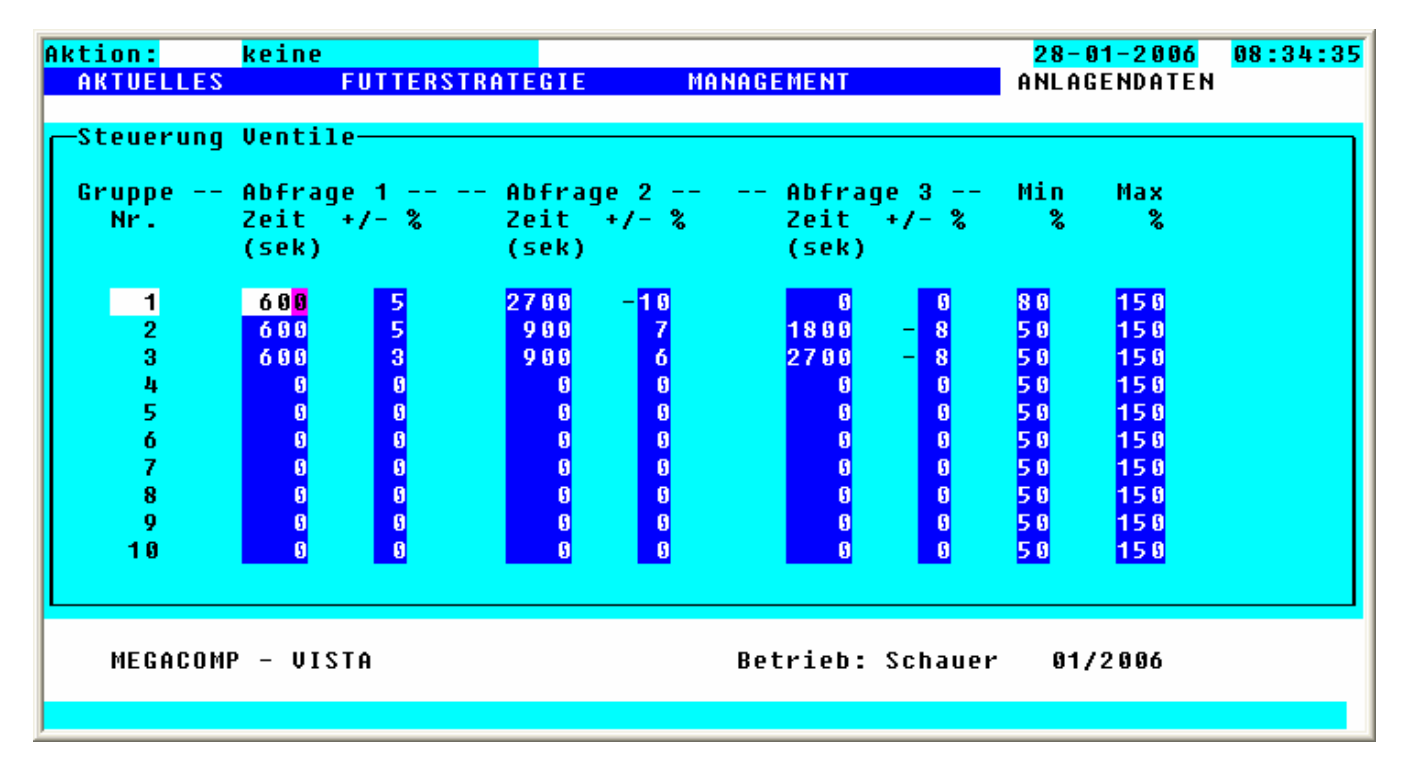

#### Gruppe

Nr. Continuous number of sensor group.

#### Abfrage 1 Zeit  $+/-$

<sup>2</sup> Here you can adjust for each sensor group, when the first time after feeding of a feeding place ist trough sensors shall be asked for (in sec.), and with how much percent the feeding curve proportions (under "Stable Allocation") shall be corrected.

If a positive value is inserted and the trough is empty at this query, the feeding curve proportions increase by this correction factor. If a negative value is inserted and the trough is not empty yet at this query, the feeding curve proportions is lessened by this correction factor To insert a negative value, putt he cursor on the field before the percent value and press function key  $3 \overline{\text{aendern}}$ . As soon as the query of condition is finished, to correct the proportions, no more querys fort his feeding curve will be done.

The checkup, if the fodder is too less, shall happen after about 10 minutes, and if the fodder is too much, after about 45 minutes.

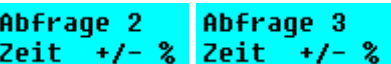

Input possibility for a second and third query.

Min %

 Here you can pinpoint an adminst feeding curve proportion, that means, that there happens no negative correction from this percent value on.

Max 2

 Here you can pinpoint a maximum feeding curve proportion, that means, that there happens no positive correction from this percent value on.

## **2.7.4 Consumption per Valve**

In this Program point you have to choose among:

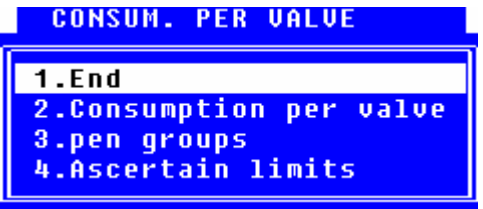

#### **2.7.4.1 End**

If you choose "finish", the display will jump back to the SYSTEM DATA.

```
2.7.4.2 Consumption per Valve
```
Here you can see the consumptions of all feeding points.

Requirements: \* The total number of feeding points must be entered in "Special Operating" Parameter" 1.

Input:

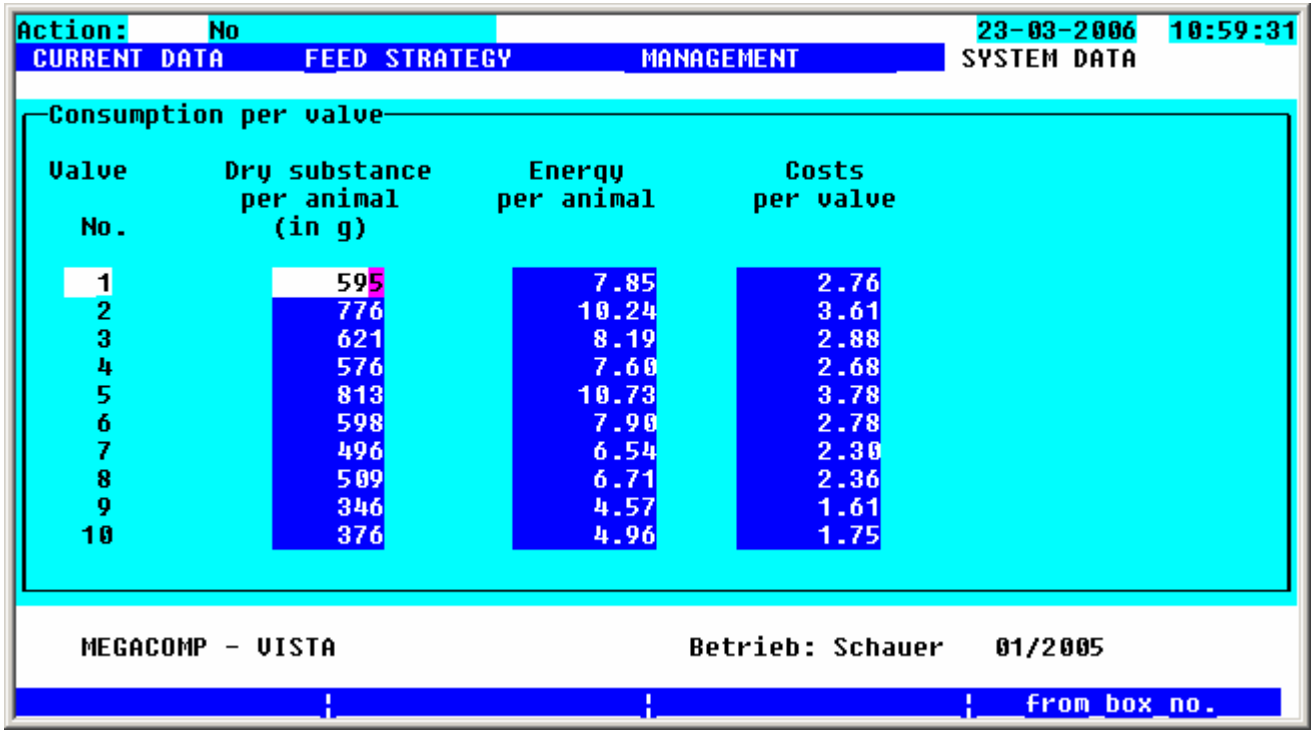

**From box no.** Please press function key 4 to determine, which feeding point you want to change. The computer changes automatically to the requested line, after you have pressed the ENTER-key.

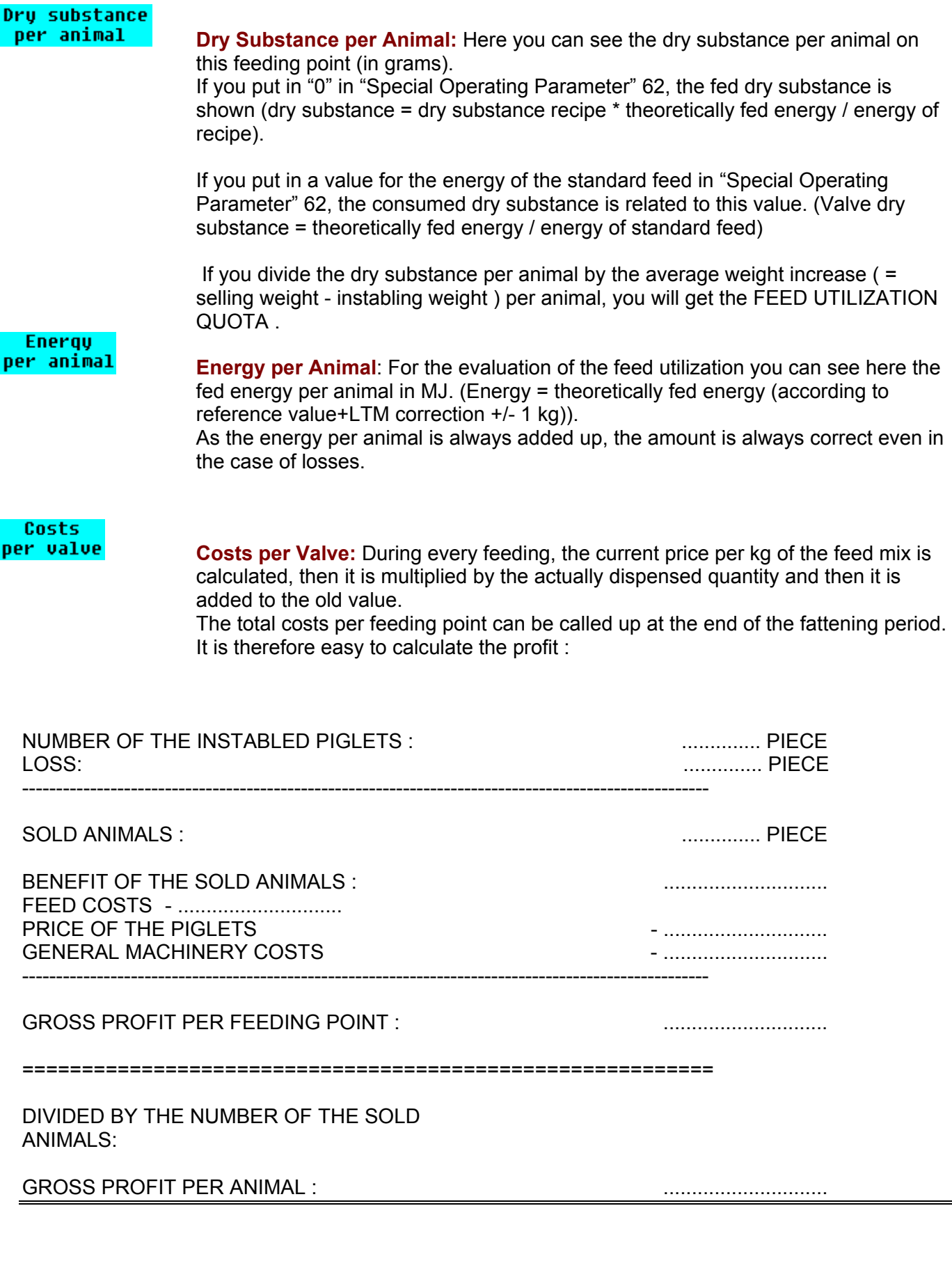

#### **2.7.4.3 Pen-Groups**

Here you get via selection of the wanted box groups, a lineup of consumption of each component, the total consumption of groups, consumed energy and the price per group:

Suppositions: \* The box group limits must be inserted.

Input:

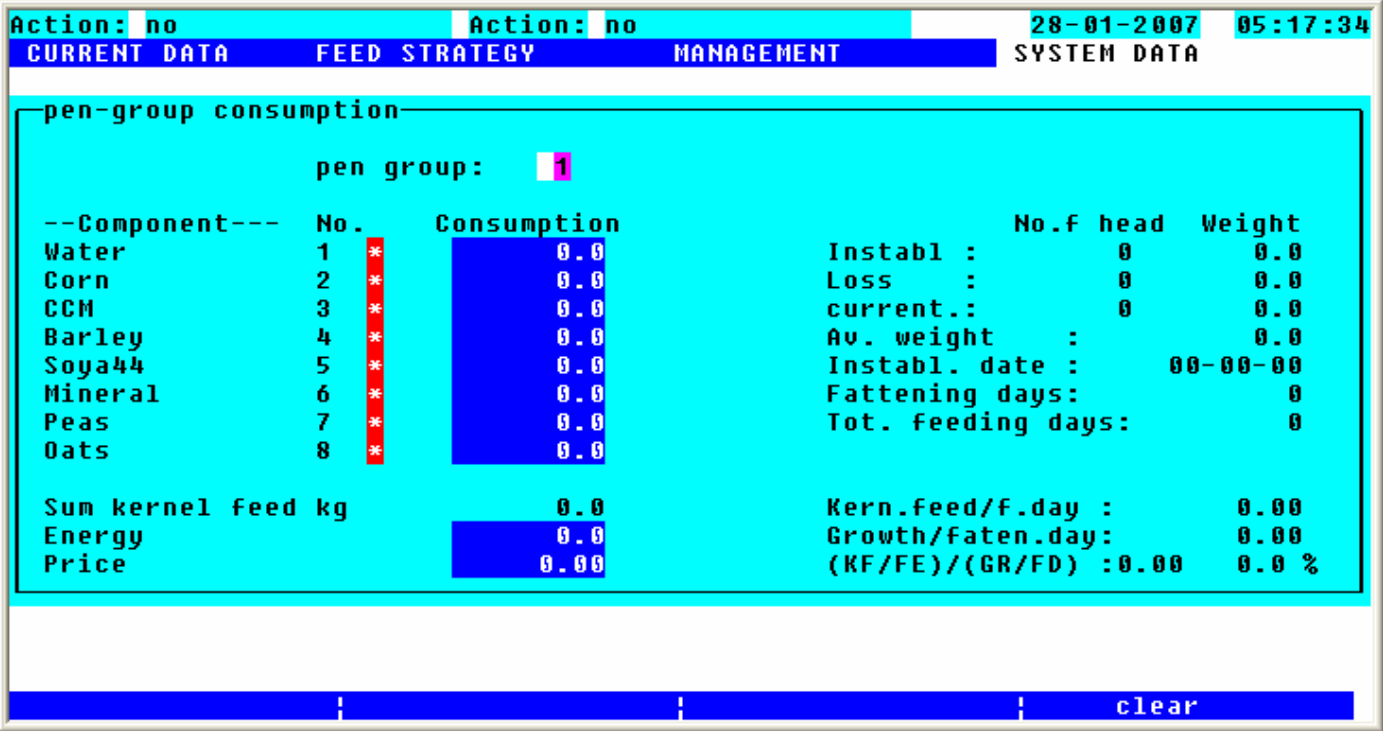

 by pressing function key 3 you mark those components (visible by star \* behind the component number) which are used for evaluation.

**CLEAF** after selection of obverse box group, you can delete the data of this group by pressing function key 4; This process is performed after confirm the selection by pressing function key 2  $\frac{VES}{I}$ 

## **2.7.4.4 Ascertain limits**

Here you fix the limits of the individual box groups, from which valve to which valve, the box groups reachs; You have to insert at the last fixed box group at "to valve" the max. number of valves (see special operating parameter 1)

Suppositions: \* Total number of valves under "special operating parameter" 1 must be inserted.

Input:

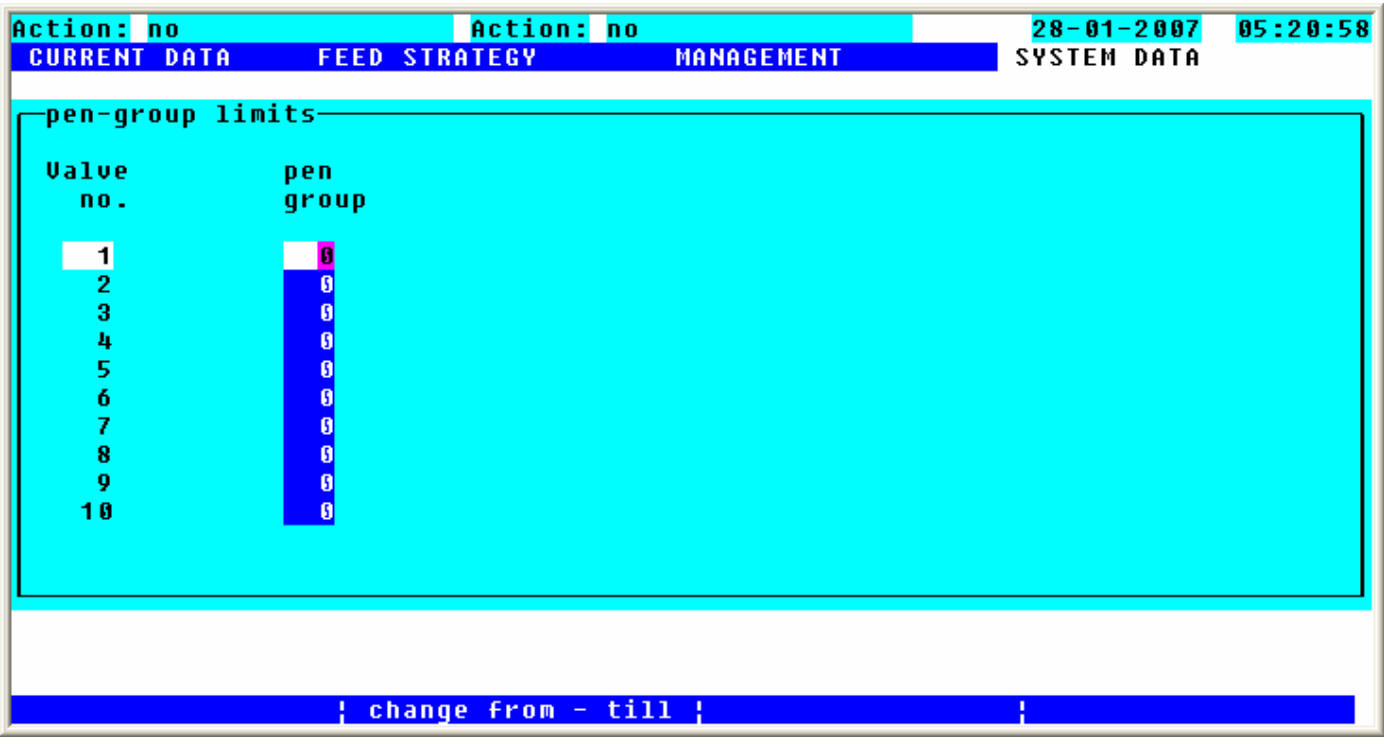

#### **2.7.5 Group-Parameter**

Placements for process the animal groups.

Input:

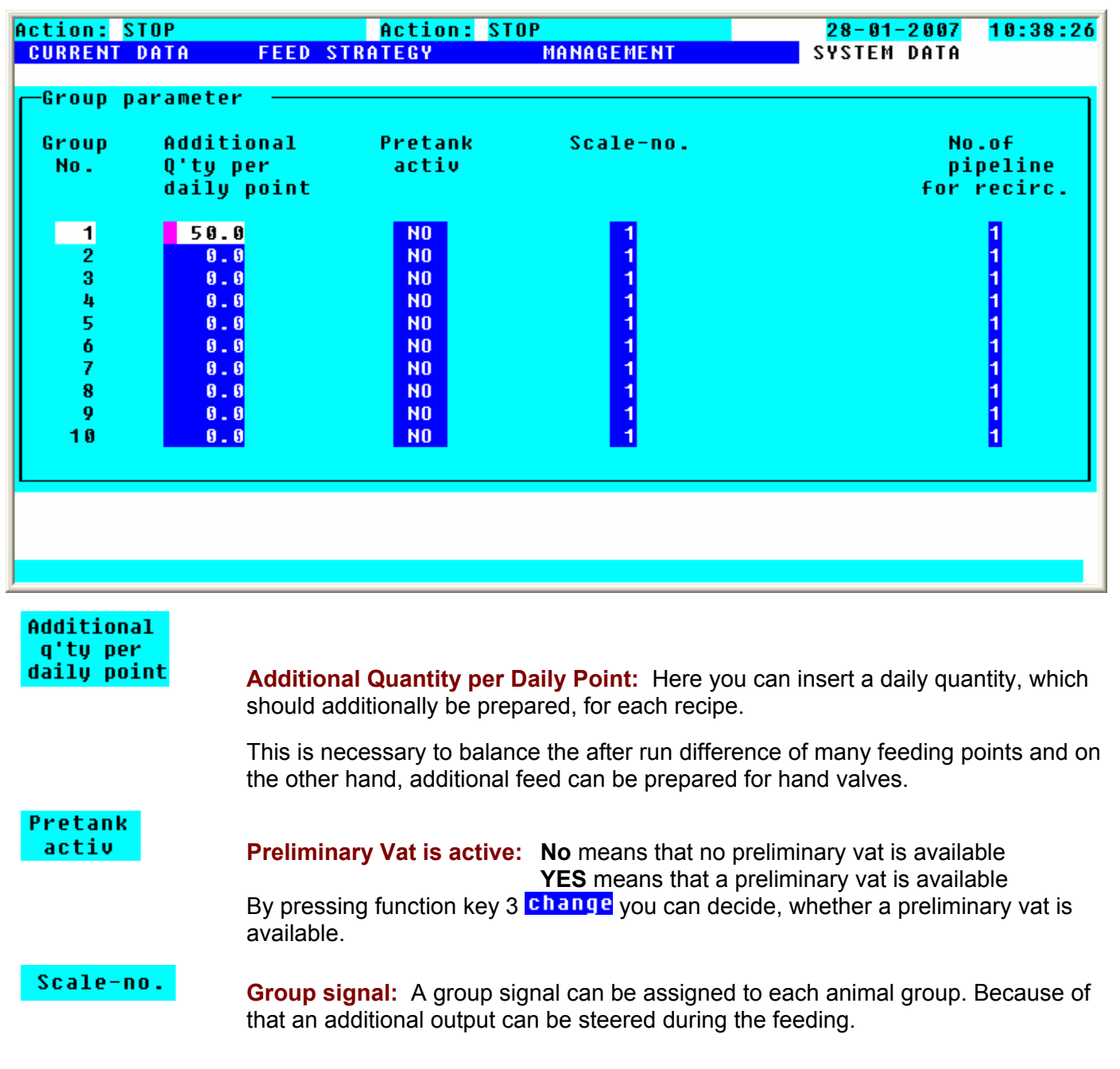

#### **2.7.5.1.1 Option: Coupling with MEGAMIX**

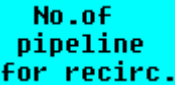

#### **Number Pipe Pump:**

Here you determine, which pipe number should be activated during the pumping into the mixing tank of the MEGACOMP). (Gadget number for "Pump Pipe 1-10" = 291-300)

## **2.7.6 System Time**

Here you can put in the current time, date and even a calendar is included.

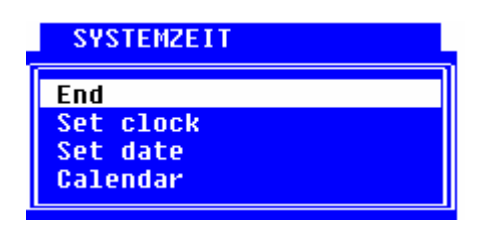

#### **End**

You can leave program "System Time".

#### **2.7.6.1 Set the Clock**

Here you can put in the current time.

Requirements: \* This program can only be used, if no activity is active, which means that there must be "No" next to "Action" in the left upper corner of the screen.

Input:

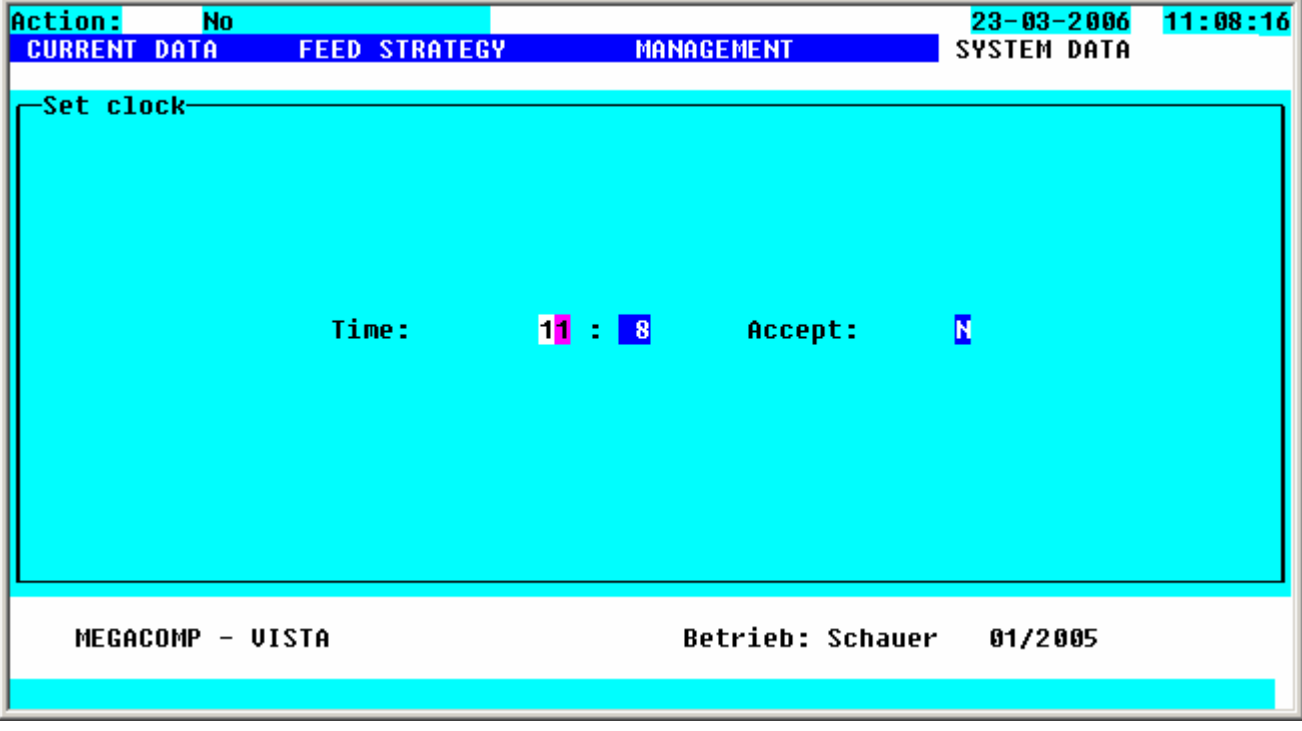

The computer takes over the entered time, e.g.: 13:39, if you press function key 2  $YES$ . If you want to leave this program, please press the ENTER-key.

#### **2.7.6.2 Set the Date**

Here you can put in the current date, e.g.: 27.01.2005

Input:

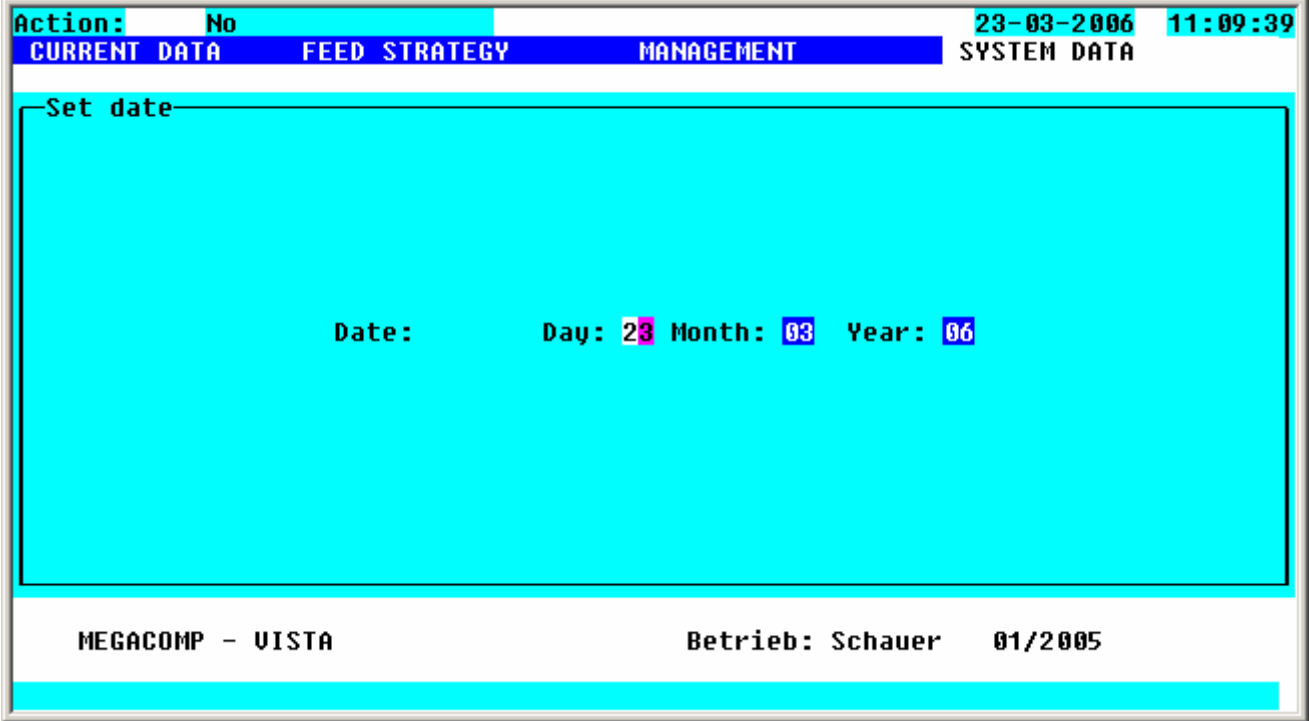

If you want the computer to take over the entered date, please press the ENTER-key. Then you will automatically get back to "System Data".

## **2.7.6.3 Calendar**

Overview of the calendar:

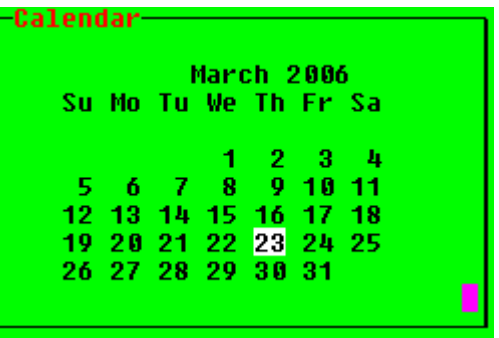

Press function key 2 **last month** and 3 next month to leaf through the calendar.

#### **2.7.7 Blow Out Sequence**

Here you can determine the Blow Out Sequence and Blow Out Times for the feeding points.

Requirements: \* The total number of feeding points must be entered in "Special Operating Parameter" 1.

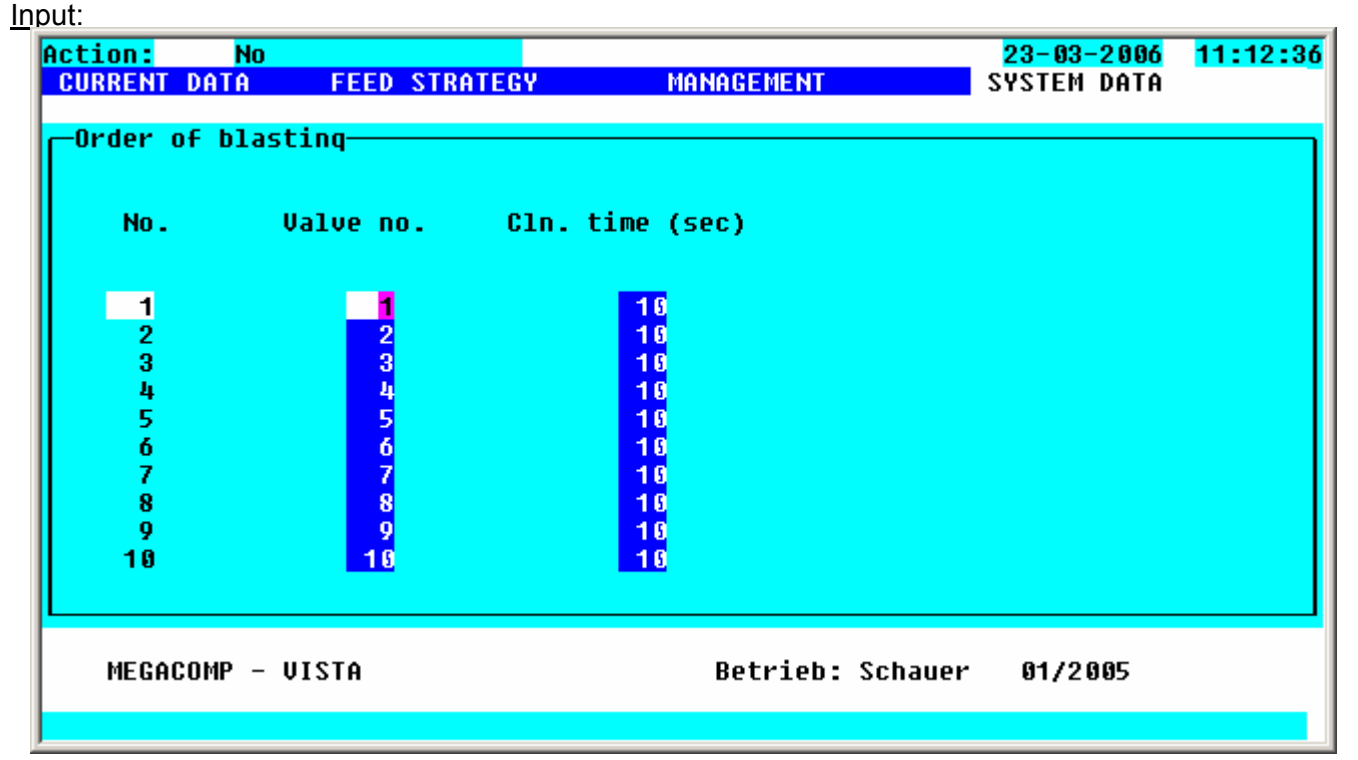

 $No.$ **Number:** Blow out sequence

**Value** no. **Valve Number:** In this column you can change the blow out sequence by entering the feeding point numbers. This is necessary, if the feeding point number does not comply with the sequence, in which the valves are affixed along the ring main.

Cln. time **Cleaning Time:** Here you can put in the cleaning time (in sec.) for every feeding point.

**change from - till** In "Cleaning Time" you can put in the same values from a certain box  $\frac{1}{2}$ to a certain box **till box** by pressing function key 2. If you confirm your input in **execute** with function key 3  $\frac{c \cdot \ln a \cdot \ln a}{c \cdot \ln a}$  all data are taken over after having pressed the ENTER-key, when leaving this page.

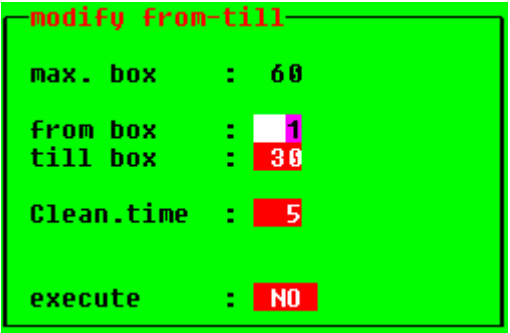

#### **2.7.8 Times Blow Out**

Here you can set the blow out times of the pipe.

Requirements: \* The total number of rings must be entered in "Special Operating Parameter" 2.

Input:

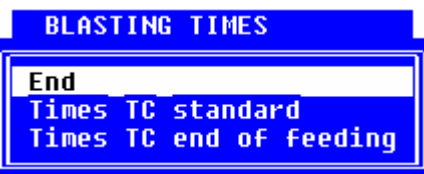

## **End**

You will get back to the main program "System Data"

#### **2.7.8.1 Times Turbo Clean - Standard**

Here you can enter the blow out times of the pipes for a Turbo-Clean-System.

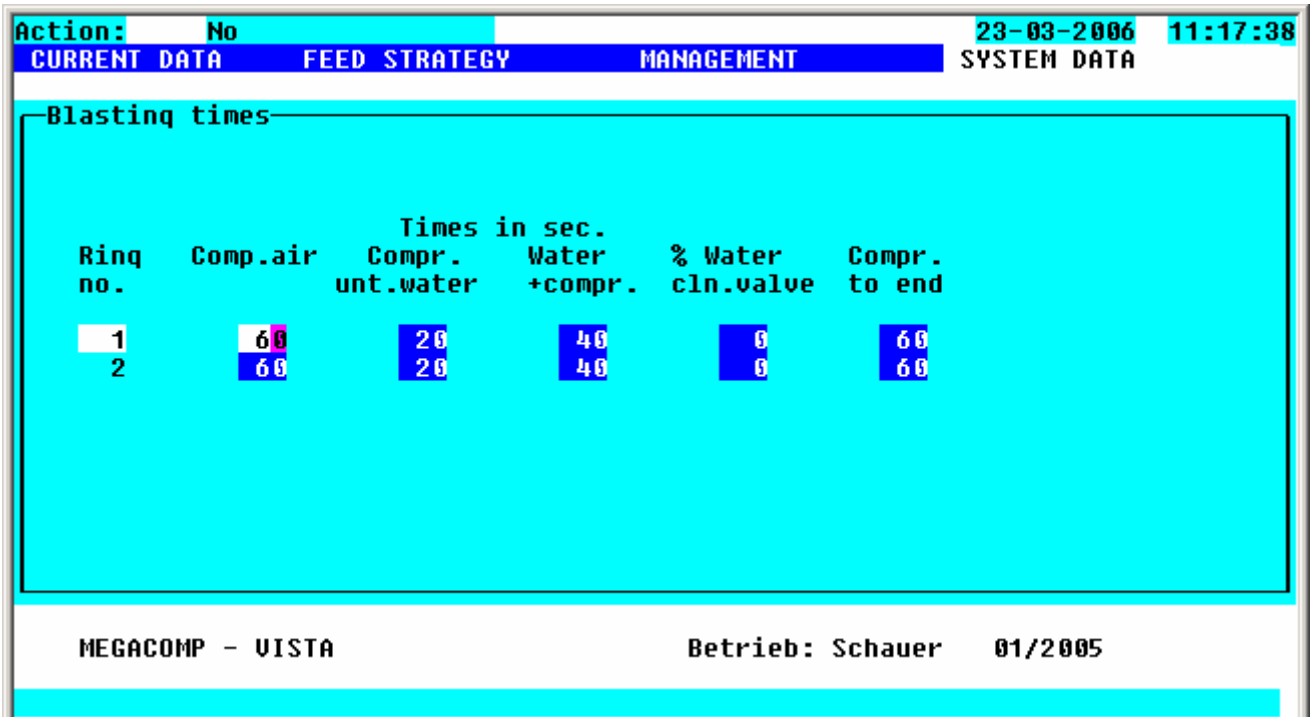

Rina no.

**Ring Number**

Comp.air **Compressed Air:** Activation time (in sec.) compressed air at the beginning of the blow-out; Standard input: Time until the first air-bubble reaches the mixing tank.

```
Compr.
unt.water
```
**Compressor until Water:** This is the time between starting the compressor (blower) and switching on the water valve (in sec.). Standard input: about 1/3 of the compressed air time (at least 20 sec.)

#### Water  $+$ compr.

**Water + Compressor:** Time water supply (in sec.) before the start of the feeding point cleaning. Standard input: Time until no remaining feed can be seen on the transparent pipe of the return. (Better: longer times, in order to achieve a thorough cleaning.)

#### % Water cln.valve

**% Water during Cleaning of Feeding Points:** Time water supply during cleaning of feeding points (input in percent of the total cleaning time of the feeding points). If you put in "0", the feeding point cleaning is automatically blocked in Turbo Clean Standard.

If you use cleaning types 0,1,2,3,4 the cleaning of the feeding points is in "Blow-Out -Standard" automatically blocked as well.

Standard input: mostly 0 sec., as the feeding points are cleaned during the end cleaning. Otherwise about 80% (= long enough, so that enough water is blown out for the last feeding point).

#### Compr. to end

**Compressor until End:** Actuation time (in sec.) of the compressor (blower) after the cleaning of feeding points. Standard input: in summer about 30 sec. and in winter about 60 sec.

#### *Sequence of the Standard- Blow Out:*

- 1. Blow out pipes with compressed air
- 2. Start to blow out the pipes with compressor
- 3. Waiting time until water supply
- 4. Water supply until the start of the cleaning of feeding points
- 5. Clean valves (includes "Time water supply during Cleaning of Feeding Points")
- 6. After run of the compressor

## **2.7.8.2 Times Turbo Clean – End of Feeding**

Put in the times for the end cleaning of the pipes, after having finished the feeding of all rings.

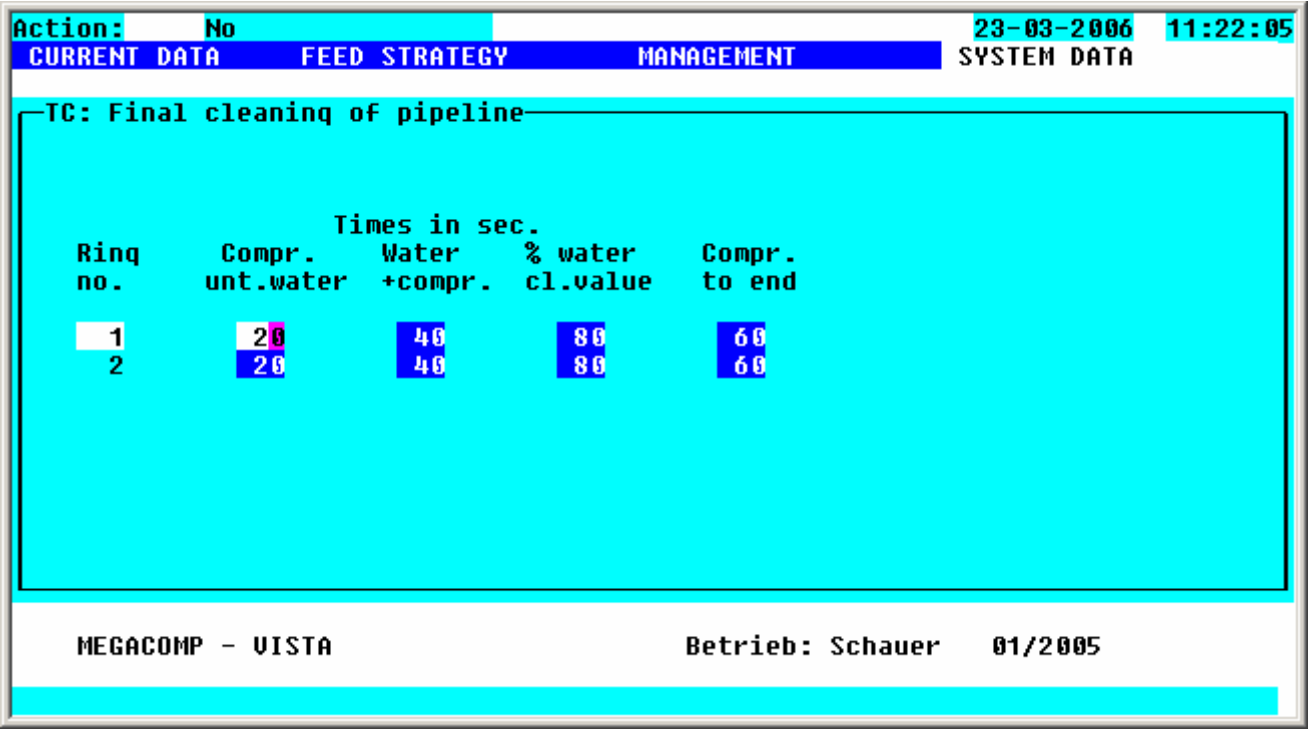

**HINT** Possible Types of End Cleaning  $\rightarrow$  read "Daily Program"

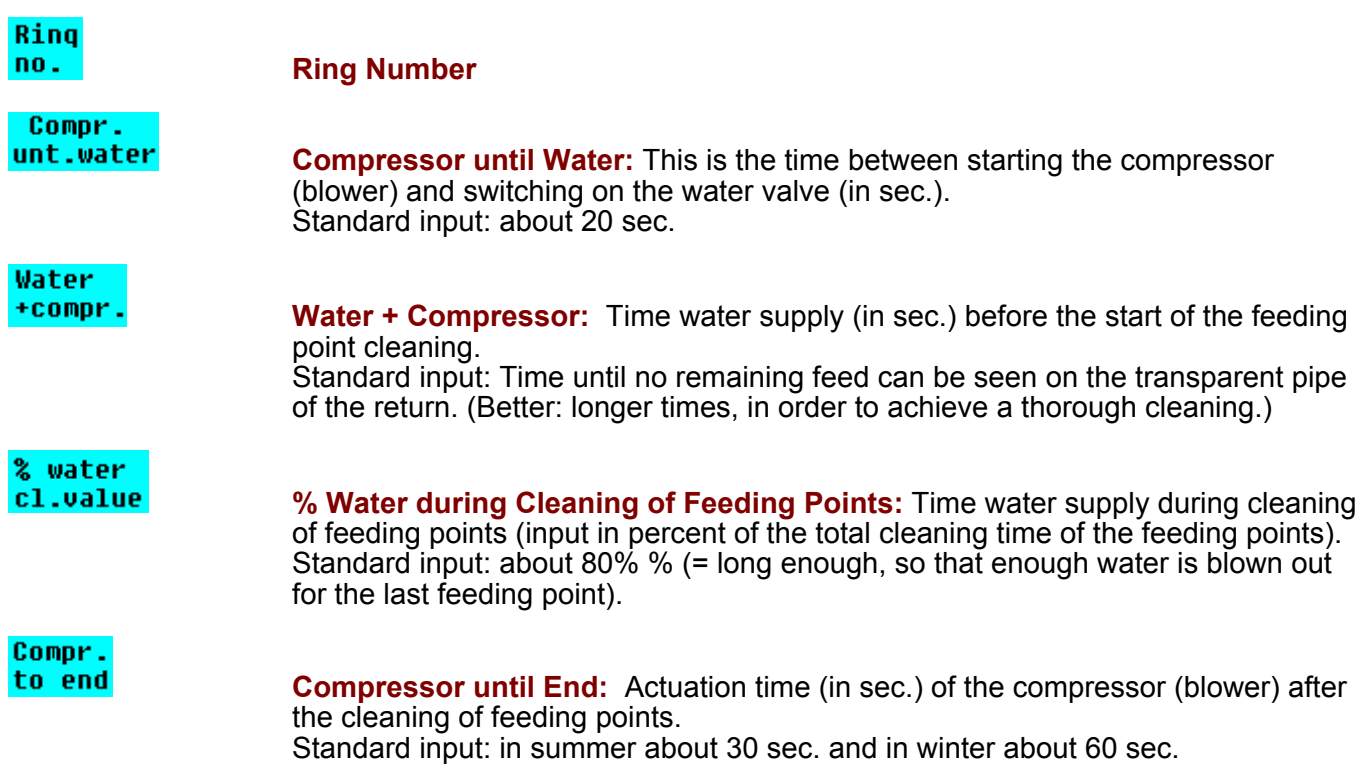

## **2.7.9 Operating Parameter**

This program point consists of the setting of the plant-specific data.

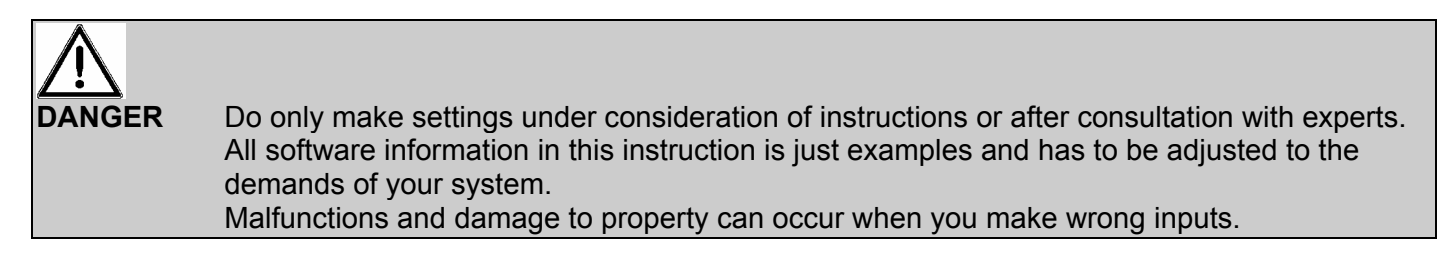

After having entered this program point you can choose different menus:

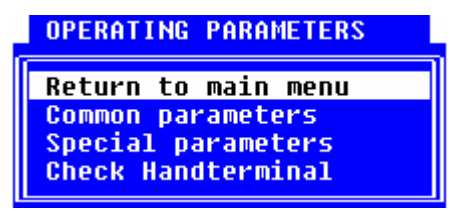

#### **End**

Choose "End", if you want to leave program point "Operating Parameter".

#### **2.7.9.1 General Operating Parameter**

Here you can set the "General Operating Parameters", which are required to control the plant. The defaults are values, which are suggested by us for the standard operation. If you want to change a value, please enter the value in "Input". Only those values, which were changed by you, are displayed in column "Input". Please enter any changes of the values in your operating instructions. Thus the data can easily be put in later.

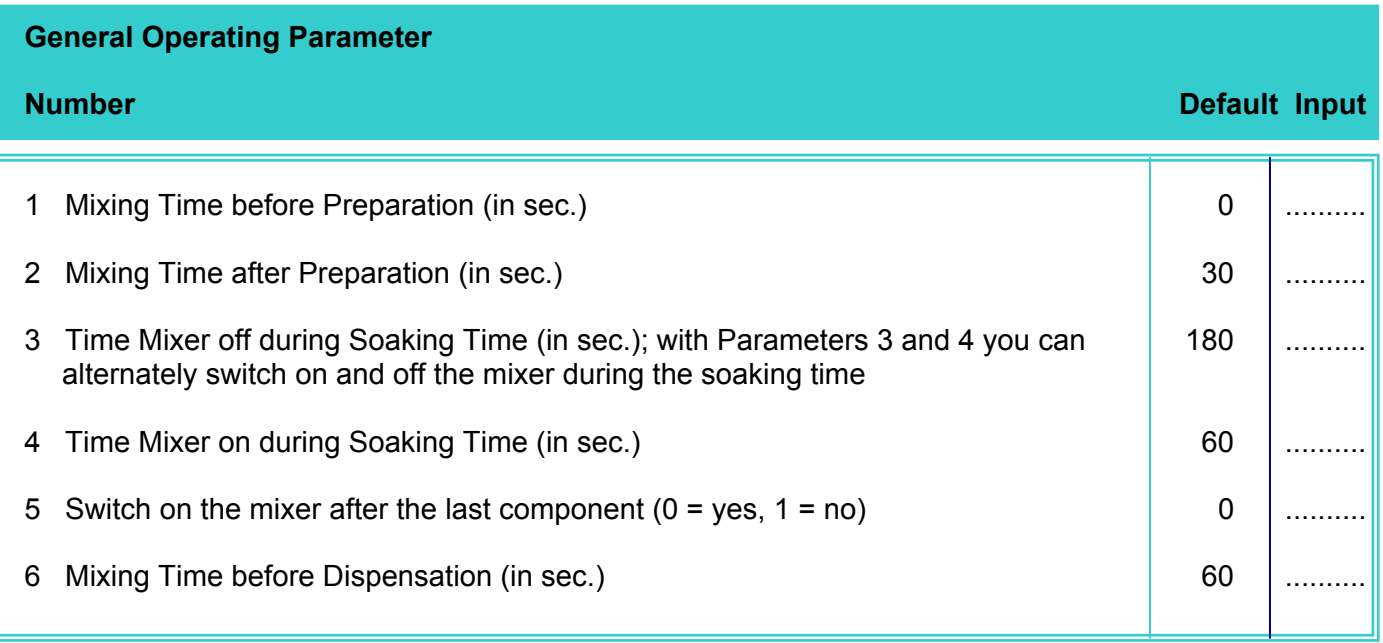

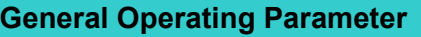

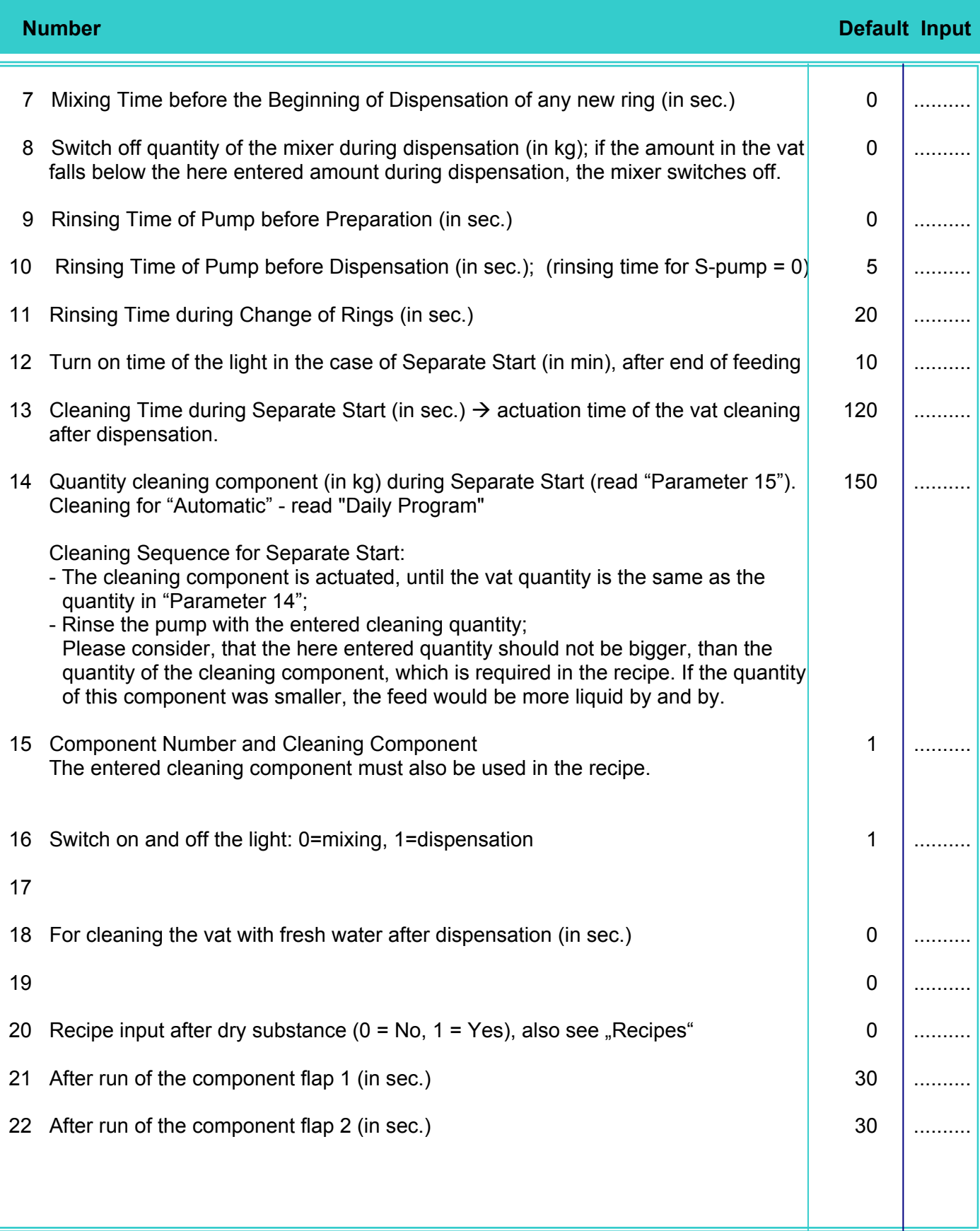

**2General Operating Parameter** 

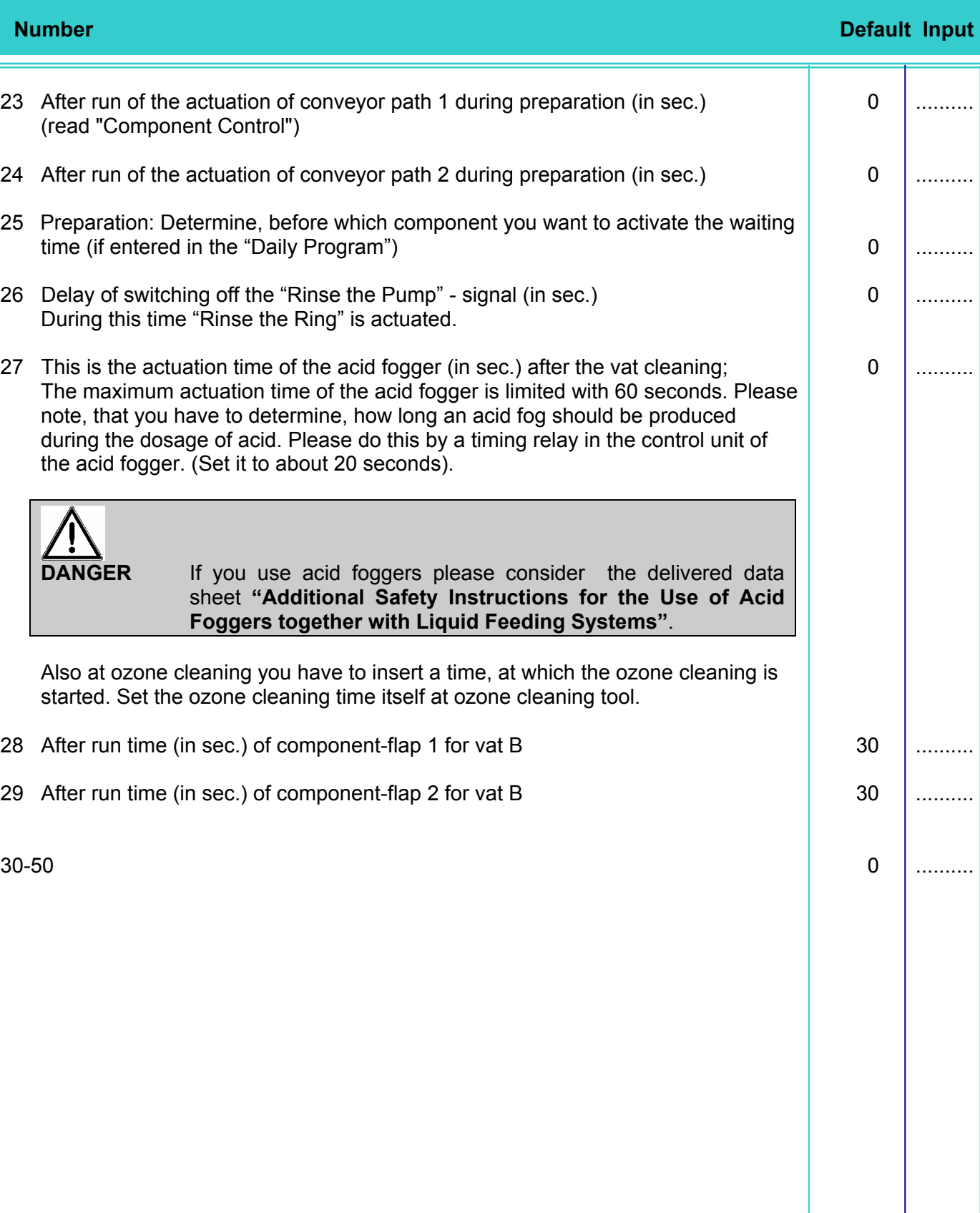

**Euro-Conversion** Please press function key 4, in order to convert from EURO or to EURO.

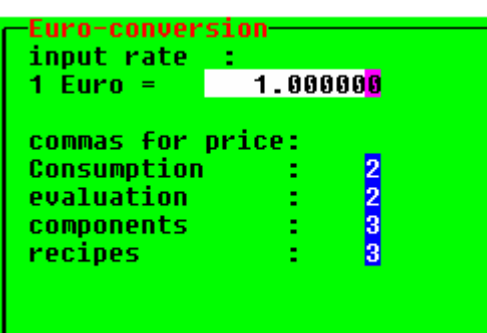

| conversion to Euro| conversion from Euro |

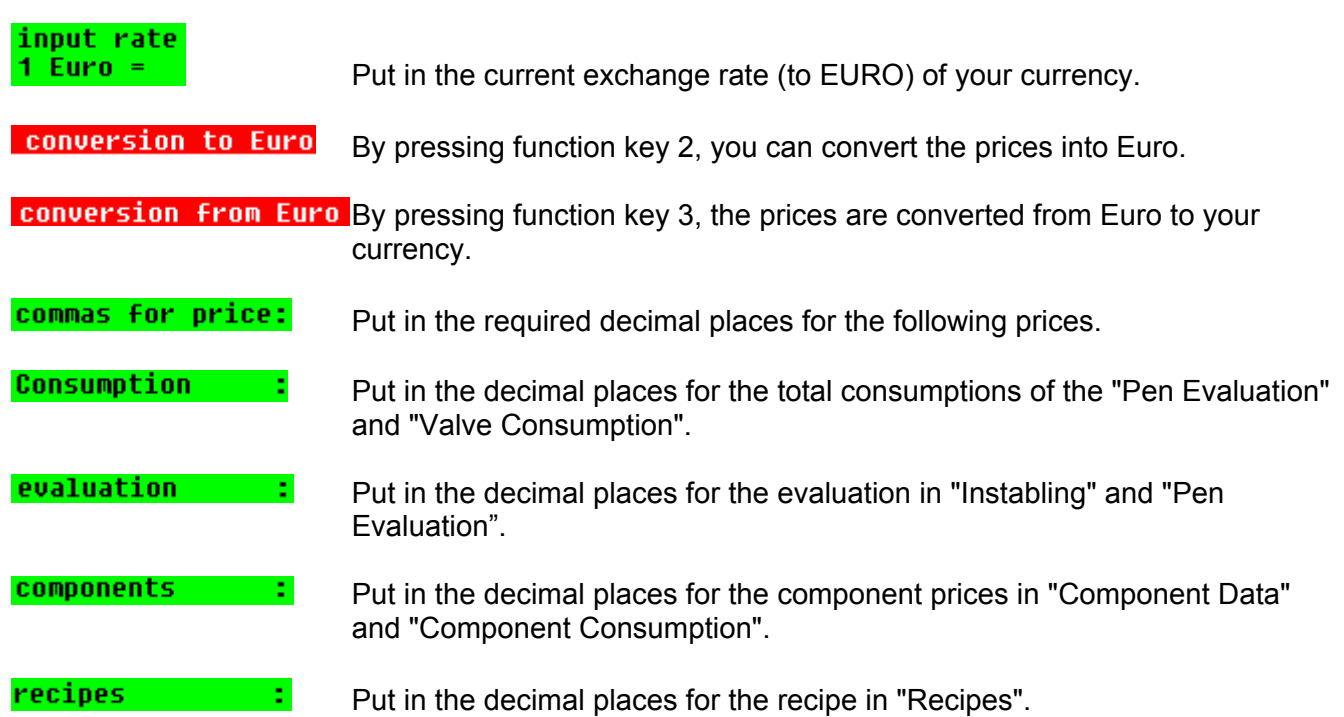

#### **2.7.9.2 Special Operating Parameter**

Here you can set the Special Operating Parameters, which are required to control the complete plant:

#### **In order to enter this program, please put in the CODE (=the minutes, which are currently displayed).**

The defaults are values, which are suggested by us for the standard operation. If you want to change a value, then you enter this value in "Input". Only those values, which were changed, are displayed in column "Input". Please enter any changes of the values in your operating instructions. Thus the data can easily be put in later.

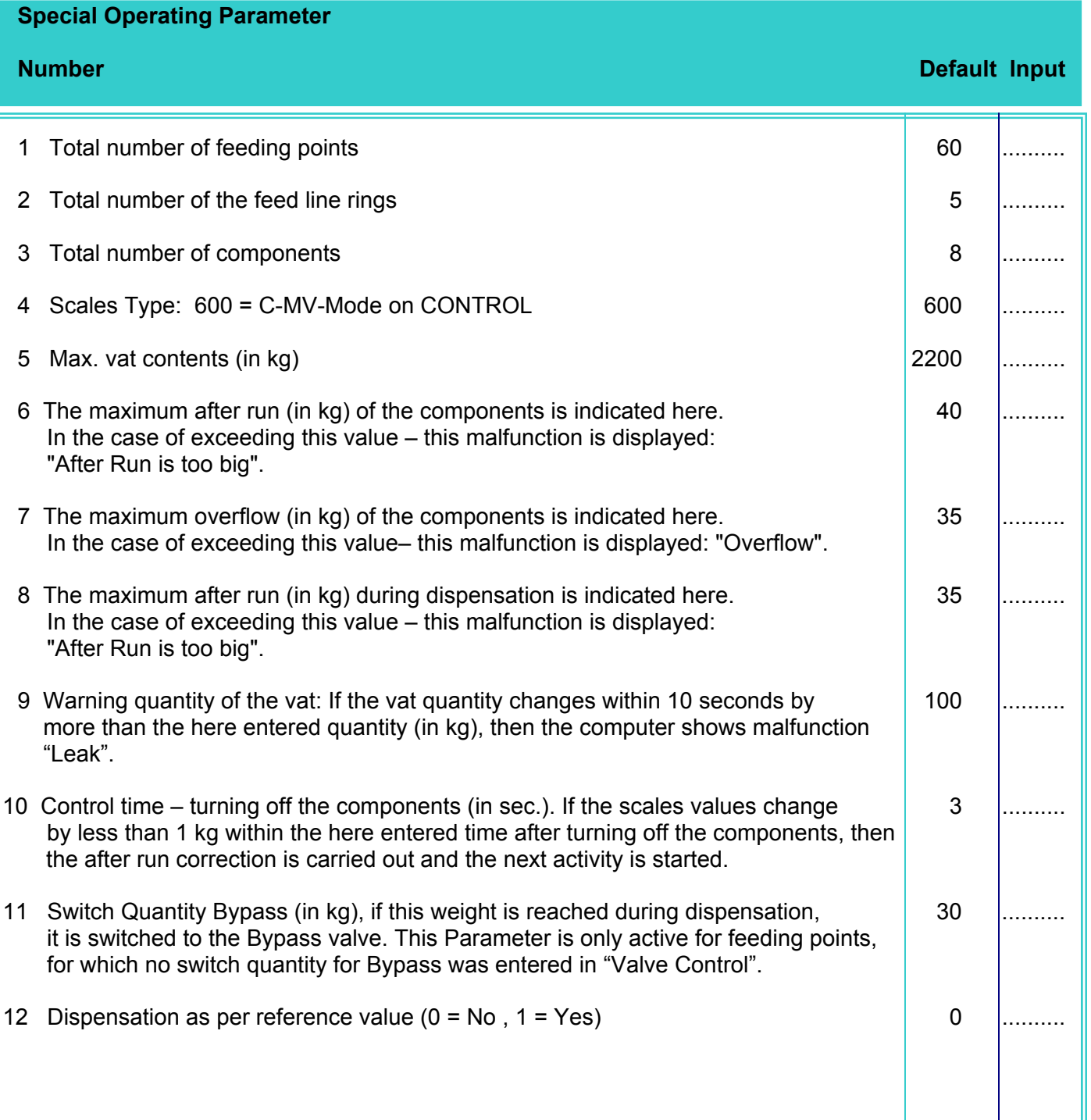

# **Special Operating Parameter Number Default Input**  13 0 .......... 14 Waiting time for air reversing valve to higher system pressure (in sec.) 0 .......... 15 16 0 .......... 17 Maximum number of feeding place valves, which may be blocked at feeding  $\vert$  3 ......... each other, without setting the computer to malfunction ">3 valves block.". 18 0 .......... 19 0 .......... 20 0 .......... 21 Minimum quantity (in kg) of required feed, of all valves, in order to be in a position  $\begin{bmatrix} 0 & 0 \\ 0 & \cdots \end{bmatrix}$ to carry out an Ad-Libitum Feeding. 22 Max. number of messages "Trough is full" of the sensors, until the warning 5 .......... "Trough is never empty" is shown in "Malfunction Record". (Read "Valve Control") 23 Minimum quantity (in kg) during blow out with compressed air; 0 ............. If less quantity returns during the blow out of the pipe with compressed air, the computer indicates the failure "Blocked". 24 This is the time, which is used for blowing out the ring-pump (in sec.) 0 .......... (Is not used at the moment!) 25 After Run Pump (in sec.) 25 After Run Pump (in sec.) 26 Cleaning before the blow out. If you set this Parameter to "0", the 10 .......... mixing vat is cleaned, before the last ring line is blown out. Additional function: Lower Limit Empty Quantity in the preliminary vat (in kg); 27 Throughput Time Empty Preliminary Vat (in sec.) 15 .......... 28 Throughput Quantity Empty Preliminary vat (in kg) 3 .......... 29 Time for rinsing the preliminary vat (in sec.) before emptying 0 .......... 30 Warning Quantity "Blow Out" the pipe (kg): 100 .......... If less quantity returns during the blow out of the pipe, than the pipe content minus the entered "Warning Quantity", the computer indicates the failure "Blocked".

# **Special Operating Parameter Number Default Input**  31 Fill Warning Quantity Pipe: 100 .......... If more quantity is pumped into the pipe, as the pipe content plus the entered warning quantity during filling of the pipe, the computer indicates the message "Leak". During emptying the preliminary-vat, at least the pipe content minus this warning quantity must be put in. 32-43 0 .......... 44 Switch off mixer after preparation (1= J; 0=N) 0 .......... 45-48 0 .......... 49 Steps for fine dosage by frequency converter (in kg) 5 .......... 50 Rinsing time of line between 2 valves (1/10 sec.) (is not used at the moment!)  $\vert$  50  $\vert$  ......... 51 Minimum quantity of the last step for fine dosage by frequency converter (in kg)  $\vert$  10  $\vert$  .......... 52 Waiting time after full throughput - until the minimum throughput is activated (in 1/10 sec.) e.g. after "Rinse Ring" 50 .......... 53 Waiting time after minimum throughput – until the valve is activated (in 1/10 sec.)  $\vert$  20  $\vert$  ......... 54 Time (in sec.) for thorough check for fine dosage. Within this time the quantity  $\vert$  50  $\vert$  ......... of Parameter 55 must be dosed, otherwise it is switched to the next higher step. 55 Quantity (in kg) for throughput check for fine dosage. (Read "Parameter  $54"$ ) 10  $\ldots$ ....... 56 First step at the beginning of feeding the valve 2 .......... 57 If the rotational speed steps are different (switch off step of previous valve and  $\vert$  20  $\vert$  ......... switch on step of current valve), for each step any time to wait, that the pressure relations in the line stabilises again (in 1/10 sec.). 58 Rotational speed step of pump for vat cleaning the state of the state of the state of the state of the state of the state of the state of the state of the state of the state of the state of the state of the state of the 59 Calculation with residual quantity analysis (1=yes, 0=no) 0 ......... No = Residual quantity refers to the current recipe, which should be prepared; Yes = Residual quantity refers to the last recipe, which was fed. This is only possible, when all recipes consist of the same components and when the component proportions of the residual quantity are used at least for the next recipe. 60 Correction of LTM factor (1=yes, 0=no) ( $\rightarrow$  read "Valve Control") 1 .........

## **Special Operating Parameter**

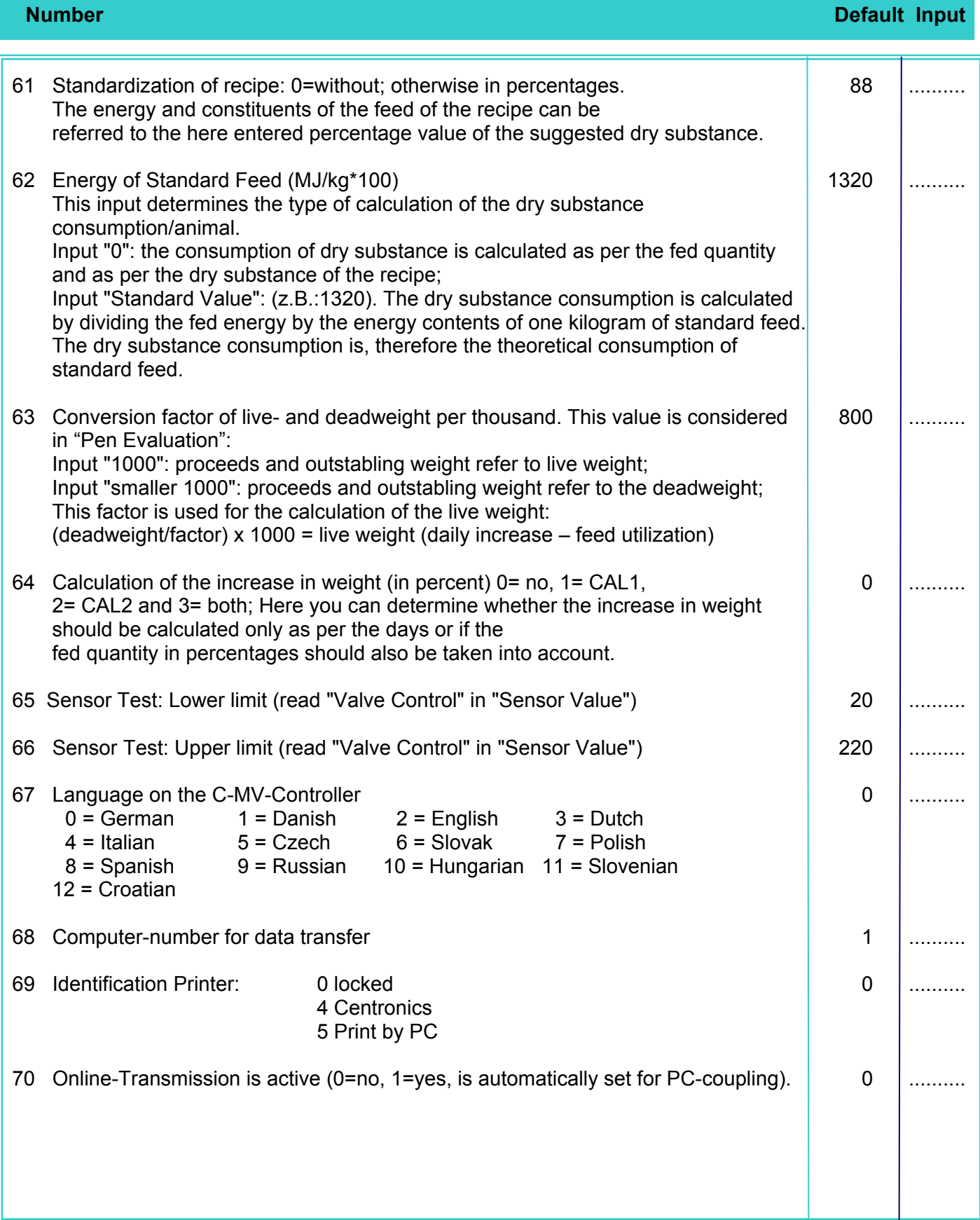

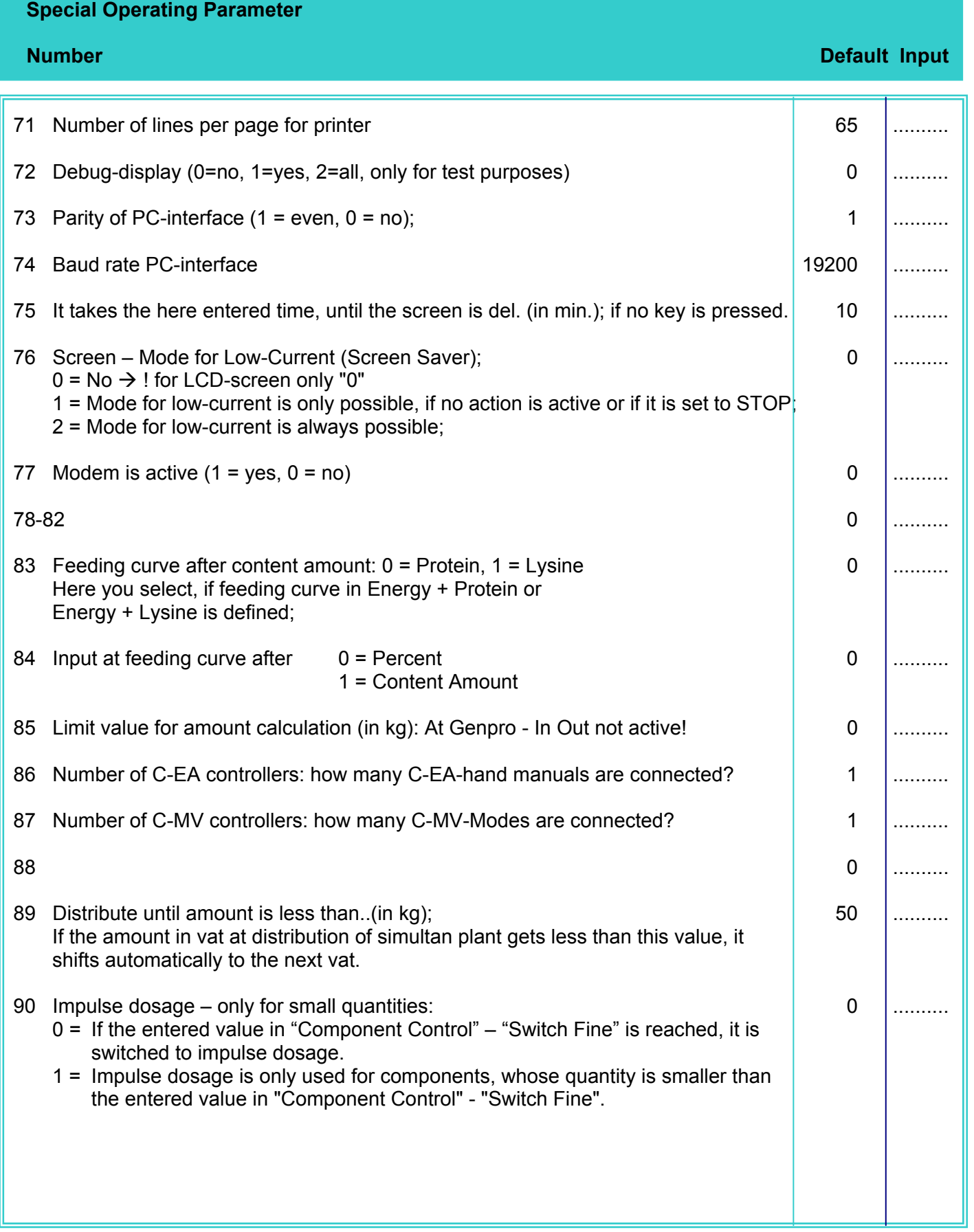
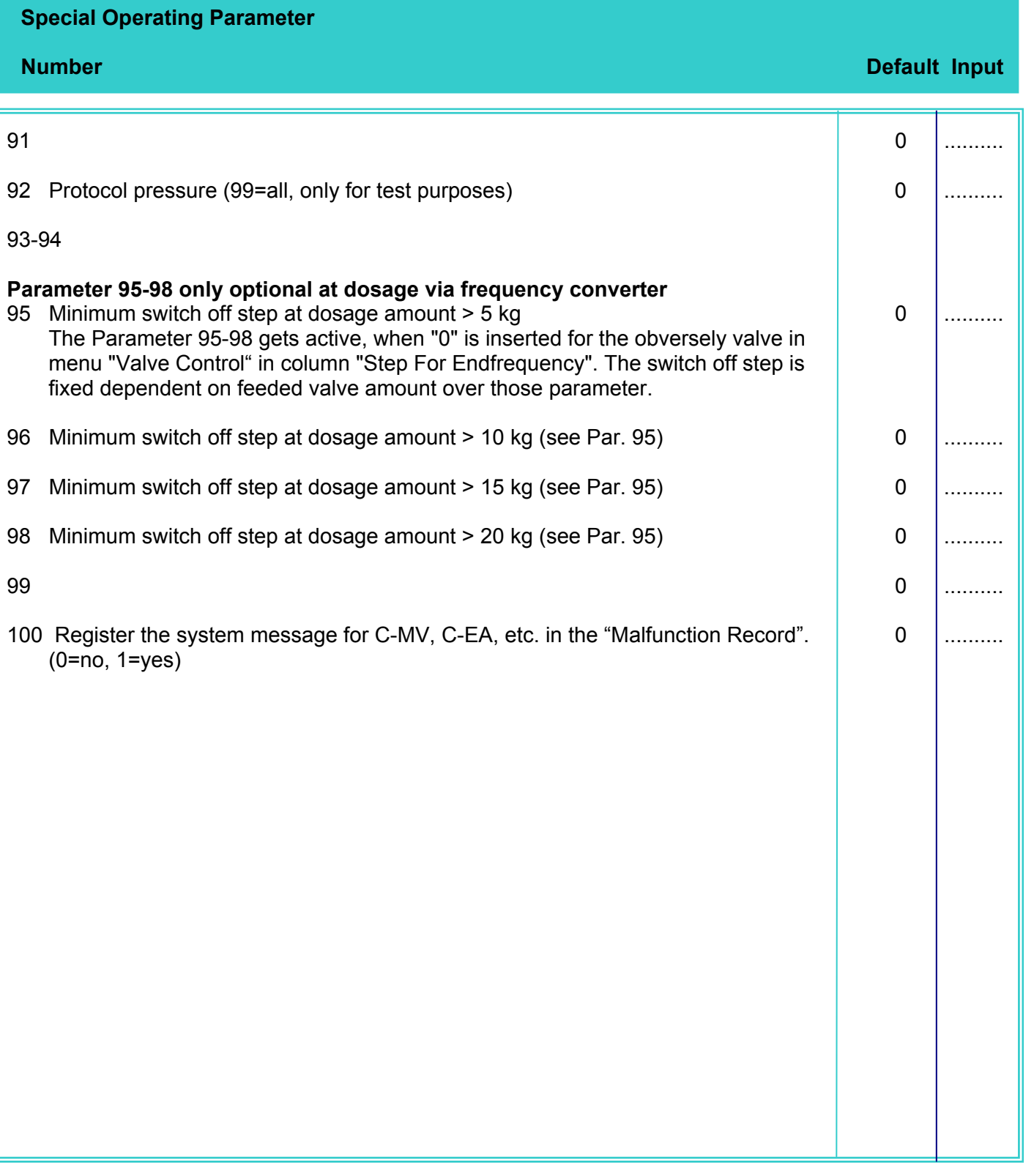

### **2.7.9.2.1 Option: Parameter of MEGACOMP for MEGAMIX-Plant**

By pressing function key 1 in "Special Operating Parameter" you can enter the program Meqamix parameters. Here you can carry out settings of the coupling of MEGAMIX-MEGACOMP.

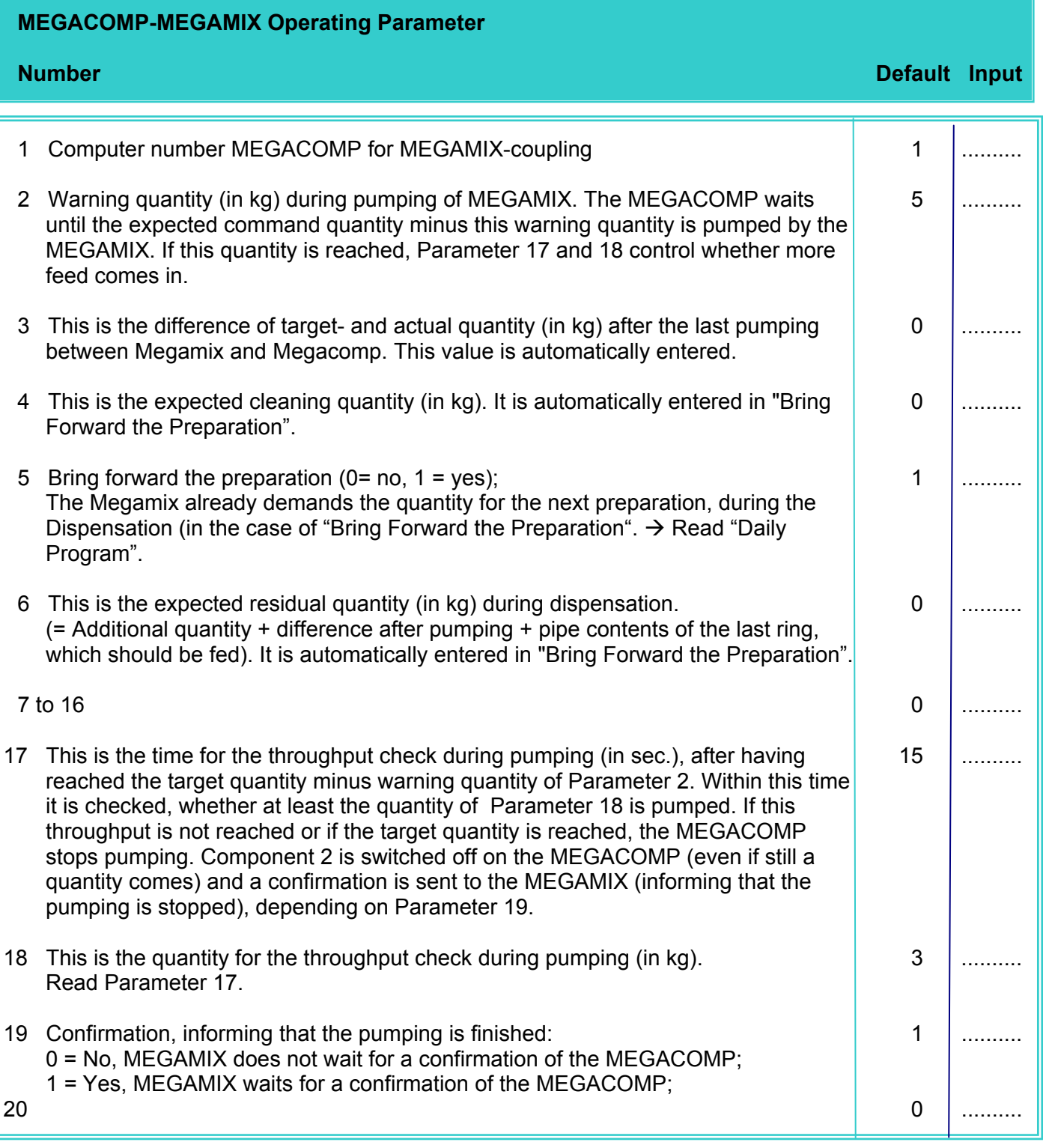

By pressing function key 1 **modem connection**, you can carry out setting for a modem connection  $\rightarrow$ read "PC-Program" - Option: "MODE CONTROL".

## **2.7.9.2.2 Option: Parameter of MEGAMIX for MEGAMIX-Plant**

By pressing function key 1 in "Special Operating Parameter" you can enter the program Megamix parameters. Here you can carry out settings of the coupling of MEGAMIX-MEGACOMP.

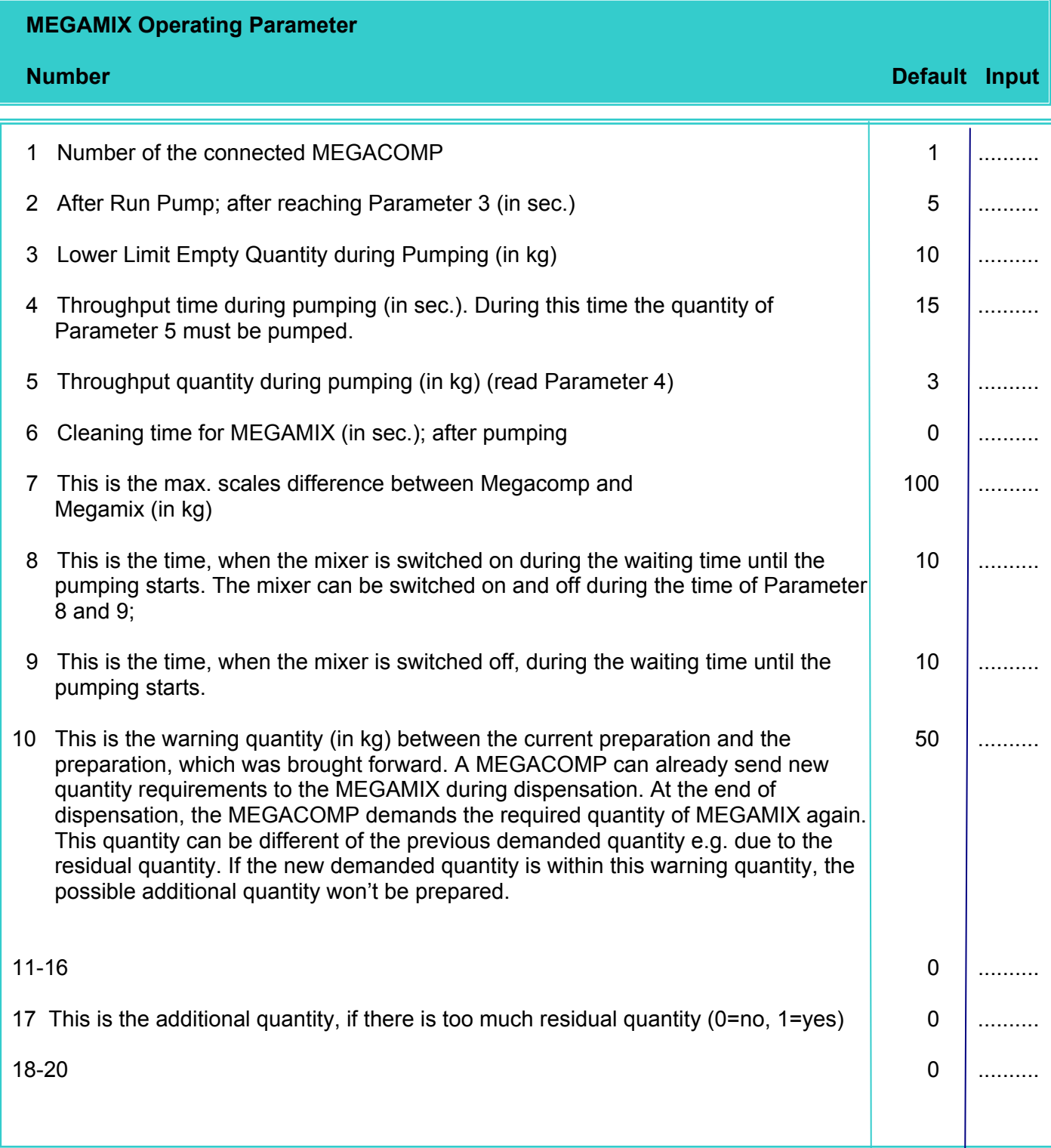

By pressing function key 1 "**Times Blow out Megamix" <mark>Meqamix Dlast.time,</mark> in program "MEGAMIX** Operating Parameter", you can put in the blow-out times for the pipes between the MEGAMIX and MEGACOMP.

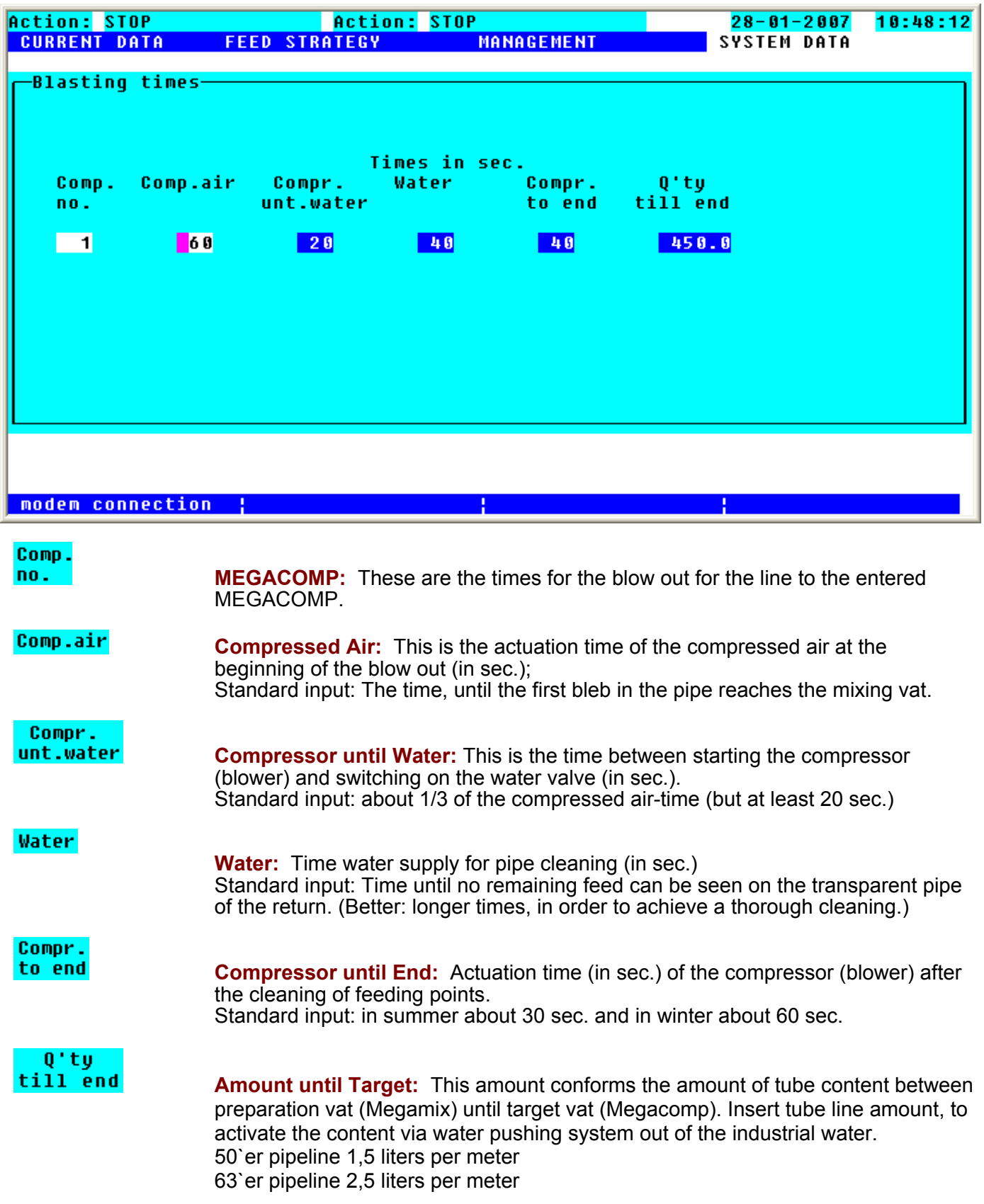

By pressing function key 1 Indden connection in program "Times Blow Out MEGAMIX" you can carry out settings for a modem connection  $\rightarrow$  read "PC-Program" - Option: "MODEM CONTROL".

# **2.7.9.3 Check Handterminal**

With this program point you can control the data transfer by a Handterminal.  $\rightarrow$  Read "Operating Instruction Handterminal"

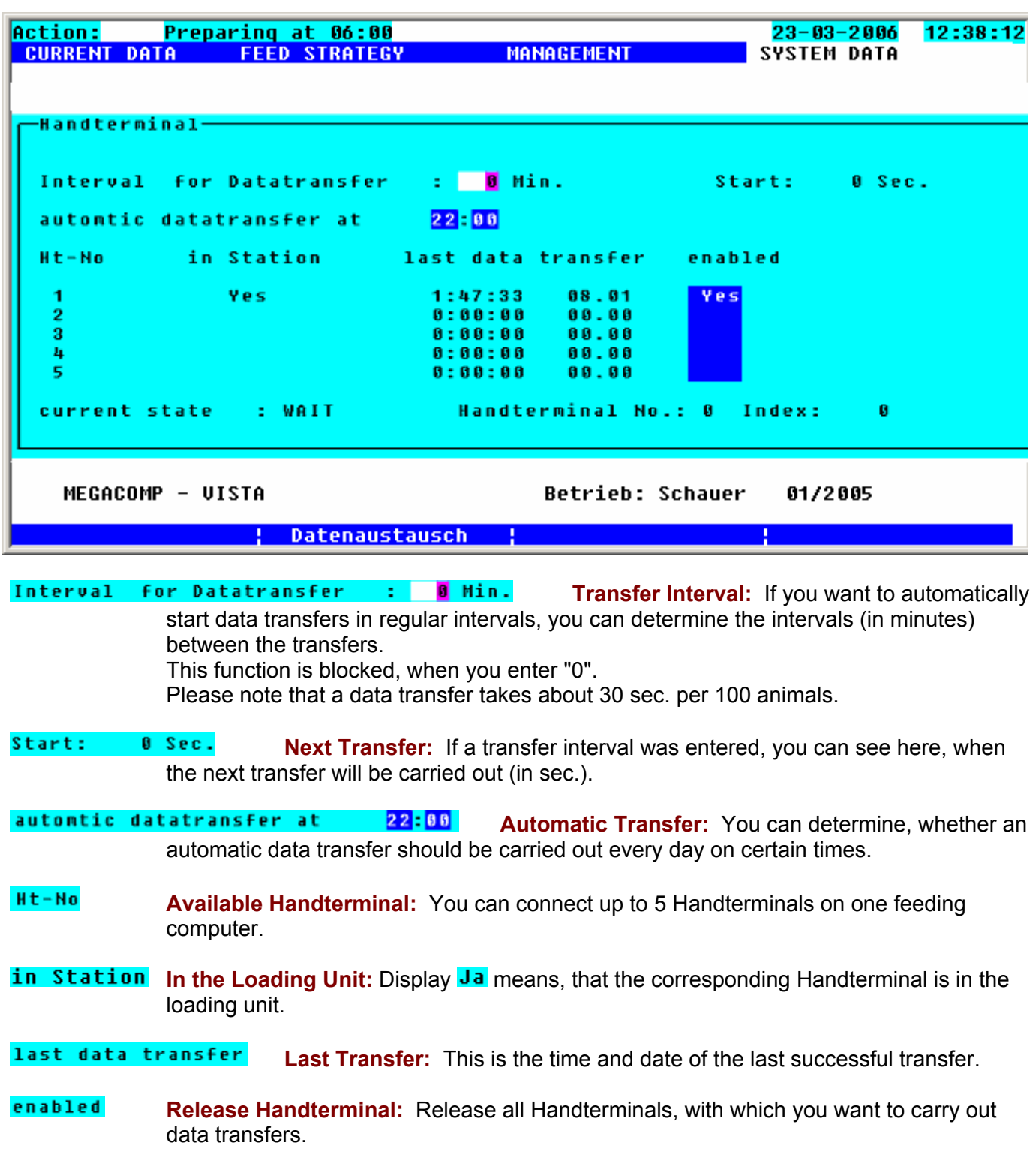

#### current state State of Transfer:

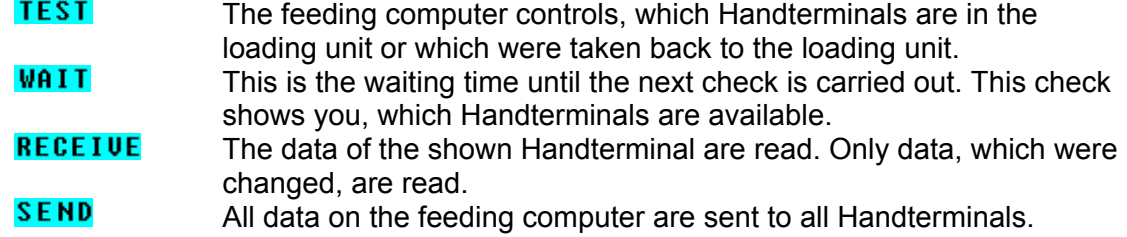

**Handterminal No.: Transfer with Handterminal:** Here you can see, with which Handterminal a data transfer is carried out at the moment.

**Handterminal No.: Transfer Progress:** This index is counted up during a data transfer. Thus you can see, whether the transfer works properly.

Data transfer Press function key 2, in order to start a data transfer.

# **2.7.10 Ring-Parameter**

Here you can make settings for the ring lines.

Requirements: \* The total quantity of ring lines must be entered in "Special Operating Parameter" 2.

Input:

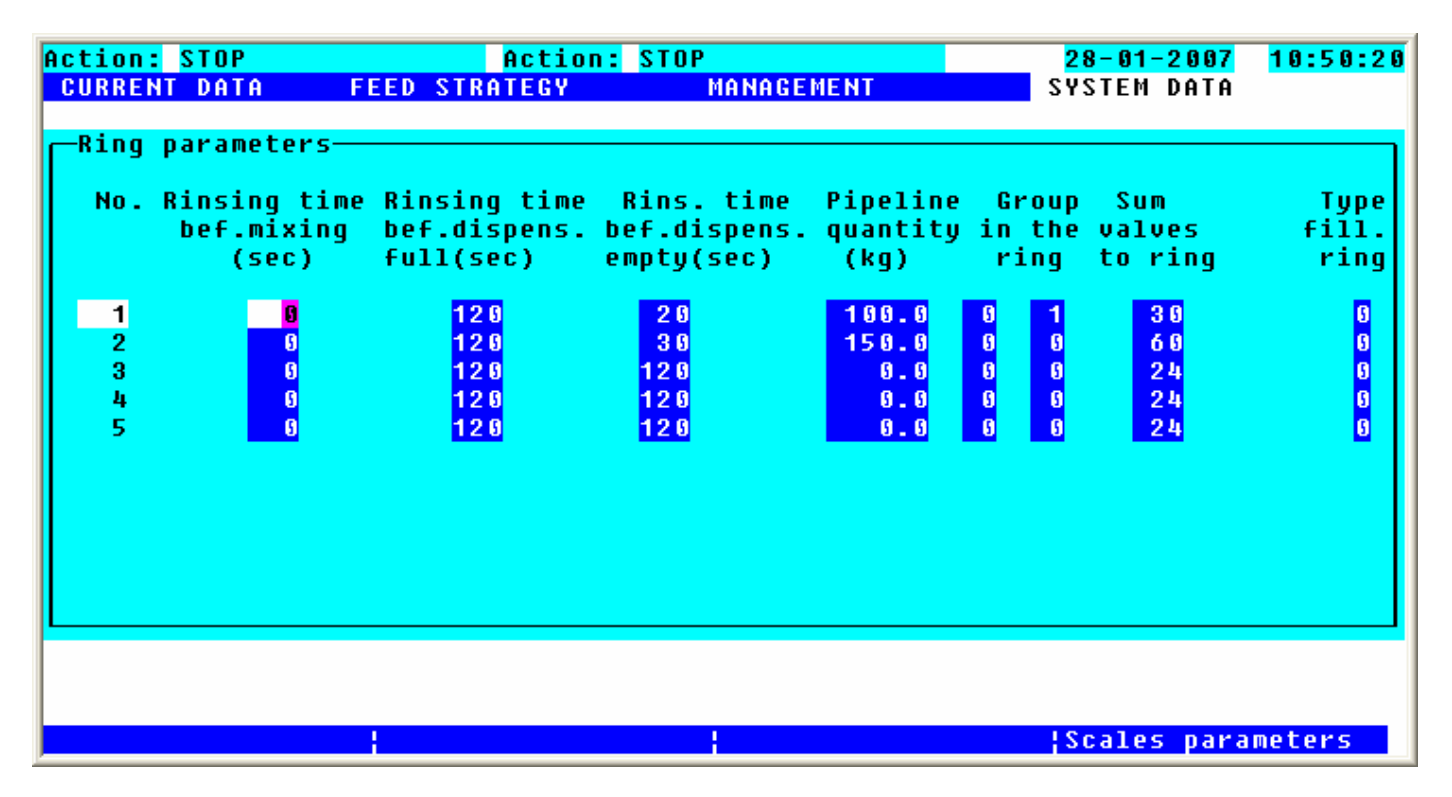

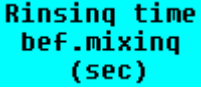

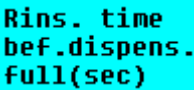

**Rinsing Time before Preparation:** (in sec.) (Standard input = 0 sec.)

**Rinsing Time before the Dispensation – when the Ring is full:** (in sec.) The rinsing time takes about 1 sec. per metre of pipe + additional 60 sec.; e.g.: 150 m pipes must be cleaned for about 210 sec.

You can check the rinsing time by regarding that the value of the scales does not change and that no air gets into the mixing tank during the rinsing of the ring line. Please choose the right rinsing time, so that the feed in the ring is thoroughly exchanged and mixed with the feed in the mixing tank. Therefore you can extend or shorten the rinsing time.

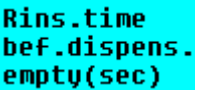

**Rinsing Time before the Dispensation – when the Ring is empty:** (in sec.) This rinsing time can be shorter, as the ring must only be filled. You can check the rinsing time by regarding that the value of the scales does not change and that no air gets into the mixing tank during the rinsing of the ring line. Rule of thumb: You can reach a conveyor power of about 300-400 kg in about 1 minute.

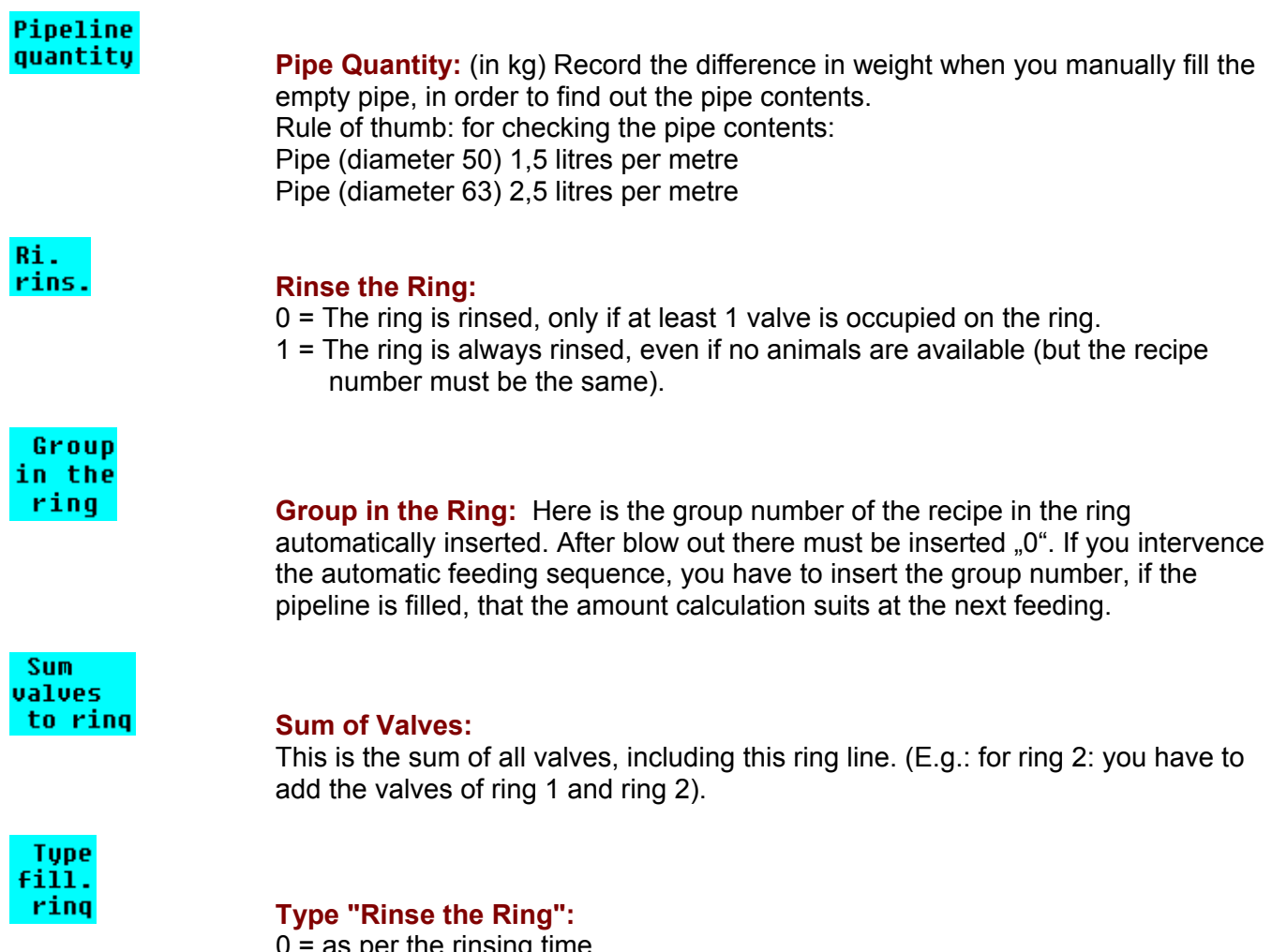

- $\overline{\phantom{a}}$  as per the rinsing time
- 1 = as per the rinsing time and throughput check (after the suggested rinsing time it is checked, whether the weight changes in the mixing vat. The rinsing will be stopped, if less than 3 kg change in weight is registered within 10 sec.)
- $2 =$  as per quantity (the ring is rinsed, as long as the entered pipe contents is missing in the mixing vat)

#### Scales parameters

Here you can make settings, which are used to control the scales.

Input:

Please note that all changes of "Scales 1" are taken over into the Operating Parameters. Changes in the Operating Parameters are also taken over into the parameters of "Scales 1".

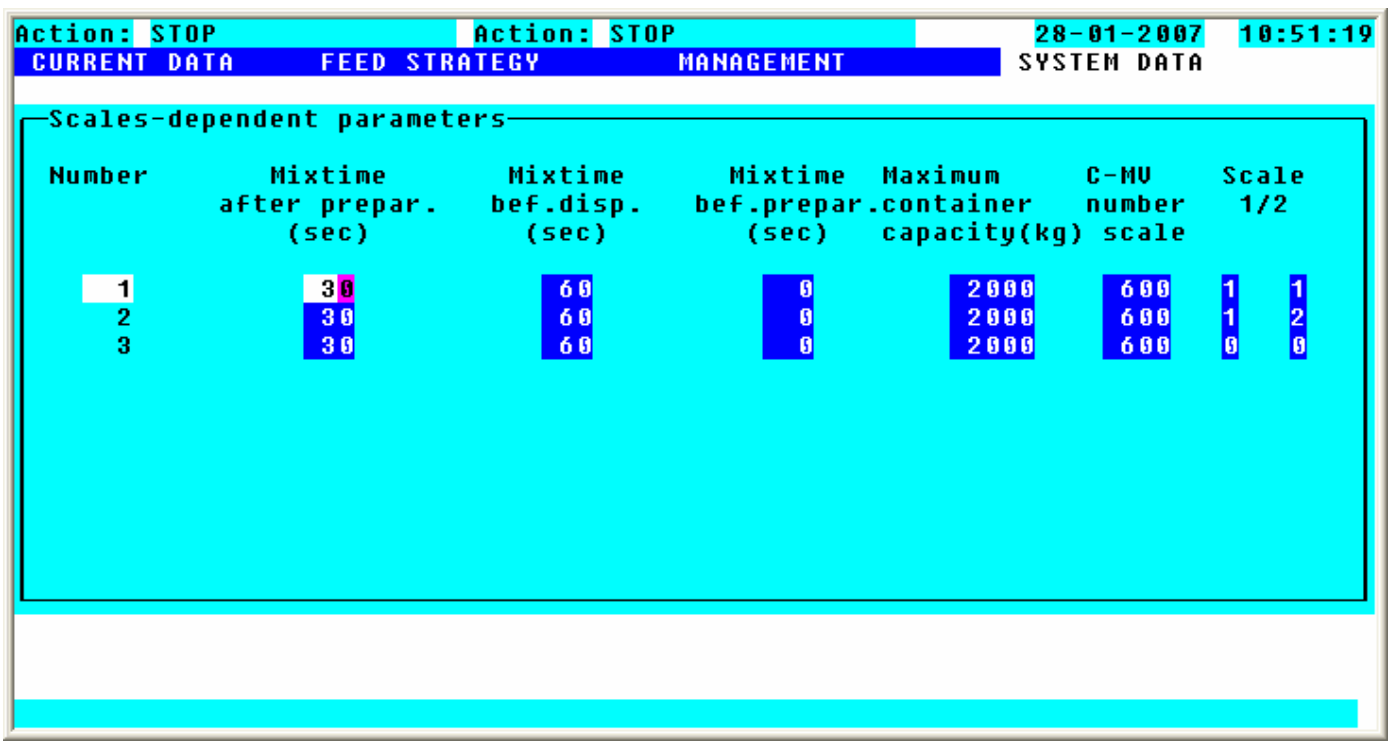

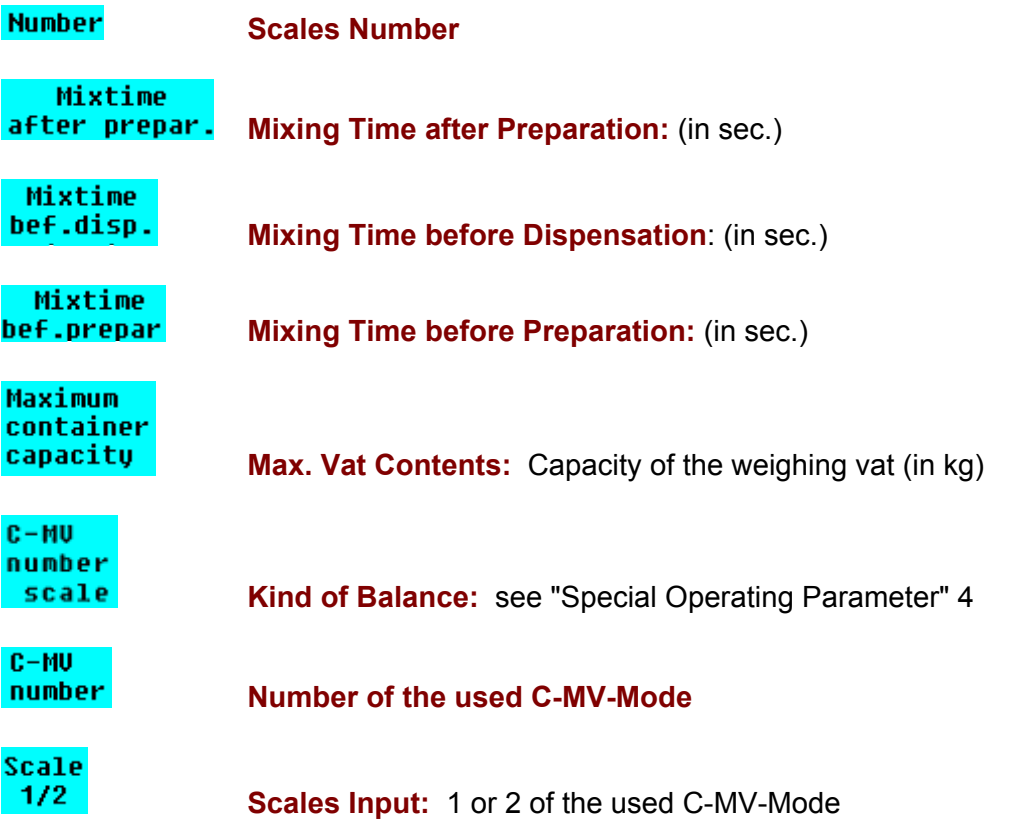

# **2.7.11 Output Allocation**

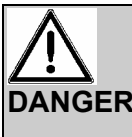

**DANGER** Do only make settings under consideration of instructions or after consultation with experts. All software information in this instruction is just examples and has to be adjusted to the demands of your system. Malfunctions and damage to property can occur when you make wrong inputs.

In this program you can assign the outputs, which means that you can assign another output or several outputs to an existing signal (=gadget).

Requirements: \* You can only enter this program, if no action is active, which means that on the left upper corner of the screen must be "No" or "STOP" next to "Action".

#### Input:

**In order to enter this program please enter the CODE (= minutes, which are displayed at the moment).** 

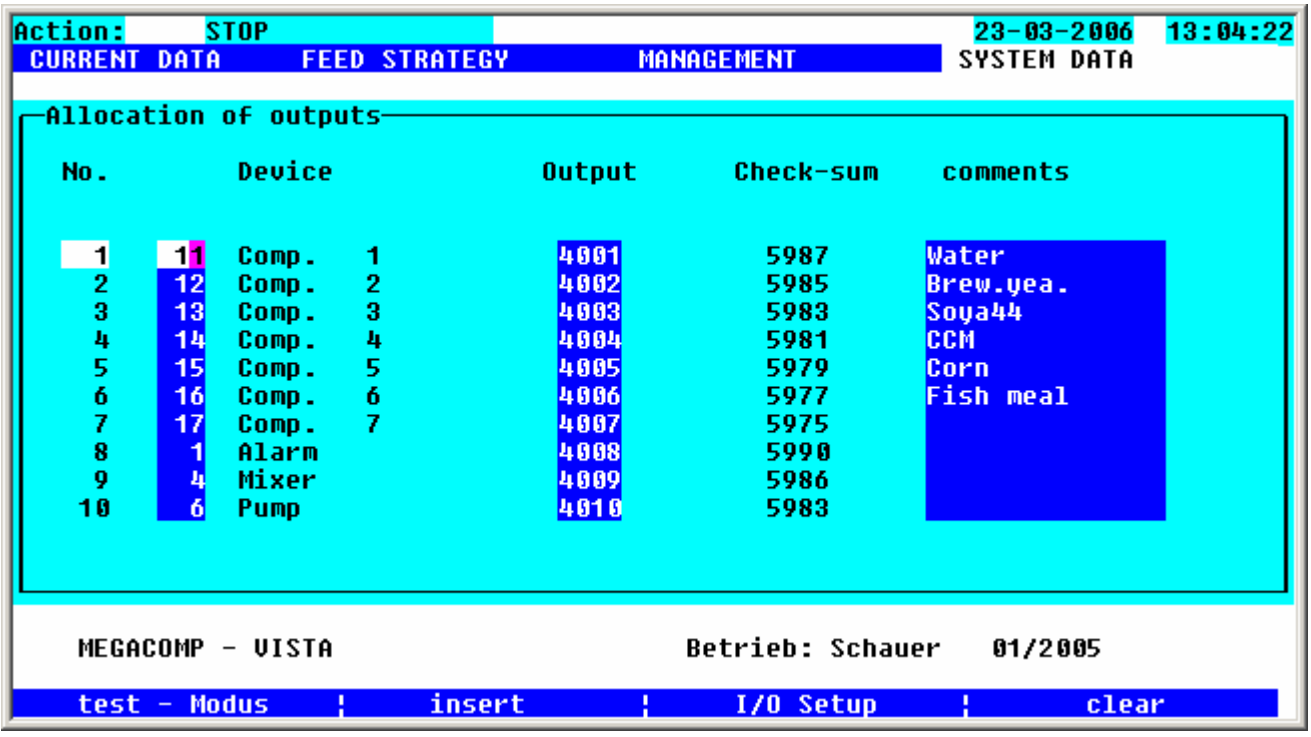

**insert** By pressing function key 2 you can add one or more blank lines.

**Clear** By pressing function key 4 you can delete the line, where the cursor is currently placed.

**Device** Gadget Number – Gadget Name: Every gadget number is assigned to a gadget (= signal), which can be activated or read by the feeding computer. Put in all needed gadgets in this column. A gadget number can be used several times, if e.g. different outputs should be switched by one gadget. Please find below all possible gadget number. After the input of some gadget numbers, the name of this gadget is automatically displayed next to the number.

### **Output Cultumbers:** Determine, which output should be activated, when the feeding computer switches on and off the corresponding gadget.

You have to determine for the used input signals, which input should be used. Output numbers for several C-EA-hand manuals:

- 1. C-EA-hand manual: 4001-4040
- 2. C-EA-hand manual: 4101-4140
- 3. C-EA-hand manual: 4201-4240

Number for the 1. C-EA-hand manual:

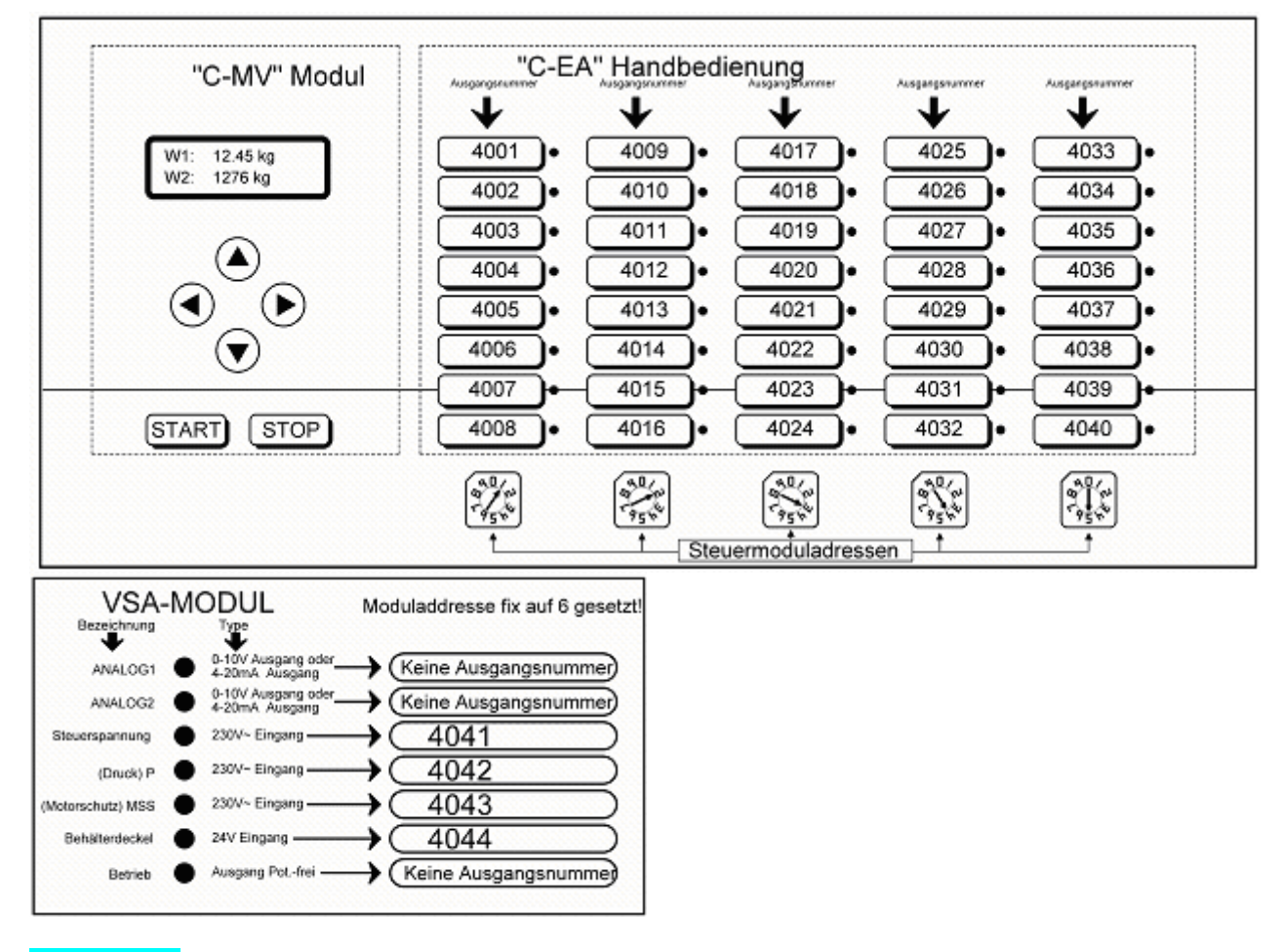

 **Check-Sum:** Only used for service purposes.

 **Comments:** In this column you can put in additional information for the output.

**I/0 Setup** By pressing function key 3 you can configurate the C-EA-hand manual:

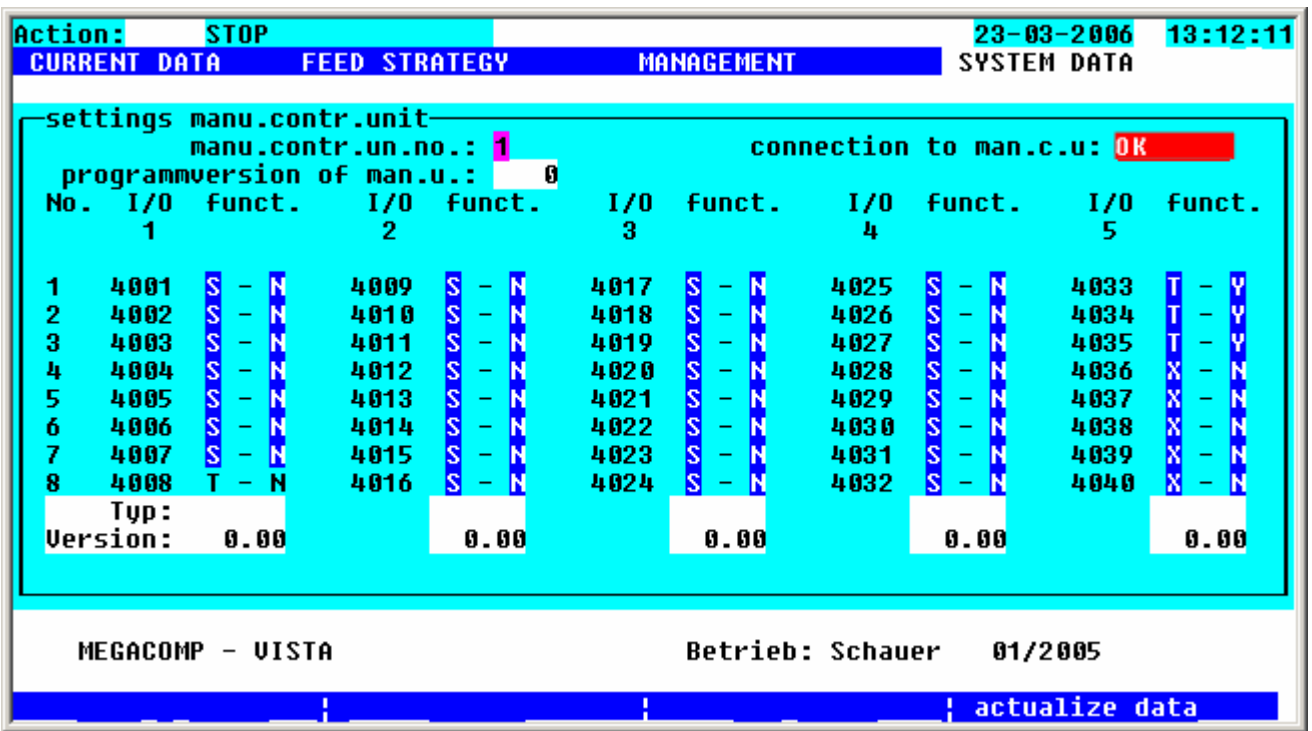

manu.contr.un.no.: I Please choose the C-EA-hand manual, which you want to configurate. In order to take over your settings, please press function key 4 actualize data or leave this program point.

connection to man.c.u: Here you can see, whether the connection of the chosen hand manual works properly.

**DB** means that the connection works properly.

**error** means that the connection can not be established  $\rightarrow$  please check the settings of the C-EA – hand manual and the interface.

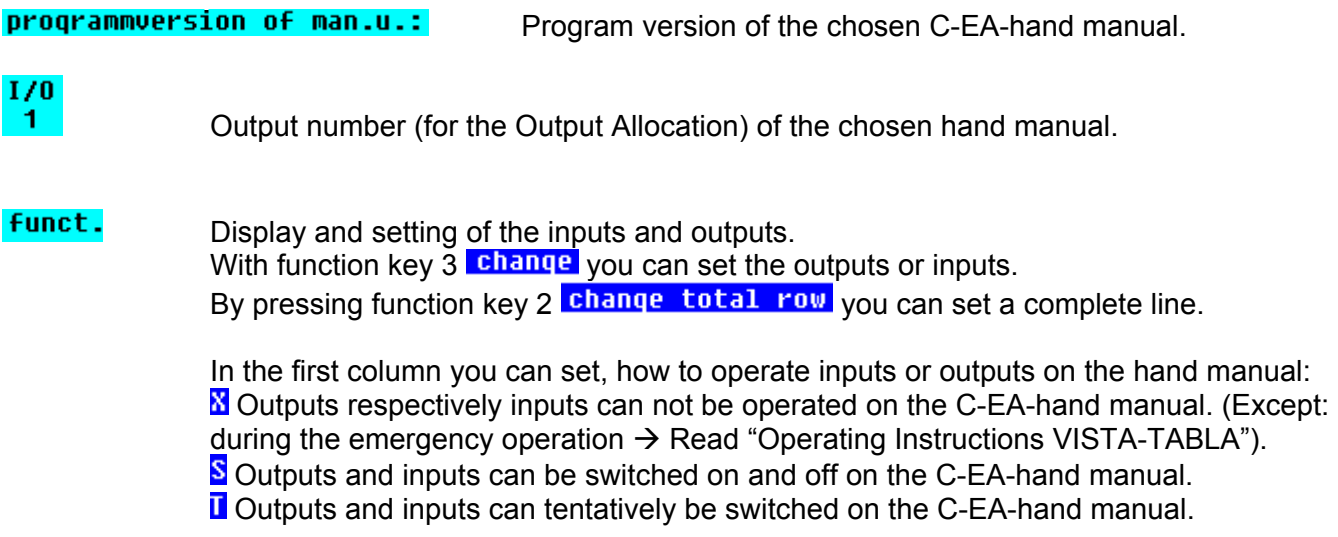

In the second column it is displayed, whether an output mode  $\mathbf 0$  or input mode  $\mathbf I$  is connected. If this symbol  $\blacksquare$  is shown, no mode is connected.

In the third column you can determine for every output with a V-KMD-mode, whether the current supervision should be activated:

- **N** Current supervision is not active.
- **T** Current supervision is active. The current flows of these outputs are constantly controlled. Two malfunctions may occur:
	- A current flow is recognized, although there is no output activated  $\rightarrow$  after 5 seconds, the power supply of the outputs will be switched off and the displays M1-M8 will blink.

You have to bridge the RESET-pins, so that the mode is ready for operation again. If an impermissible current flow is recognized again, the mode switches off again after 5 seconds.

• No current flow is recognized, although an output is activated  $\rightarrow$  the corresponding output is still activated and the output display starts to blink.

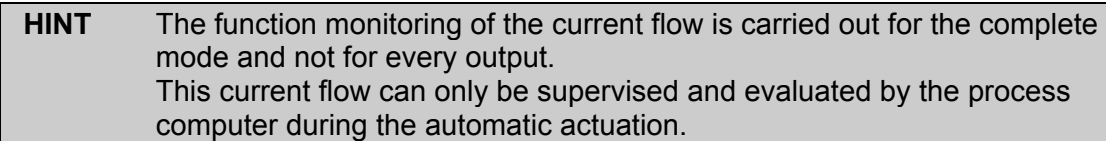

Tup: URB16

**Version: 1.01** The name and the program version are displayed for every recognized mode.

**Lest - Modus** By pressing function key 1 you can switch to "Test Mode". This mode is only used for service purposes and it should only be used after consultation with experts.

# **2.7.11.1.1 Gadget Numbers**

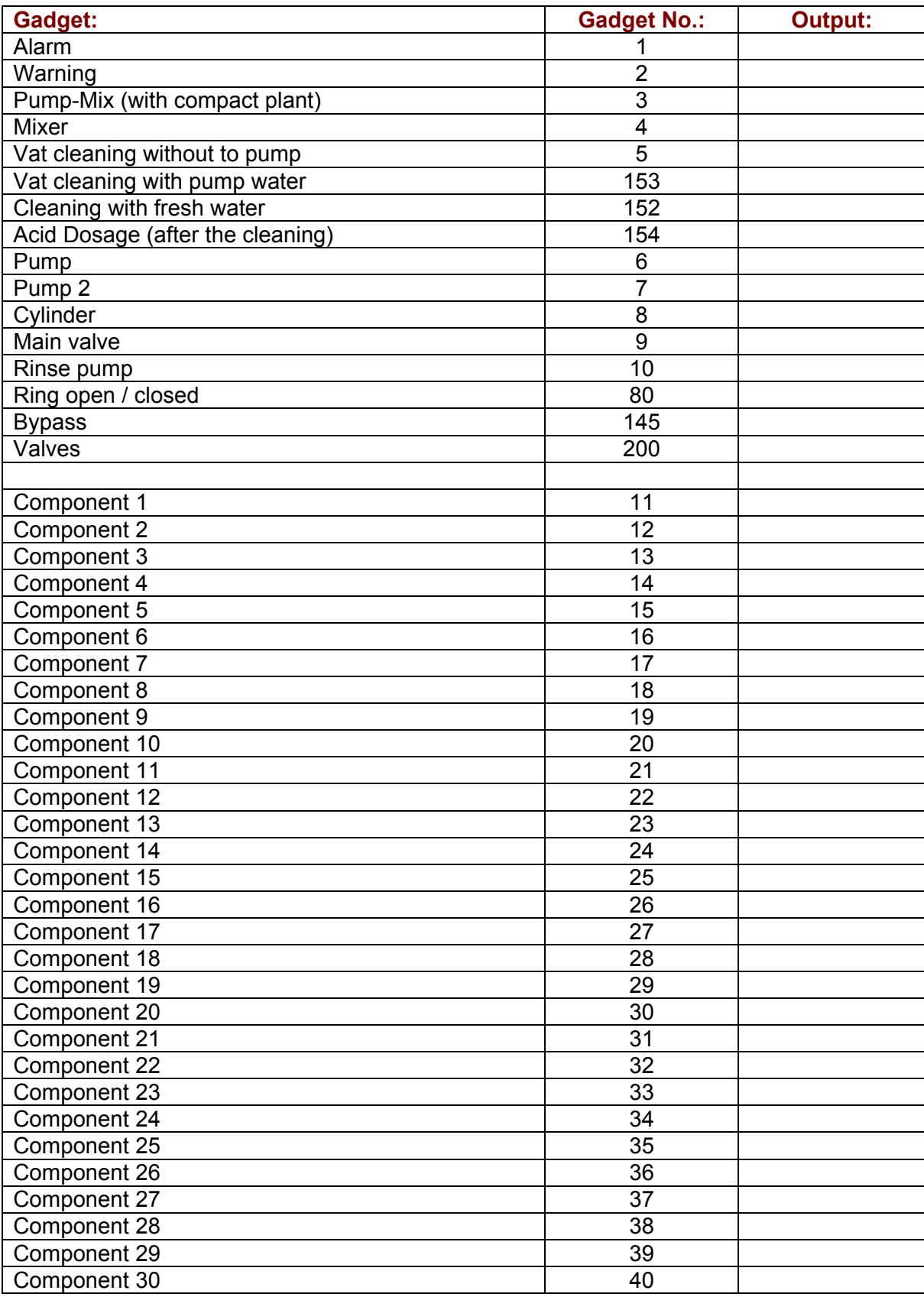

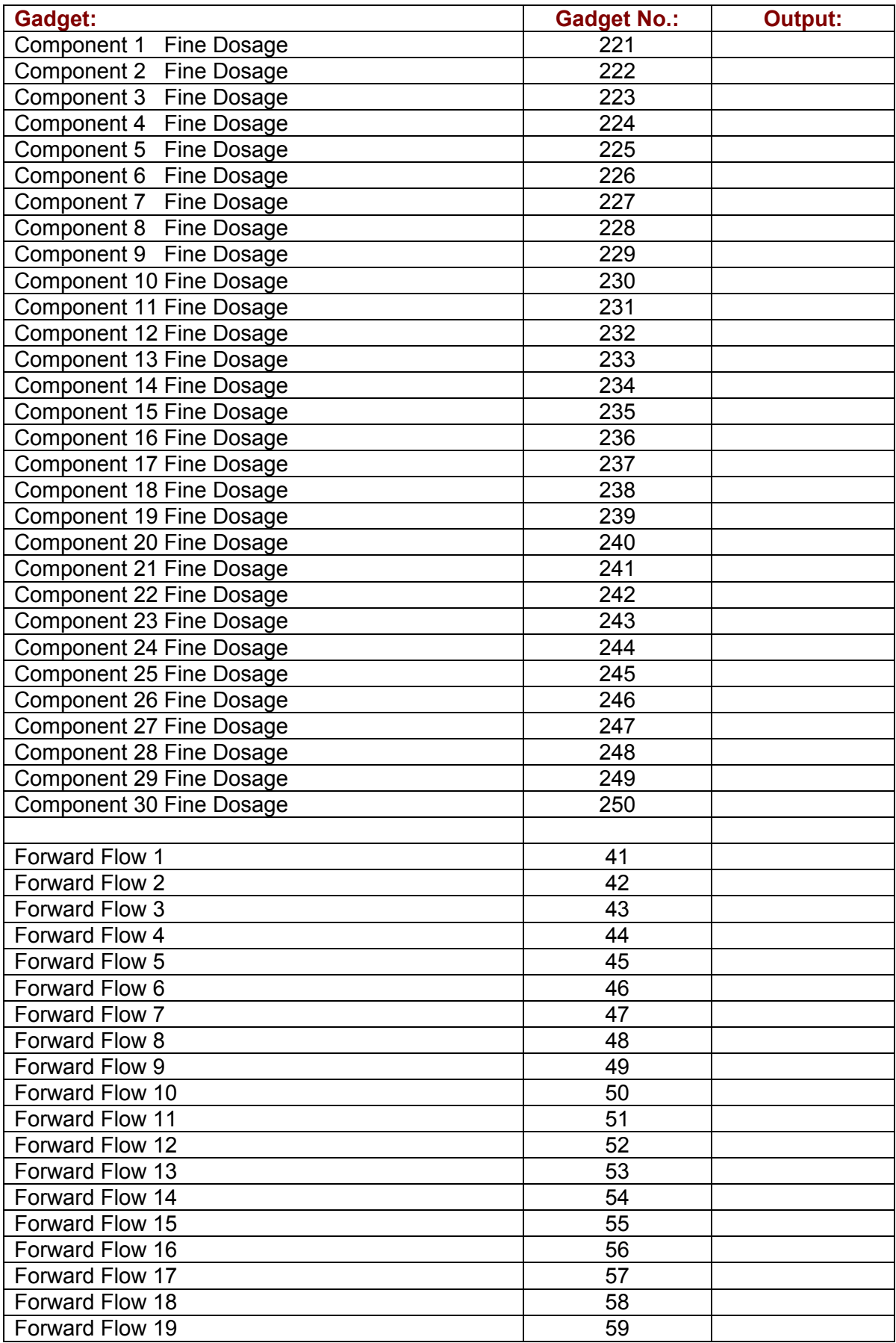

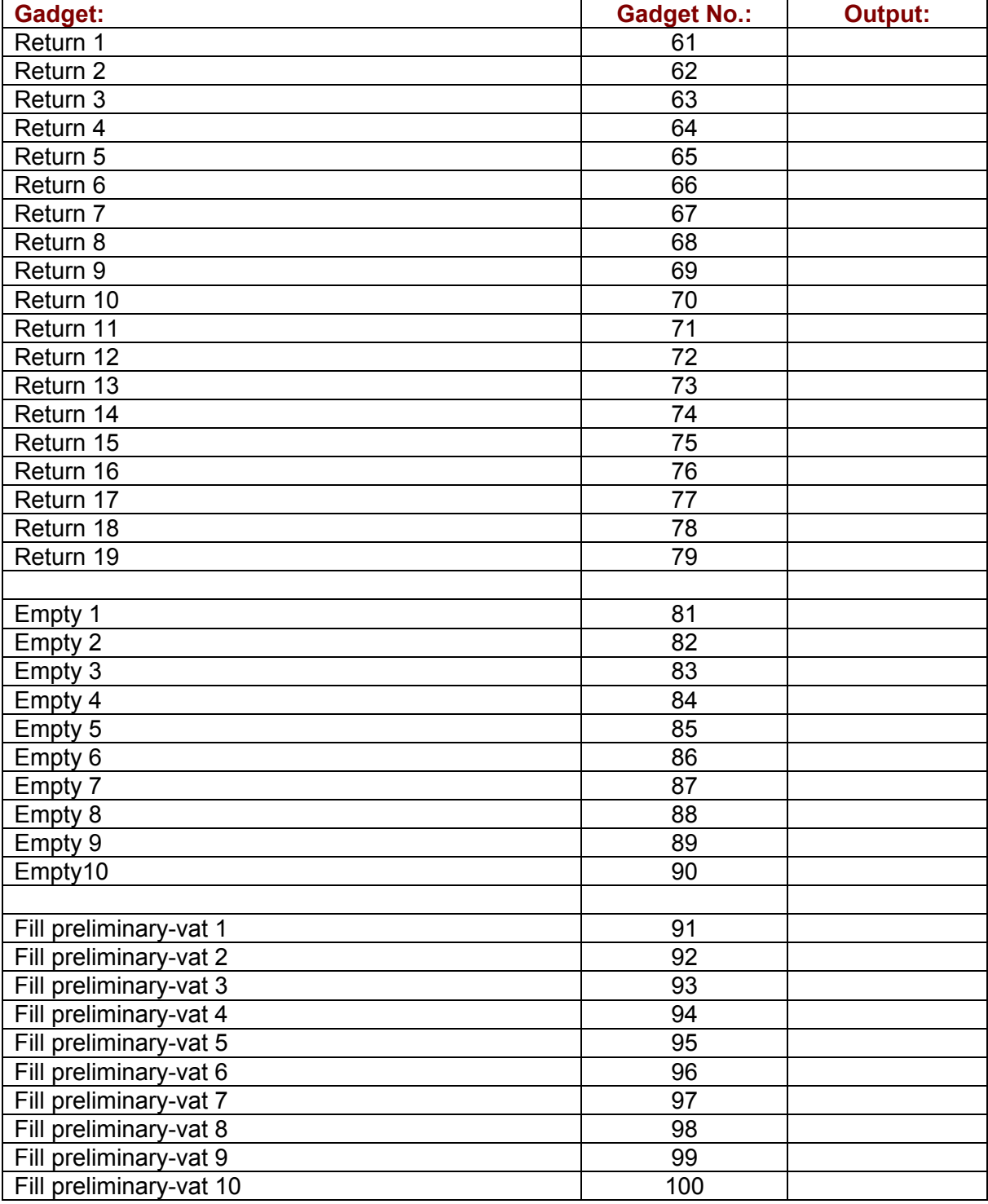

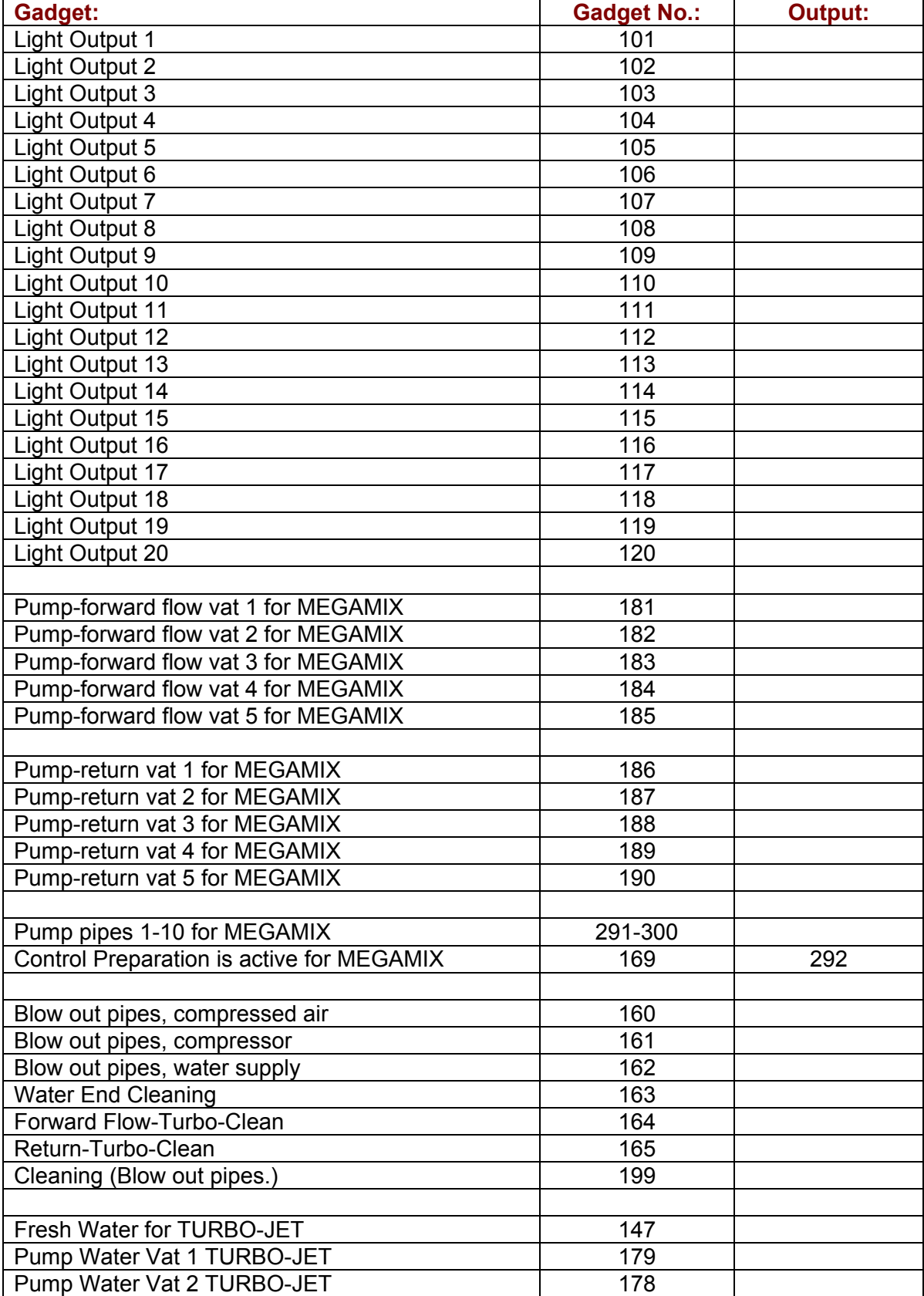

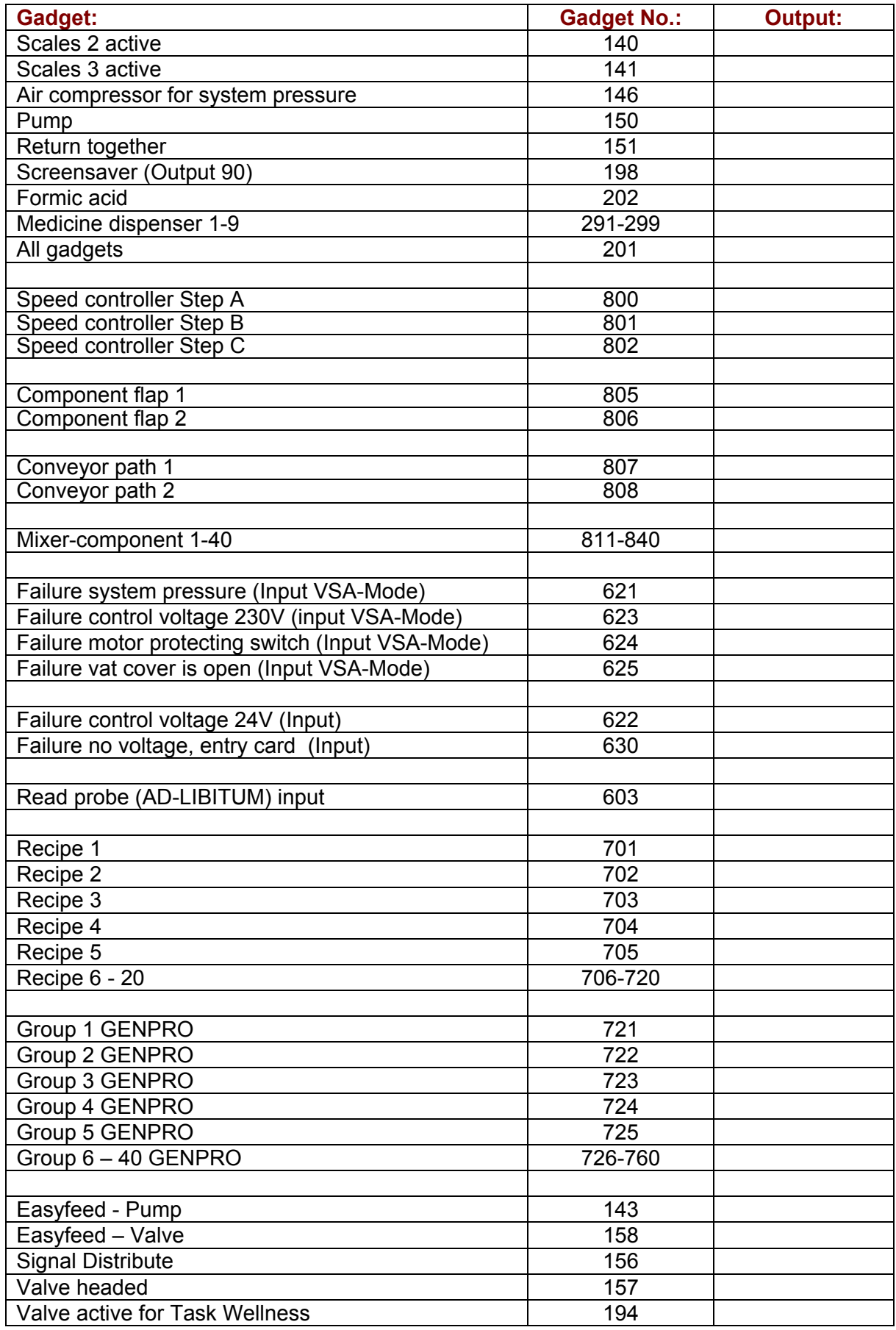

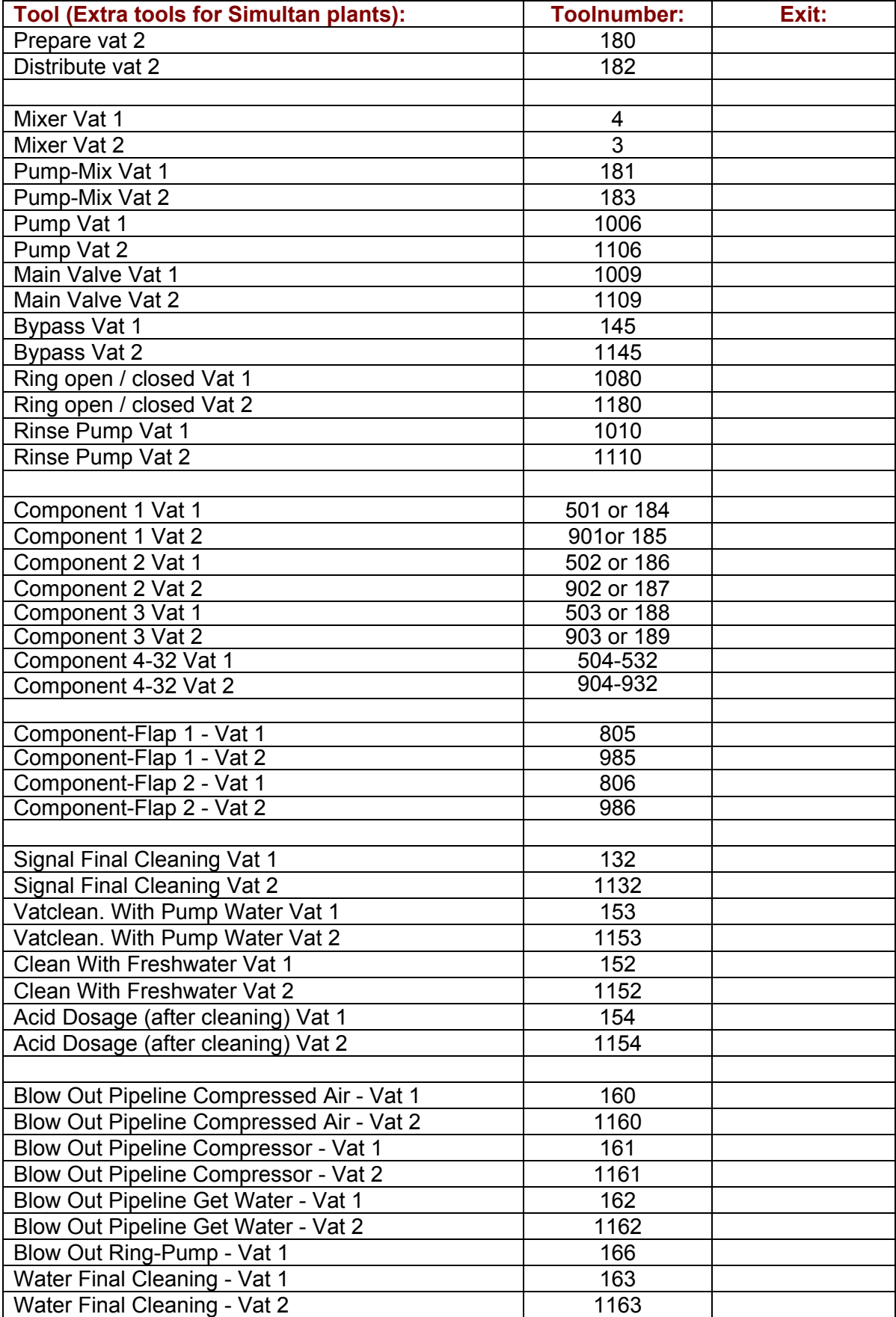

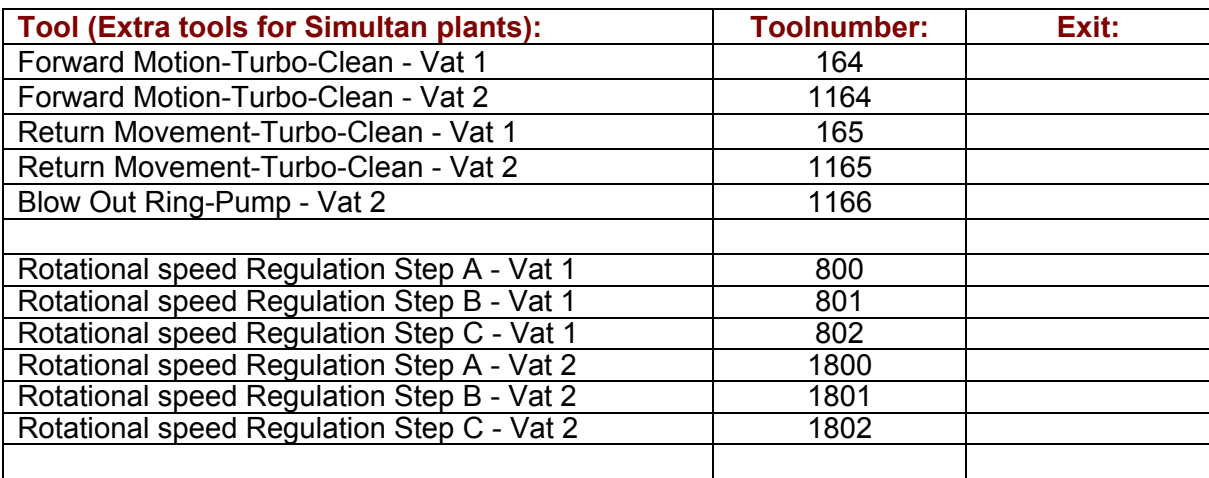

# **2.7.12 Clear Memory**

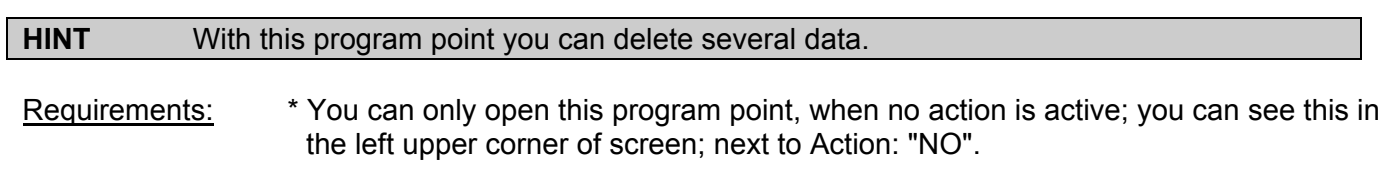

Input:

**In order to open this program, you have to enter the MINUTES, which are displayed at the moment, as a CODE.**

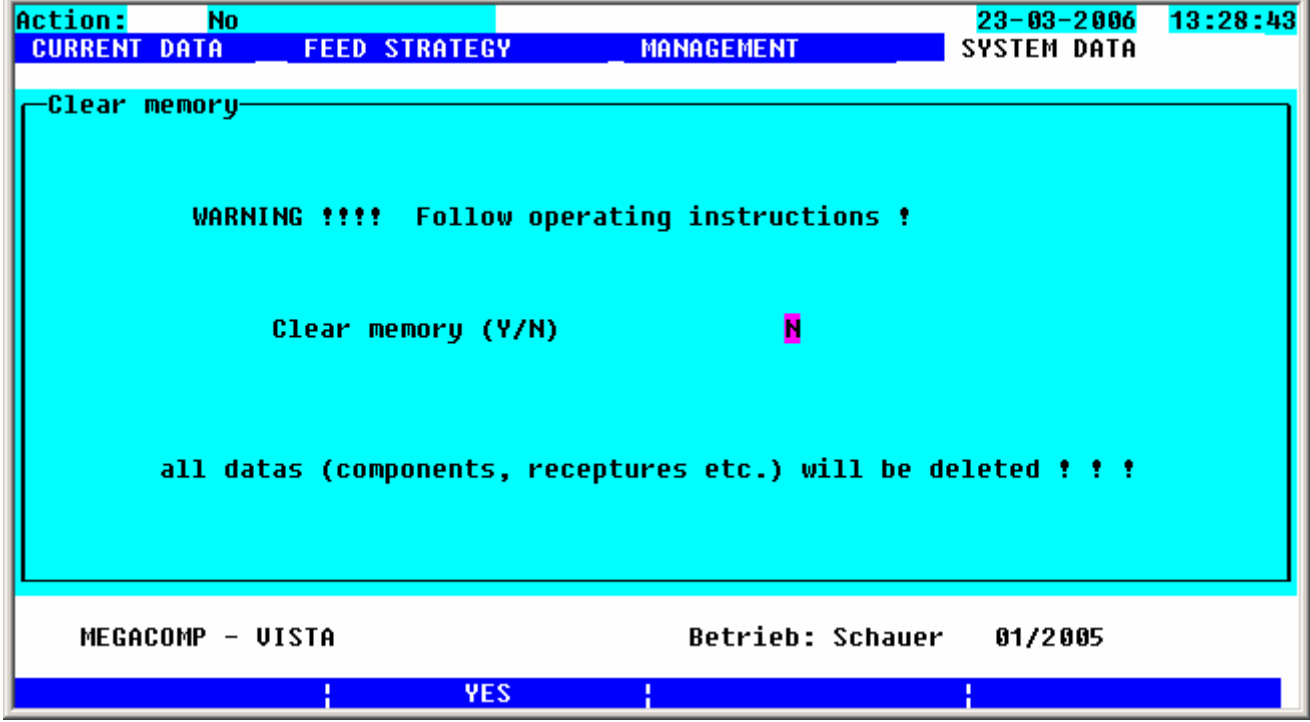

If **YES** (=function key 2) is pressed, *all entered data are deleted*.

Press the ENTER-key to leave this program point, without deleting data.

# **2.8 FEEDING SEQUENCE**

# **2.8.1 Preparation (general)**

- 1. Control of the VSA-Mode: control voltage, system pressure, motor loss and vat cover
- 2. Waiting time before preparation (as per "Daily Program" and "General Operating Parameter 25").
- 3. Switch to a higher system pressure ("Special Operating Parameter" 14, Standard = 0 sec.)
- 4. Before every preparation, all trough sensors can be read to find out, which troughs are empty. In "Valve Control" the identification of all empty troughs is set to "1" (=feed), except there is "2" (=always fed) put in. The sensors can additionally be read after a feeding, in the case of a wellness-feeding. (read "Wellness-Feeding").
- 5. Calculation of the feed quantity; In the case of Ad Libitum with control of the minimum quantity for feeding ("Special Operating Parameter" 21).
- 6. Empty preliminary-vat (is released in Recipe-Parameter): The indicated value in "Lower Limit Empty Quantity" ("Special Operating Parameter" 26) is important for emptying and filling the preliminary-vat.

Input "0" - Preliminary-vats are not used; remaining quantity is in the feeding vat;

Input > "0" - Preliminary-vats are used; the preliminary –vats are used depending on the recipe;

If necessary, the emptying connection can be rinsed a suggested time, before the preliminary-vat with the contents of the feed vat is emptied. This time ("Rinse preliminary-vat") can be entered in "Special Operating Parameter 29".

The action "Empty" is stopped, if the suggested control quantity does not come into the feeding vat during the suggested control time. ("Special Operating Parameter" 27, 28, 33)

The mixer in the feeding-vat will only be switched on during emptying, if in "Mixing Time before Preparation" ("General Operating Parameter" 1) a mixing time of more than "0" is put in.

The quantity, which comes from the preliminary-vat, is controlled. At least the pipe contents of the shortest ring (Ring-Parameter) minus "Fill Warning Quantity" ("Special Operating Parameter" 31) must be available. Otherwise the computer stops the following actions.

- 7. Calculation of the remaining feed quantity; Quantity, which must be prepared = Quantity of valves, which must be fed \* percentages of the Daily Program + additional quantity + pipe contents of the last ring, which must be fed (if necessary + quantity, which is required to fill and feed the remaining rings);
- 8. Control, if the required feed quantity is bigger than the vat contents ("Special Operating Parameter" 5).
- 9. Mixing Time before Preparation ("General Operating Parameter" 1, Standard = 0 sec.)
- 10. Rinsing Time of Pump before Preparation ("General Operating Parameter" 9, Standard = 0 sec.)
- 11. Rinsing Time before Preparation (Ring-Parameter, Standard = 0 sec.)
- 12. Bring in liquid components (water, whey)
- 13. Bring in small components with only a few kilos (mineral nutrients, ...)
- 14. Switch on the mixer ("Component Control").
- 15. Bring in the remaining components;
- 16. During preparation of the components, the component flaps can be switched on. ("General Operating Parameter" 21-22, "Component Data"). Conveyor paths or vibrator can be switched on as well ("General Operating Parameter" 23-24, "Component Control").
- 17. During preparation of the components, the throughput can be controlled, in order to identify a failure or to switch to a substitute component. It is possible to adjust every kind of dosage to every component. ("Component Control", "Special Operating Parameter" 15, 83).
- 18. Max. after run and overflow of the components are controlled; ("Special Operating Parameter" 6, 7).
- 19. After having brought in the components, the scales and the "Control Time turning off the Components" ("Special Operating Parameter" 10) must be solid, so that the after run of the components can be regulated.
- 20. Waiting time after the switch off of the component ("Component Control").
- 21. Mixing Time after Preparation ("General Operating Parameter" 2, 28)
- 22. Soaking Time (Recipe-Parameter, "General Operating Parameter" 3, 4)

# **2.8.2 Dispensation (general)**

- 1. Mixing Time before Dispensation ("General Operating Parameter" 6).
- 2. Mixing Time before the Beginning of Dispensation ("General Operating Parameter" 7).
- 3. Switch on the light since the start of mixing or dispensation ("General Operating Parameter" 16)
- 4. Rinsing Time of Pump before Dispensation ("General Operating Parameter" 10).
- 5. Delay of switching off the "Rinse the Pump"-signal ("General Operating Parameter" 26), during this time the ring is filled (rinsed).
- 6. Rinsing time of the ring after mixing (Ring-Parameter, Standard = 0 sec.).
- 7. Fill ring 1 (Rinsing Time before Dispensation  $\rightarrow$  Ring-Parameter and Special Operating Parameter 58); The quantity, which is pumped into the ring, is controlled (max. quantity = Quantity of the ring (Ring-Parameter) + Fill Warning Quantity ("Special Operating Parameter" 31).
- 8. Rinsing Time during Change of Rings, first Ring ("General Operating Parameter" 11).
- 9. Option: for throughput regulation: Switch from full throughput to minimum throughput. (Waiting time: "Special Operating Parameter" 52).
- 10. Option: for throughput regulation: Waiting time between minimum throughput and the actuation of the feed valve. ("Special Operating Parameter" 53).
- 11. Feed the 1. valve on the first ring. Option: for throughput regulation: First step at the beginning of feeding the valve ("Special Operating Parameter" 56).
- 12. Option: for throughput regulation: Steps for Throughput Regulation ("Special Operating Parameter" 49), Throughput Check, in order to switch to the next higher and lower step ("Special Operating Parameter" 54,55), Minimum Throughput Quantity of the last Step ("Special Operating Parameter" 51).
- 13. Time pressure surge (Valve Control; the return is always closed during the throughput regulation by the frequency converter).
- 14. "Switch Quantity Bypass for Fine Dosage" ("Special Operating Parameter" 11; it is not active during the throughput regulation by frequency converter).
- 15. Control the after run of the valve ("Special Operating Parameter" 8).
- 16. Waiting time between two valves ("Special Operating Parameter" 13).
- 17. Feed further valves
- 18. Empty ring 1 with compressed air respectively Turbo Clean
	- 1. Blow-out the pipe with compressed air (Minimum Quantity Blow-Out Compressed Air "Special Operating Parameter" 23).
	- 2. Blow-out the pipe with compressor
	- 3. Blow-out with compressor with water supply
	- 4. Clean valves includes the time (in percent) of water supply during cleaning of valve. (if an end cleaning is entered; the valves can be cleaned during this cleaning)
	- 5. After run of the compressor

(The times can be entered in "Times Blow out"  $\rightarrow$  "Times TC-Standard" and "Blow out Sequence") Control: the minimum quantity, which must come back = Pipe contents (Ring-Parameter) minus "Empty Warning Quantity" "Special Operating Parameter" 30)

- 19. Fill further rings (Filling times = Rinsing time before dispensation, read "Ring-Parameter").
- 20. Feed further rings.
- 21. Switch off quantity of the mixer ("General Operating Parameter" 8, Standard 0 kg).
- 22. Empty further rings with Turbo Clean Standard.

Cleaning of the mixing tank before blow-out of the last ring main (if released by "Special Operating Parameter" 26); bring in the cleaning component (as per Daily Program and "General Operating Parameter" 14,15).

- 23. Empty the last ring with Turbo Clean Standard.
- 24. End cleaning of the pipes (if it is released  $\rightarrow$  read Daily Program; for Times, please read "Times Blow out" in "Times TC- End of Feeding"
	- 1. Blow out of the pipes with compressor
	- 2. Blow out with compressor and water supply for cleaning of pipes
	- 3. Clean valves includes the time (in percent) of water supply during cleaning of valve
	- 4. After run of the compressor

25. Concerning preliminary-vat: Pump the quantity into the corresponding vat (which is chosen in the Recipe Parameter).

It is pumped as long as the quantity in the feeding vat falls short of the suggested value (Lower Limit Empty Quantity – "Special Operating Parameter" 26) and afterwards the suggested time (After Run Pump – "Special Operating Parameter" 25) elapses.

During pumping it is additionally controlled, whether a certain quantity ("Special Operating Parameter" 28) is pumped within the suggested period ("Special Operating Parameter" 27). If there are problems during pumping (e.g. the quantity is not pumped within this time) the computer stops the plant and shows the failure "Blocked".

- 26. Switch off the light (as per Daily Program; in the case of Separate Start "General Operating Parameter" 12).
- 27. Bring in the cleaning component (as per Daily Program and "General Operating Parameter" 14, 15).
- 28. Cleaning of the tank (as per Daily Program; in the case of Separate Start "General Operating Parameter" 13). (Tank is only cleaned, if the cleaning was not carried out before the blow out of the last piping).
- 29. Cleaning of the tank with fresh water (if requested, it can be released in "General Operating Parameter" 18, gadget 152).

30.Acid dosage with acid fogger ("General Operating Parameter" 27).

# **2.8.3 Option: Wellness Feeding**

Wellness Feeding is the automatic adjustment to the feed requirement of the animals. Through sensors control, how fast the animals eat the apportioned feed quantity.

The following inputs are necessary, in order to carry out a Wellness Feeding:

#### **Daily Program:**

- You have to put in two daily points after every feeding in the daily program; with action **Sensor T** (sensor test).
- In addition to the entered time for the sensor test, the trough sensors are read.

Waiting Put in the minutes in  $\overline{\phantom{a} t \cdot \overline{\phantom{a}}}$  after which a sensor test should follow; after the feeding of the last feeding point. After about 10 minutes please control, whether the feed is too less. After about 45 minutes please control, whether the feed is too much.

(ATTENTION: Dispensation and the sensor test must be carried out on the same day, otherwise the program stands still on action " Wait for Sensor Test".

• During a sensor test, the feed quantity of empty troughs is automatically increased by the percentage, which is indicated in  $\frac{1}{6}$ . This means, that the portions of the feed curve quantity are increased in the "Stable Plan".

The feed quantity of full troughs is automatically reduced by the percentage, which is indicated in . This means, that the portions of the feed curve quantity are reduced in the "Stable Plan".

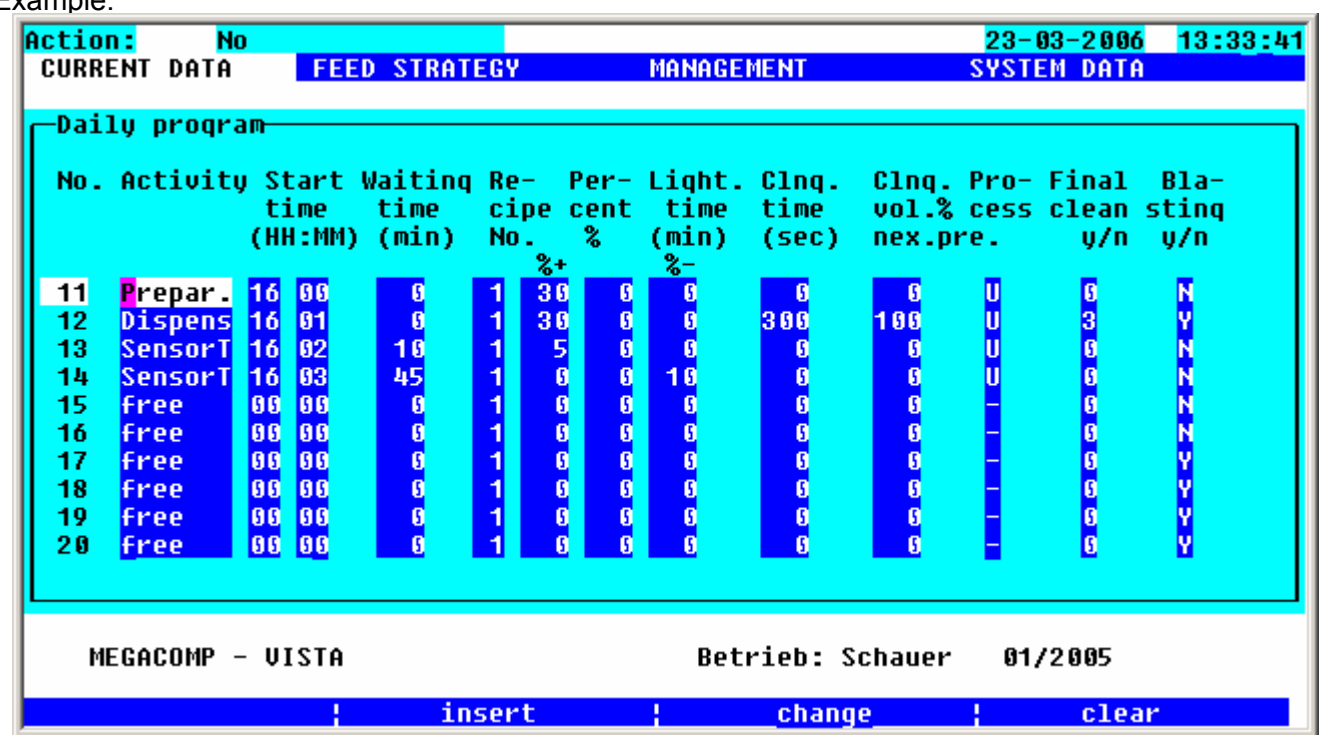

#### Examnle<sup>.</sup>

 $Pro-$ 

#### **Stable Plan:**

• Due to a sensor test, the percentage value in column  $part$  (feeding curve portion in percentages) will be corrected. An automatic adjustment of the portions (Wellness-System), is only possible between 0% and 100%. Therefore the max. possible feed curve quantity, which can be fed per day, is 100 % (Wellness-System).  $Pro-$ 

If you put in more than 100 % in  $part$ , Wellness blocks the automatic adjustment.

#### **Control Valves:**

### **Valu**

- feed
- Put in a 3 in column  $\blacksquare$   $\blacksquare$ , for all valves, which are fed by the Wellness-System.

There are the following input possibilities:

- 0.....do not feed the valve (for Ad Libitum-Feeding)
- 1.....feed the valve (for Ad Libitum-Feeding)
- 2.....do always feed the valve (trough sensors are not read)
- 3…..Wellness-Feeding

# **2.8.4 Option: MEGAMIX-System**

MEGAMIX-System means, that the feeding computer (=MEGAMIX) is in a position to prepare feed quantities for several different feeding computers (=MEGACOMP).

Please mind the following program points for the MEGAMIX-System:

#### **Start Automatic:**

• As soon as the automatic is started and no preparation or feeding on the MEGAMIX is active, the MEGAMIX controls constantly, whether a MEGACOMP sends an order for a feed preparation. If an order is sent by a MEGACOMP, the single component quantities are taken over and prepared. After the finished preparation, the feed quantity is pumped into the mixing tank of the corresponding MEGACOMP.

#### **Operating Check:**

• In "Extra" $\rightarrow$  "command/residual quantities" **Hegamix** Mengen command quantities (in kg), which were sent to the MEGAMIX, are shown. As it is possible, that the MEGACOMP prepares some components itself, only those quantities are sent to the MEGAMIX, which are prepared by the  $MEGAMIX. \rightarrow read$  "Component Data"

#### **Separate Start MEGAMIX:**

- With this program you can start the automatic preparation for a MEGACOMP, without sending a quantity requirement. After the finish of the preparation, the quantity is pumped into the mixing tank of the corresponding MEGACOMP.
- Only available for MEGAMIX

**HINT** During pumping, the quantity is not controlled in the target mixing tank.

• Further details  $\rightarrow$  read MEGAMIX in "Separate Start Megamix"

#### **Daily Program**

Option: "Bring Forward Preparation"

If you have set "Bring Forward the Preparation", the Megamix already demands the quantity for the next preparation, during the dispensation.

For this purpose you have to release "Bring Forward the Preparation" in "Megamix Parameter" 5 (in "Ring-Parameter).

Please consider the following point in the daily program:

The start time of a preparation, which you wish to bring forward, must be the same as the start time of the dispensation, which you want to bring forward.

Please do not carry out a vat cleaning during the dispensation (in the case of "Bring Forward the Preparation"), as the cleaning quantity can not completely be considered. Therefore it can be possible that the recipe for "Bring Forward the Preparation" is falsified.

#### **Component Data:**

• The MEGACOMP actuates Component 2 (and the mixer, if it is released for this component), during the waiting time until the MEGAMIX has prepared the required feed quantity. This signal can be used for control purposes. Therefore Component 2 should not be used as a real feed component.

On the MEGACOMP the required total feed quantity (which is prepared at the moment) is shown as the command quantity of Component 2.

• It is possible, that the MEGACOMP prepares some components itself. In this case you have to wait, until the required feed quantity of the MEGAMIX is prepared and until it is pumped into the mixing tank of the MEGACOMP. Only then the components, which are prepared by the MEGACOMP itself, are demanded.

- In column  $\frac{M/D}{D}$  you can set, which component is prepared by which computer.
	- Input  $\mathbf{M}$ : this component is prepared by the MEGAMIX;

Input  $\mathbf{D}$ : this component is directly prepared by the MEGACOMP;

#### **Component Control:**

- You must not put in a throughput check on the MEGACOMP for Component 2. (=Preparation MEGAMIX).
- The mixer must also be deactivated for Component 2 (in most cases).

#### **Group-Parameter:**

No.of pipeline

• In For recirc. you have to put in the pipe number, which should be actuated during pumping to the target (mixing tank of MEGACOMP). (Gadget number for "Pump Pipe 1-10" = 291-300)

#### **Operating Parameter:**

• Read "Special Operating Parameter"  $\rightarrow$  "Option: Parameter of MEGACOMP at MEGAMIX-Plant" and "Option: Parameter MEGAMIX"

#### **Output Allocation:**

• Additional controllable gadget: Pump-forward flow (target) vat 1–5 for MEGAMIX: gadget number 181-185 Pump- return vat 1-5 for MEGAMIX: gadget number 186-190 Pump pipe number 1-10 for MEGAMIX: gadget number 291-300

• There are additional inputs for the MEGAMIX: Control preparation active for MEGAMIX: gadget number 169

 This input controls, if another computer uses a component at the moment. (Action = wait until prep. free)

If this input is not required, you have to put in: gadget 169 on output 292, in the "Output Allocation".

# **OPERATING INSTRUCTION – PC-PROGRAM**

# **MEGACOMP MEG VISTA and MEG TABLA**

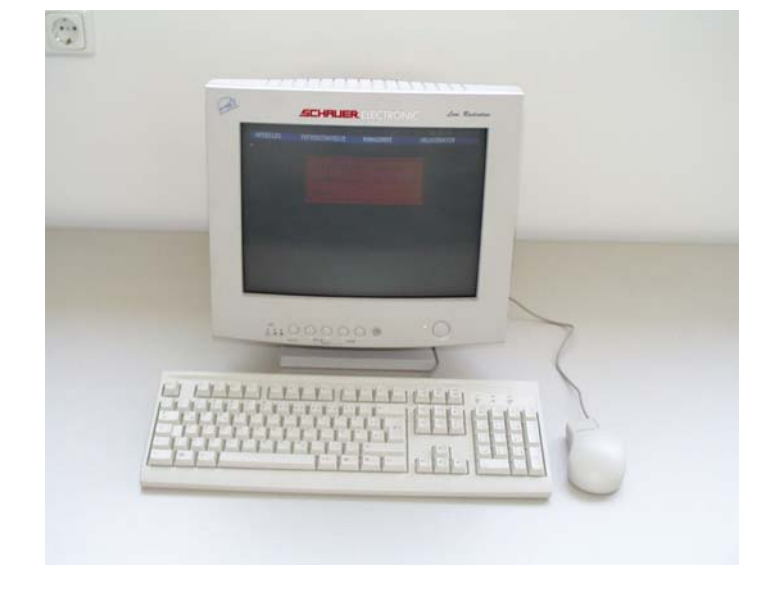

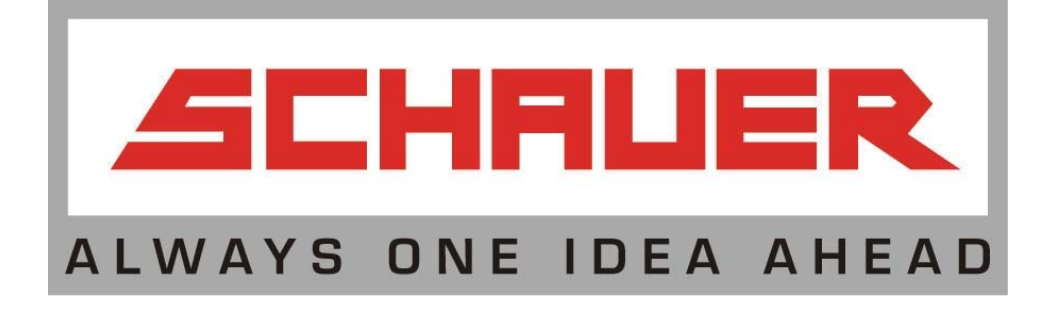

Schauer Electronic Division

# **CONTENTS**

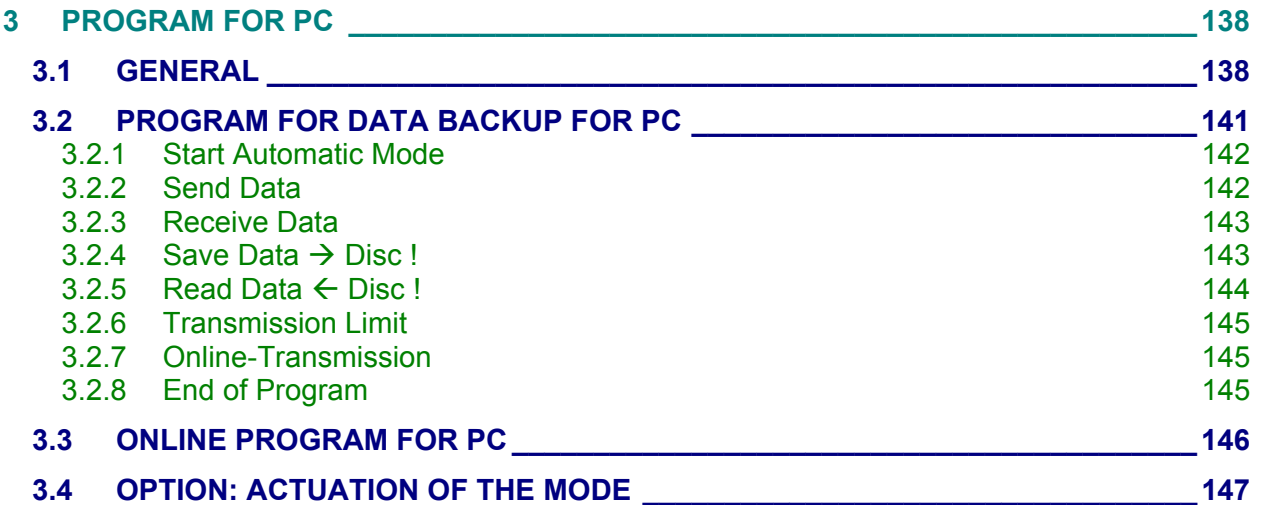

# <span id="page-139-0"></span>**3 PROGRAM FOR PC**

# <span id="page-139-1"></span>**3.1 GENERAL**

Please find the following programs on the delivered CD:

#### **For System Software Windows 95/98/2000/ME, Windows NT 4.0**

#### **Installation of the Programs for the Data Transfer:**

In file **\programs** you will find the installation program **SETUP.EXE** for system software Windows 95/98/2000/ME, Windows NT 4.0.

With this installation program you can install the transmission programs for the data transfer between the feeding computer and your PC.

#### Please do the following:

- 1.) Insert the disc, which we have delivered, into the corresponding drive.
- 2.) Choose the drive in the Explorer.
- 3.) Call up the installation program **SETUP.EXE**.
- 4.) Enter the required data in the correct order.
- 5.) When all data has been entered, you can start the interface-program.
- 6.) In the case of wrong inputs, you have to start the installation program once again.

#### **Installation of the Windows-Online-Interface Program:**

In file **\programs\online1500\144mb\disc1** you will find the program **SETUP.EXE** for system software Windows 95/98/2000/ME, Windows NT 4,0 for the installation of Windows– Online – Interface between the PC and the feeding computer.

Please do the following:

- 1.) Insert the disc, which we have delivered, into the corresponding drive.
- 2.) Choose the drive in the Explorer.
- 3.) Call up the installation program **SETUP.EXE**.
- 4.) Enter the required data in the correct order.
- 5.) When all data has been entered, you can start the interface-program.
- 6.) In the case of wrong inputs, you have to start the installation program once again.

#### **Operating Instructions**

In file **\operating instructions** you will find instructions for your feeding computer.

#### **Configuration file Config.flv**

This file is used to determine the interface features for PC – data transfer.

The file CONFIG.FLV is automatically established during the installation of the setup- or installation program. If you copy the PC – interface program manually to PC you have to adapt or change the file CONFIG.FLV with the help from the EDITOR (e.g. Windows NOTEPAD).

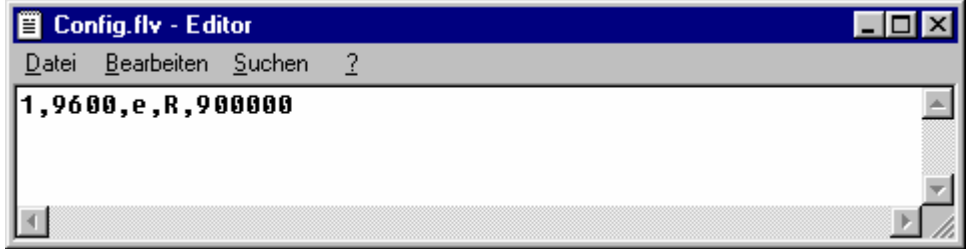

#### Order of Inputs:

- \* the first number shows the PC-interface:  $\mathbf{1}$ , = interface 1 (com1)
- 
- 
- 
- \* the third number shows the TIME OUT: **900000** (standard setting)
- 
- **2,** = interface 2 (com2)

\* the second number shows the Baud rate: **19200,** (standard setting: for CPU32F 19200, for CPU32 9600)

\* parity of interface: **e,** ( e = even (standard setting), n = no;)

\* RTS - signal: **R**, (RTS signal, necessary for "Windows NT", Windows 2000, and Windows XP)

# **Data Transfer**

- If data are transferred in this program (e.g.: PC – feeding computer, program - hard disk,....) this can be seen by a line, similar to the line as specified below, which appears at the lower left corner of the screen. Please note that the number increases while data are transferred:

# Start (@1R005011)

- If an error occurred, then an error message similar to the following would appear at the lower right corner of the screen:

# Error (@1R000000) err=2

In this case, the transfer must be restarted.

- If all data are transferred, the following message will be shown:

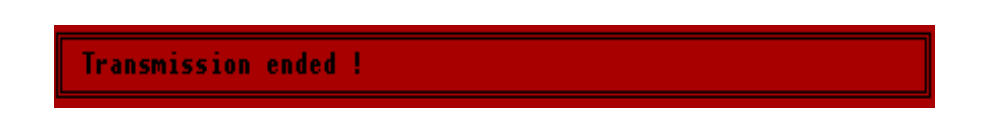

Now you can continue in the program.

- After calling up the program, you are asked whether data of the feeding computer or of a backup of the hard disc should be taken over.

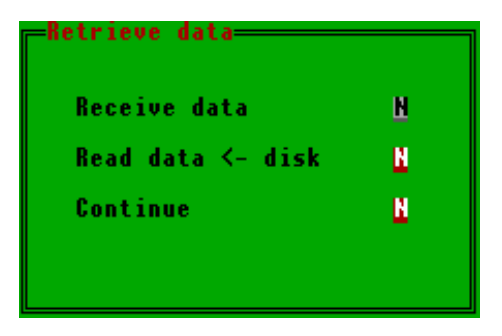

If you wish to take over data at the beginning, the relevant point must be selected with the help of function key 2  $\frac{1}{2}$ . If no data should be taken over, press the  $\frac{1}{2}$  key in Continue and you will return to the menu.

# <span id="page-142-0"></span>**3.2 Program for Data Backup for PC**

The program for data saving is used for the back-up of the entered data. Data can be saved and exchanged between PC and feeding computer.

The PC program consists of several main programs, like the programs of the feeding computer. All main programs, in turn, are divided into several subprograms.

The program structure is shown below in order to make the overview of the different programs clearer.

Only the marked program points differ from the program of the feeding computer.

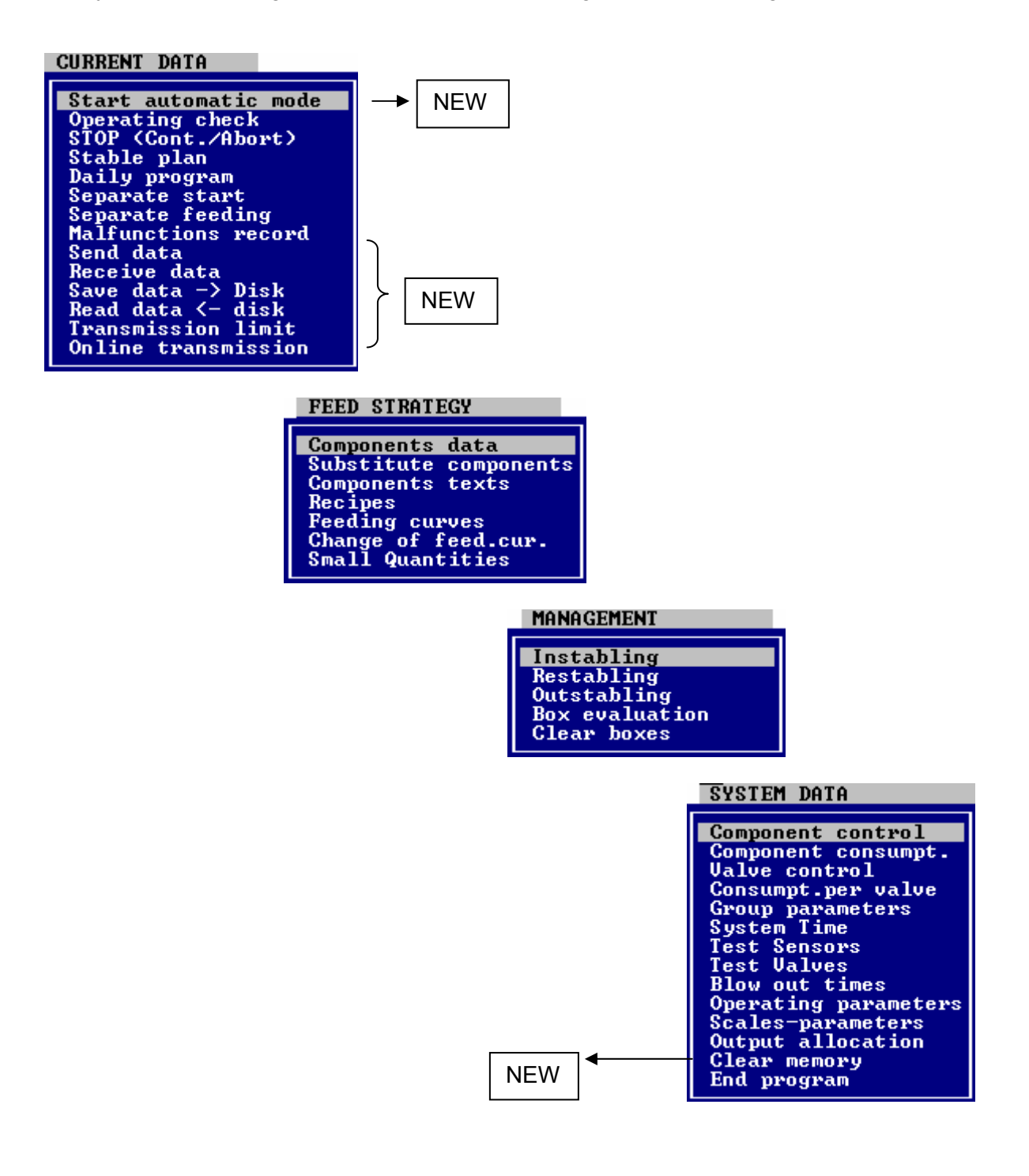

# <span id="page-143-0"></span>**3.2.1 Start Automatic Mode**

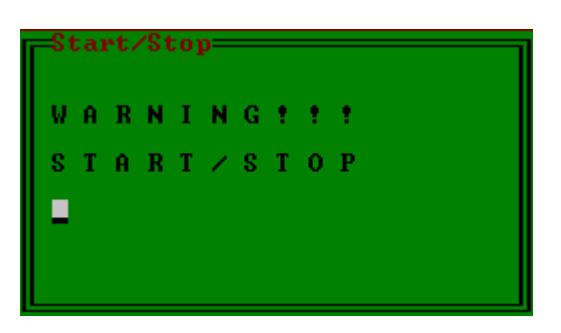

With this program point you can START or STOP the automatic mode of the MEGACOMP-plant via personal computer. By using function key  $2 \frac{S}{R}$  you can activate the automatic mode. Please use function key 3 **STOP** in order to interrupt the automatic mode. Subsequently the automatic mode can be aborted or continued with the program point "STOP (Cont./Abort.)".

# <span id="page-143-1"></span>**3.2.2 Send Data**

With this program point you can transfer the data from the personal computer to the feeding computer.

If, before "Send Data" no "Receive Data" or "Read Data <-- Disc" was carried out, you must confirm that the currently available data should be sent – thus the data on the feeding computer are overwritten.

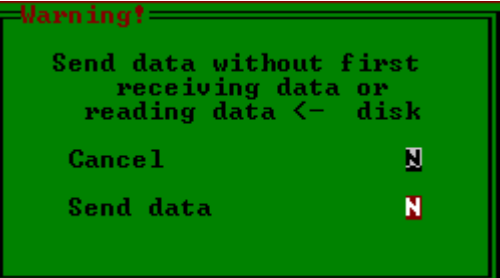

If you wish to cancel this process, please press function key  $2 \frac{1000}{1000}$  in "Cancel". If the entered data are correct, you can send them by pressing function key  $2 \frac{1000}{1000}$  "Send Data".

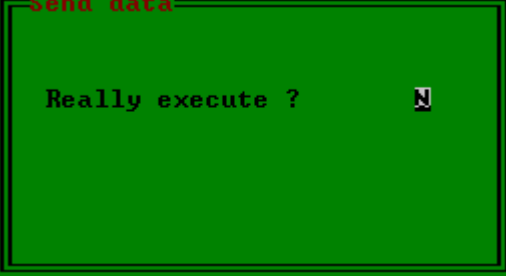

The data will be sent after the confirmation by pressing function key  $2\overline{248}$ .
### **3.2.3 Receive Data**

With this program point you can transfer data from the feeding computer to the personal computer.

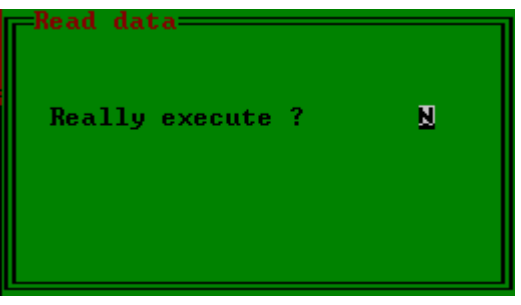

The data transfer will be carried out after the confirmation by pressing function key 2  $\frac{1}{10}$ .

### **3.2.4 Save Data → Disc !**

This program point enables you to save all data, which are currently saved in this program, on the hard disk of your PC. Please use a name of your own choice.

If, prior to "Save Data -->Disc !" no "Receive Data" or "Read Data <-- Disc" has been carried out, you have to confirm that the current data must be saved.

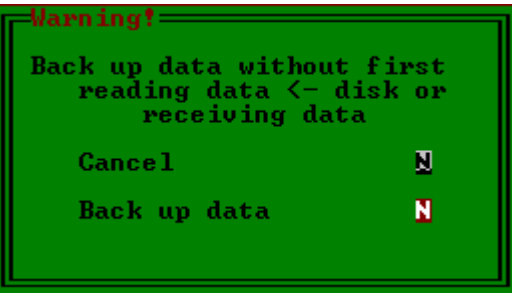

If you wish to cancel this process, please press function key  $2 \frac{1135}{10}$  in "Cancel". If the entered data are correct, you can save them by pressing function key 2  $\frac{1000}{1000}$  "Save Data".

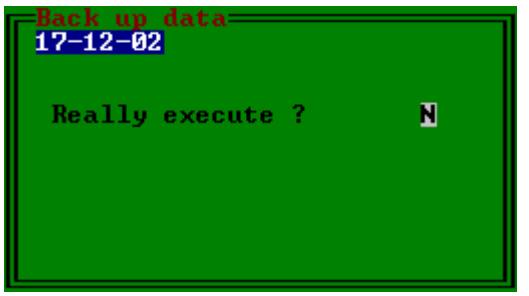

In "Drive" you can select the drive, onto which the saved copy should be stored. Do this by pressing function key 3 **change**.

The data are saved after pressing function key  $2 \frac{1148}{116}$ .

## **3.2.5 Read Data** Å **Disc !**

With this program point you can load all data, which are saved in this program on your PC, into this program again.

In "Drive" please use function key 3 **change** to choose the drive, from which the backup copy should be read.

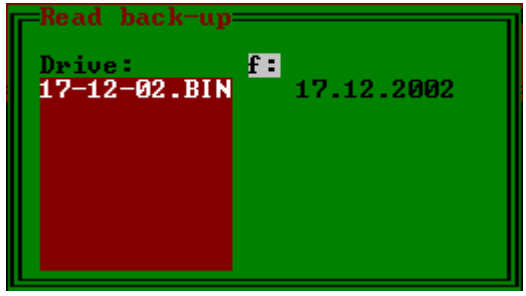

By pressing function key 4  $\det$  it is possible to delete a backup, which should be selected by the cursor. Confirm your input by pressing function key 2  $\overline{u}$  and the backup will be deleted.

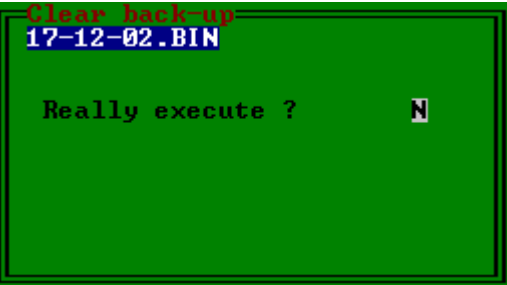

If you wish to read a backup, place the cursor at the appropriate position and confirm the selection with the ENTER-key.

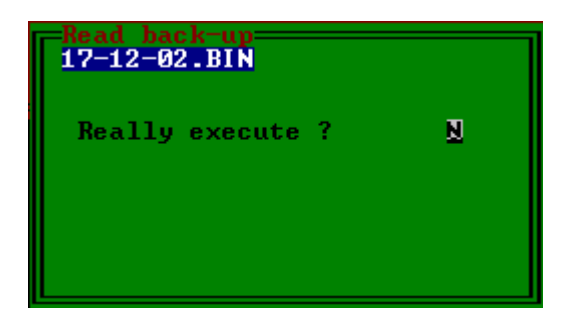

The reading process takes place after the confirmation by pressing function key 2  $\frac{125}{125}$ .

### **3.2.6 Transmission Limit**

This program point enables to determine, which data you wish to transfer or save. This program point has an effect on points "Send Data", "Receive Data" and "Save Data --> Disc", but not on "Read Data <-- Disc".

By pressing function key  $2$  all all data are ready for transfer.

Function key 3 **Transmit numbers** is used for service purposes, in order to match the PC program with the program of the feeding computer for the transfer.

With function key 4 select computer you can determine, with which feeding computer the transfer should take place (only if several feeding computers are available).

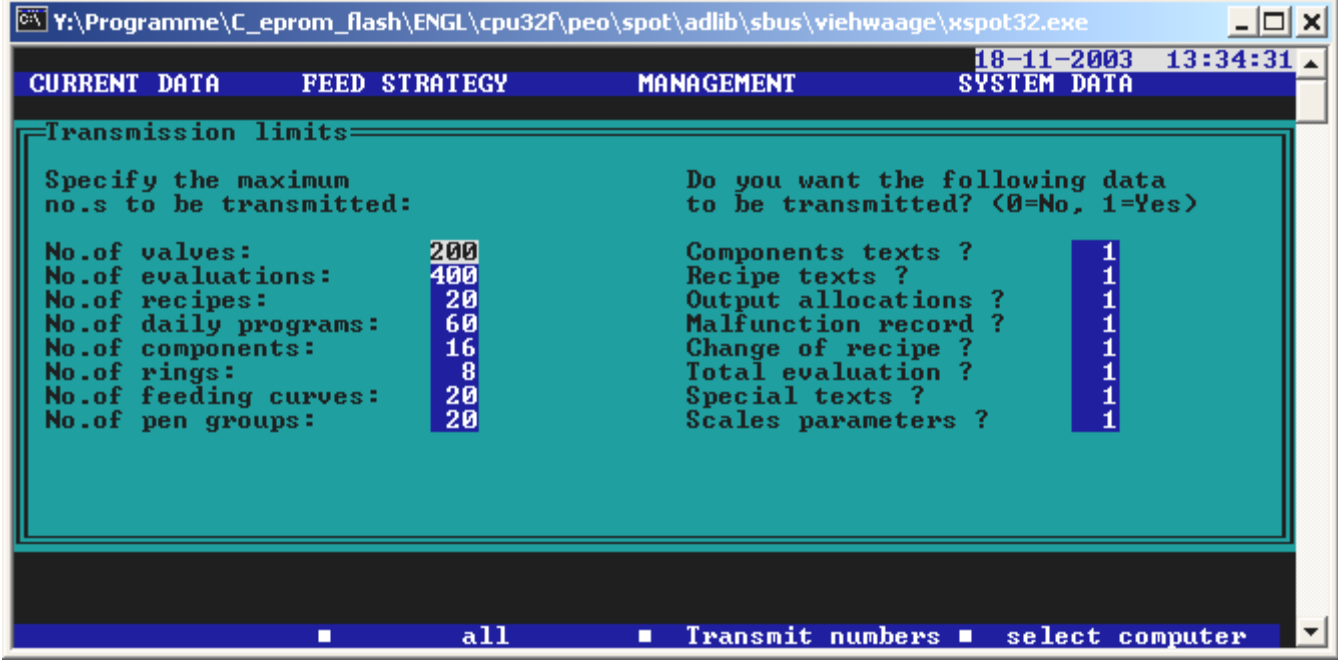

#### **3.2.7 Online-Transmission**

If you open this program point, the "Online Program" is called up (read "Online Program for PC").

#### **3.2.8 End of Program**

 If you select this program point with the cursor keys and if you confirm your choice with the ENTER-key, you will leave the program. Prior to this you are asked, whether you would like to save the changes, which have been made. If you press function key  $2 \sqrt{16}$ , a backup is made as specified in "Save Data  $\rightarrow$  Disc".

# **3.3 Online Program for PC**

With this program you can exchange data between the PC with "ONLINE" and the feeding computer. This means that you can carry out changes and put in data into the feeding computer via the PC. The screen display of the PC is identical to that of the feeding computer.

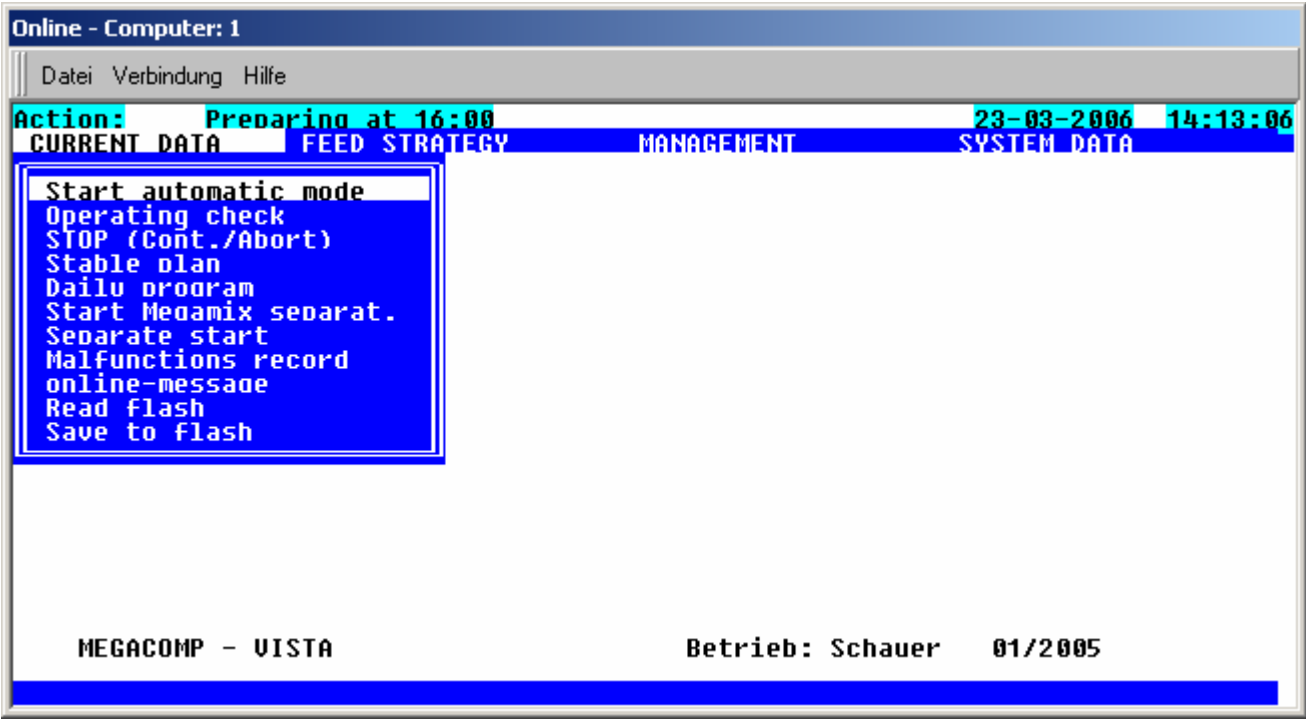

## **3.4 Option: Actuation of the MODE**

For using a mode you have to additionally set the following initialization-file on your PC. Please set the file in the index, where your linking programs are.

- *Mode.cfg* **-** file for mode-initialization. This data file is dependent on the used mode. Compare the description of your mode. Some examples are given: Init:AT&F&R1&H0&K0&D0S41.4=1S7=90L7 (Init Sequence, here ZyXEL-Mode)

Dial:ATDxxxx (xxxx telephone number)

Call up the Online.exe - program or the interface-program (e.g. FVAAD10.exe - program). With the "m" parameter you can activate the mode:

Activate the actuation of the mode: example: **0nline m** 

 **FVAAD10 m**

- Examples for Mode-Initialization:

\* = standard setting

< = signal from mode to PC

> = signal from PC to mode

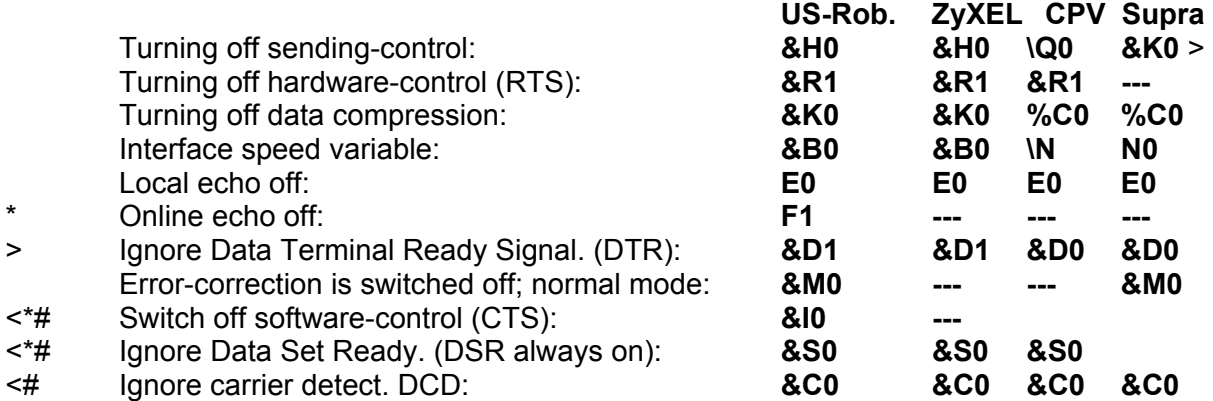

# These settings are not necessary.

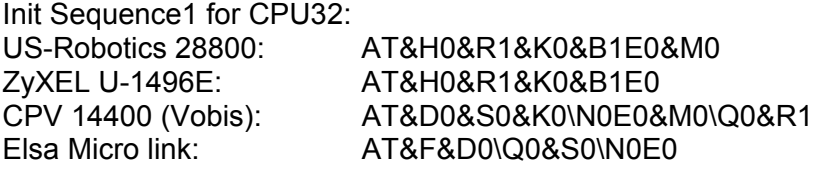

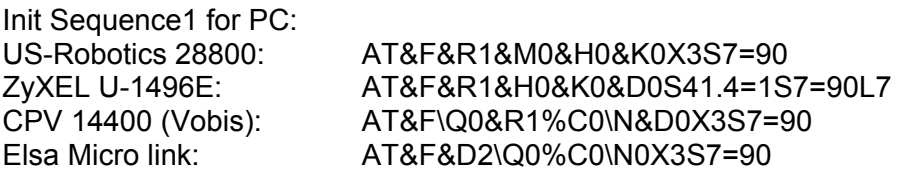

Init Sequence 2 for CPU32: ATS0=2

#### **Settings of the Feeding Computer:**

"Special Operating Parameter":

"Parameter" 73: Parity must be set to 0 (no parity) "Parameter" 74: Baud rate must be set; e.g. 9600 (standard setting) "Parameter" 77: Mode must be set to "active" 1=active

Press function key 1 ("Mode") in program point "Special Operating Parameter": You will find a program for setting the Mode Parameters and for the reset of the mode. Init Sequences 1 and 2 have to be entered (consider the example on the previous page); Init Sequence 1 is used for mode-modus; Init Sequence 2 is used for the setting of auto-answer;

You can enter the following special signs:

& = enter **.** (dot), then press function key 2 eight times;

 $\iota$  = enter Z, and then press function key 4 twice;

For activating the mode, you have to press function key 2 in the fourth line (the mode has to activate the AA-Led).